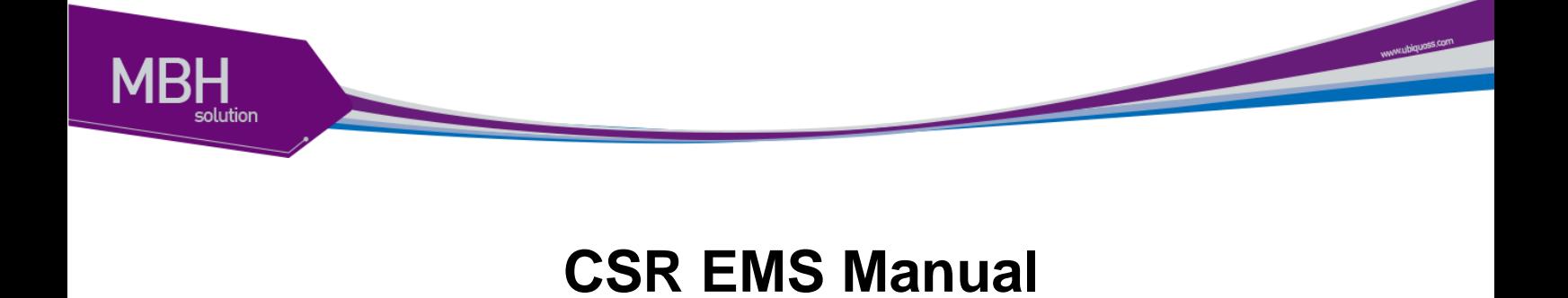

# AILIP<br>CONVERGENCE Published: Mar 2011 ubi**Quoss**

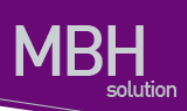

목차

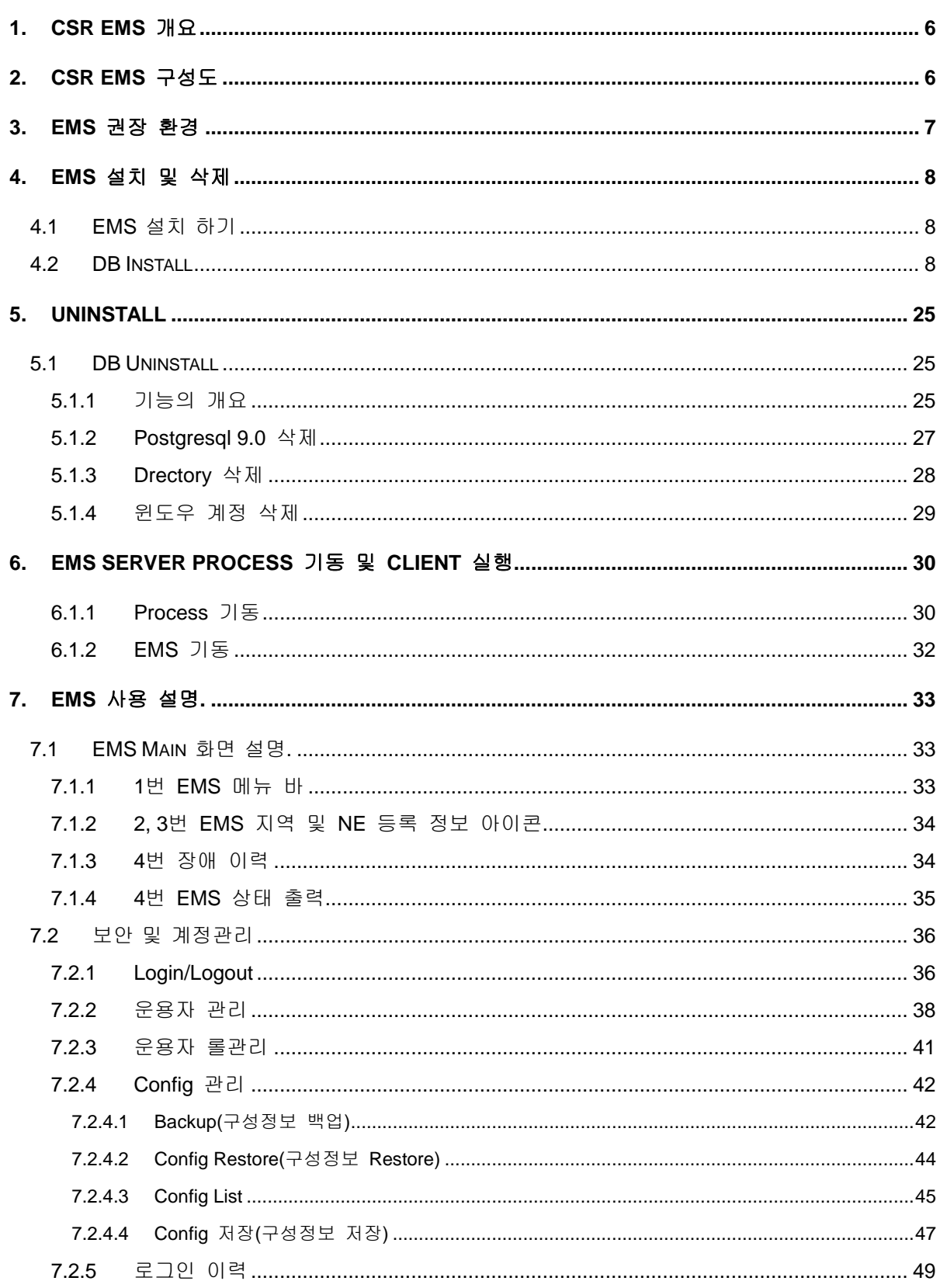

**CSR EMS Manual** 

www.ukipung.com

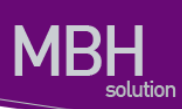

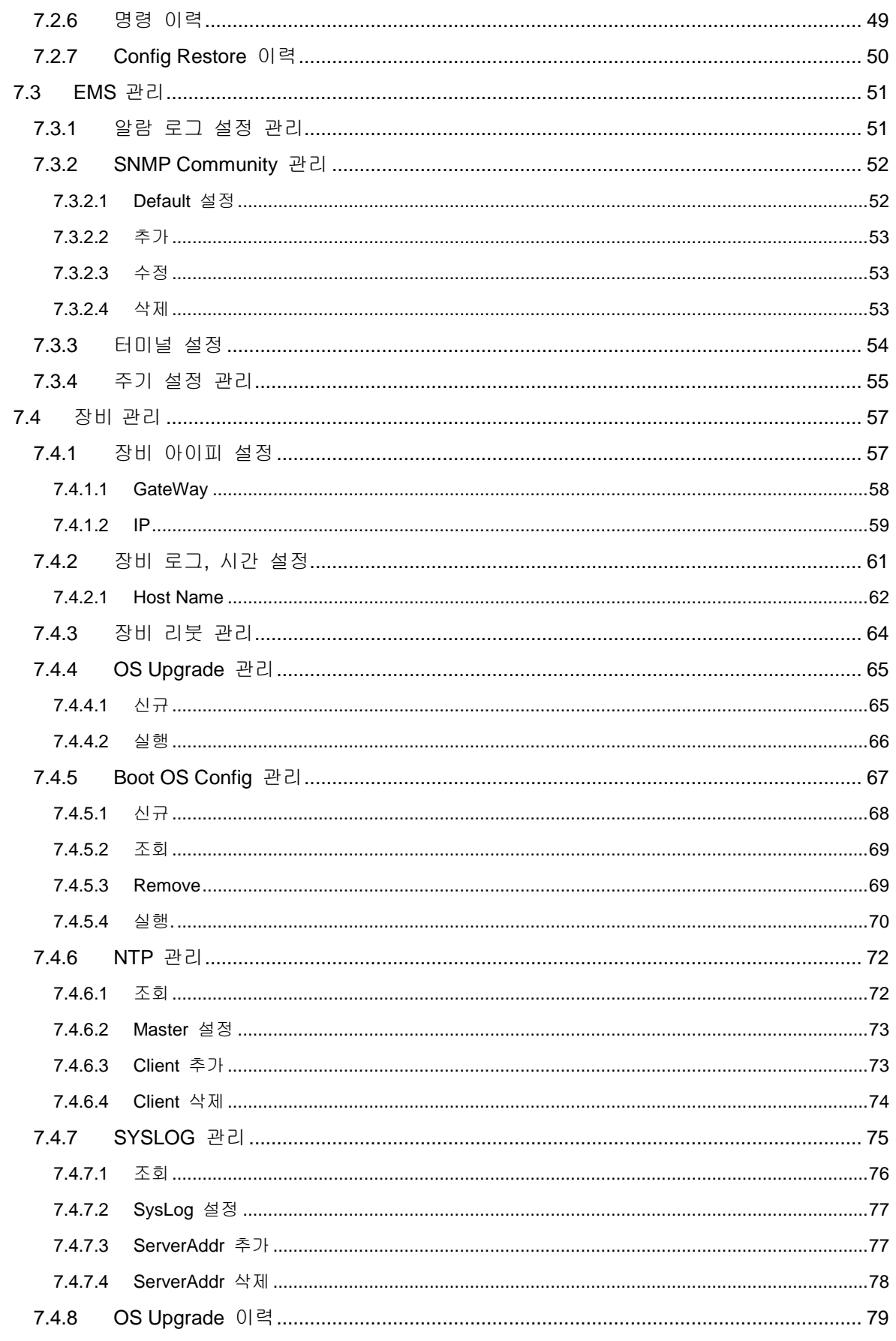

Western Schweizer (1977) - The Company of Contractor (1977) - The Company of Contractor (1977)

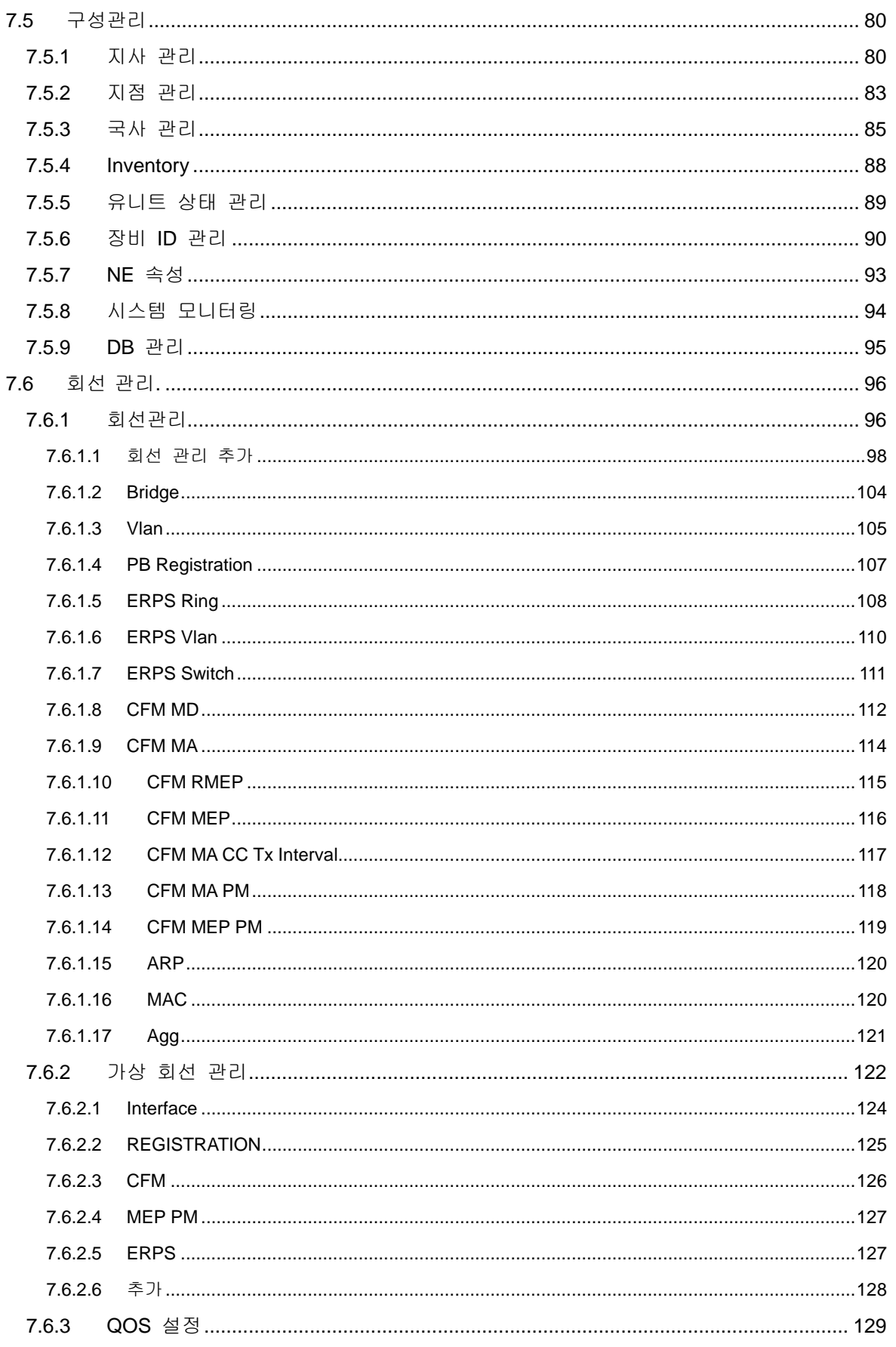

**CSR EMS Manual** 

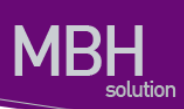

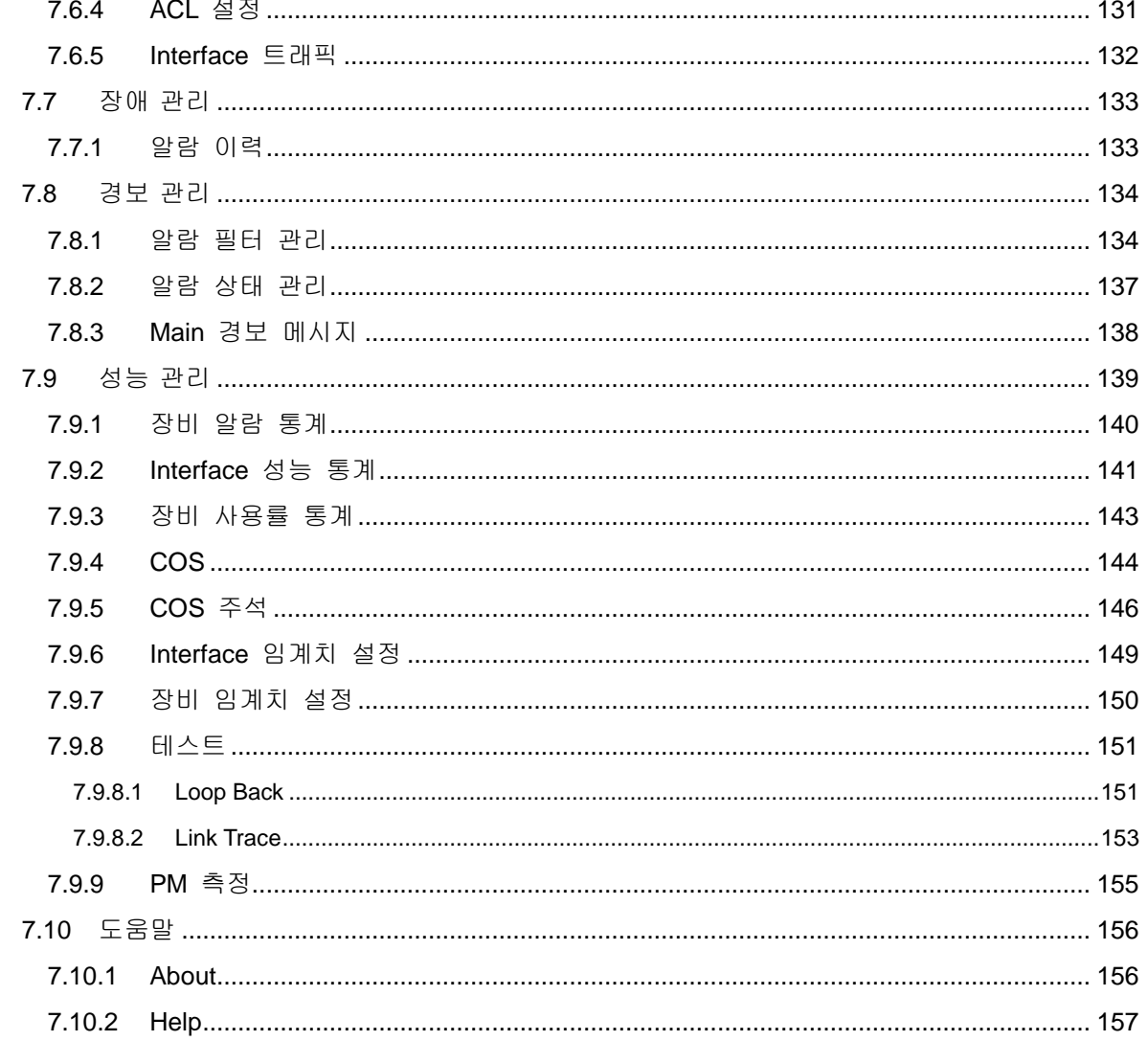

# <span id="page-5-0"></span>**1. CSR EMS** 개요

CSR EMS 의 운용은 안정적이고 효율적인 네트워크 환경을 제공하기 위해서 CSR 자원들을 모니터링하고 관리 하기 위함이다.

CSR EMS 는 NE 관리, 상태 모니터링, 성능 정보, 장애정보를 관리한다.

# <span id="page-5-1"></span>**2. CSR EMS** 구성도

아래그림은 EMS Server에 Clinet와 CSR이 연결된 구성도입니다.

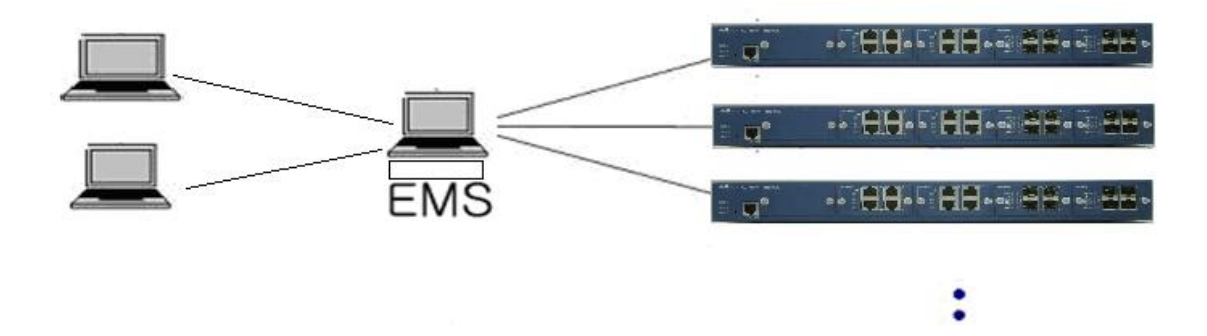

# <span id="page-6-0"></span>**3. EMS** 권장 환경

EMS를 운용하는데 필요한 최소 환경은 아래의 표와 같습니다.

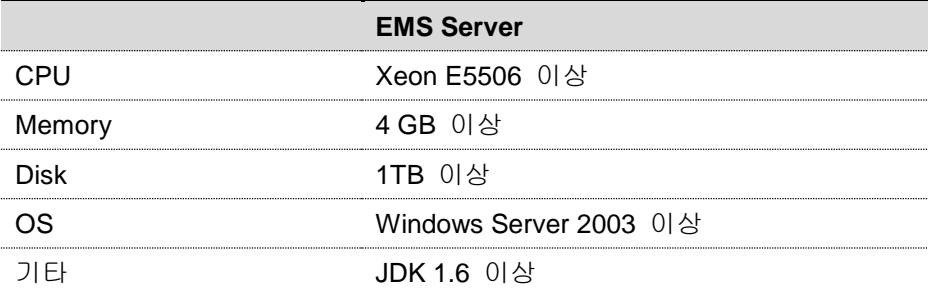

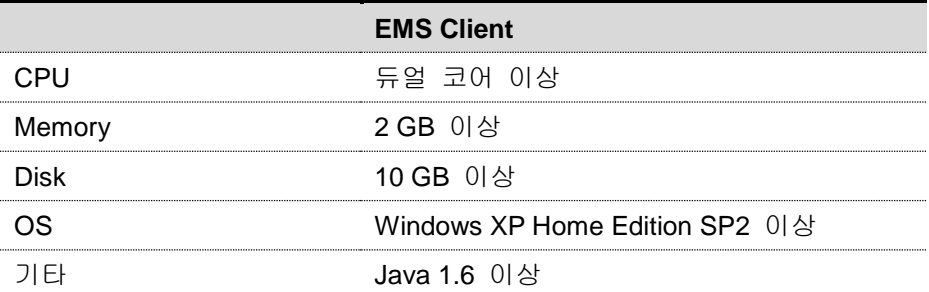

www.chippans.com

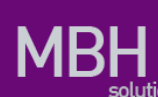

# <span id="page-7-0"></span>**4. EMS** 설치 및 삭제

# <span id="page-7-1"></span>**4.1 EMS** 설치 하기

## <span id="page-7-2"></span>**4.2 DB Install**

## 기능의 개요

EMS 설치시 DB 인스톨에 대한 설명이다.

1. 설치파일을 실행한다.

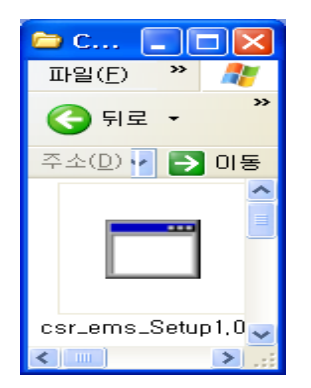

2. 설치파일을 실행하면 나오는 화면으로 [다음]을 선택한다.

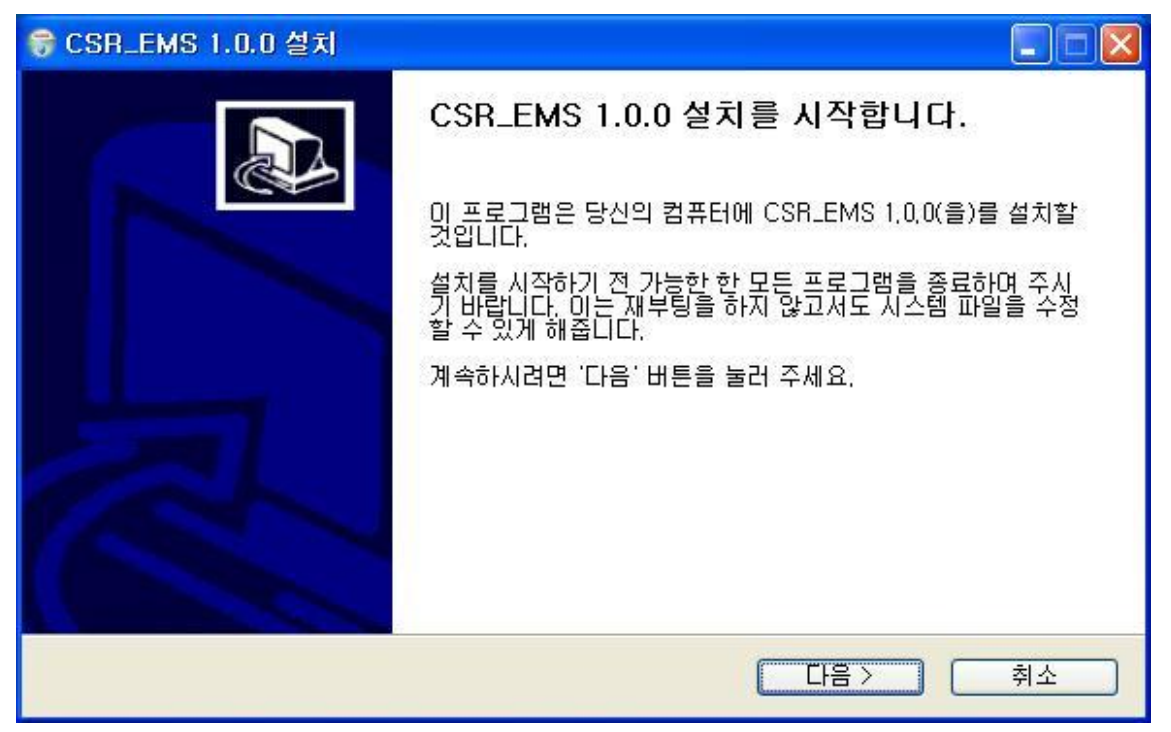

8 **B** CSR EMS Manual

www.bippas.com

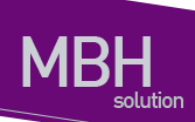

3. [설치 시작]버튼을 선택한다.

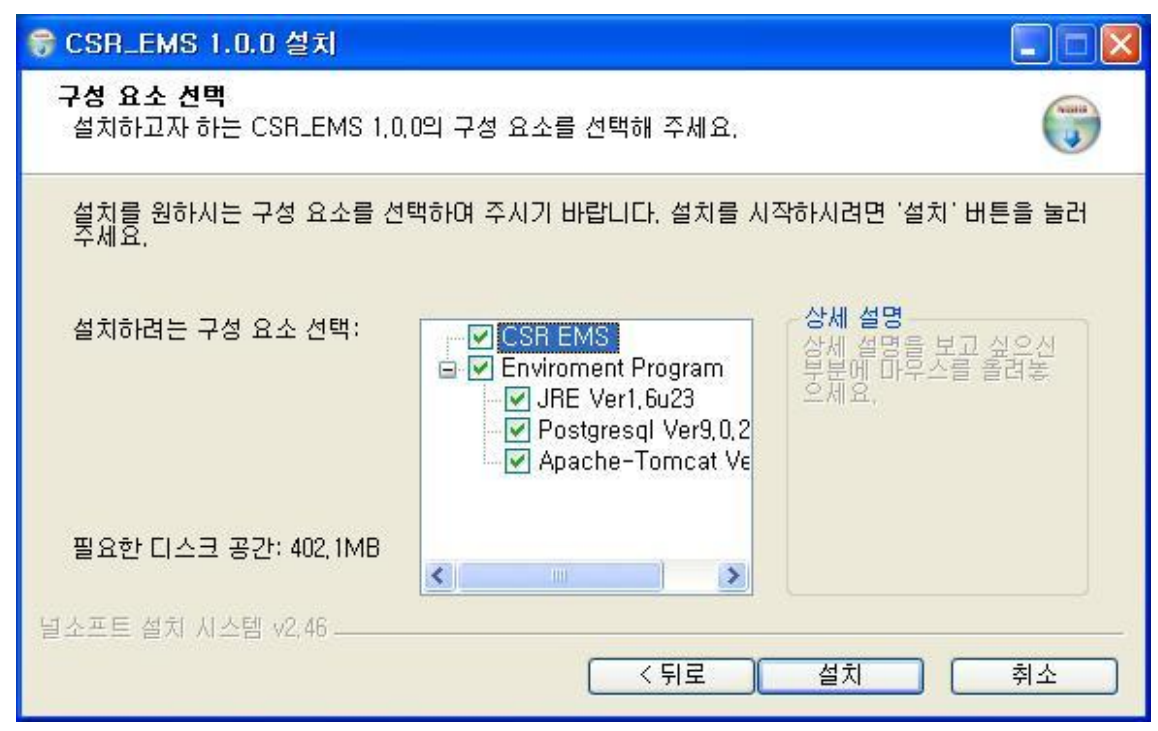

Enviroment Program 에서 이미 설치된 Program은 설치를 해제한다.

4. 설치하는 Option에 따라 각각 설치하는 화면이 출력된다.

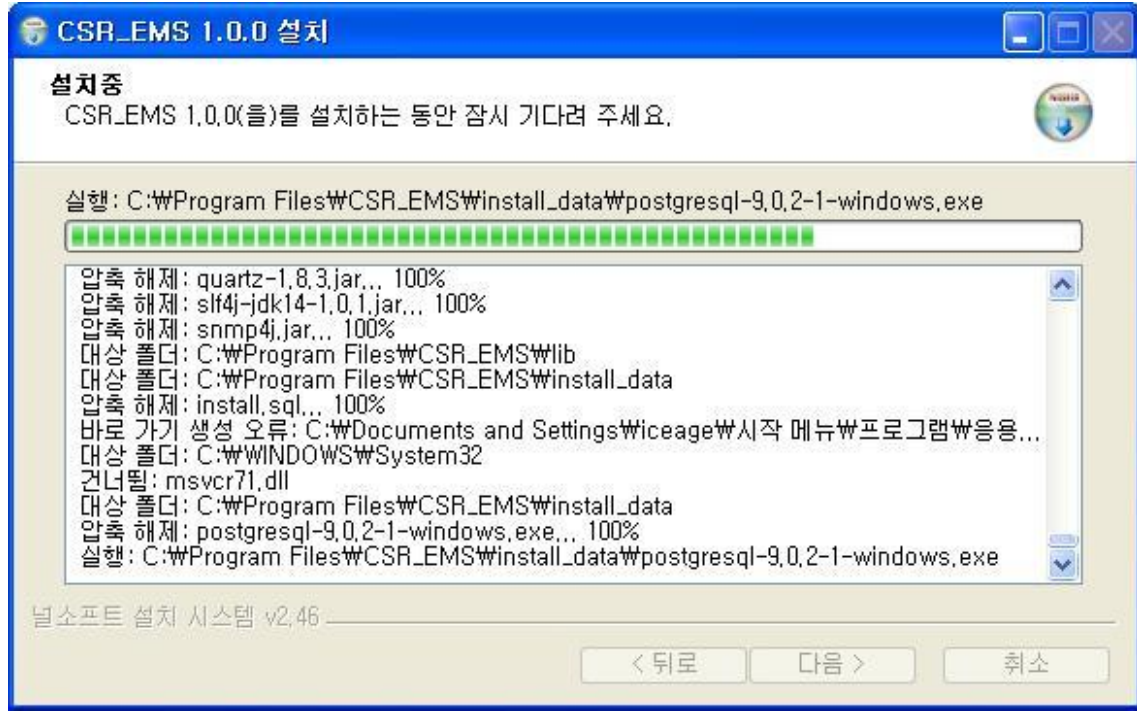

5. JDK를 설치 한다.

www.ukipess.com

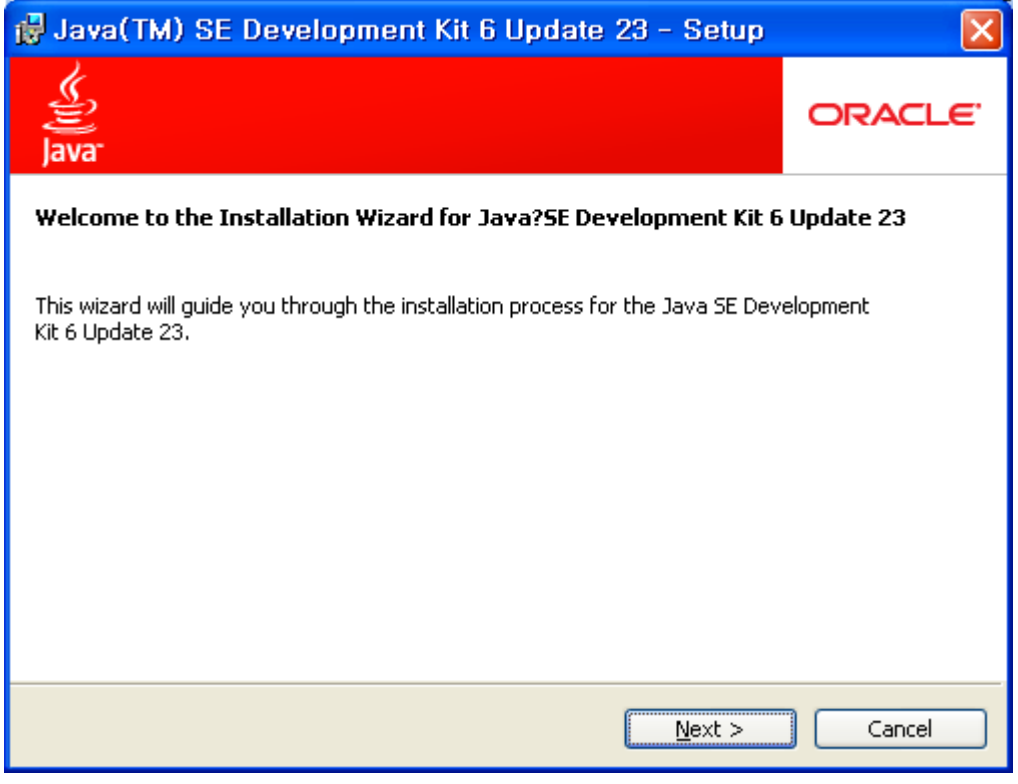

'Next'버튼을 선택하여 JDK 설치를 완료 한다.

6. Postgresql9.0을 설치할 경우 vcredist.exe가 먼저 설치된다.

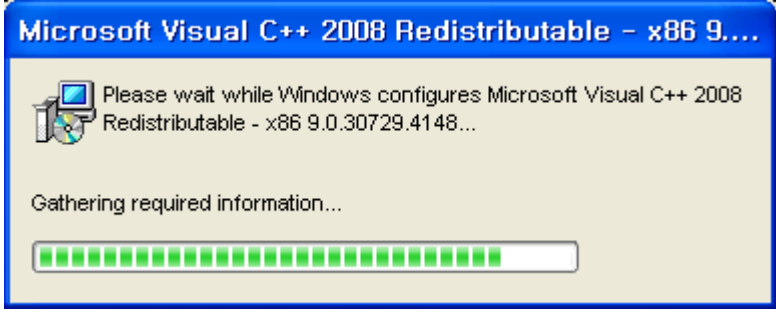

10 CSR EMS Manual

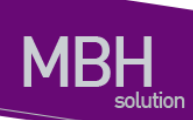

7. Postgresql 9.0.2를 설치한다.

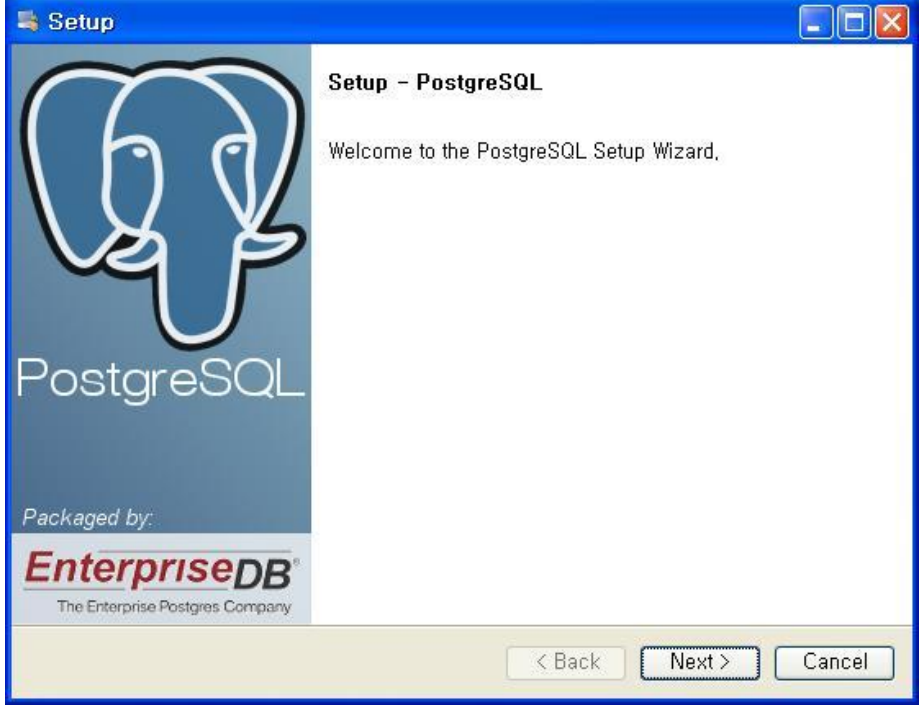

[Next]를 선택한다.

8. [Next]를 선택한다.

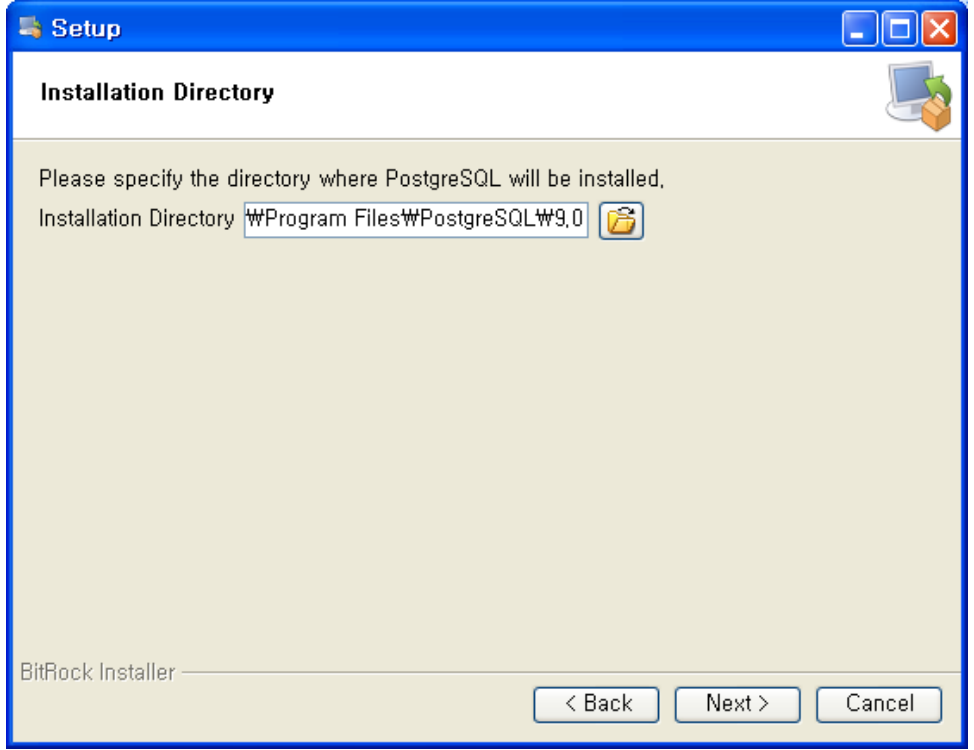

Postgresql 설치 디렉토리를 선택한다.(default 권장) 9. [Next]를 선택한다.

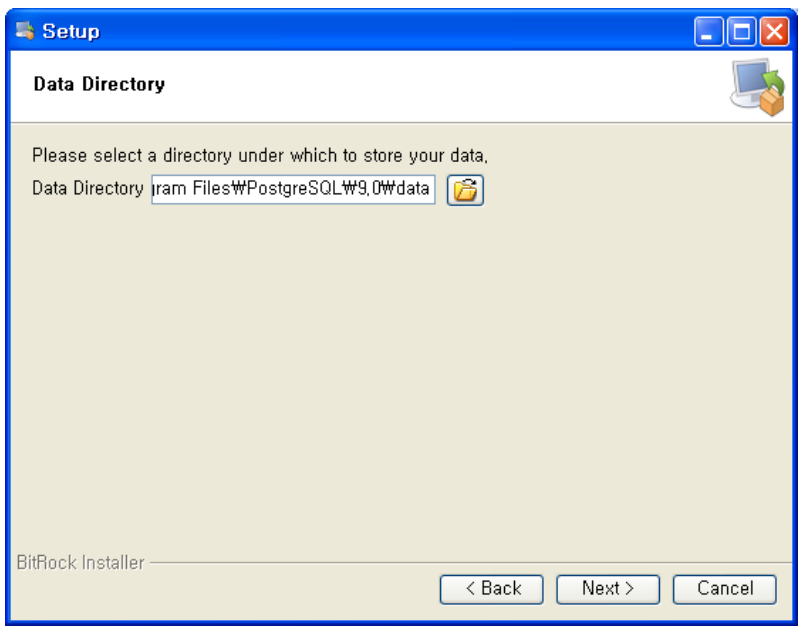

Postgresql Data설치 디렉토리를 선택한다.(default 권장)

10. Postgresql 계정 및 SuperUser Password를 입력하고 [Next]를 선택한다.

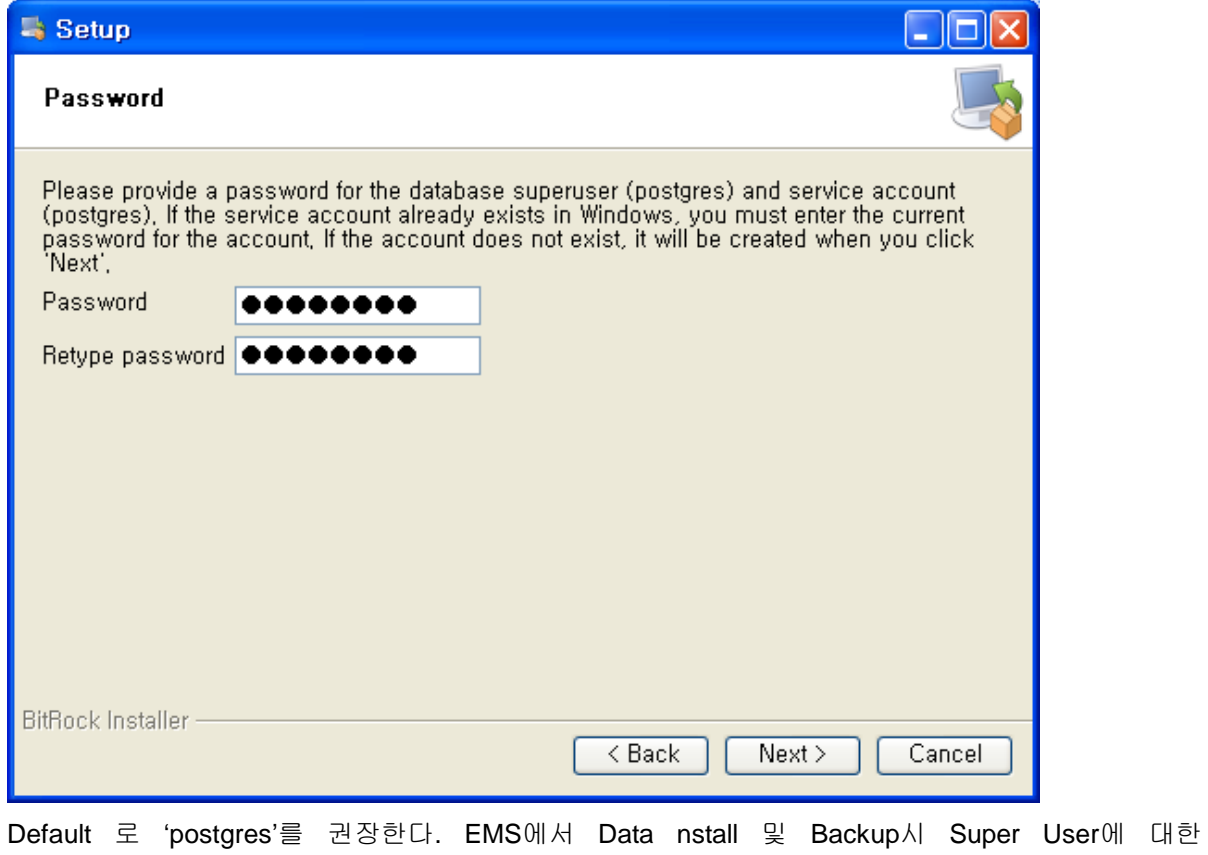

password를 입력하므로 반듯이 기억한다.

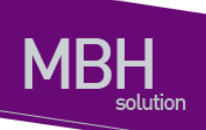

11. Postgresql 9.0.2에 대한 Port를 선택한다(Default로 반듯이 설치).

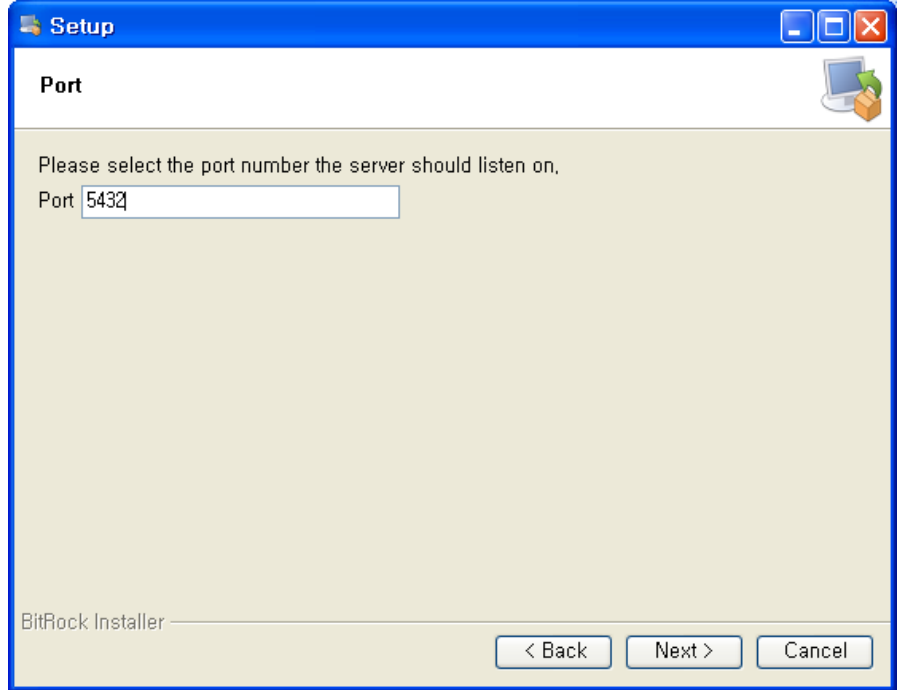

Port는 절대로 변경 하지 않는다. 변경시 EMS 운용을 하지 못하게 된다.

## 12. Locale을 Korean, Korea로 설정 한다.

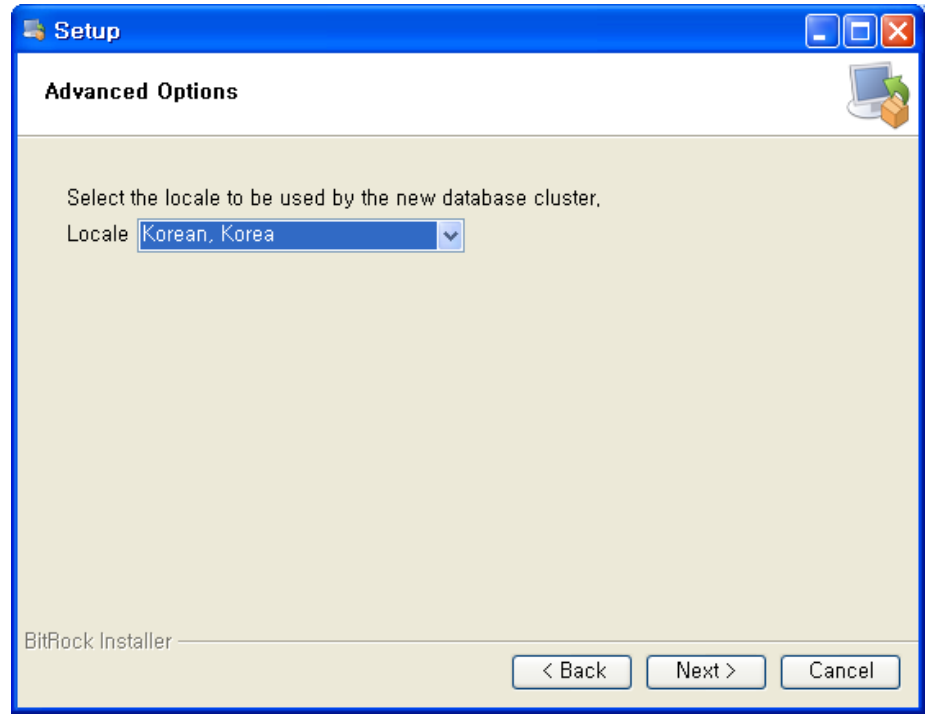

설정을 마치면 [Next]를 선택한다.

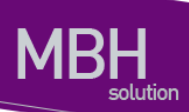

14. [Next]를 선택한다.

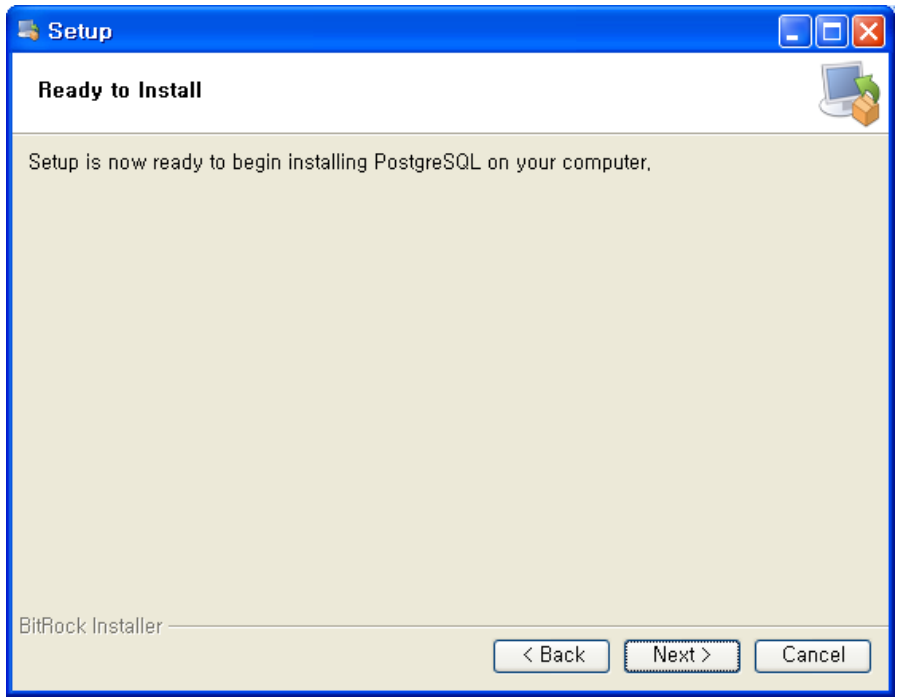

15. Postgresql 9.0.2 Install이 진행 된다.

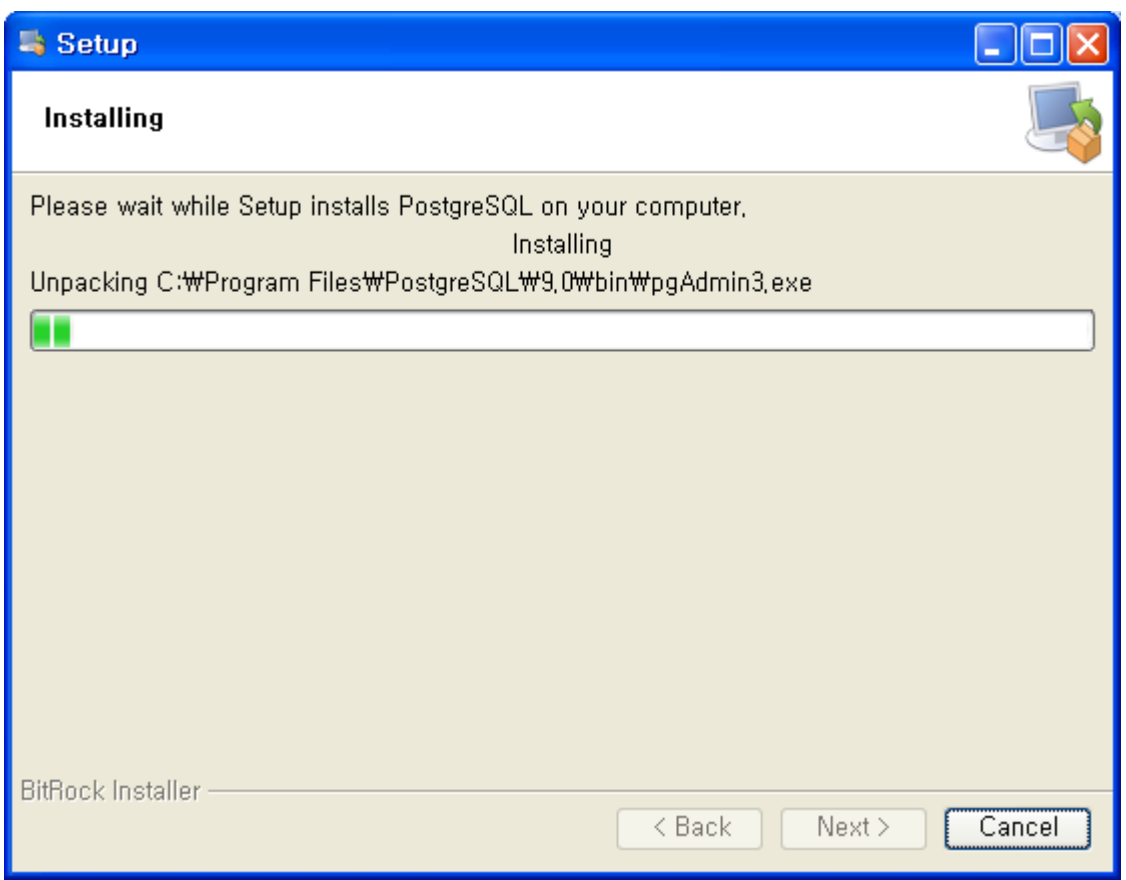

14 CSR EMS Manual

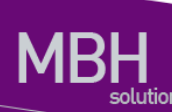

16. 설치가 완료되면 다음과 같은 화면이 출력된다. [Lunch Stack Builder at exit]의 체크를 해제한 후 [Finish]를 선택한다.

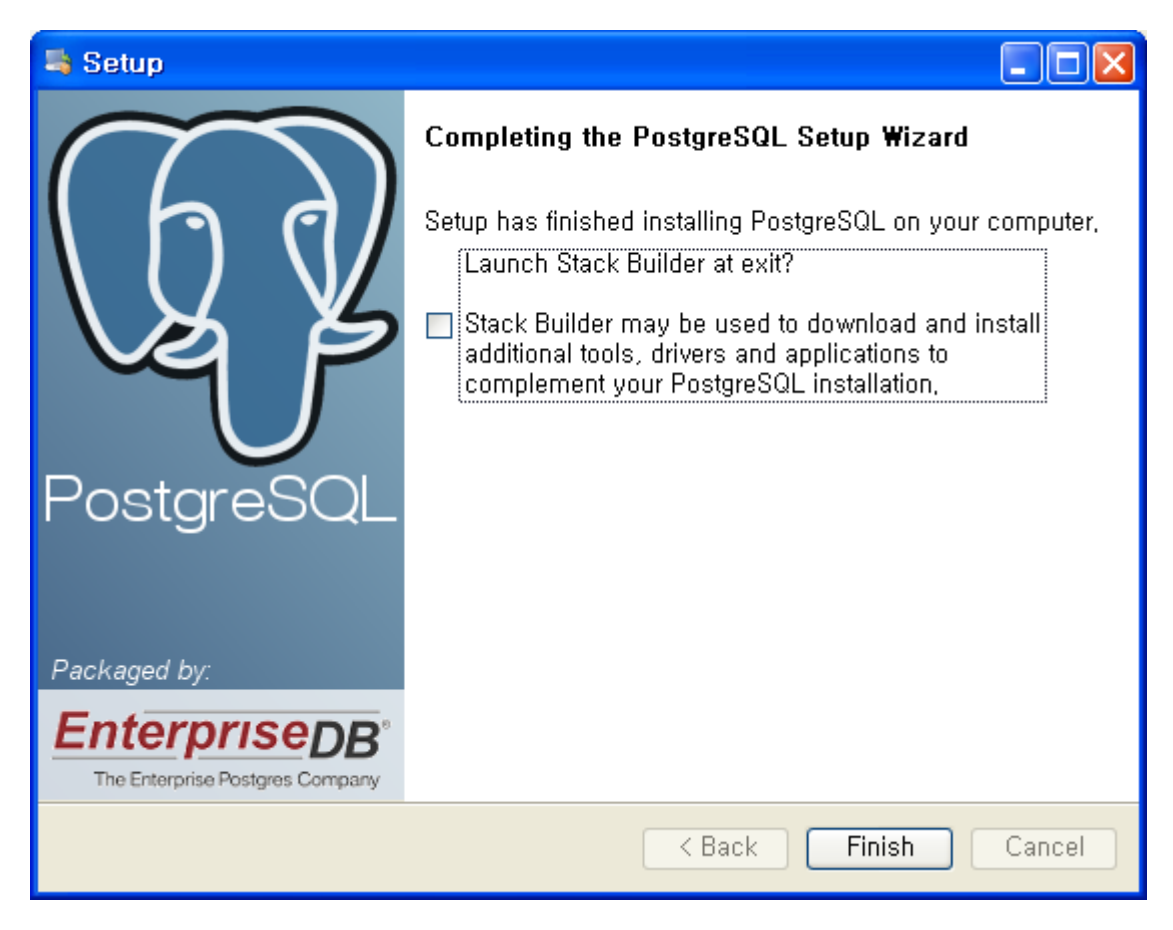

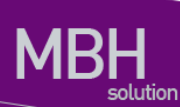

17. Data Base에 Data를 인스톨 하기전 화면이다 Next를 눌러 진행한다.

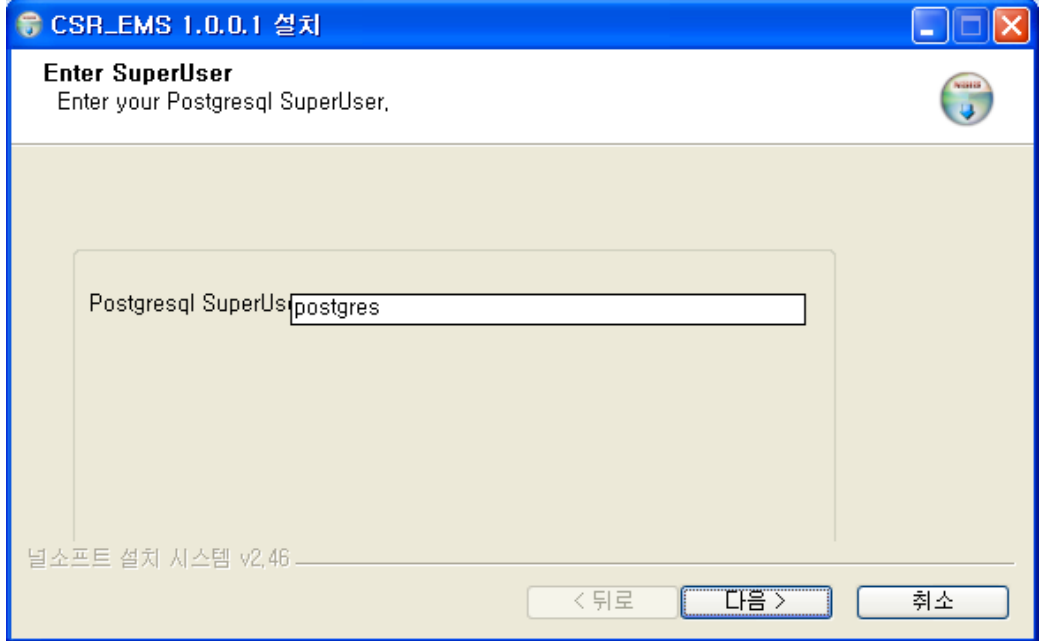

SuperUser는 변경되지 않는다. '다음' 버튼을 선택한다.

아래 화면이 출력되는데 DB설치시 입력한 'postgres'를 입력하고 Enter를 친다.

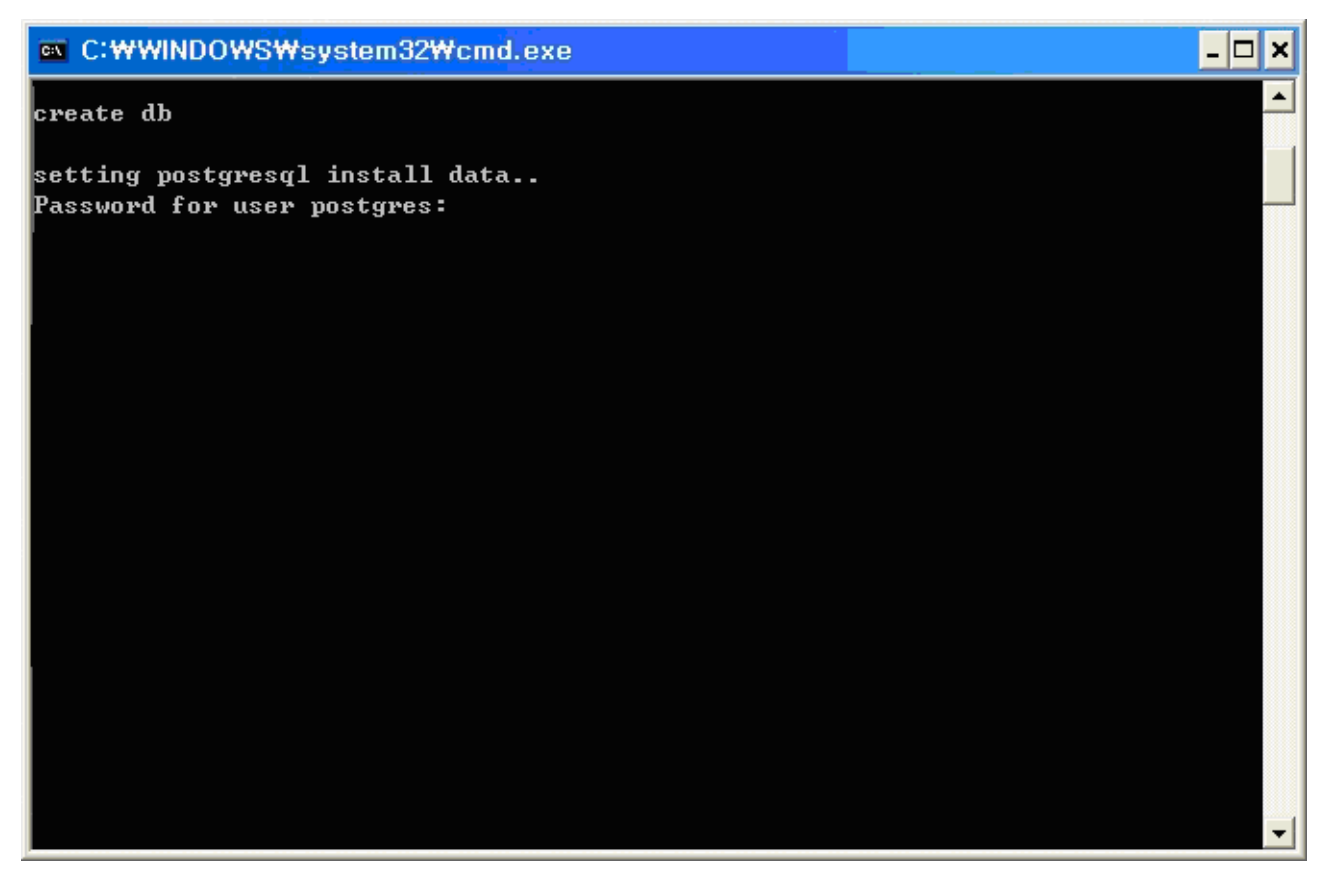

성공적으로 입력이 되었다면 Table을 Ceate하는 화면이 출력되어야 한다.

www.chippers.com

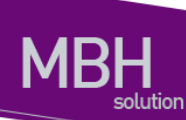

18. 설치를 완료한다.

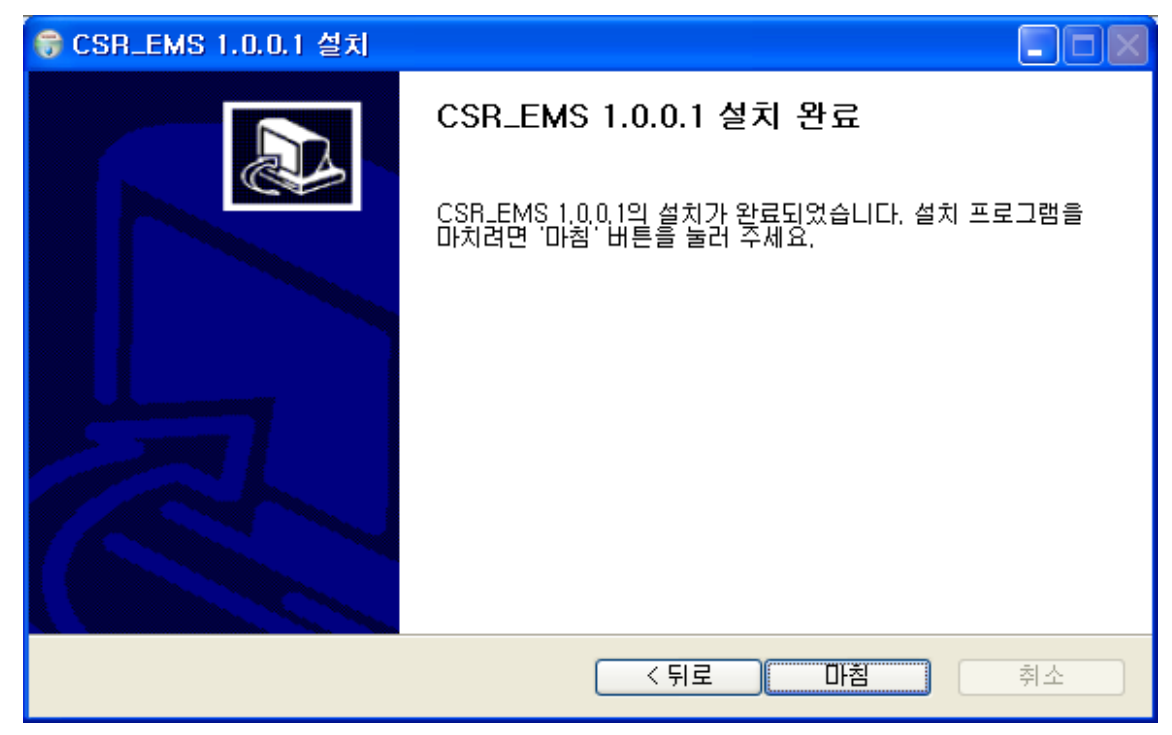

설치가 정상적으로 완료 되면 System을 리붓하여 다시 시작한다.

DB설치중 Password를 잘못 입력하였을 경우 다음 경로의 파일을 실행한다.

경로는 "C:\Program Files\CSR\_EMS\dbinstall.bat

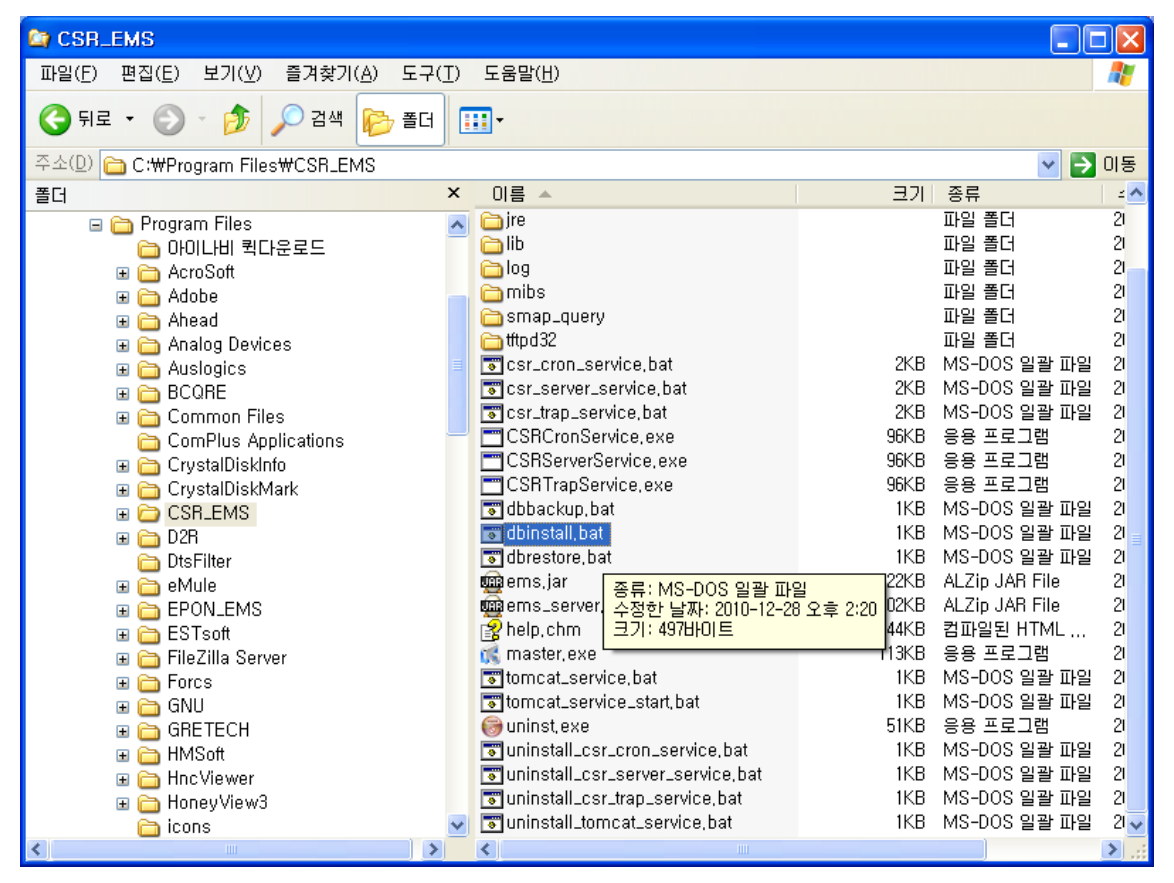

DB 설치 화면 Password를 물어보는 경우가 있음

이럴경우 'postgres'를 입력한다.

18 CSR EMS Manual

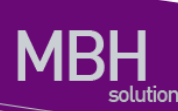

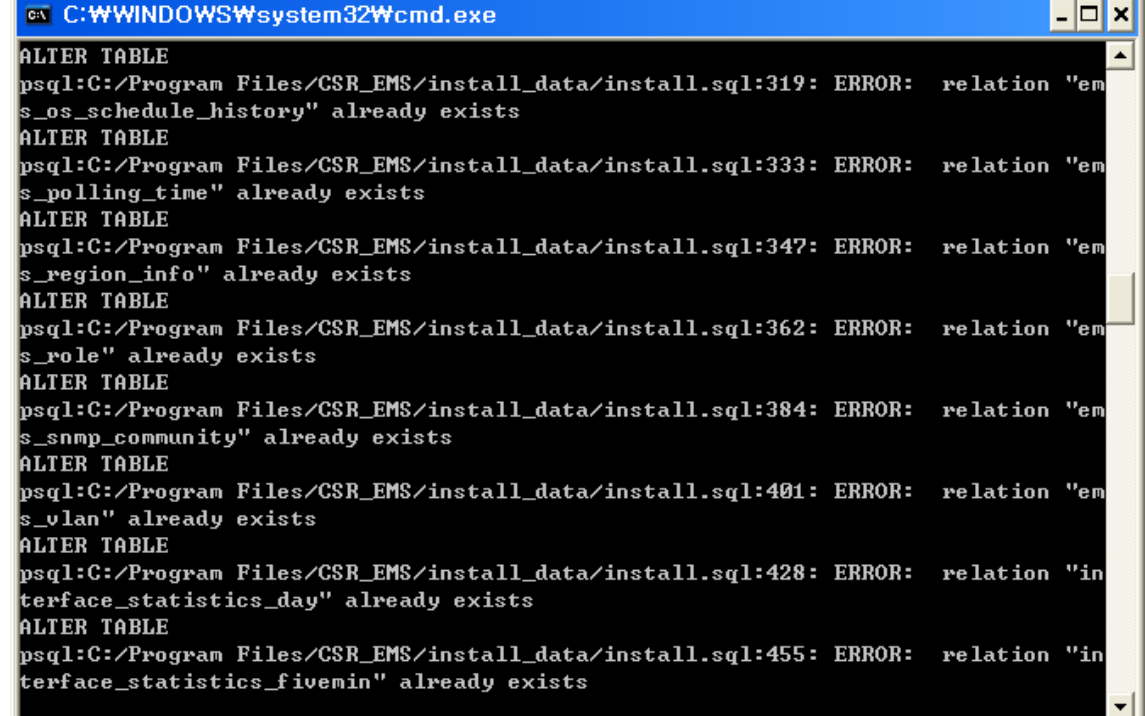

Data Install이 않되면 다음과 같이 진행한다.

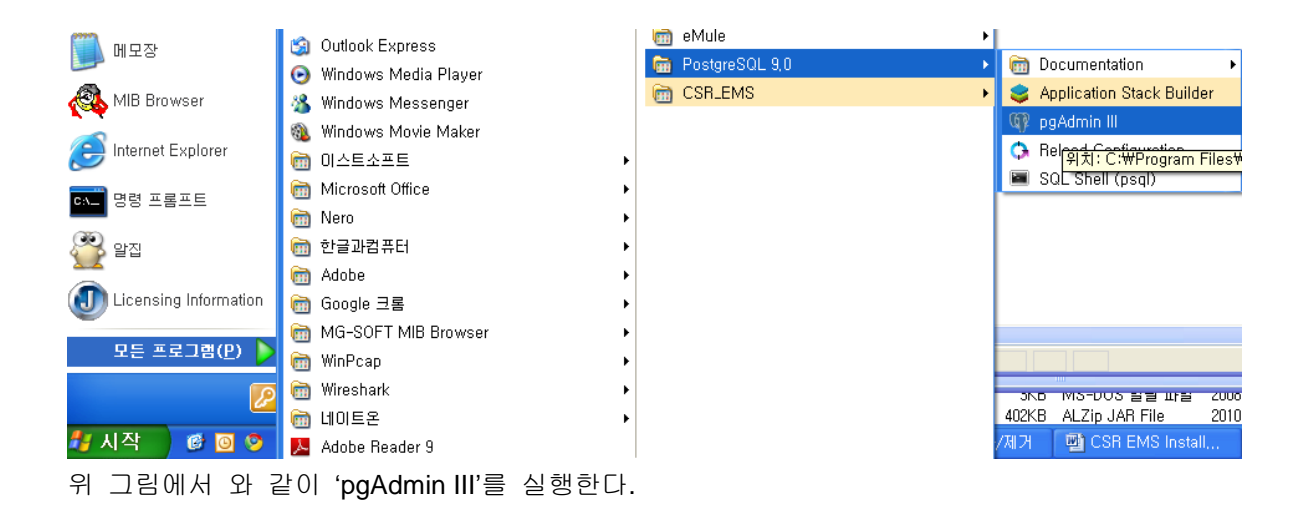

www.ukquas.com

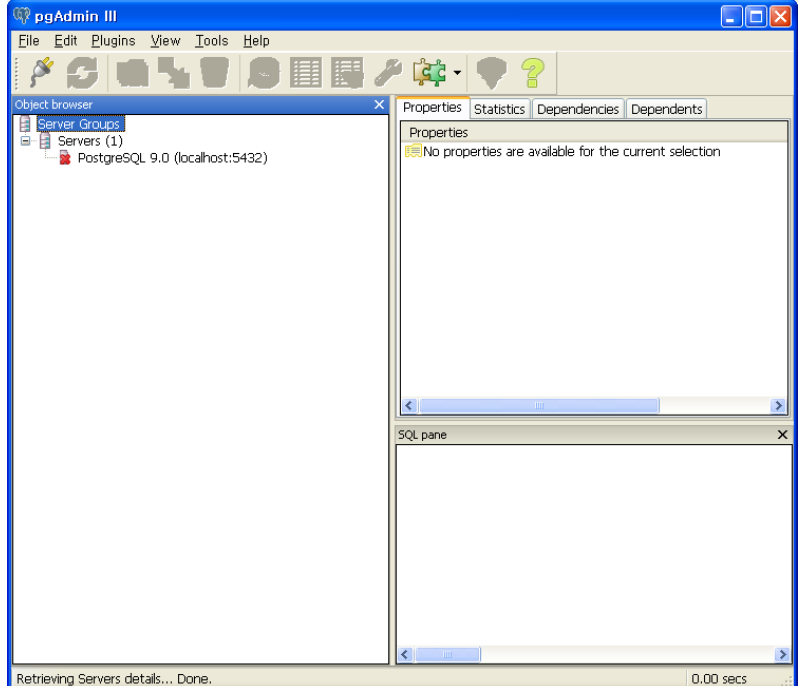

'PostgreSQL Database Server 9.0'을 더블 클릭한다.

Error가 발생하거나 postgres로 로그인이 진행 되지 않는 경우 다음과 같이 진행한다.

정상 적으로 진행되면 dbinstall.bat파일을 실행하여 password를 제대로 입력하여 진행한다.

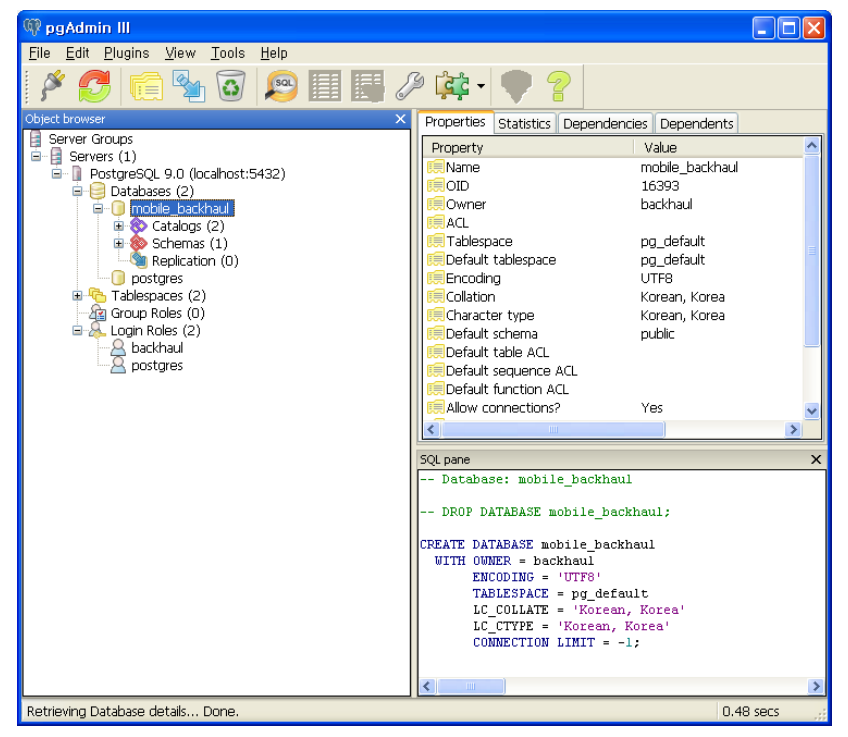

정상적으로 진행된 화면

아래는 새로 연결을 생성하는 과정이다.

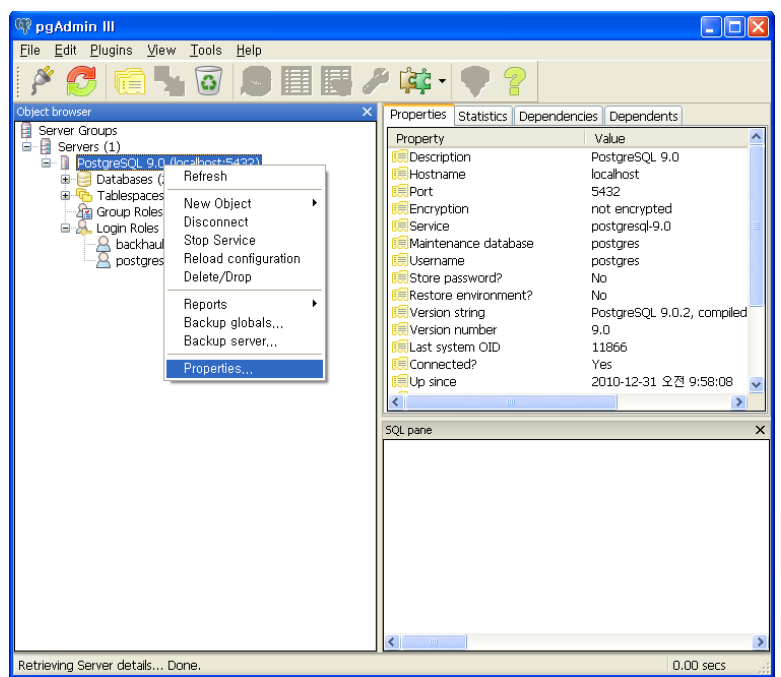

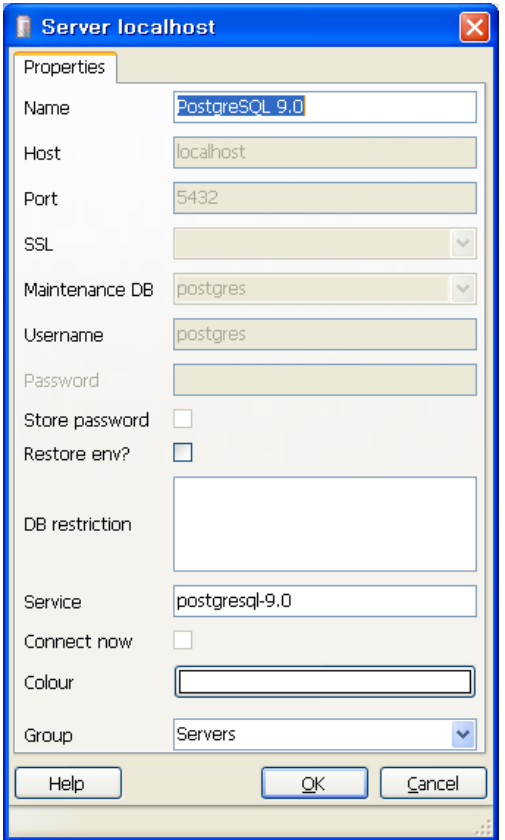

PostgreSQL Database Server 9.0을 복사하여 놓는다.

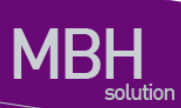

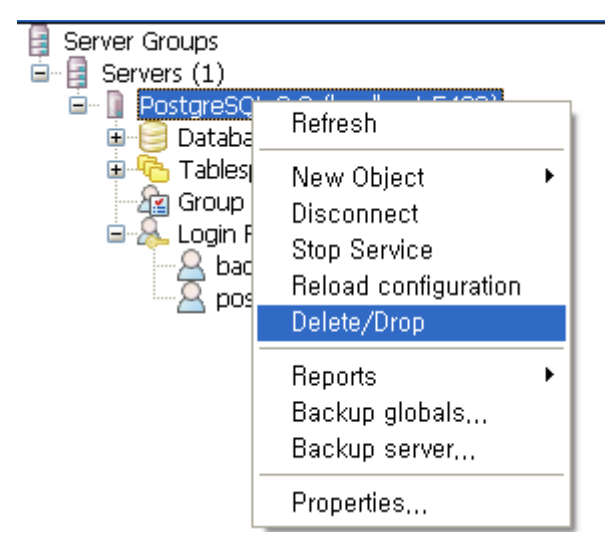

삭제한다.

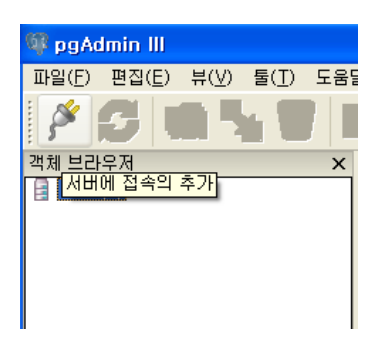

플러그 모양을 선택하여 서버를 등록한다.

22 CSR EMS Manual

manufacturers com-

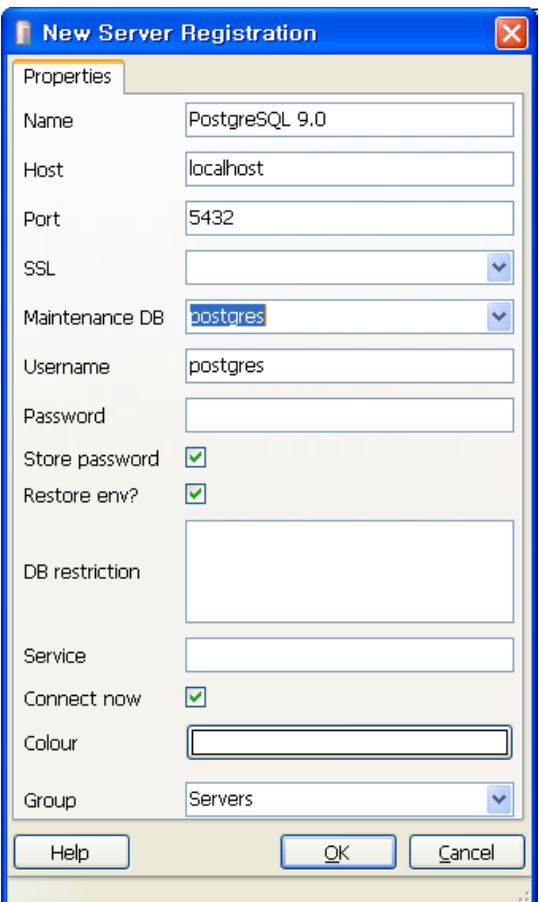

아까 복사해둔 문장을 입력한다. '확인(O)'을 선택하여 생성한다.

생성된 서버를 더블 클릭하여 연결되는지 확인한다.

www.skippadi.com

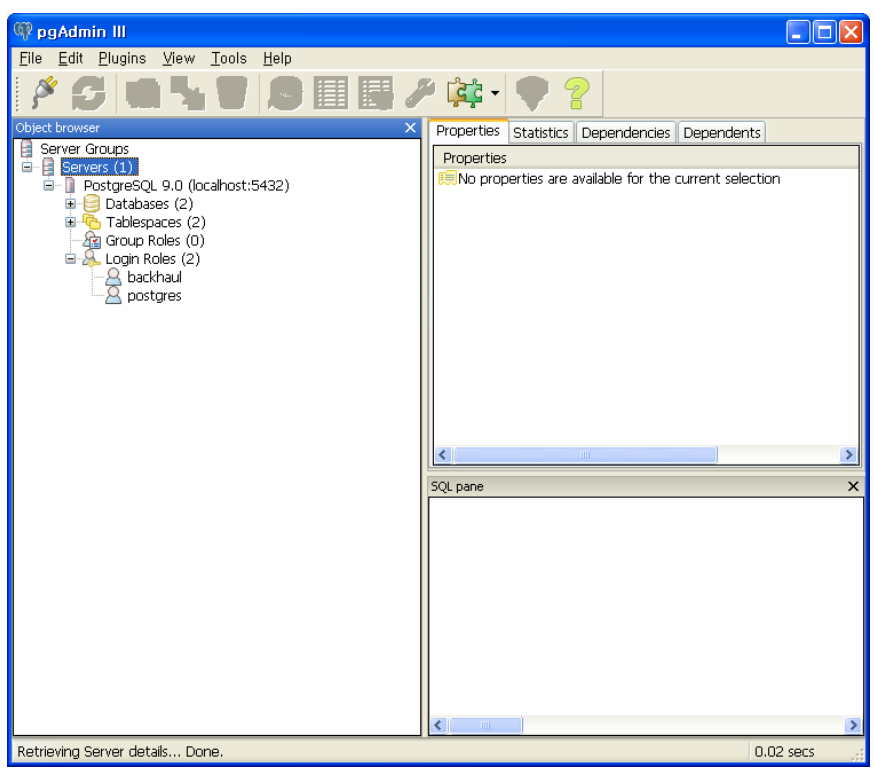

새로 생성하여 연결한 화면.

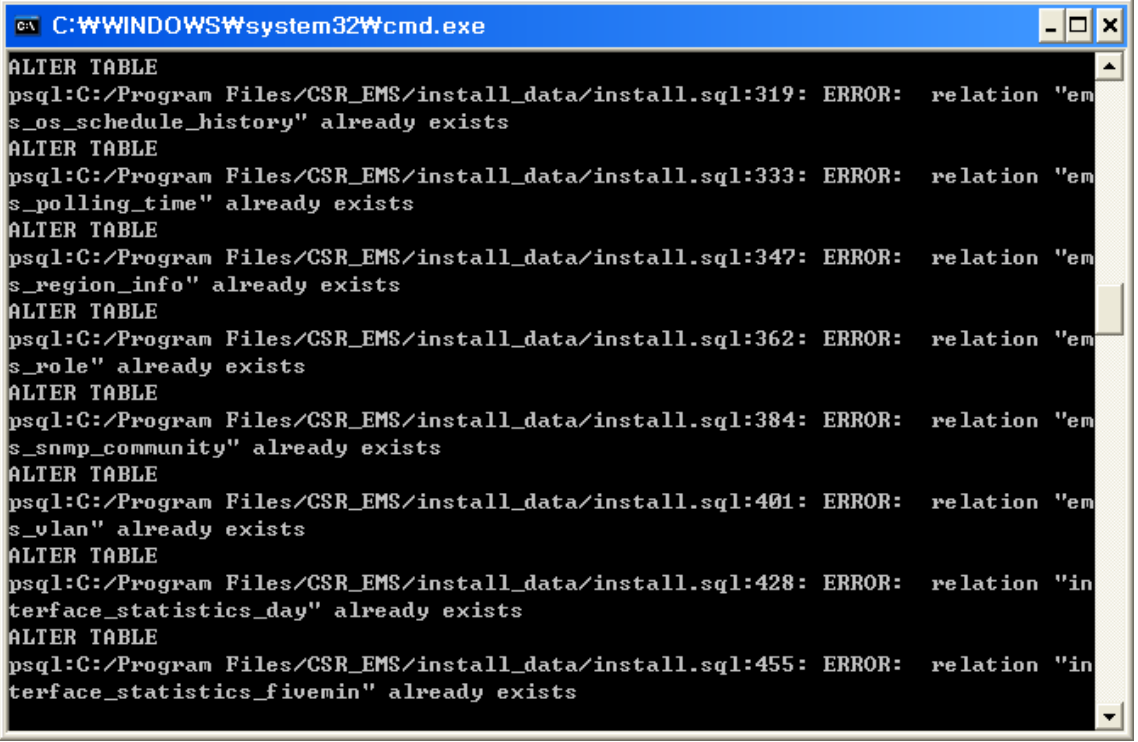

dbinstall.bat 파일을 실행하여 Data를 install한다.

<span id="page-24-0"></span>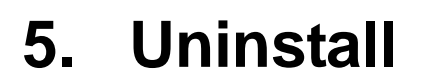

# <span id="page-24-1"></span>**5.1 DB Uninstall**

# <span id="page-24-2"></span>*5.1.1* 기능의 개요

CSR EMS 삭제시 DB 언인스톨에 대한 설명이다.

1. [시작 - 모든 프로그램 – CSR EMS – Uninstall ]를 선택한다.

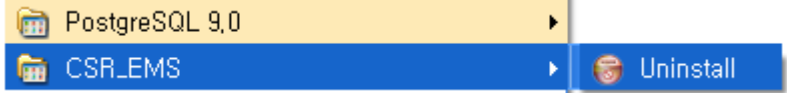

2. [예(Y)]를 선택한다.

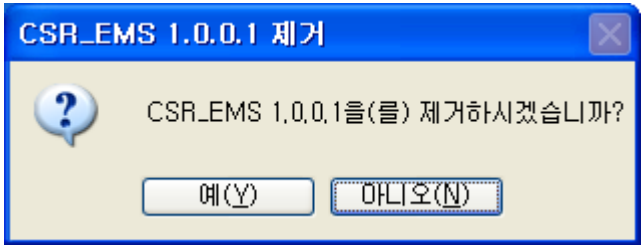

www.ukapata.com

#### 3. 제거 실행 화면창이 뜬다.

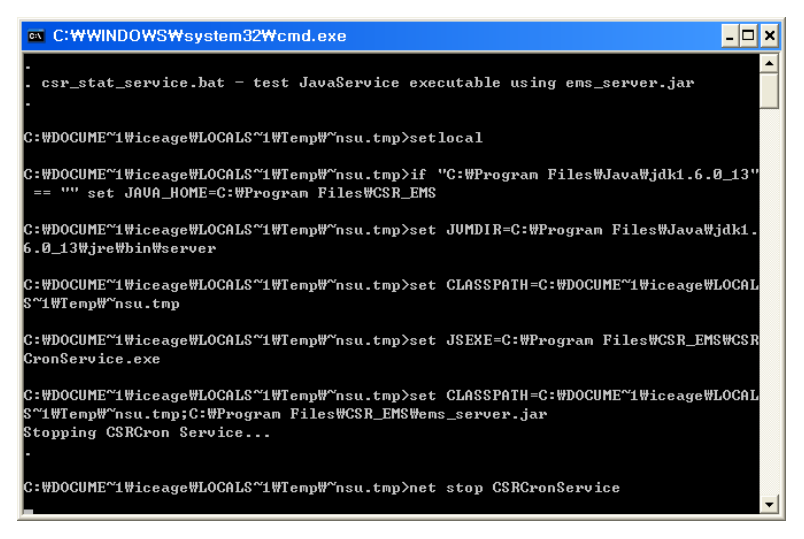

#### 시작된 Service를 종료하고 삭제한다.

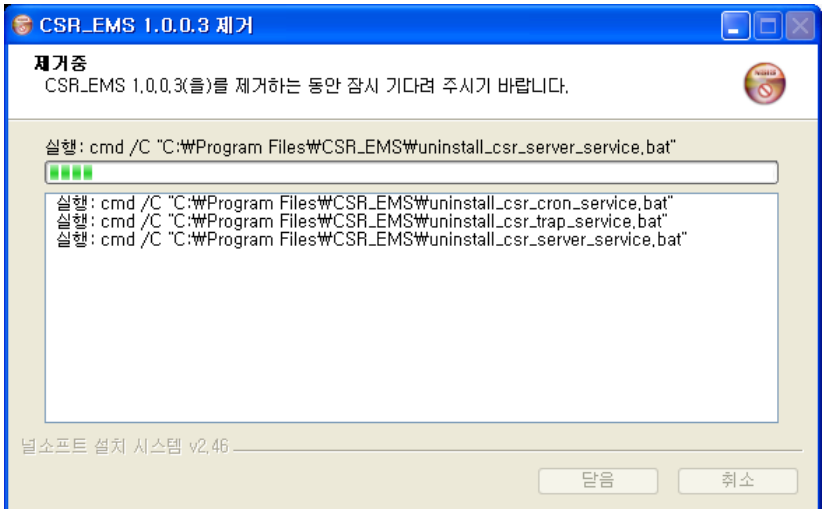

## 4. [확인]을 선택한다.

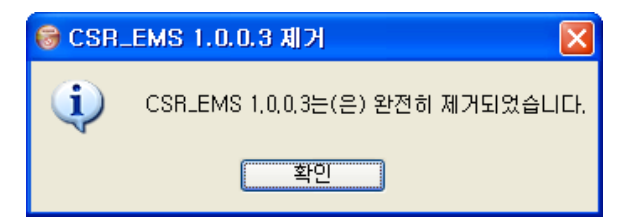

26 CSR EMS Manual

# <span id="page-26-0"></span>*5.1.2 Postgresql 9.0* 삭제

1. '제어판/프로그램 추가 삭제' 에서 Posgresql 9.0 삭제를 선택한다.

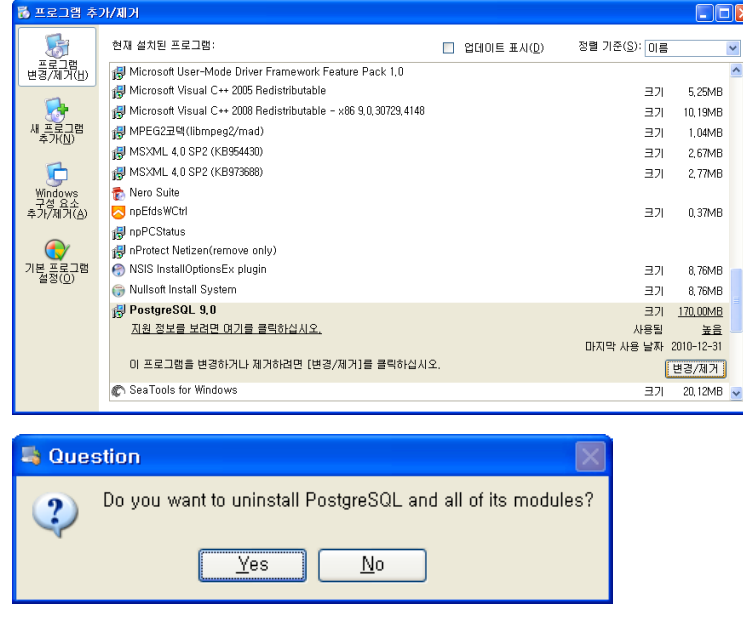

삭제를 하면 확인 창이 뜬다.

Yes를 선택한다.

#### 2. DB 삭제 화면

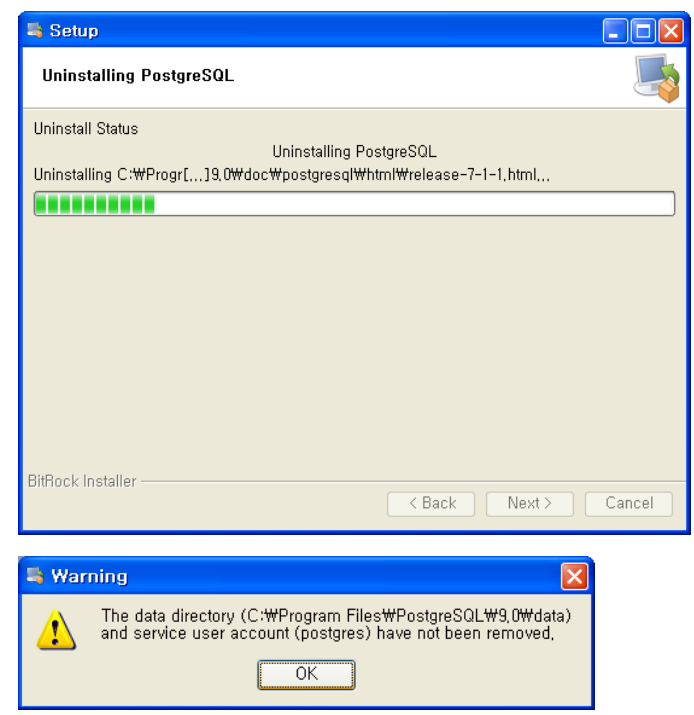

삭제하면 다음과 같은 경고창이 뜬다. Ok를 선택한다.

CSR EMS Manual 27

www.ukipass.com

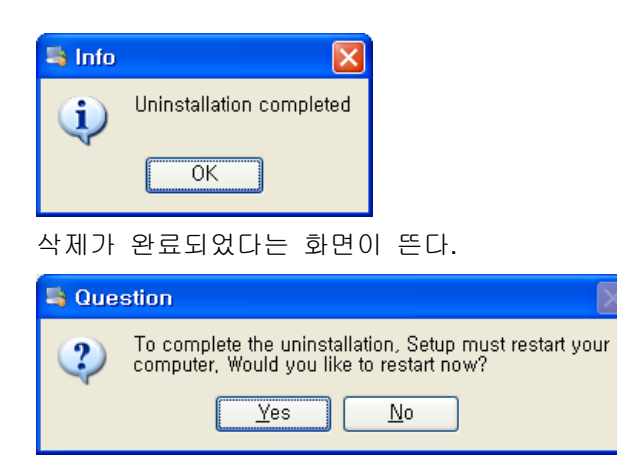

마지막으로 System을 리붓할지를 물어본다. No를 선택한다.

## <span id="page-27-0"></span>5.1.3 Drectory *삭제*

깨끗이 지운다면 디렉토리가 남아있는지 확인하고 삭제한다.

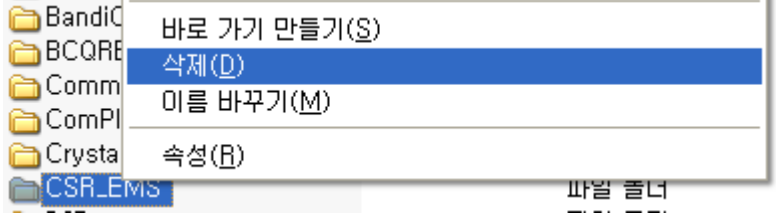

PostgreSQL 디렉토리를 삭제한다.

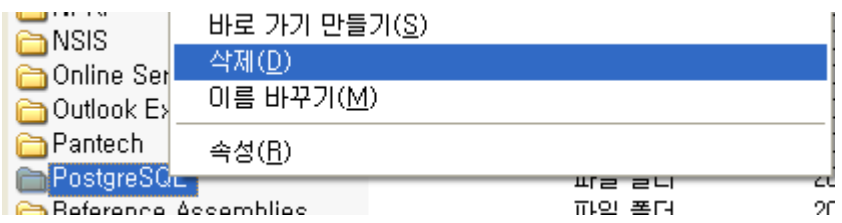

www.alegovis.com

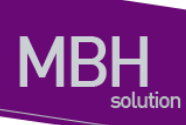

# <span id="page-28-0"></span>*5.1.4* 윈도우 계정 삭제

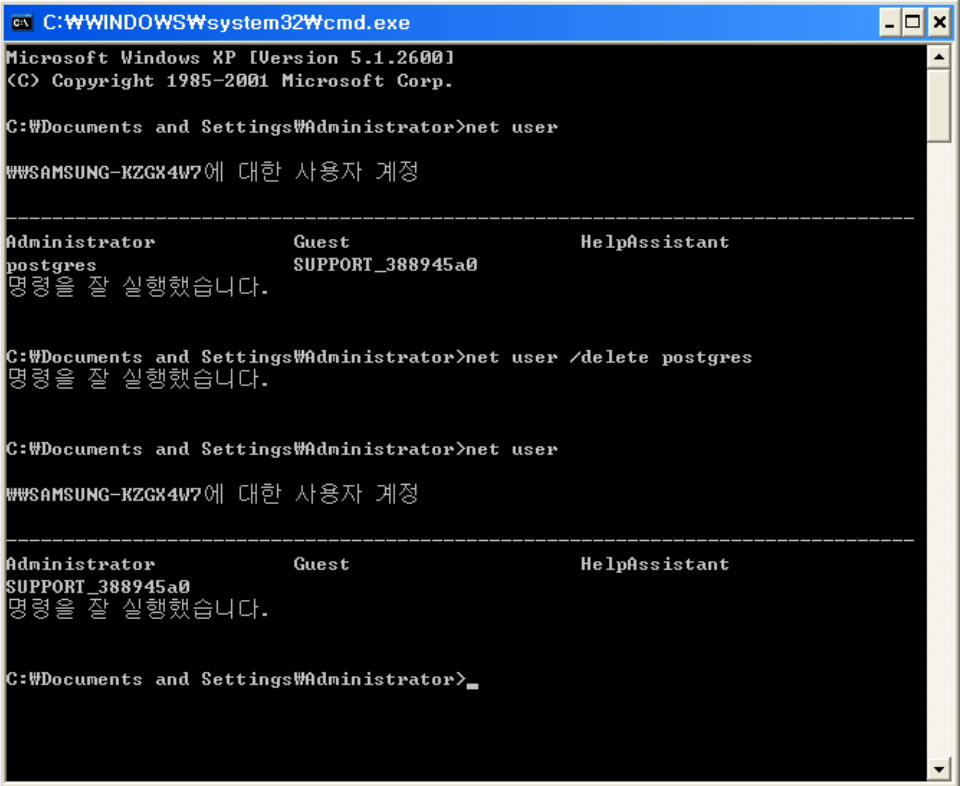

위그림과 같이 net user명령어로 현재 설치된 계정을 확인 가능한다.

net user 명령으로 계정을 확인한다.

net user /delete postgres 명령으로 계정을 삭제한다.

디렉토리를 삭제한다.

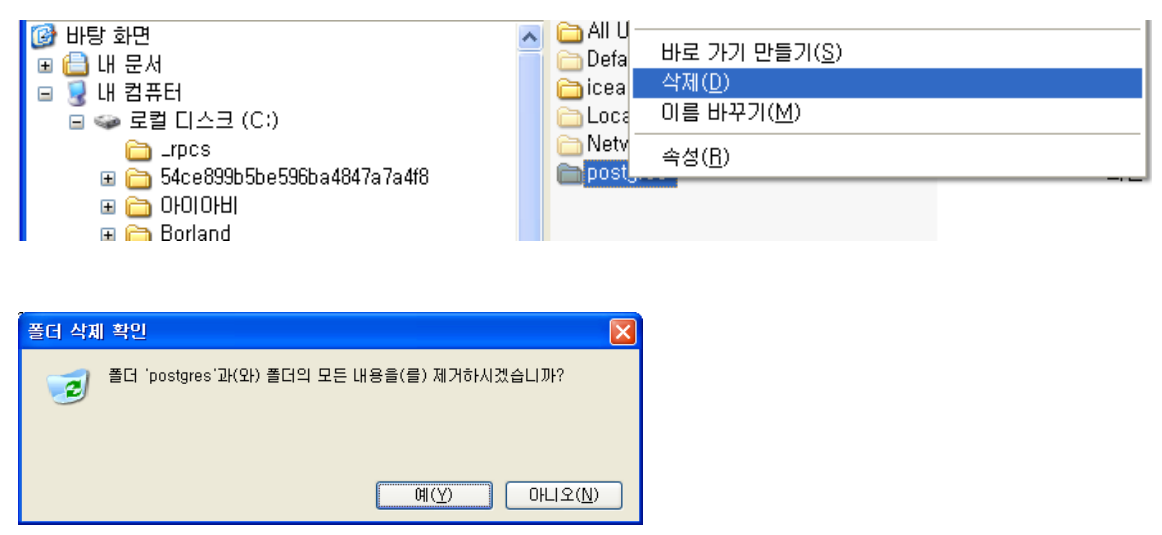

**Construction of the Construction Construction of the Construction Construction of the Construction Construction of the Construction Construction of the Construction Construction of the Construction Construction of the Con** 

# <span id="page-29-0"></span>**6. EMS Server Process** 기동 및 **Client**  실행

## <span id="page-29-1"></span>*6.1.1 Process* 기동

Process는 기본적으로 EMS Install시 Window Service에 등록되고 Auto로 실행된다. 확인 방법은 '시작->제어판->관리도구->서비스' 에서 확인 가능하다.

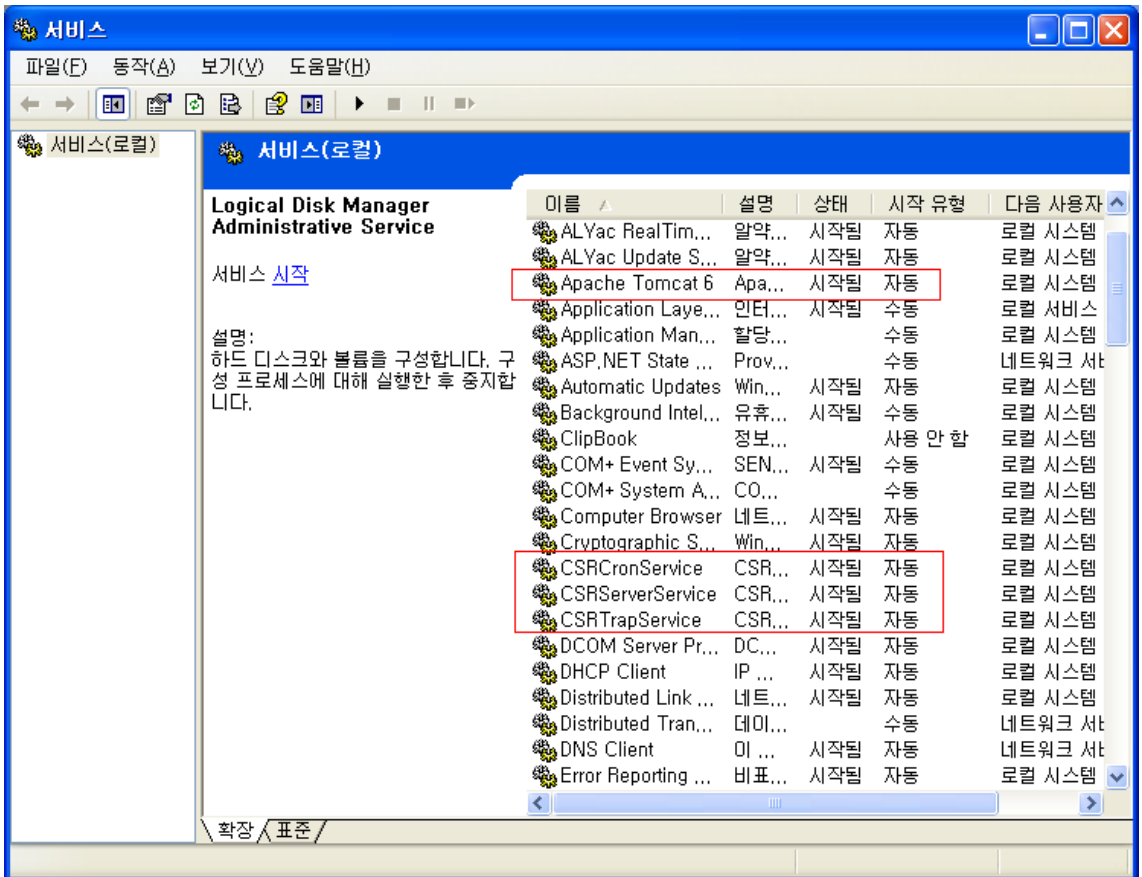

기본적으로 위 그림에서와 같이 'Apache Tomcat6' , 'CSRTrapService' , 'CSRServerService', 'CSRCronService' 프로세스가 기동중임을 확인 할수 있다. 더블 클릭하면 Process Option을 선택하는 화면이 출력되고 옵션을 변경 할수 있다.

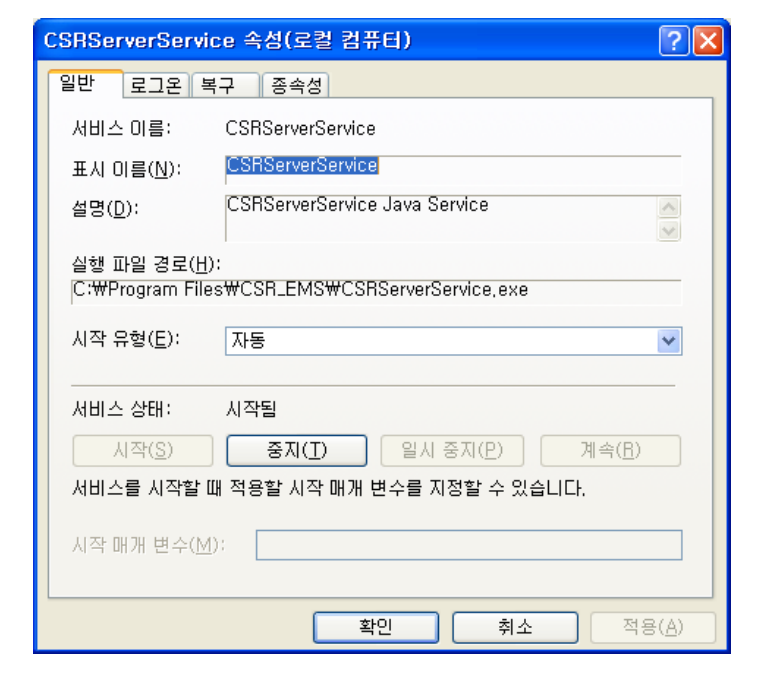

#### 프로세스 설명

#### Apache Tomcat6

CSR EMS Client를 Web start를 통해 다운받기 위해 운용된다. Client의 자동 업데이트를 담당한다.

### CSR Trap Service'

장비로부터 전송되는 Notification을 모아 장애 및 로그로 구분하여 Client로 전송하는 일 을 담당한다.

발생된 장애의 history, status등의 정보를 DB에 입력한다.

## CSR Server Service

Client로부터 내려지는 CMD에 대한 처리와 Cron으로부터 요청된 성능 수집 정보를 실 행한다.

#### CSR Cron Service

장비의 성능 정보 와 같이 주기적으로 실행 되는 일을 담당한다. 주로 스케줄링 되어진 정보 수집을 담당한다.

<span id="page-31-0"></span>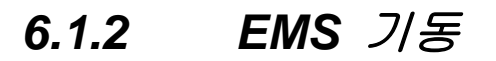

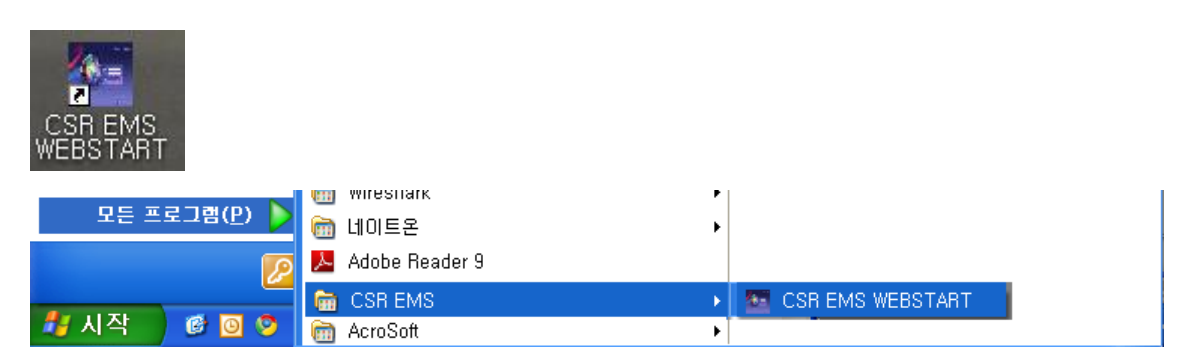

바탕화면에서 'CSR EMS WEBSTART' 아이콘을 선택하거나

'시작->모든 프로그램(P)-> CSR EMS -> CSR EMS WEBSTART 아이콘을 선택하여 실행한다. 실행 하게 되면 아래와 같은 화면이 출력된다.

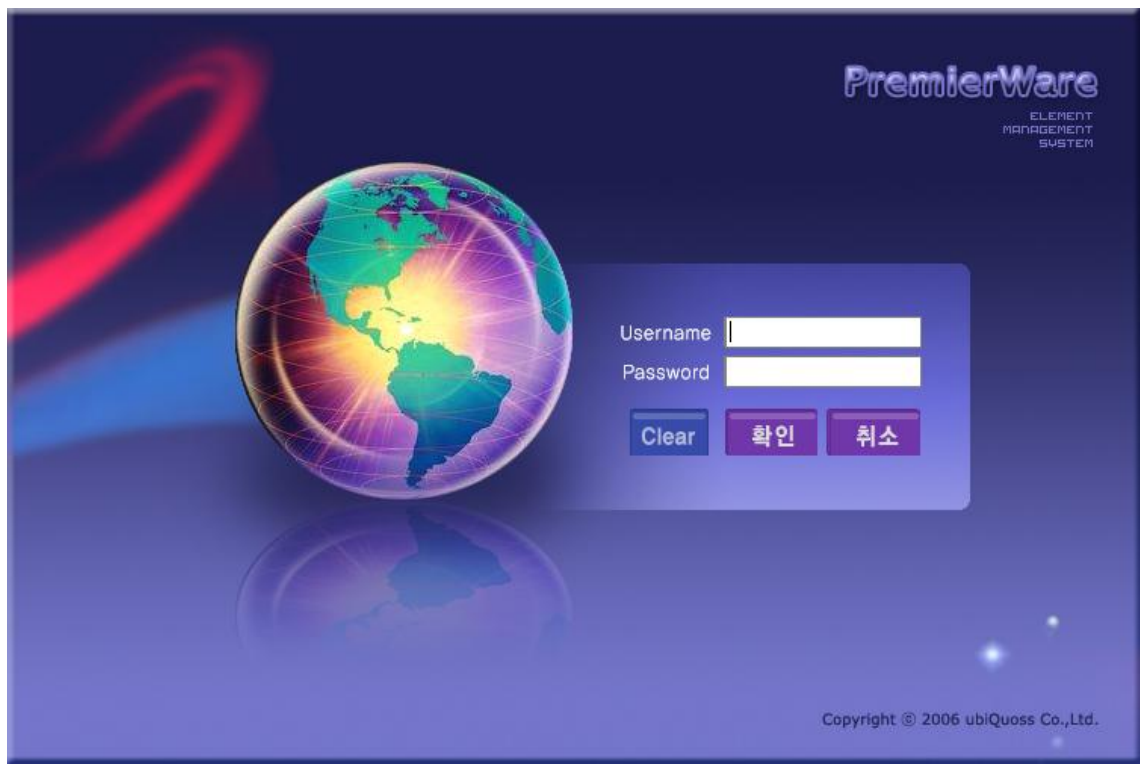

# <span id="page-32-0"></span>**7. EMS** 사용 설명**.**

# <span id="page-32-1"></span>**7.1 EMS Main** 화면 설명**.**

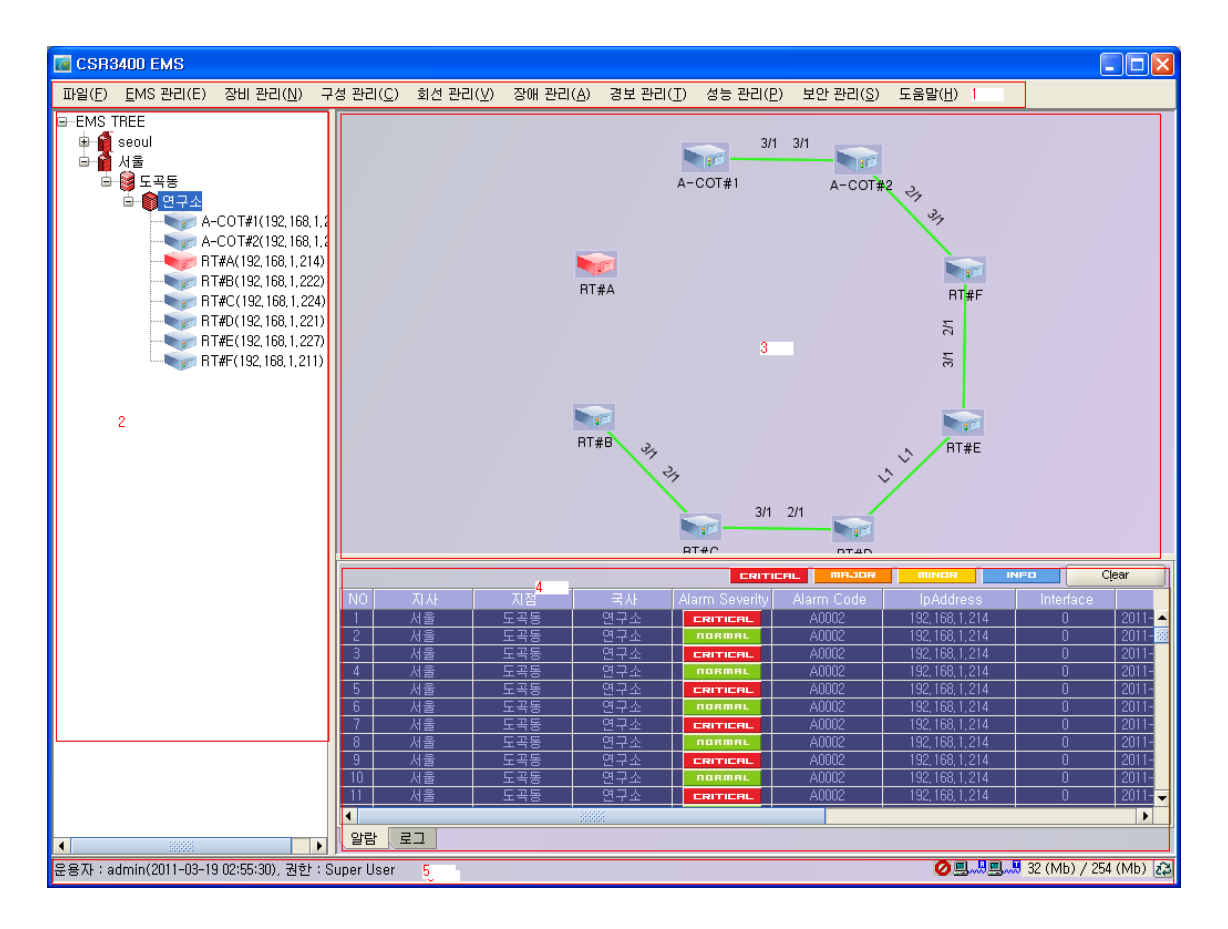

# <span id="page-32-2"></span>*7.1.1 1*번 *EMS* 메뉴 바

메뉴는 아래와 같다.

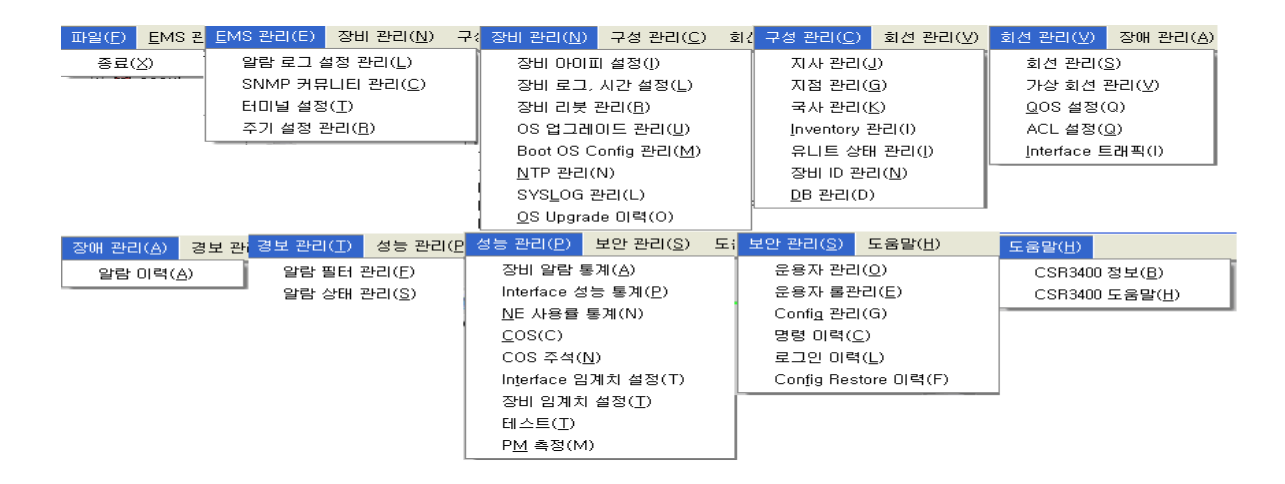

EMS 메뉴

# <span id="page-33-0"></span>*7.1.2 2, 3*번 *EMS* 지역 및 *NE* 등록 정보 아이콘

Depth는 3단계로 구성되어진다.

NE는 Ring형태로 출력 된다.

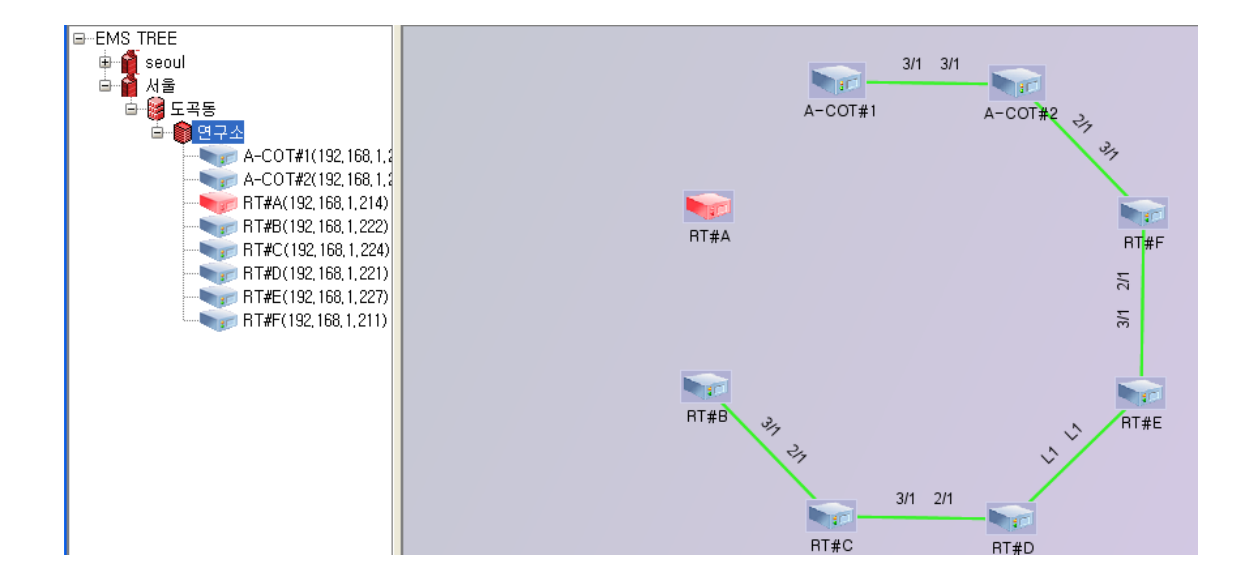

# <span id="page-33-1"></span>*7.1.3 4*번 장애 이력

알람, 로그 정보를 출력한다.

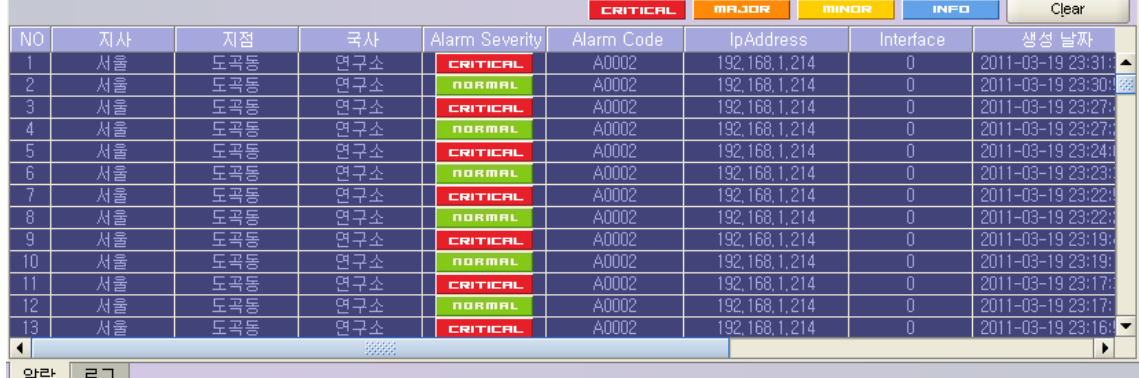

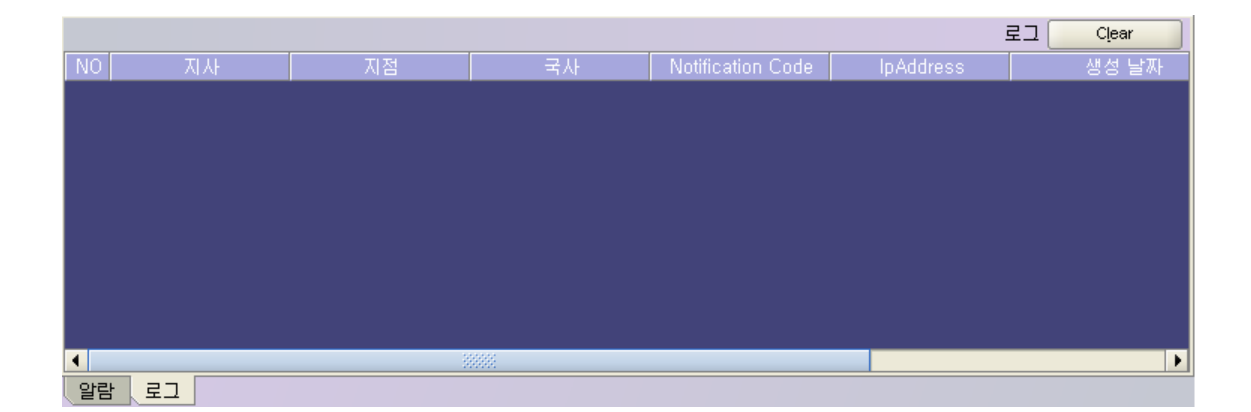

최대 500개의 이력을 출력한다.

## <span id="page-34-0"></span>*7.1.4 4*번 *EMS* 상태 출력

EMS Server상태정보를 출력한다.

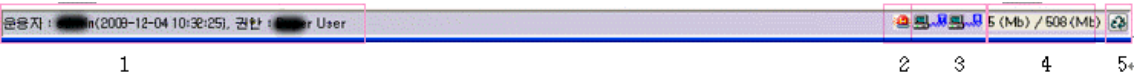

1번: 로그인한 Operator 정보를 출력한다.

2번: 알람 가청 정보를 활성화 하거나 비활성화 한다. 비활성화 의 경우 모든 가청 정보가 중지 된다.

3번: EMS Client와 EMS Server의 통신 상태를 출력한다.

통신 장애 발생시 아이콘이 변경되고 장애 메시지가 출력된다.

4번: EMS Client 메모리 사용량을 출력한다.

5번: EMS Client의 메모리 수집을 수동으로 실행 한다.

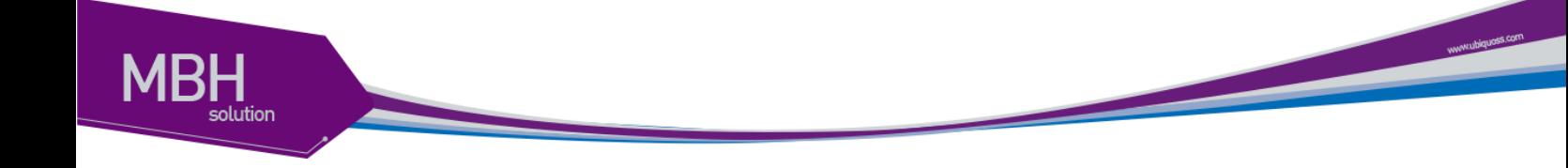

## <span id="page-35-0"></span>**7.2** 보안 및 계정관리

# <span id="page-35-1"></span>*7.2.1 Login/Logout*

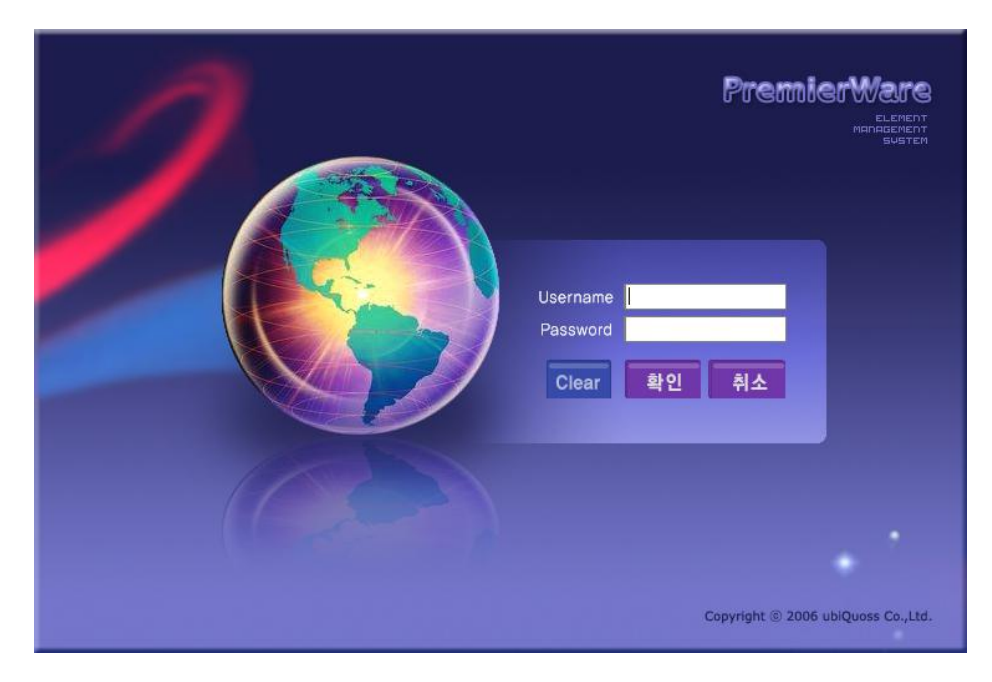

 로그인 화면으로 EMS Client에서 관리자 계정으로 생성한 Operator에 대해서 로그인을 허용한다.

아래 그림들은 로그인 실패 시 나타나는 화면이다.

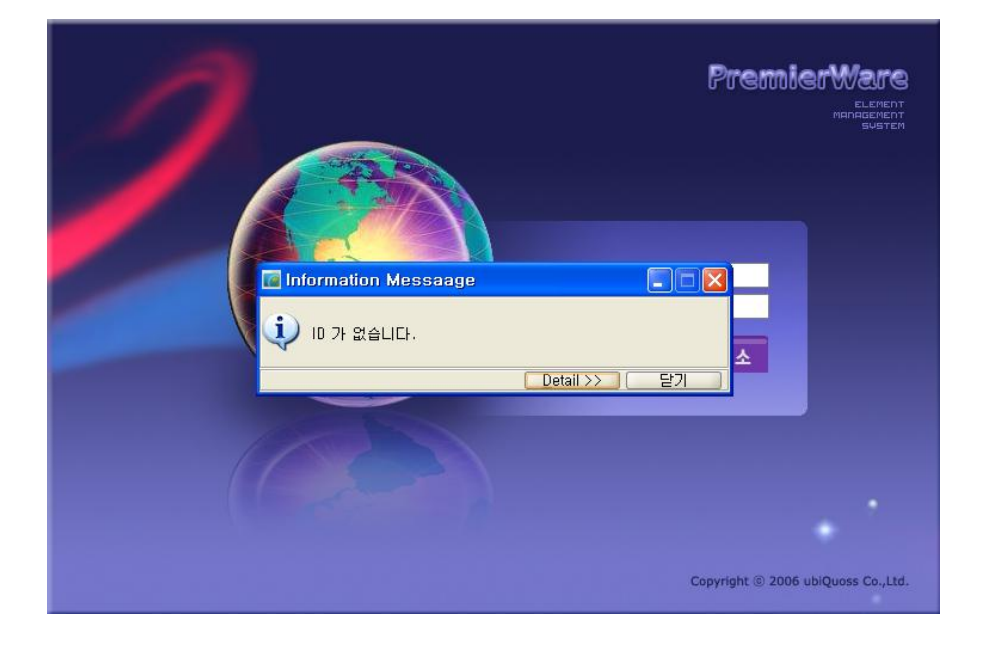

36 CSR EMS Manual
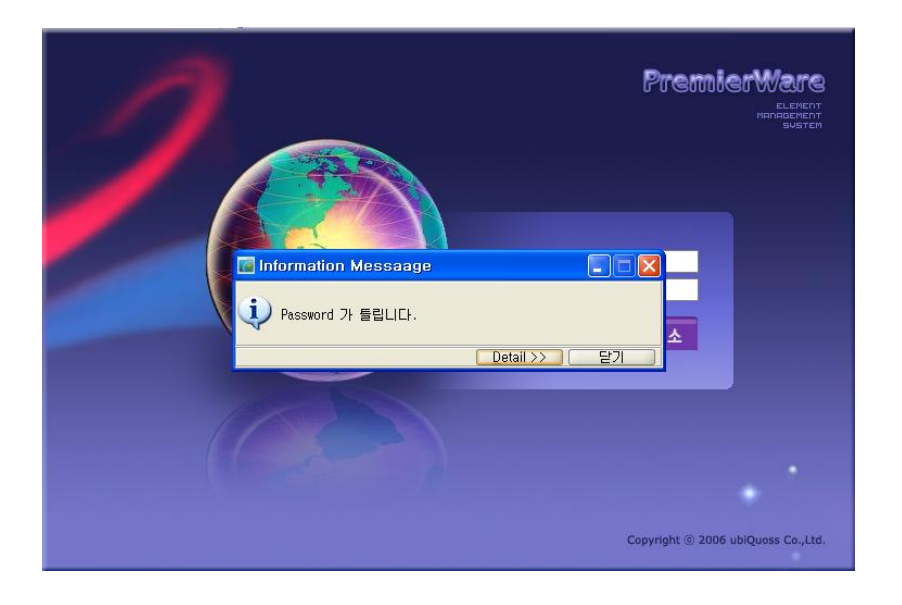

 EMS Server IP가 변경되었을 경우 제어판에서 Premier ware for window를 삭제 후 EMS Web start page에 접속 하여 새로 설치 해야 한다.

그렇지 않을 경우 DB접속 에러를 발생 하게 된다.

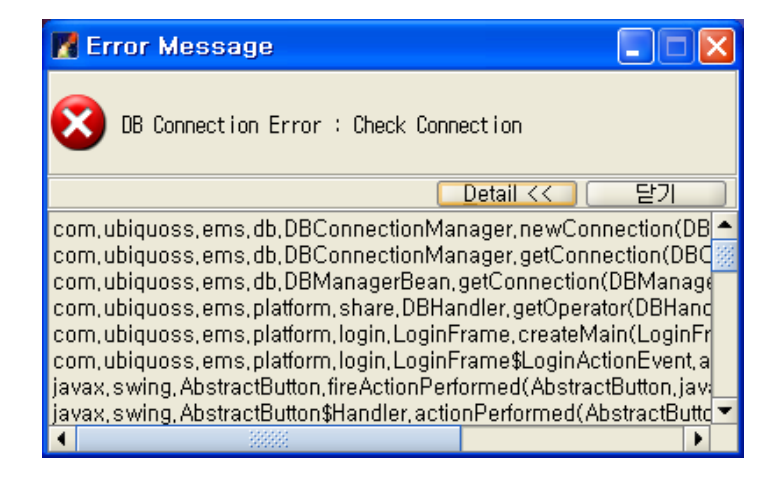

로그인이 성공하면 EMS Main화면이 출력된다.

www.ubiquoss.com

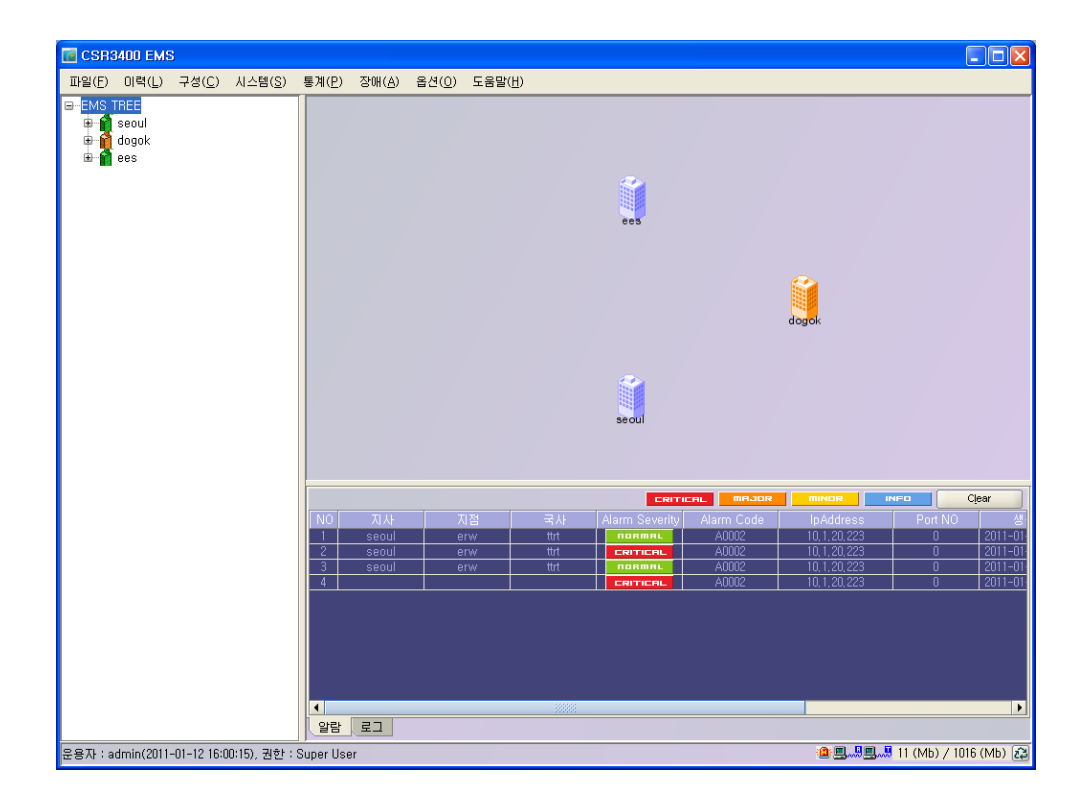

파일의 종료를 선택 하거나 윈도우 창을 닫으면 로그아웃 된다.

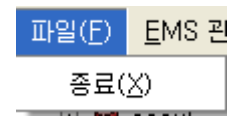

### *7.2.2* 운용자 관리

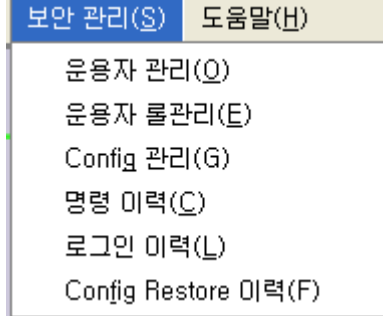

메뉴에서 '보안 관리' / '운용자 관리'를 선택하면 아래 그림과 같은 화면이 출력된다.

38 CSR EMS Manual

www.abigutes.com

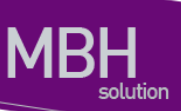

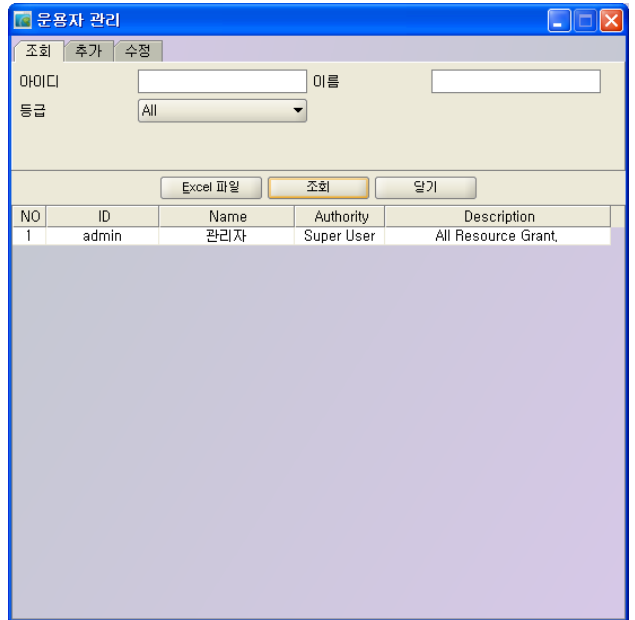

1) 운용자 수정

Super User 권한으로 로그인하면 다른 계정에 대하여 등급 및 password를 수정할 수 있 다.

다른 계정의 경우 이름, password만 변경된다.

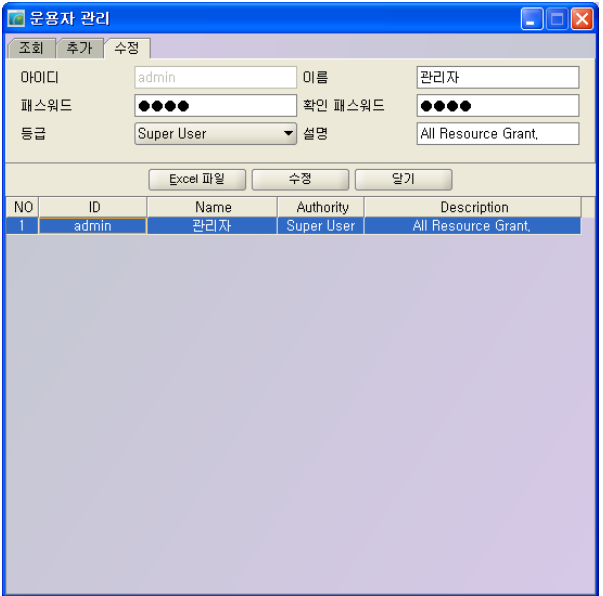

2) 운용자 추가

membrando com

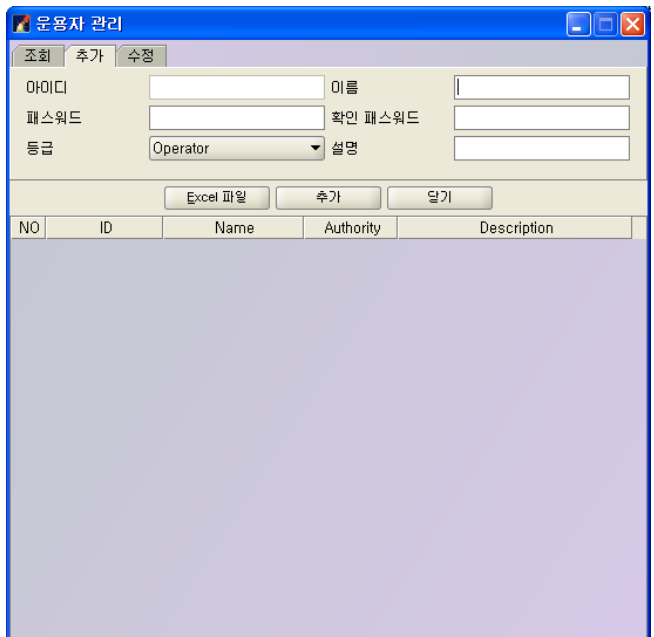

운용자 추가는 기본이 Operator 권한으로 설정된다. Super User 계정의 경우 필요 시 설정한 다.

3) 운용자 삭제

운용자 삭제는 운용자 Table List에서 삭제대상인 Operator를 선택하여 마우스 오른쪽 버튼을 선택하여 출력되는 삭제 메뉴를 선택한다.

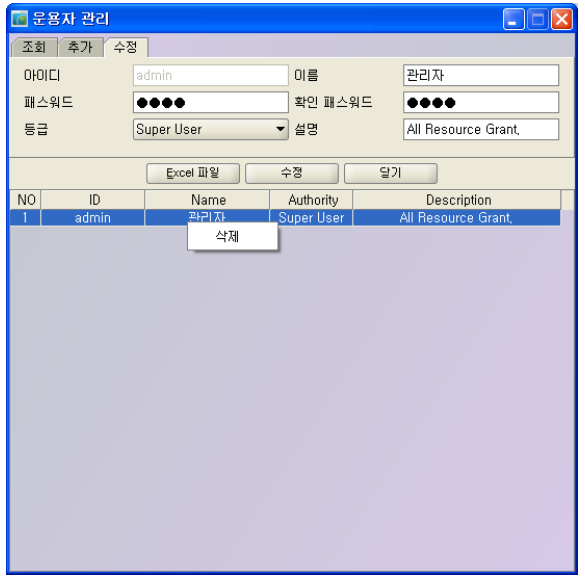

40 CSR EMS Manual

www.ubiques.com

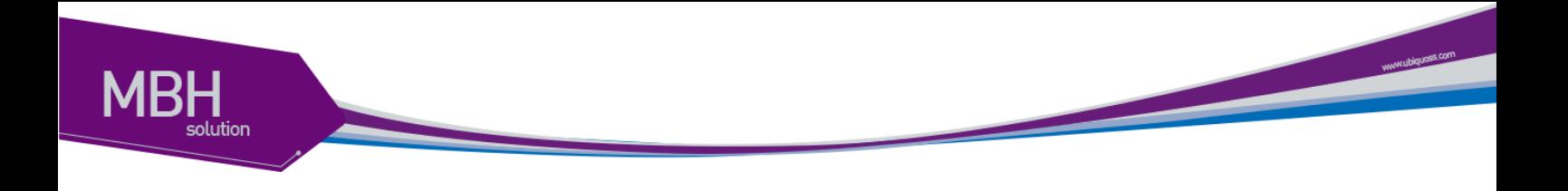

### *7.2.3* 운용자 롤관리

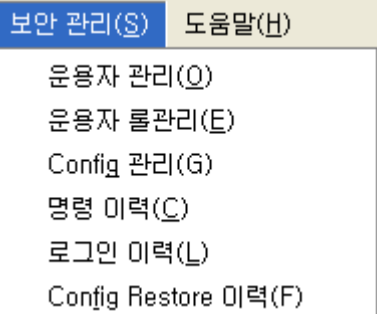

운용자의 등급별 기능을 설정한다.

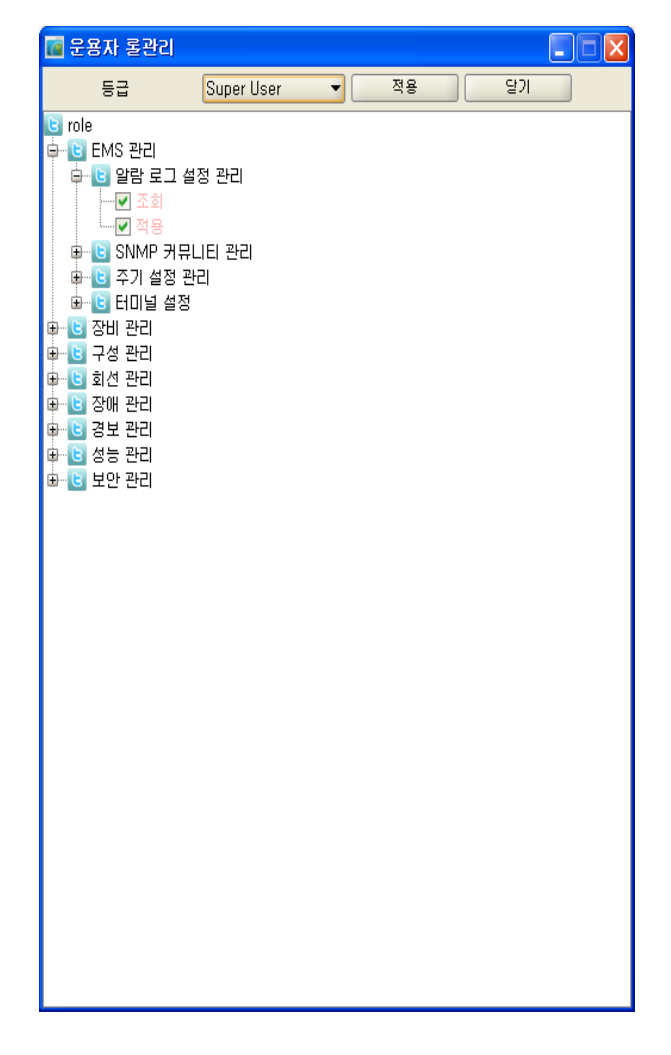

운용자 생성시 적용한 등급에 따라 기능을 활성 /비활성 하는 역할을 한다.

Super User의 경우 모두 선택되어 있다.

Super User Login시에만 나오는 메뉴이므로 일반 등급의 유저는 화면을 볼수없다.

### *7.2.4 Config* 관리

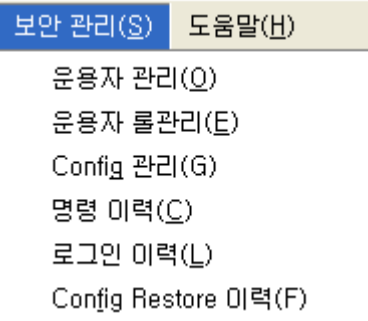

메뉴의 '보안 관리' / 'Config 관리' 메뉴를 선택한다.

NE의 구성정보를 Backup하고 Backup된 구성정보를 NE에 Restore한다.

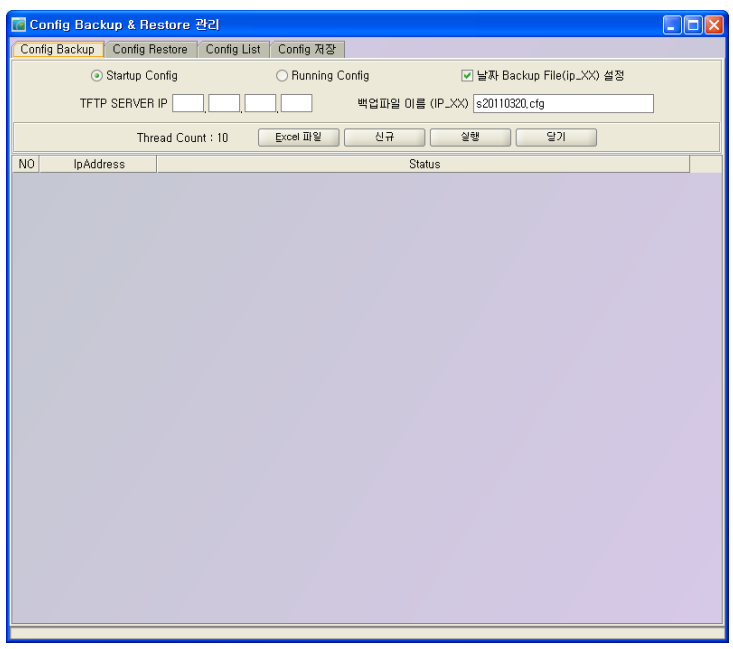

7.2.4.1 Backup(구성정보 백업)

'백업파일 이름' 은 NEIP+"\_"+'Backup File' Text로 백업된다. 날짜 Backup File 설정을 선택하면 IP + 날짜로 저장된다. Startup Config, Running Config를 백업 할수 있으며 TFTP Server로 Config를 백업한다.

*7.2.4.1.1* 신규

'신규' 버튼을 선택하면 출력된다.

www.biguss.com

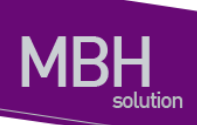

'Config Backup' 하려는 IP를 선택한다. 오른쪽 화살 버튼을 선택하면 IP가 출력된다,. '적용' 버튼을 선택한다.

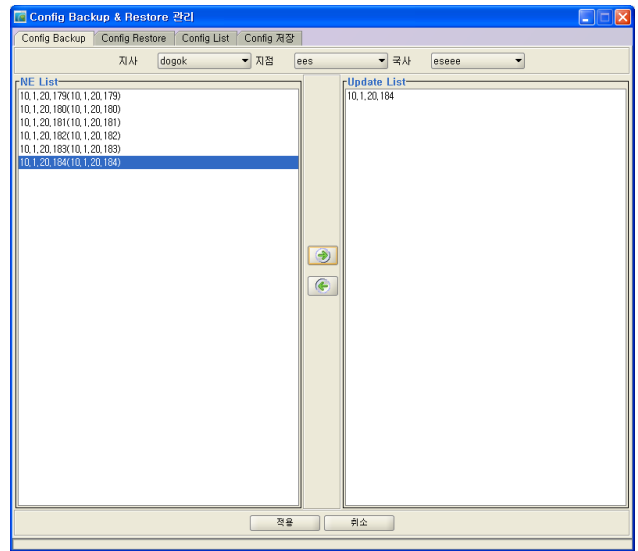

#### *7.2.4.1.2* 실행

'실행' 버튼을 선택한다.

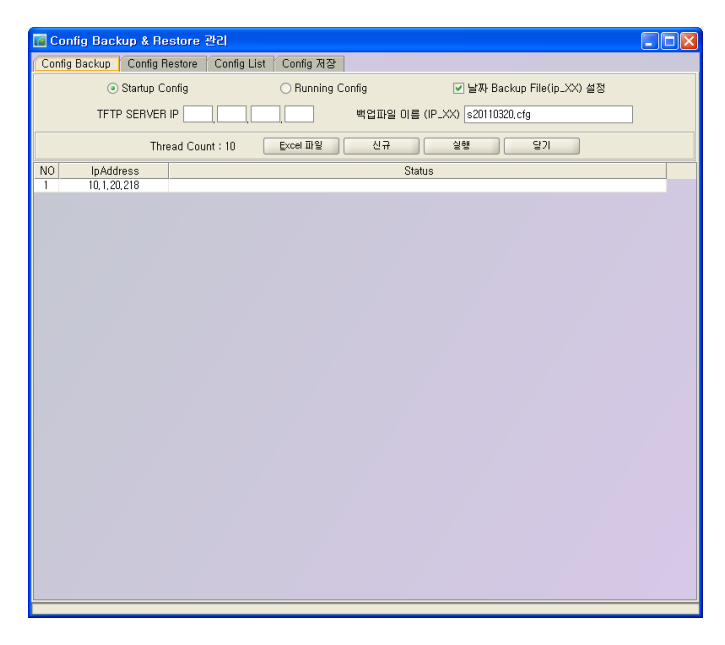

실행시 반드시 설정 해야 하는 항목이 있다.

Terminal 설정에서 'User', 'User Password', 'Enable Password'를 제대로 설정 해야 한다. 'Config Backup'은 Telnet 기반으로 동작한다.

#### 7.2.4.2 Config Restore(구성정보 Restore)

Config가 있는 'TFTP Server IP'를 입력한다.

'Boot Change'는 Restore 진행후 Next Boot를 설정여부이다.

'Restore 파일 이름'은 (NEIP+"\_"+Source Name) NE에 올려질 Backup된 Config 이름을 적는다. '저장 파일 이름' 은 장비에 올릴 이름이다.

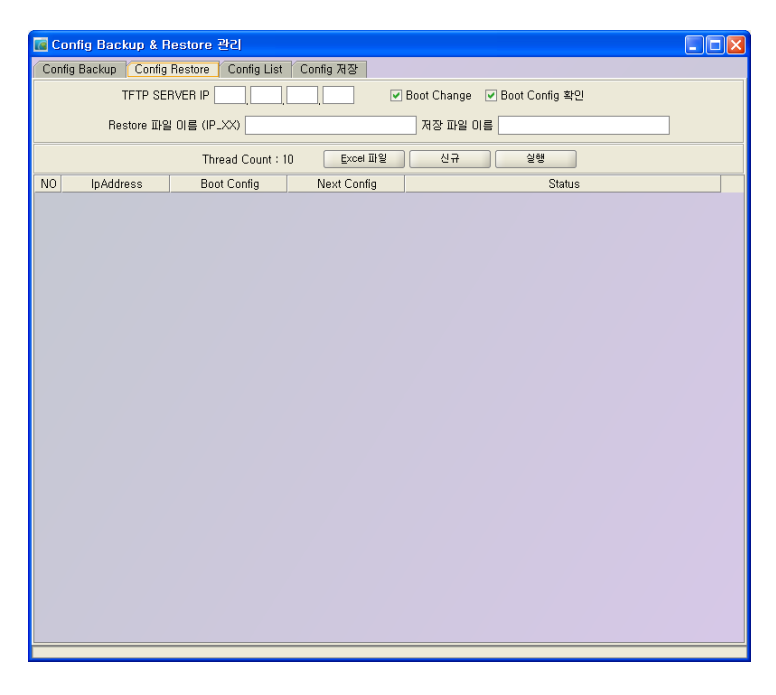

*7.2.4.2.1* 신규

'신규' 버튼을 선택하면 출력된다. 'Config Backup' 하려는 IP를 선택한다. 오른쪽 화살 버튼을 선택하면 IP가 출력된다,. '적용' 버튼을 선택한다.

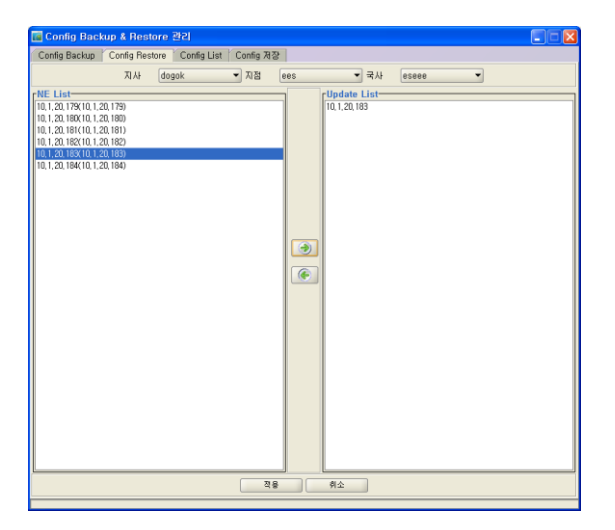

44 CSR EMS Manual

www.ubiques.com

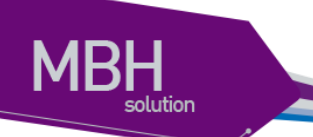

#### *7.2.4.2.2* 실행

Config 저장된 'TFTP Server IP'를 입력한다.

'Boot Change'는 Restore 진행후 Next Boot를 설정여부이다.

'Restore 파일 이름'은 (NEIP+"\_"+Source Name) NE에 올려질 Backup된 Config 이름을 적는다. '저장 파일 이름' 은 장비에 올릴 이름이다.

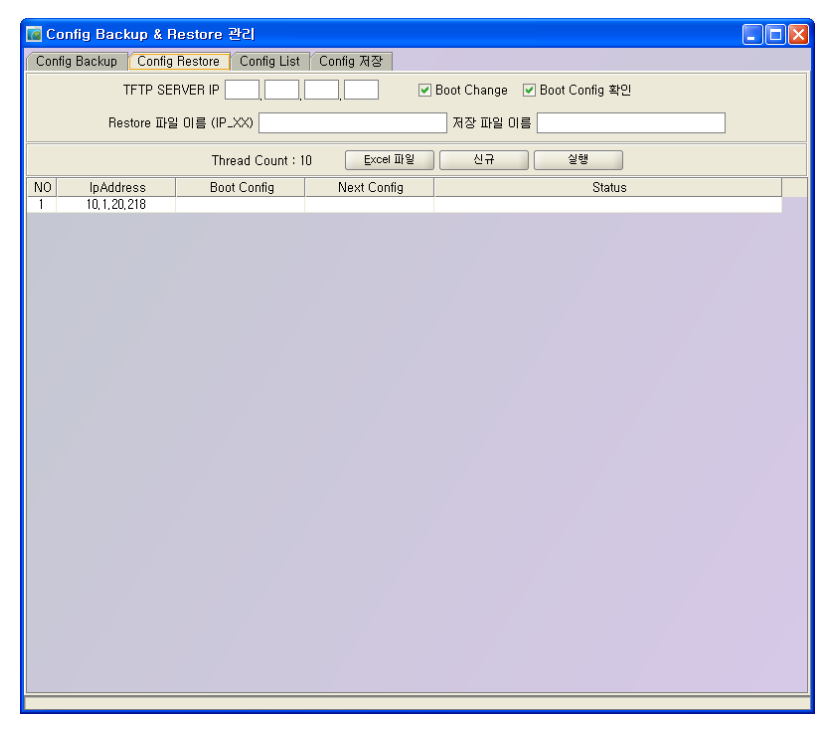

실행시 반드시 설정 해야 하는 항목이 있다.

Terminal 설정에서 'User', 'User Password', 'Enable Password'를 제대로 설정 해야 한다. 'Config Backup'은 Telnet 기반으로 동작한다.

7.2.4.3 Config List

Backup 된 Config 내용을 확인할수 있다. ConfigList 버튼을 선택하여 Server에 저장된 File을 불러온다. Config Name을 선택하면 우측으로 Config 내용이 출력된다.

www.ubiquoss.com

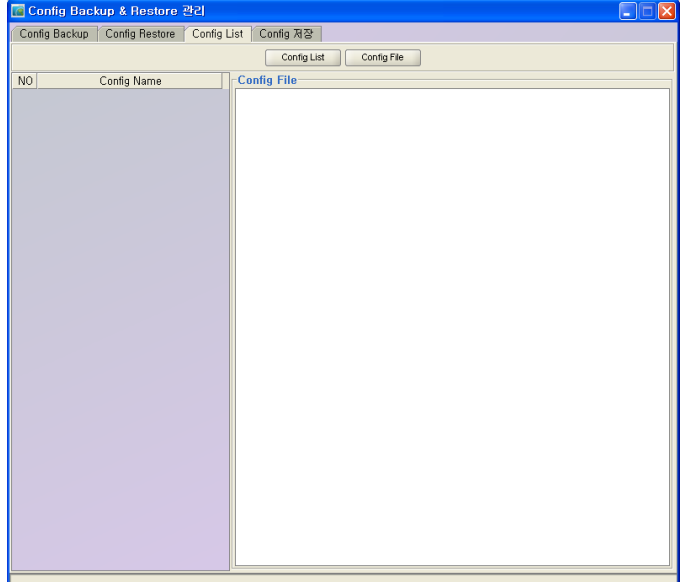

### *7.2.4.3.1 Config List*

'Config List' 버튼을 선택하면 출력된다.

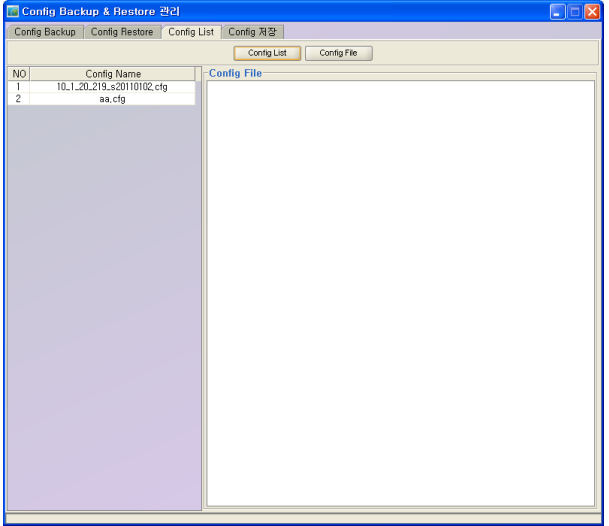

*7.2.4.3.2* 내용확인

Config Name을 선택하면 출력된다.

46 CSR EMS Manual

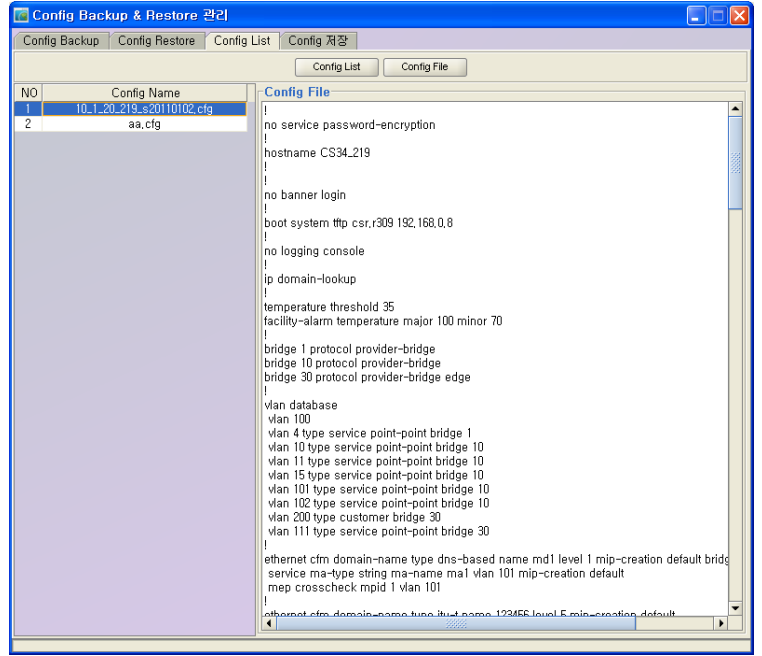

#### 7.2.4.4 Config 저장(구성정보 저장)

장비의 Running Config를 저장한다.

File 저장을 선택하면 다른 이름으로 저장할수 있다.

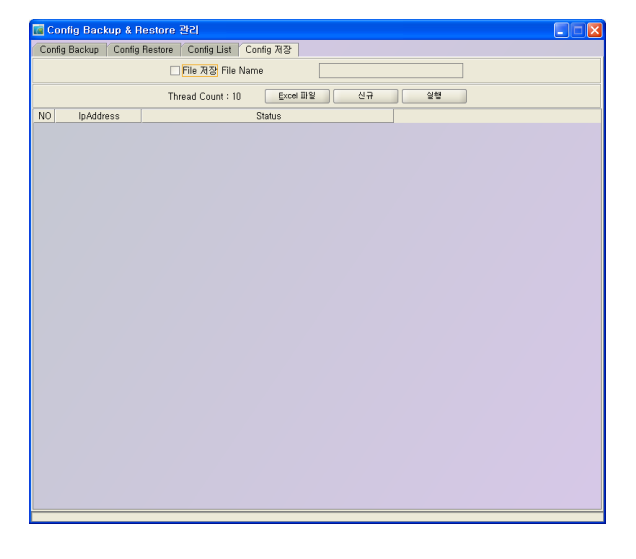

*7.2.4.4.1* 신규

'신규' 버튼을 선택하면 출력된다. 'Config Save' 하려는 IP를 선택한다. 오른쪽 화살 버튼을 선택하면 IP가 출력된다,. '적용' 버튼을 선택한다.

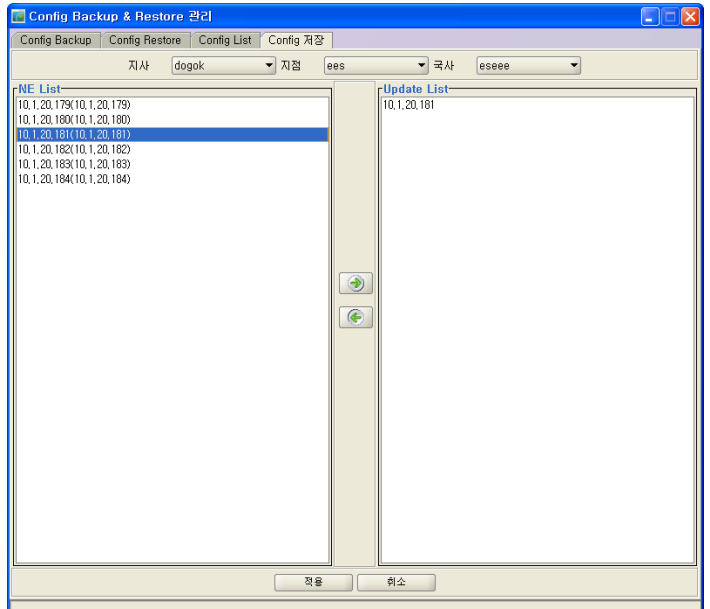

#### *7.2.4.4.2* 실행

장비에 Running Config 를 저장한다.

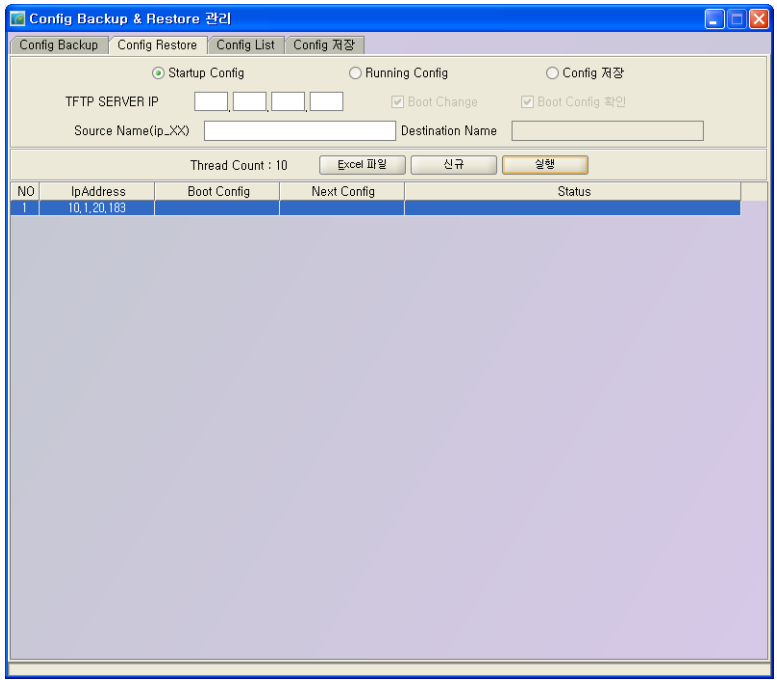

실행시 반드시 설정 해야 하는 항목이 있다.

Terminal 설정에서 'User', 'User Password', 'Enable Password'를 제대로 설정 해야 한다. 'Config Backup'은 Telnet 기반으로 동작한다.

www.ubiquess.com

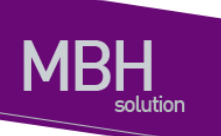

### *7.2.5* 로그인 이력

메뉴에서 '보안 관리' / '로그인 이력' 메뉴를 선택한다.

Operator의 로그인 로그아웃 이력을 조회 할 수 있다.

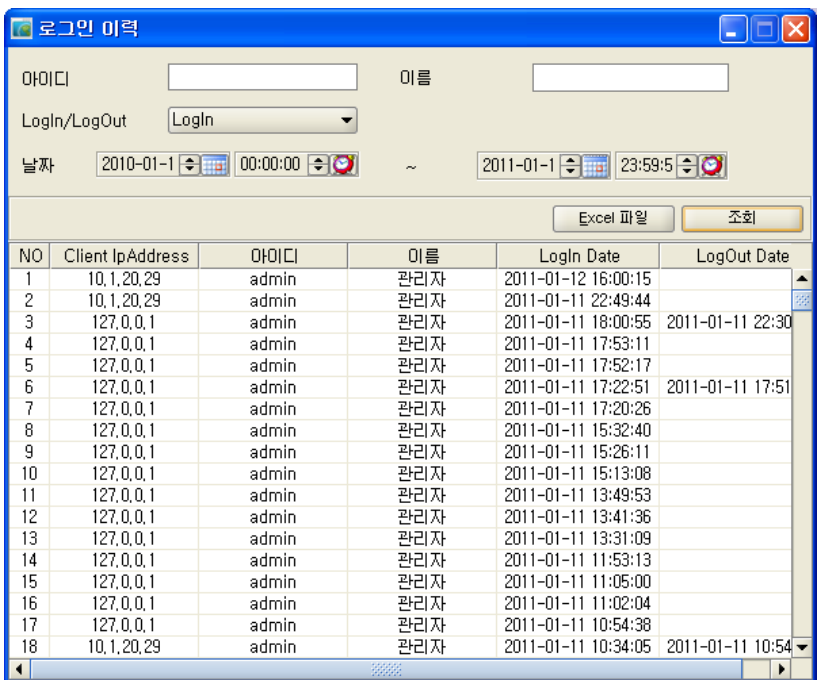

### *7.2.6* 명령 이력

메뉴에서 '보안 관리' / '명령 이력' 메뉴를 선택한다.

운용자가 설정한 커맨드의 이력을 조회 할 수 있다.

결과를 확인이 어려운 경우 결과는 'Unkown'으로 설정된다.

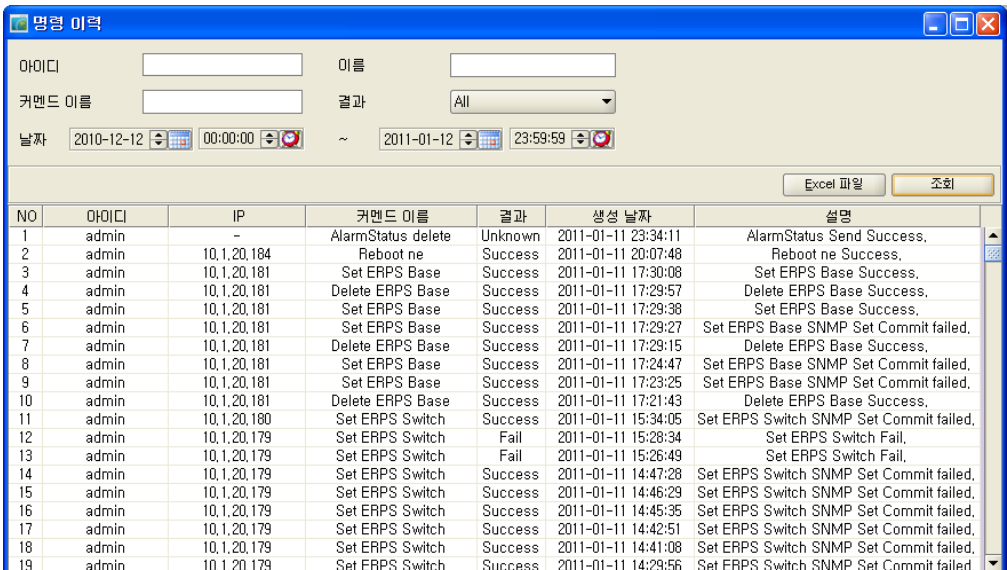

# *7.2.7 Config Restore* 이력

Config Restore에 대한 이력을 확인한다.

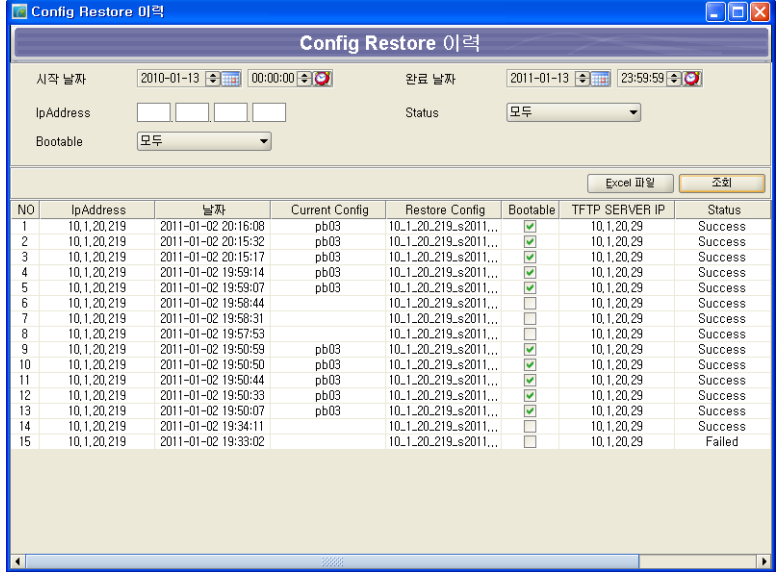

50 CSR EMS Manual

www.akipunak.com

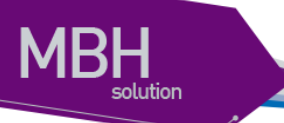

# **7.3 EMS** 관리

EMS 관리(E) 장비 관리(N) 구경 알람 로그 설정 관리(L) SNMP 커뮤니티 관리(C) 터미널 설정(I) 주기 설정 관리(R)

# *7.3.1* 알람 로그 설정 관리

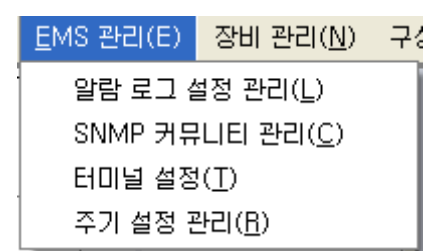

메뉴에서 'EMS 관리' / '알람 로그 설정 관리' 메뉴를 선택한다.

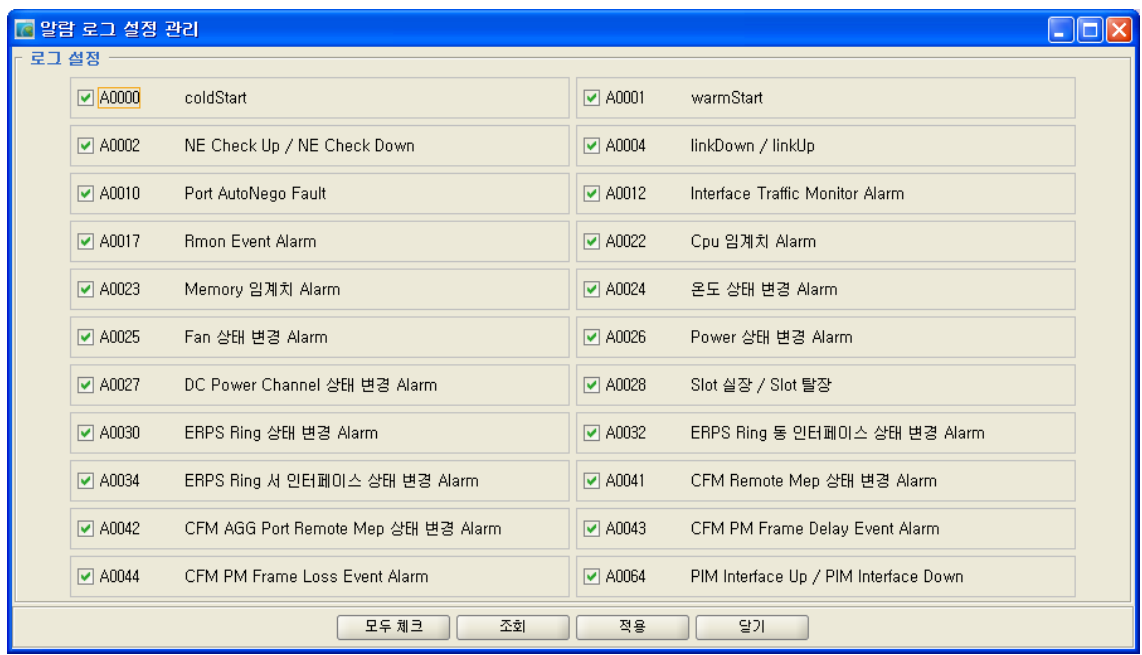

NE에서 설정된 Notification중 EMS Server에서 설정된 Notification을 수신/비수신 할수 있도록 설 정 하는 화면이다.

Alarm에 대해서만 설정 가능 하며 일반 Notification정보는 EMS Server를 통하여 출력 된다.

체크 된 항목은 Notification을 받는다는 설정이다.

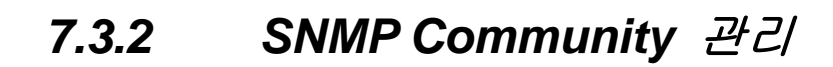

EMS 관리(E) 장비 관리(N) 구경 알람 로그 설정 관리(L) SNMP 커뮤니티 관리(C) 터미널 설정(I) 주기 설정 관리(R)

메뉴에서 'EMS 관리' / 'SNMP 커뮤니티 설정 관리' 메뉴를 선택한다

EMS 에서 장비에 Access가능한 SNMP V2 or V3를 설정한다.

장비에 설정하는 것이 아닌 단지 장비에 설정된 SNMP V2, V3에 맞추어서 Access가 가능하 도록 하는 기능이다.

Default 설정은 모든 장비에 Access 할때 설정되는 SNMP Community이다.

따로 추가할경우에는 추가된 IP Range에서 해당 장비가 있으면 설정된 Community로 Access한다.

7.3.2.1 Default 설정

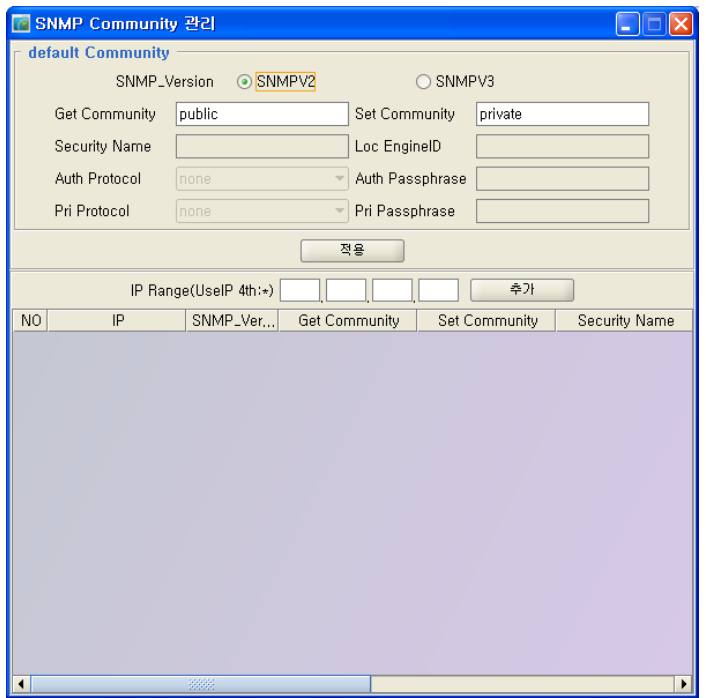

52 CSR EMS Manual

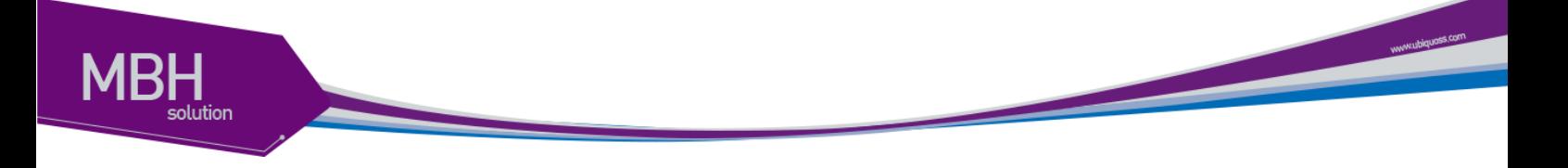

### 7.3.2.2 추가

IP Range에 IP를 입력하고 '추가'버튼을 선택하면 입력 할수 있는 창이 출력된다.

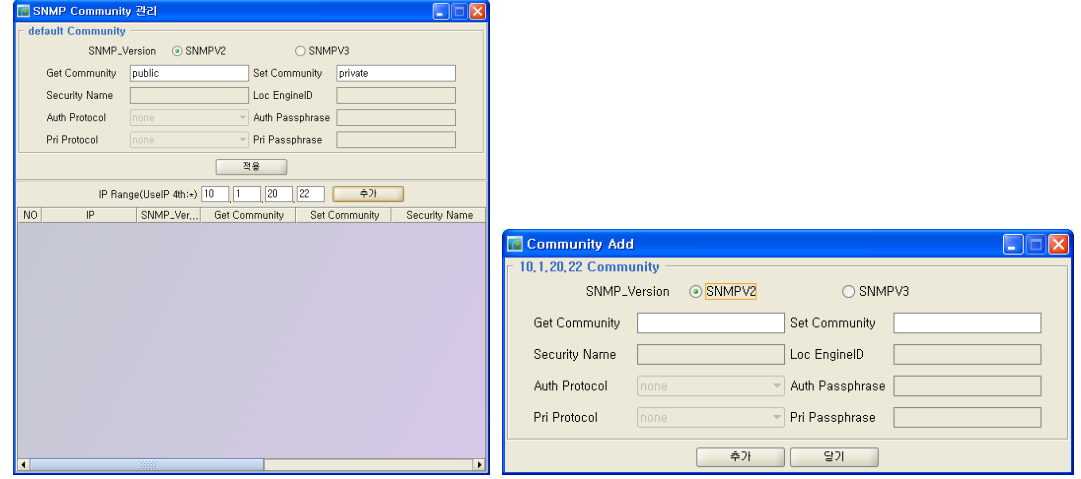

### 7.3.2.3 수정

데이터를 선택하고 마우스 오른쪽 메뉴로 수정 할수 있다.

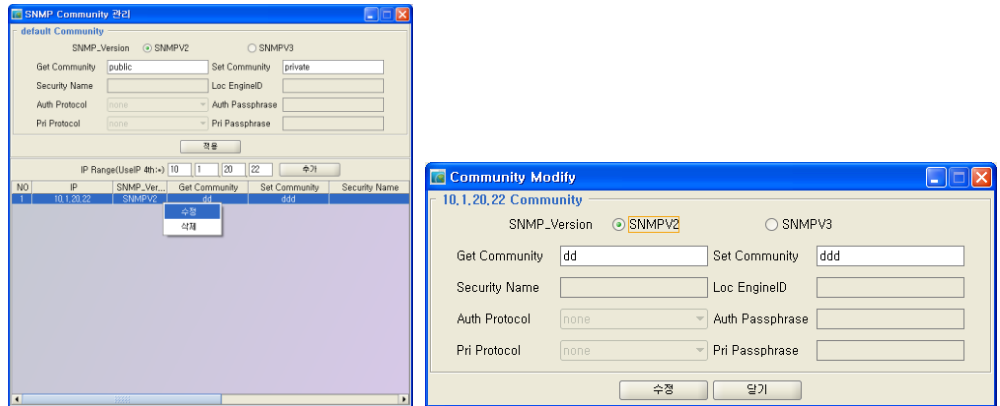

#### 7.3.2.4 삭제

데이터를 선택하고 마우스 오른쪽 메뉴로 삭제한다.

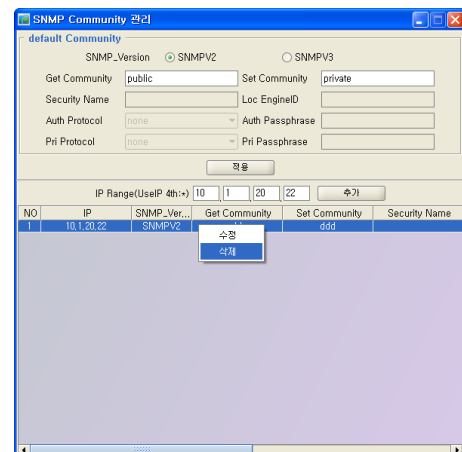

### *7.3.3* 터미널 설정

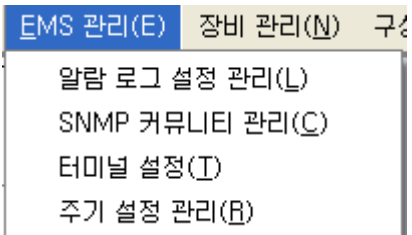

메뉴에서 'EMS 관리' / '터미널 설정' 메뉴를 선택한다

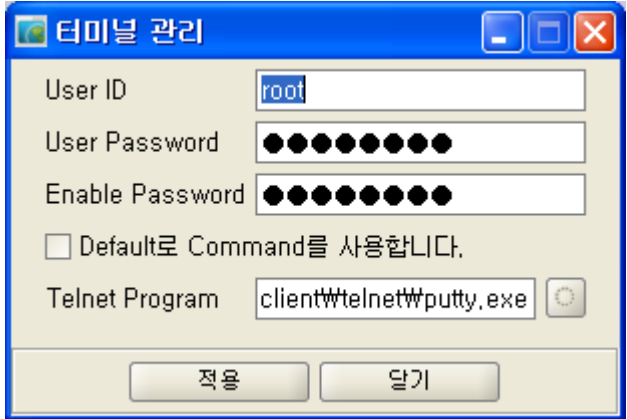

User ID : Telnet 접속시 필요한 NE의 ID이다.

User Password : Telnet 접속시 필요한 NE ID의 Password이다.

Enable Password : NE의 접속 완료후 Enable모드 진입시 필요한 Password이다.

Telnet Program은 사용자가 Client에 설치된 임의의 Telnet Program을 동작 시키기 위하여 연결하 는 Path이다.

www.ubiquess.com

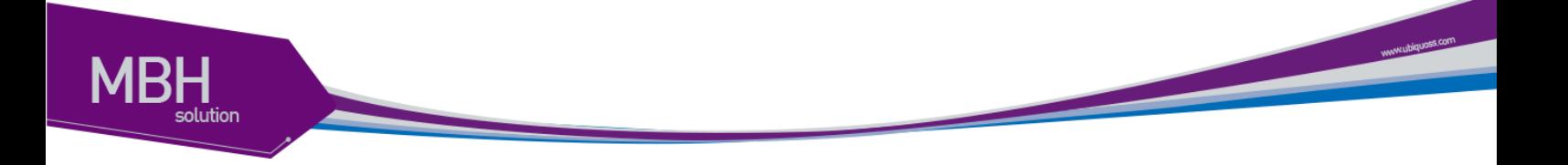

사용 가능 프로그램은 putty.exe, zterm.exe, secure crt이다.

UserID, User Password는 Config 관리, OS Upgrade관리에서도 필요하니 꼭 설정 하여 사용하도 록 한다.

아래는 Telnet 실행예이다.

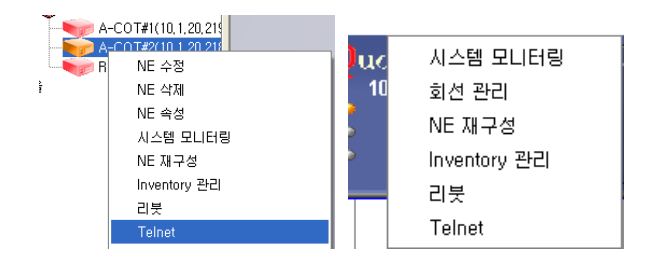

위의 그림들은 telnet 메뉴를 이용할 수 있는 화면들이다.

Terminal 설정에서 특정 Telnet Program(zterm.exe, putty.exe, crt.exe)을 설정해놓으면 장비 접속시 화면을 바로 출력 된다.

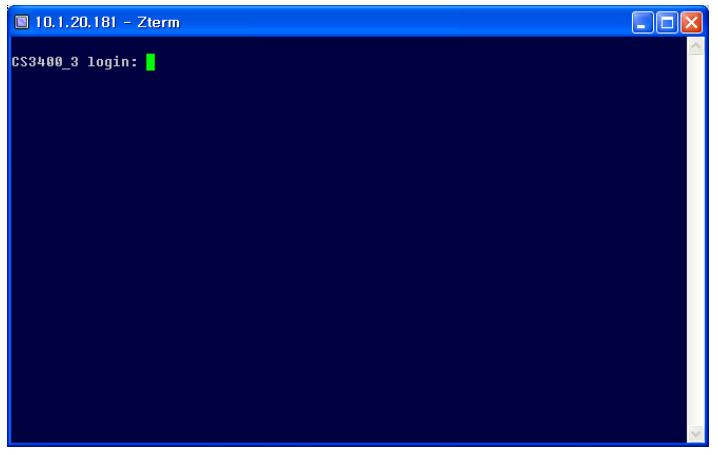

위의 그림은 Telnet으로 생성된 창에 대한 이미지이다.

# *7.3.4* 주기 설정 관리

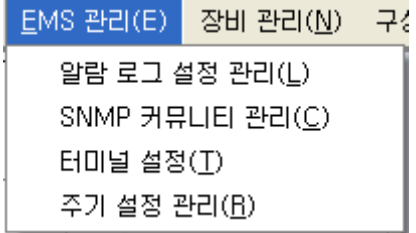

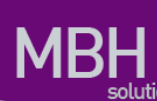

NE 관리는 '구성 관리' / '주기 설정 관리'를 선택하여 실행한다.

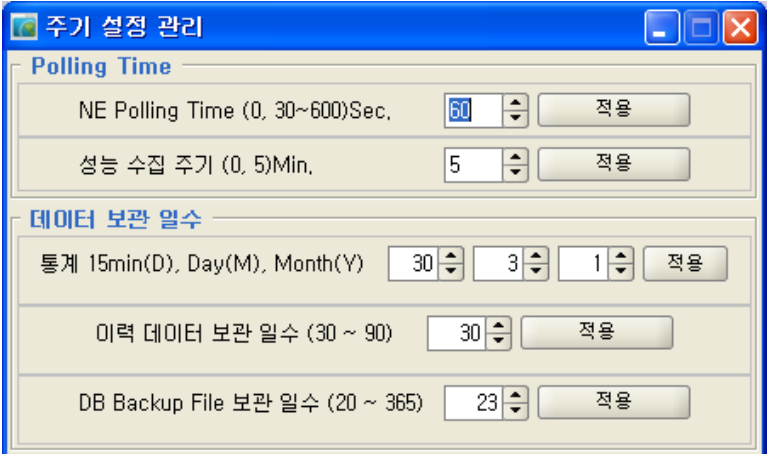

NE Port정보를 Polling하는 시간을 설정할수 있다(0, 30 ~ 600).

NE의 성능 수집주기를 설정 할수 있다(0, 5).

통계 데이터 보관주기를 설정 할수 있다.

- 설정된 값들에 따라 데이터를 보관한다.
- 15min은 5분, 15분, 30분, 1시간데이터도 적용된다.

이력 데이터 보관 주기를 설정 할수 있다.

- 설정된 값들에 따라 데이터를 보관한다.

DB Backup File, Auto Config Backup 보관 주기를 설정 할수 있다.

- 설정된 값들에 따라 데이터를 보관한다.

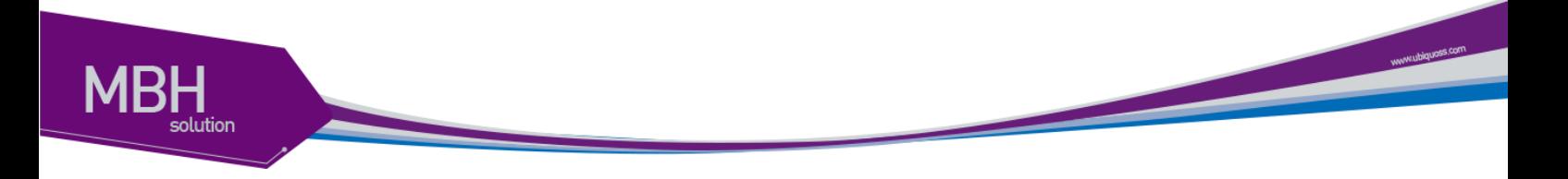

# **7.4** 장비 관리

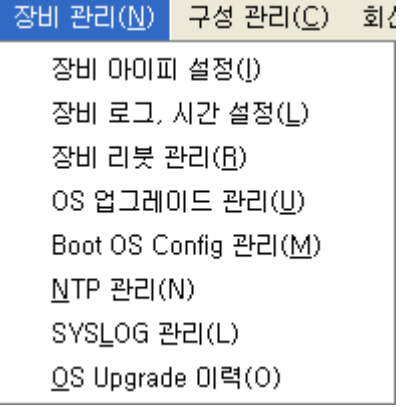

# *7.4.1* 장비 아이피 설정

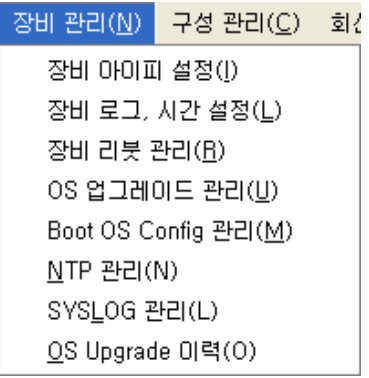

메뉴에서 '장비 관리' / '장비 아이피 설정' 메뉴를 선택한다.

# solution

### 7.4.1.1 GateWay

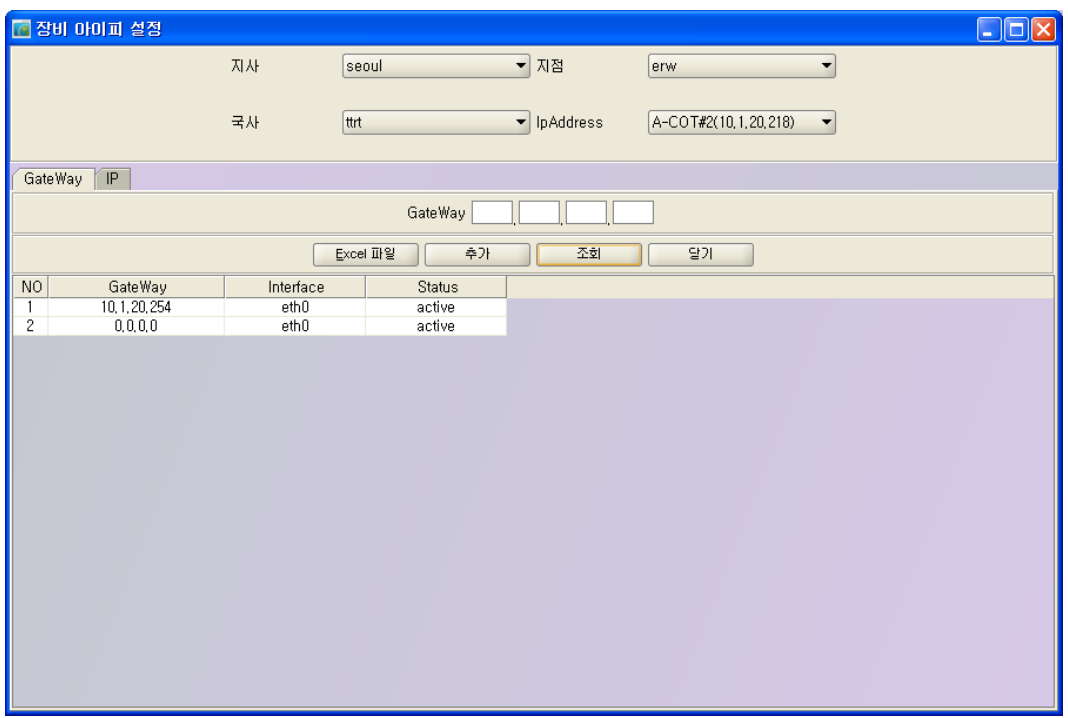

1. 장비에 설정된 Gateway 정보를 확인 할수 있다. 조회 버튼을 선택하여 Route정보를 확인한다.

GateWay정보는 활성 화된 Gateway정보만 출력된다.

*7.4.1.1.1 GateWay* 추가

GateWay

GateWay IP를 입력한다. 추가 버튼을 눌러 추가한다.

58 CSR EMS Manual

www.chippers.com

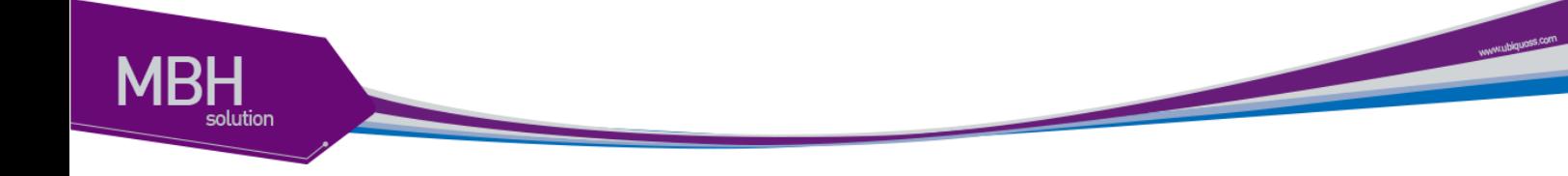

### *7.4.1.1.2 GateWay* 삭제

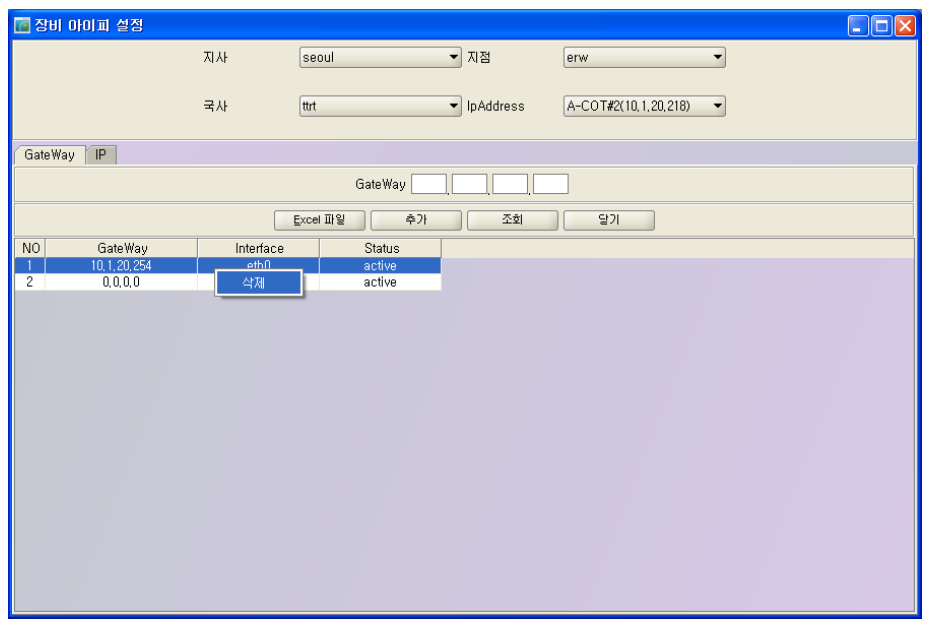

삭제 하려는 IP를 선택하여 마우스 오른쪽 메뉴로 삭제한다. Management GateWay IP를 삭제할 경우 EMS에서 Access를 할수 없게 된다

### 7.4.1.2 IP

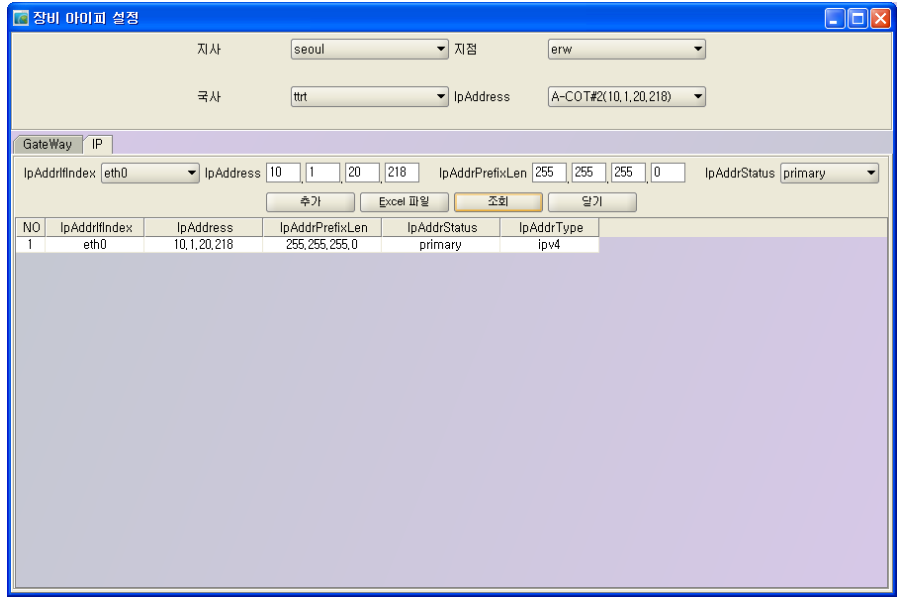

1. 장비의 IP 변경 및 설정한다

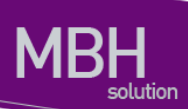

### *7.4.1.2.1 IP* 추가

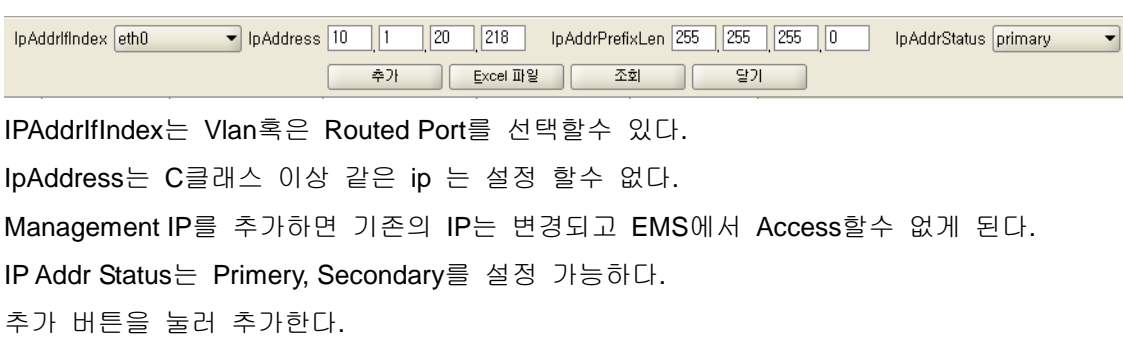

### *7.4.1.2.2 IP* 삭제

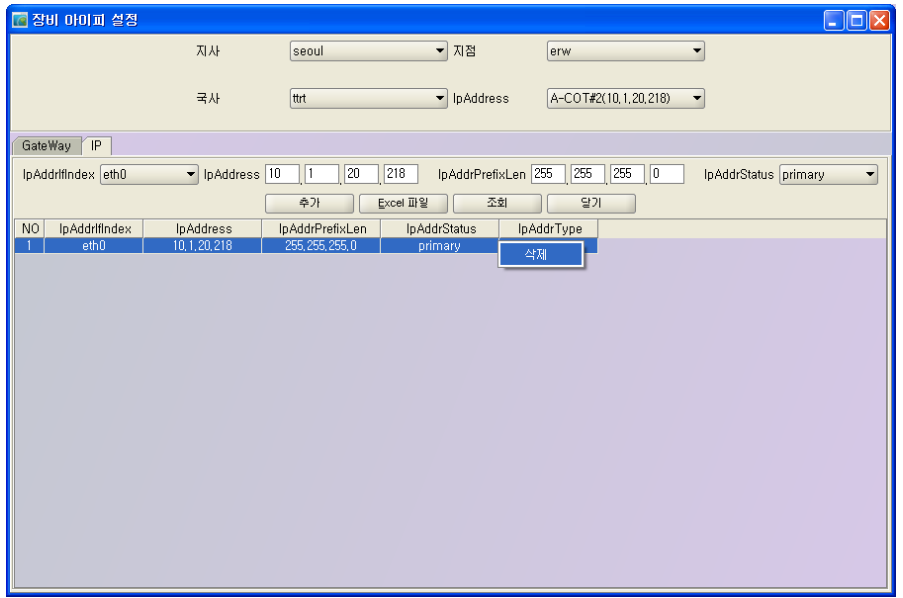

삭제 하려는 IP를 선택하여 마우스 오른쪽 메뉴로 삭제한다. Management IP를 삭제할 경우 EMS에서 Access를 할수 없게 된다

60 CSR EMS Manual

www.ubiques.com

# *7.4.2* 장비 로그*,* 시간 설정

장비 관리(N) 구성 관리(C) 회산 장비 아이피 설정(!) 장비 로그, 시간 설정(L) 장비 리붓 관리(R) OS 업그레이드 관리(U) Boot OS Config 관리(M)  $NTP$  관리(N) SYSLOG 관리(L) OS Upgrade 이력(0)

메뉴에서 '장비 관리' / '장비 로그, 시간 설정' 메뉴를 선택한다.

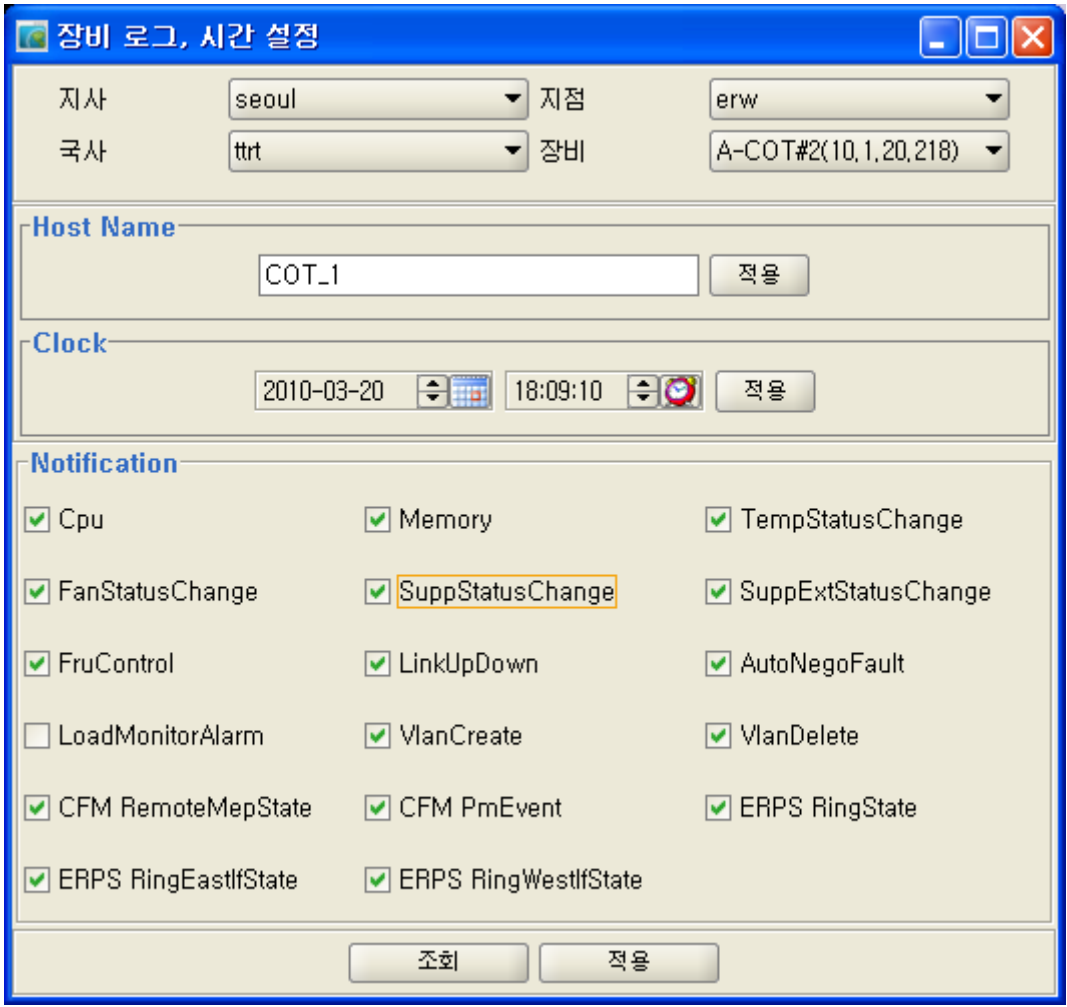

'조회' 버튼을 선택하여 장비에 설정된 정보를 가져온다.

www.ubiques.com

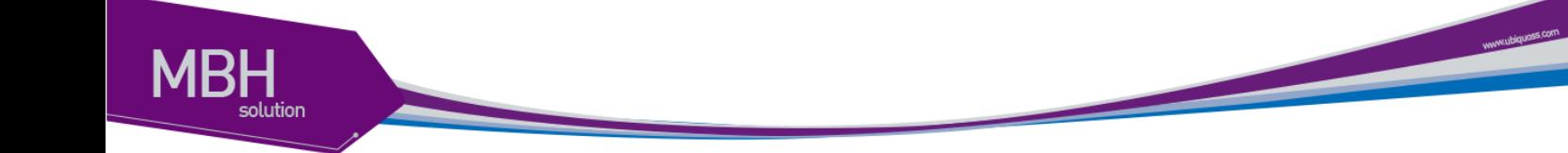

7.4.2.1 Host Name

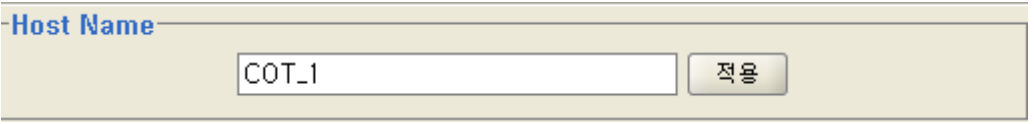

장비에 설정된 Host Name 정보를 확인 할 수 있다. Host Name을 설정후 '적용' 버튼을 선택하여 적용한다.

Telnet Login시 아래와 같은 글씨를 확인 할수 있다.

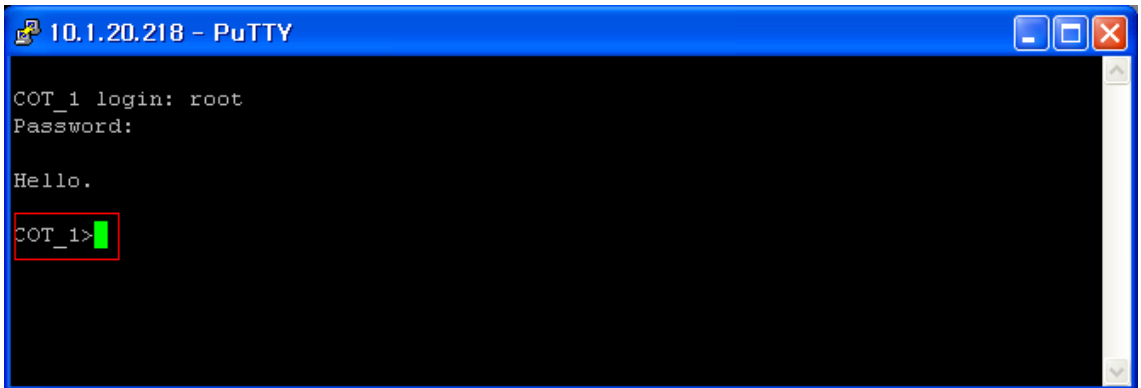

*7.4.2.1.1 Clock*

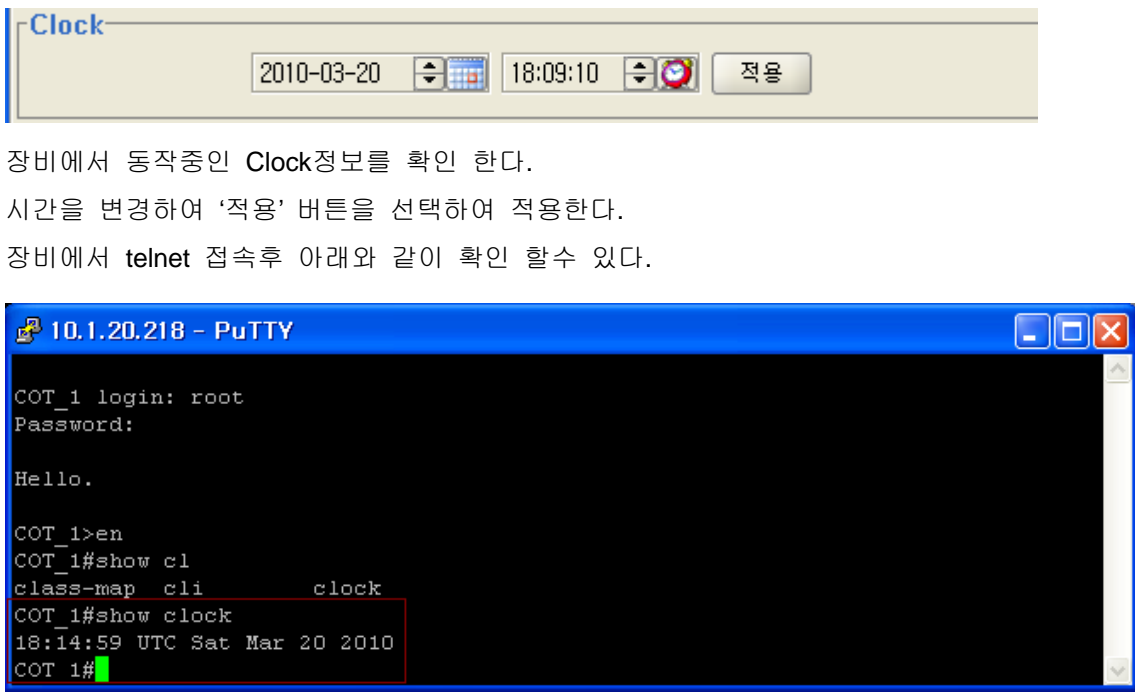

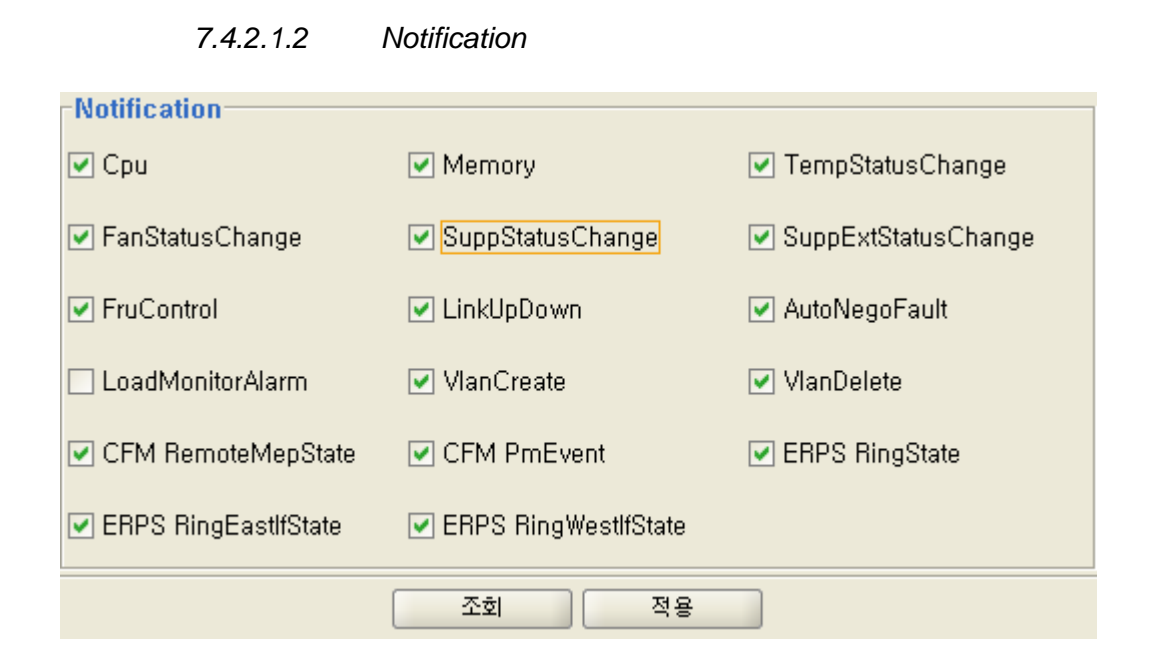

장비에 설정된 Notification을 확인한다.

Check가 된 상태는 Notification을 설정된 EMS Server IP로 전송하게된다.

Telnet 접속후 아래와 같이 확인 가능 하다.

```
<sup>2</sup> 10.1.20.218 - PuTTY
                                                                               - 10
18:14:59 UTC Sat Mar 20 2010
\frac{\text{corr}_1\#}{\text{corr}_1\#}COT 1#show running-config | include snmp
snmp-server enable traps interface
snmp-server enable traps vlancreate
snmp-server enable traps vlandelete
snmp-server enable traps entity
snmp-server enable traps erps state-change
snmp-server enable traps cfm
snmp-server enable traps alarm
snmp-server enable traps auto-negotiation
snmp-server enable traps fru-ctrl
snmp-server enable traps envmon fan supply temperature ext-supply
snmp-server enable traps port-monitor input-load-monitor crc drop error
snmp-server enable traps resource
snmp-server enable traps snmp authFail coldStart warmStart
snmp-server host 10.1.25.204 version 2c ems
snmp-server host 10.1.20.40 version 2c ems
snmp-server host 10.1.20.82 version 2c ems
snmp-server community powernms RW
snmp-server community public RO
snmp-server community private RU
\text{COT\_1#}
```
www.disputs.com

### *7.4.3* 장비 리붓 관리

장비 관리(N) 구성 관리(C) 회산 장비 아이피 설정(!) 장비 로그, 시간 설정(L) 장비 리붓 관리(R) OS 업그레이드 관리(U) Boot OS Config 관리(M)  $NTP$  관리(N) SYSLOG 관리(L) OS Upgrade 미력(0)

메뉴에서 '장비 관리' / '장비 리붓 관리' 메뉴를 선택한다.

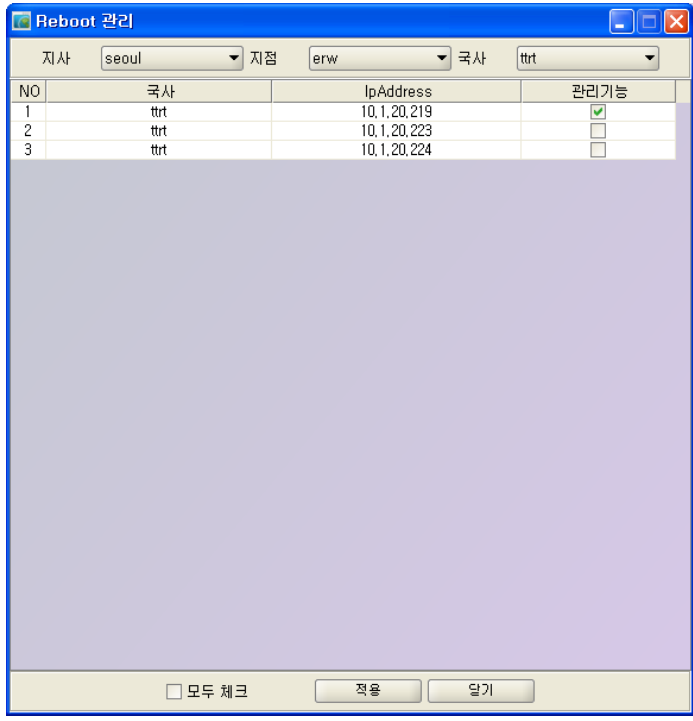

리붓은 CLI의 reload와 동일한 기능을 수행한다.

NE를 재기동한다.

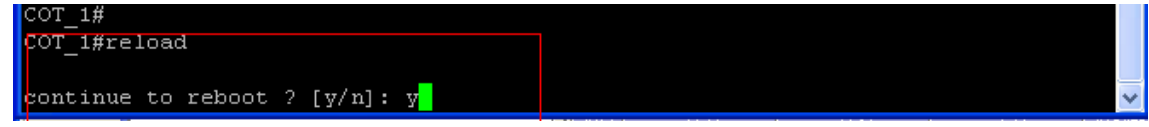

www.ukipesis.com

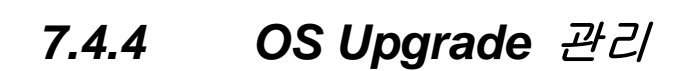

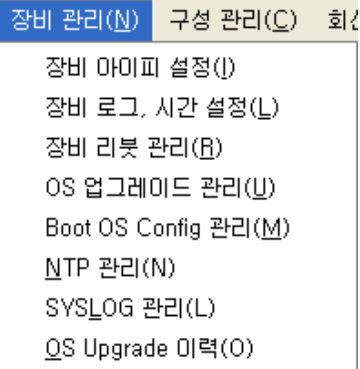

메뉴에서 '장비 관리' / '장비 OS Upgrade 관리' 메뉴를 선택한다.

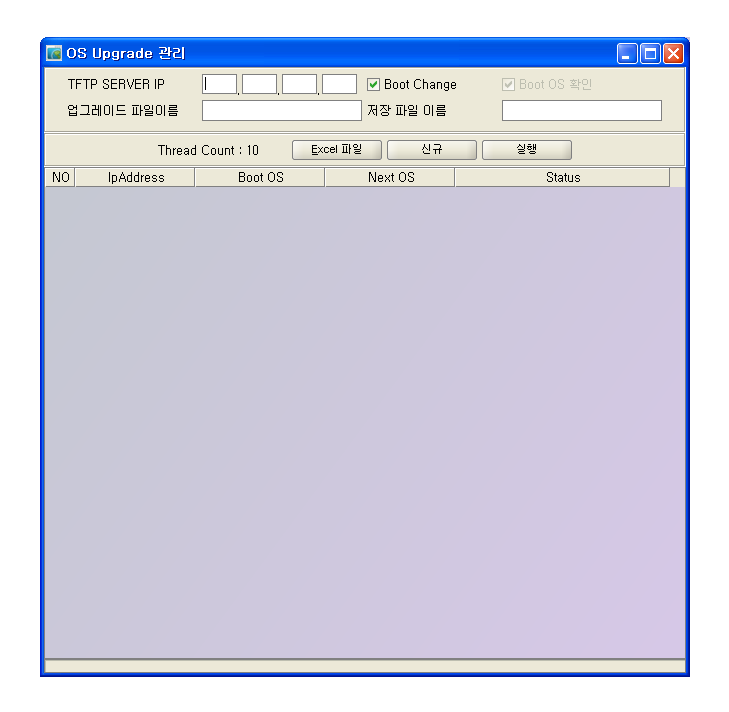

7.4.4.1 신규

'신규' 버튼을 선택하면 출력된다. OS Upgrade 하려는 IP를 선택한다. 오른쪽 화살 버튼을 선택하면 IP가 Upgrade List로 출력된다,. '적용' 버튼을 선택한다.

www.ukipuss.com

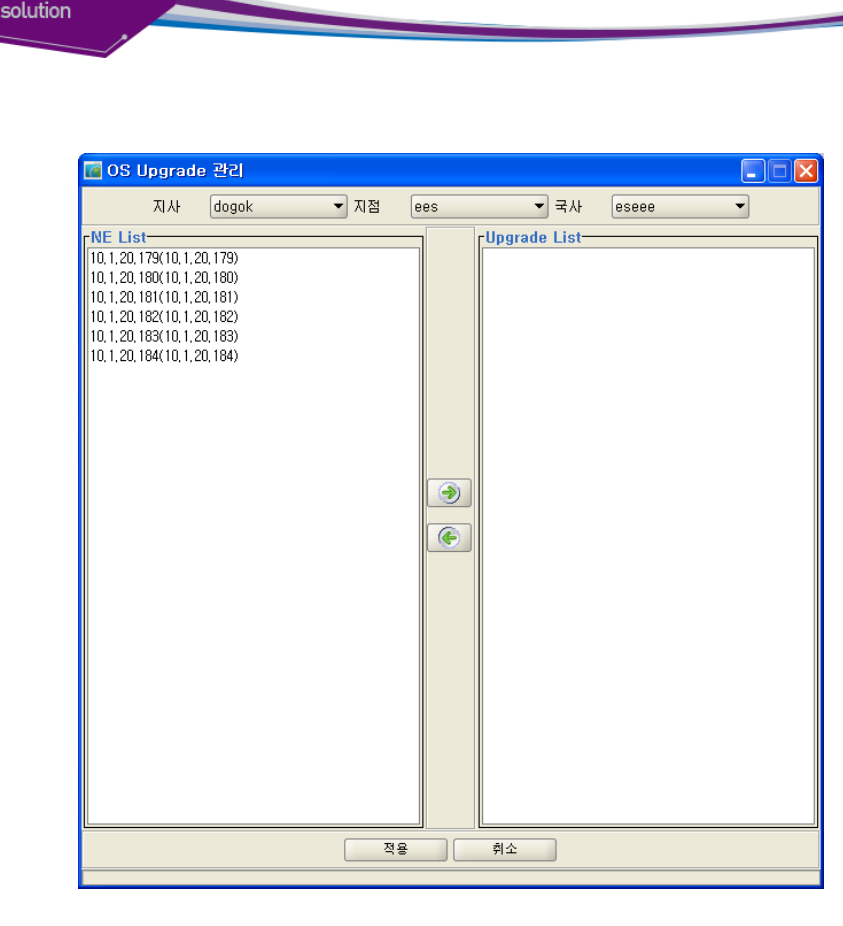

7.4.4.2 실행

OS가 있는 'TFTP Server IP'를 입력한다.

'Boot Change'는 Upgrade 진행후 Next Boot를 설정여부이다.

'업그레이드 파일 이름' 을 입력한다.

'저장 파일 이름' 은 장비에 올릴 이름이다.

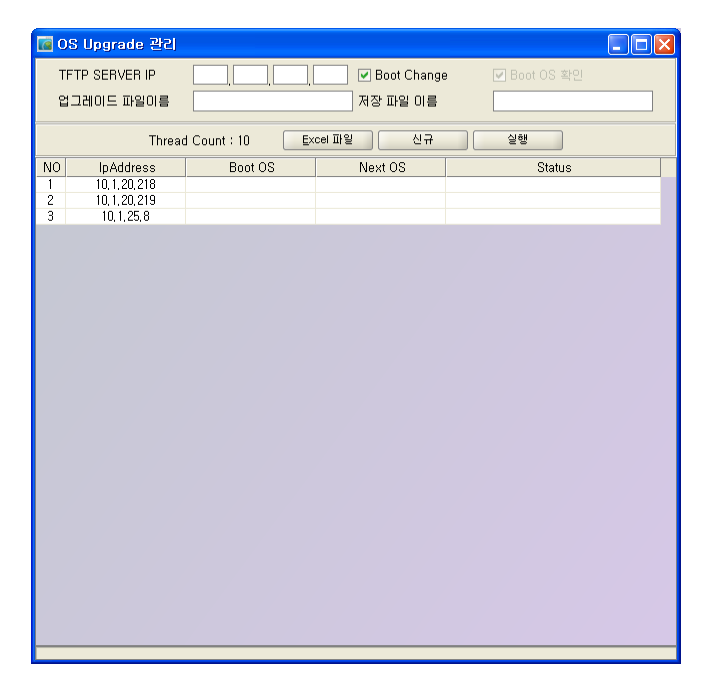

실행시 반드시 설정 해야 하는 항목이 있다.

66 CSR EMS Manual

www.abigutes.com

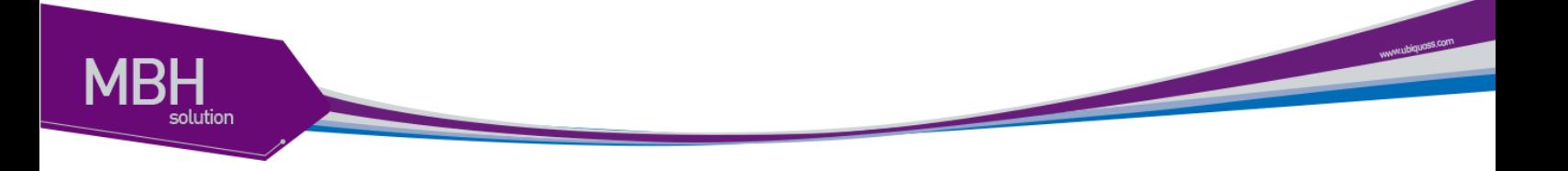

Terminal 설정에서 'User', 'User Password', 'Enable Password'를 제대로 설정 해야 한다. OS Upgrade는 Telnet 기반으로 동작한다.

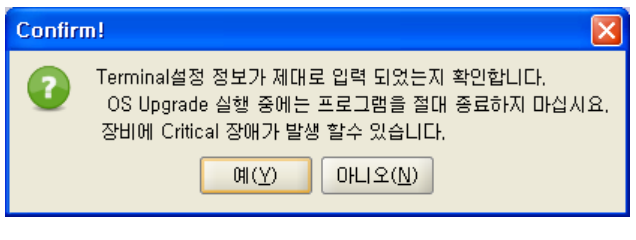

'실행' 버튼 선택시 출력되는 확인창.

# *7.4.5 Boot OS Config* 관리

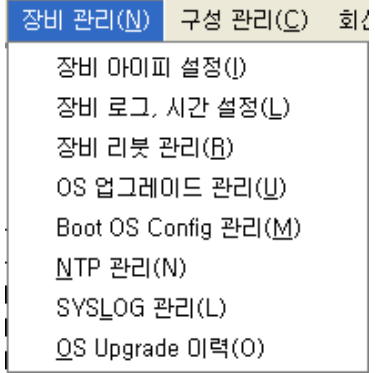

메뉴에서 '장비 관리' / 'Boot OS Config 관리' 메뉴를 선택한다.

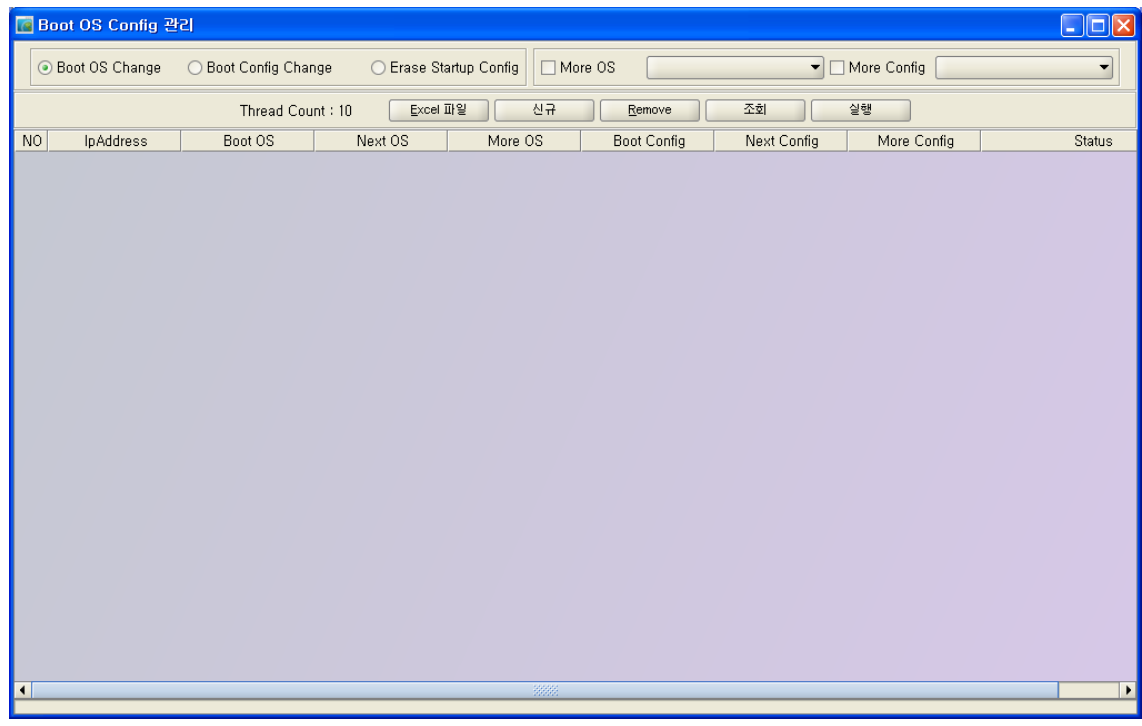

장비에 설정된 Boot OS, Next OS, Boot Config, Next BootConfig를 확인 할수 있다. 장비에 있는 OS, Config를 골라서 Next OS및 Next Config를 설정 할수 있다.

7.4.5.1 신규

'신규' 버튼을 선택하면 출력된다. 확인 하려는 IP를 선택한다. 오른쪽 화살 버튼을 선택하면 IP가 Upgrade List로 출력된다,. '적용' 버튼을 선택한다.

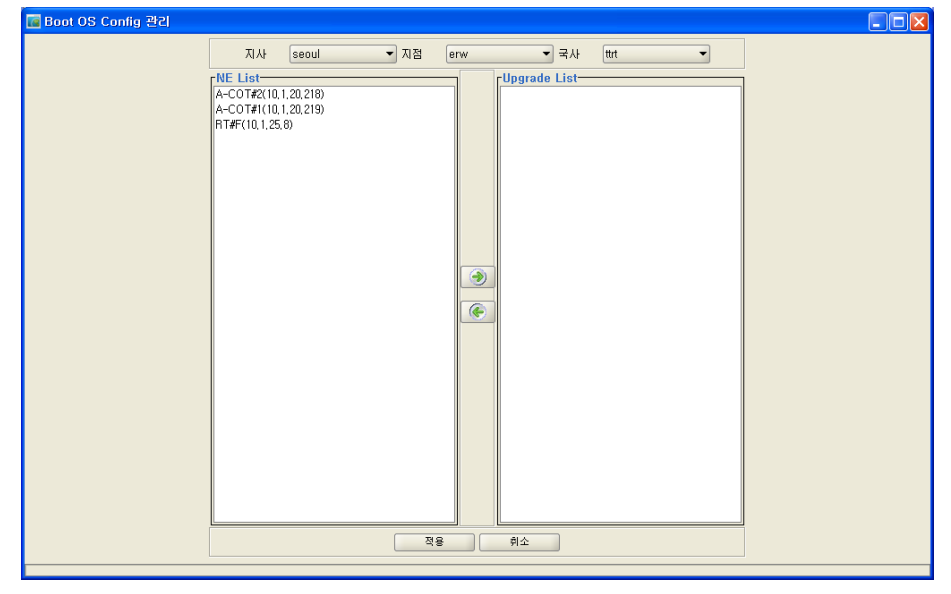

68 CSR EMS Manual

www.phippass.com

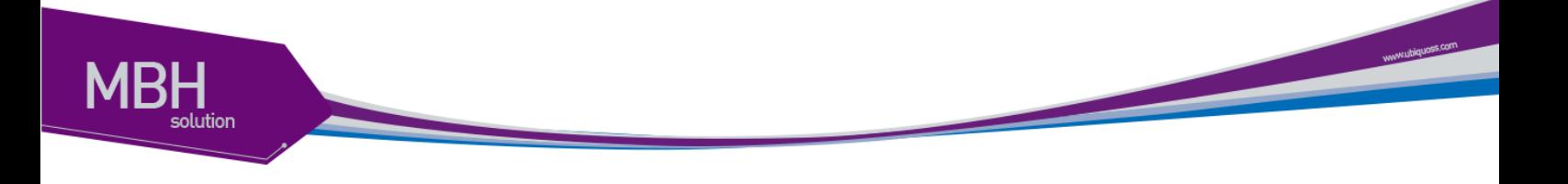

### 7.4.5.2 조회

'조회' 버튼을 선택하여 장비에 설정된 OS및 Config 정보를 가져온다. 실행시 반드시 설정 해야 하는 항목이 있다.

Terminal 설정에서 'User', 'User Password', 'Enable Password'를 제대로 설정 해야 한다. OS Upgrade는 Telnet 기반으로 동작한다.

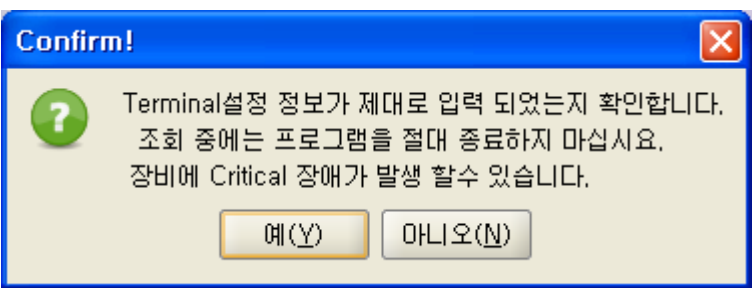

'조회' 버튼 선택시 출력되는 확인창.

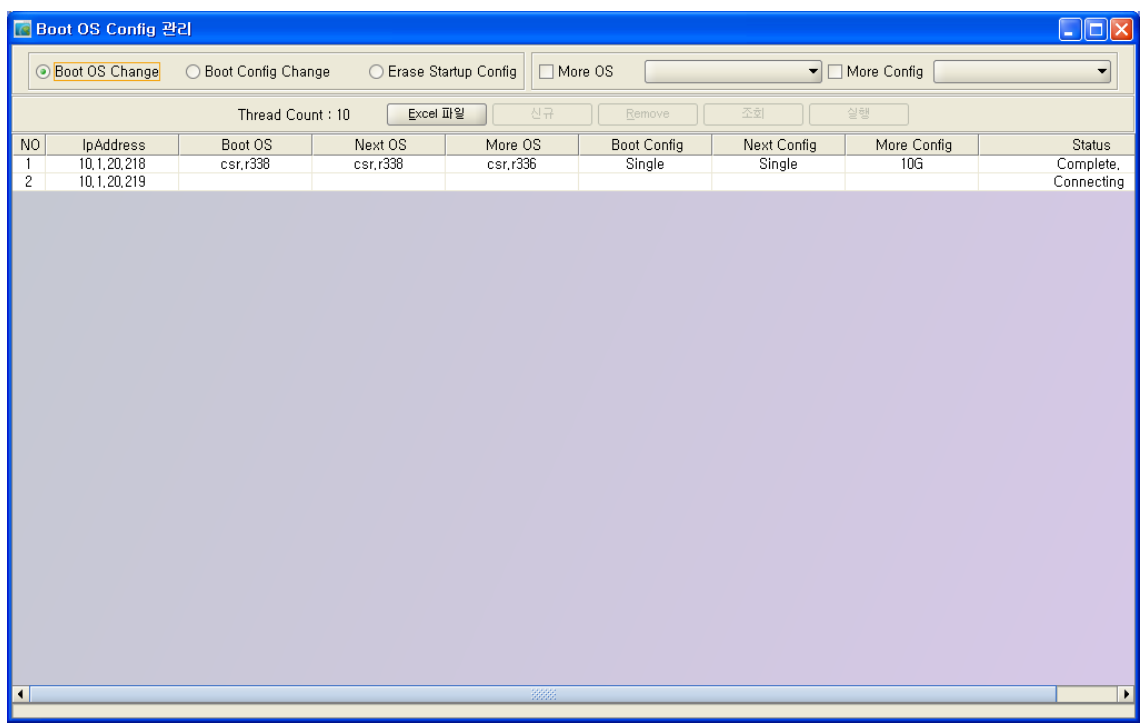

선택된 IP별로 OS및 Config 정보를 가져와 출력 한다.

#### 7.4.5.3 Remove

출력된 정보중 못 가져오거나 필요없는 IP정보는 선택하여 Remove 할 수 있다.

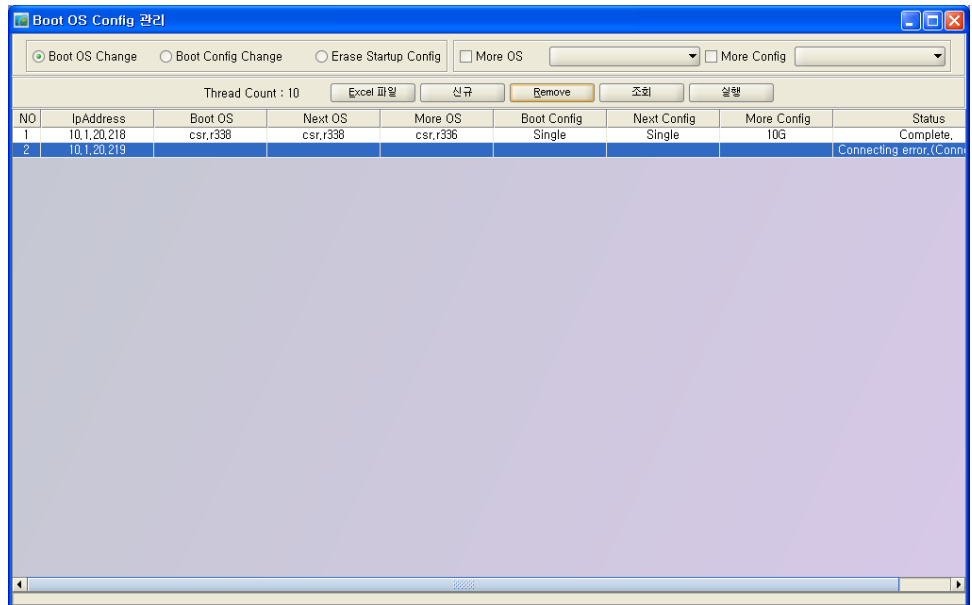

'Remove' 버튼을 선택하면 리스트에서 삭제된다.

#### 7.4.5.4 실행.

리스트에서 변경 하려는 IP를 선택하여 OS및 Config를 변경 할수 있다.

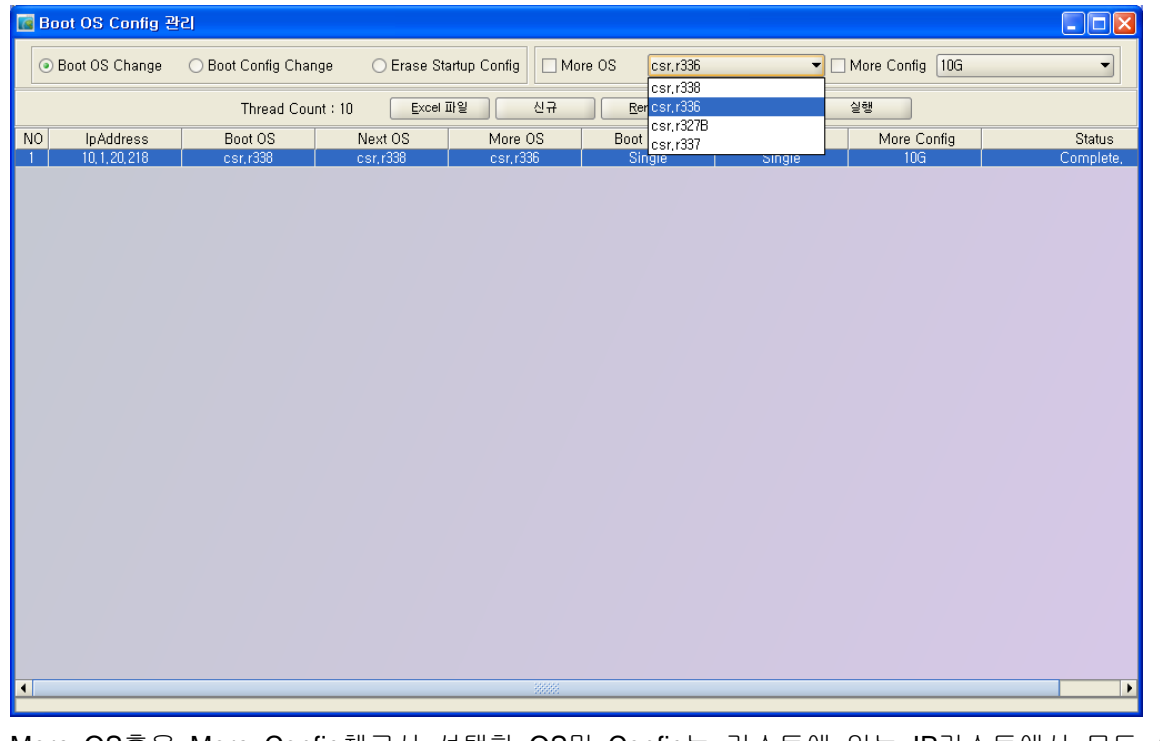

More OS혹은 More Config체크시 선택한 OS및 Config는 리스트에 있는 IP리스트에서 모두 선택 되어진다. 단 리스트에 있는 항목에 대해서만 선택된다. Erase Config는 장비에 설정된 Config를 삭제하므로 절대 신중을 기하여 사용한다. Boot OS Change 혹은 Boot Config Change를 선택하여 실행 한다.

70 CSR EMS Manual

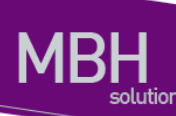

'실행' 버튼을 선택하여 실행한다.

실행시 반드시 설정 해야 하는 항목이 있다.

Terminal 설정에서 'User', 'User Password', 'Enable Password'를 제대로 설정 해야 한다. OS Upgrade는 Telnet 기반으로 동작한다.

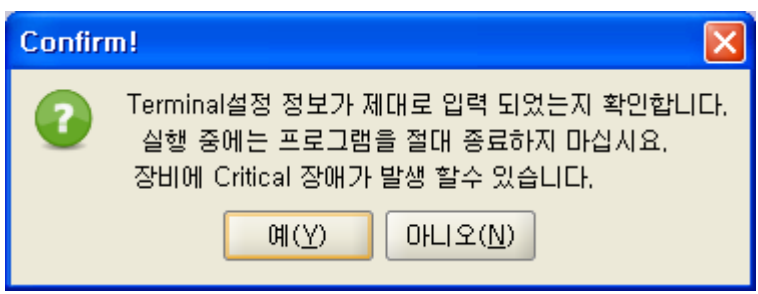

'실행' 버튼 선택시 출력되는 확인창.

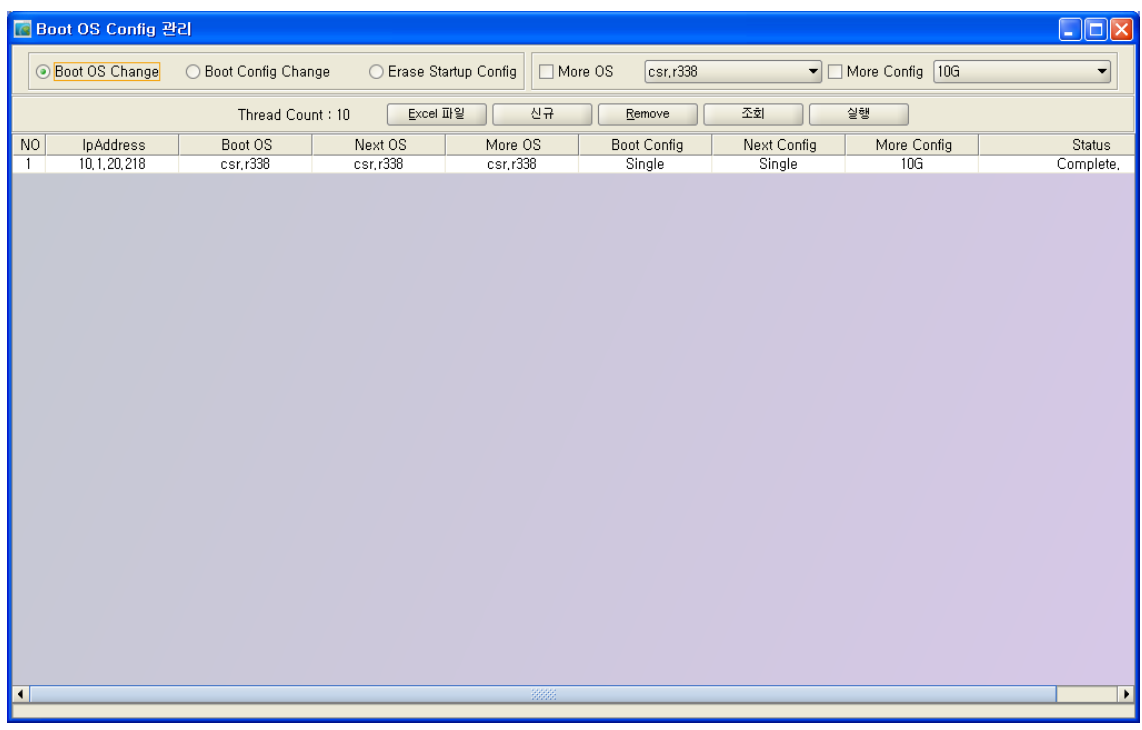

완료후 '조회' 버튼을 선택하여 정보를 가져온다.

설정된 OS 혹은 Config로 Next OS 혹은 Next Config로 설정되있는 것을 확인 할수 있다.

www.ubiquess.com

### *7.4.6 NTP* 관리

장비 관리(N) 구성 관리(C) 회산 장비 아이피 설정(!) 장비 로그, 시간 설정(L) 장비 리붓 관리(R) OS 업그레이드 관리(U) Boot OS Config 관리(M)  $NTP$  관리(N) SYSLOG 관리(L) OS Upgrade 이력(0)

메뉴에서 '장비 관리' / 'NTP 관리' 메뉴를 선택한다.

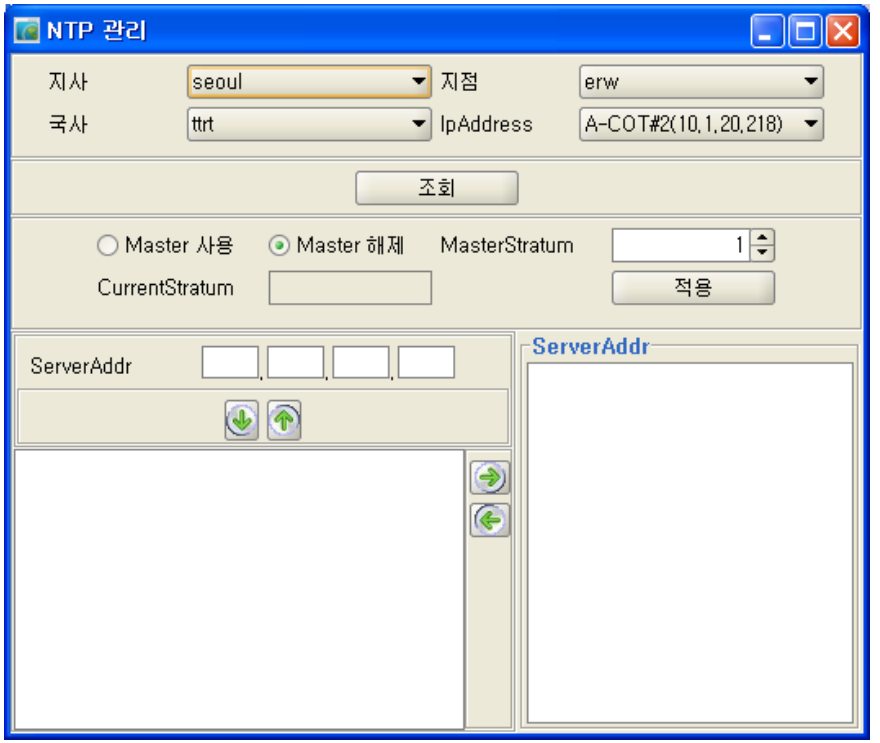

장비에 설정된 NTP 정보를 확인 할수 있다.

장비에 NTP Server 혹은 NTP Client정보를 설정 할수 있다.

NTP는 사용할 수 있는 타임 서버중 가장 작은 stratum을 가진 타임 서버를 자신의 시간 소스로 선택한다.

7.4.6.1 조회

**72** CSR EMS Manual

www.ukipunas.com
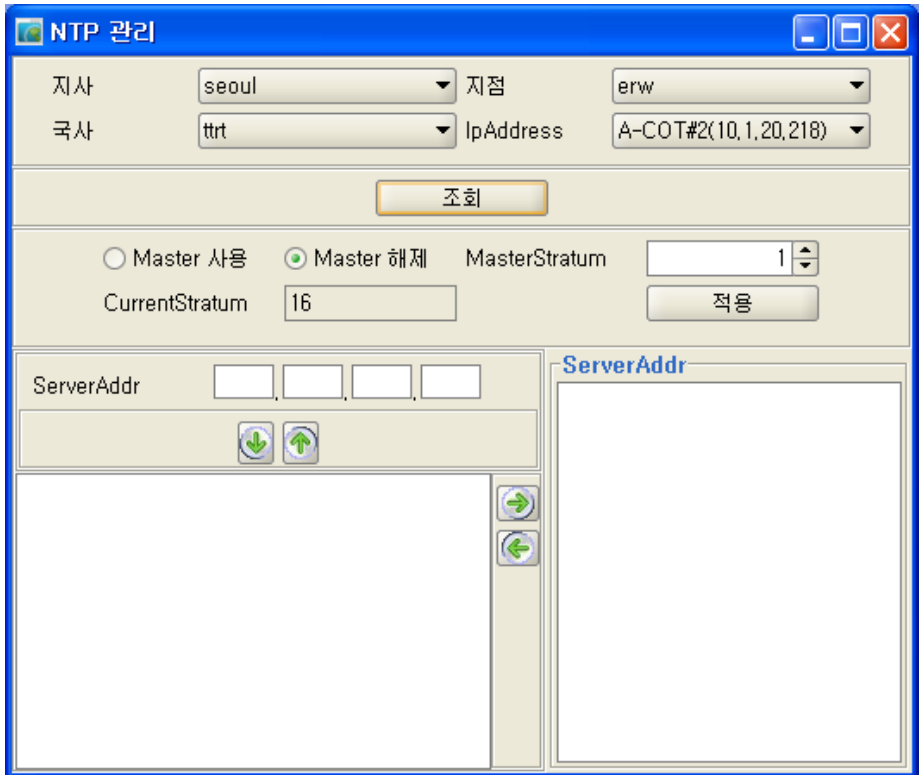

조회 버튼을 선택하여 NE에 설정된 NTP Master, NTP Client정보를 가져온다.

#### 7.4.6.2 Master 설정

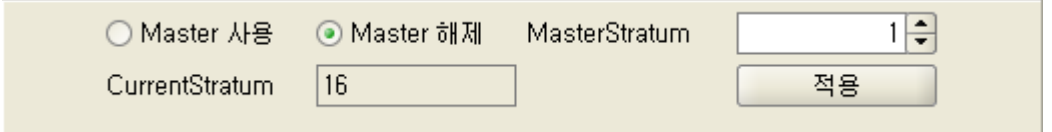

Master 사용여부를 설정하고 NTP Level을 지정하여 '적용' 버튼을 선택하여 적용한다.

7.4.6.3 Client 추가

monutiques con

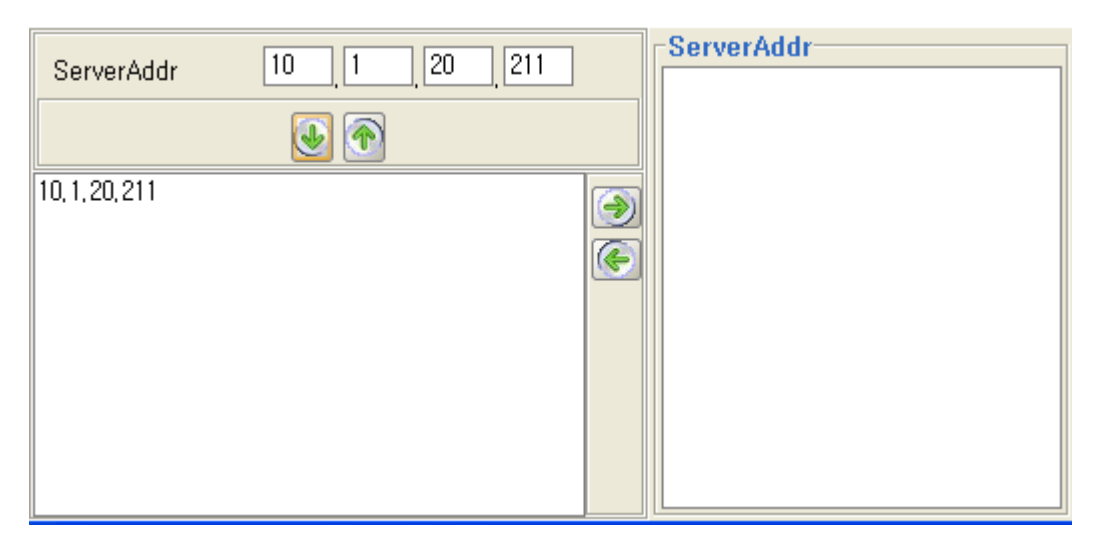

Server Addr를 입력하고 '다운 아로우' 버튼을 선택하여 리스트에 추가 한다. 리스트에서 선택후 '업 아로우' 버튼을 선택하면 리스트에서 삭제된다. '라이트 아로우' 버튼을 선택하여 추가한다.

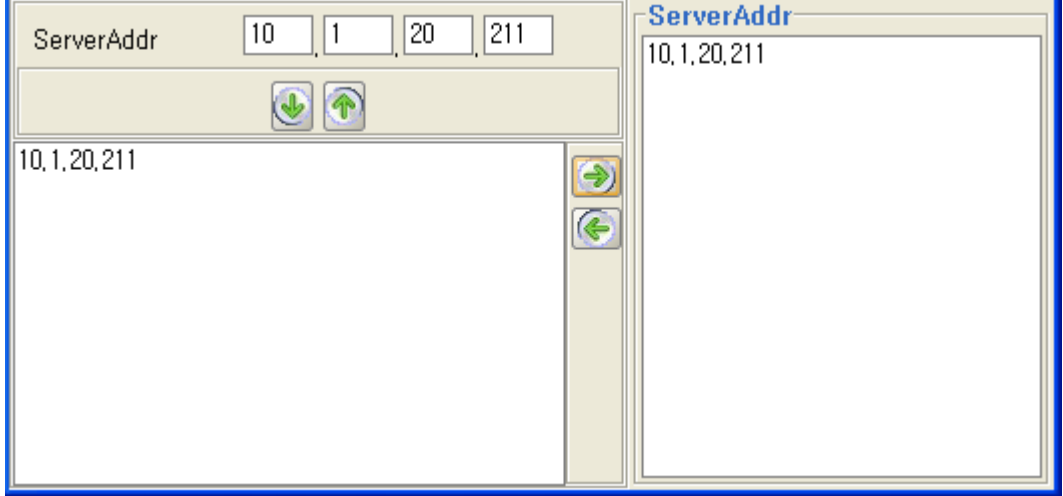

### 7.4.6.4 Client 삭제

74 CSR EMS Manual

www.ukipeas.com

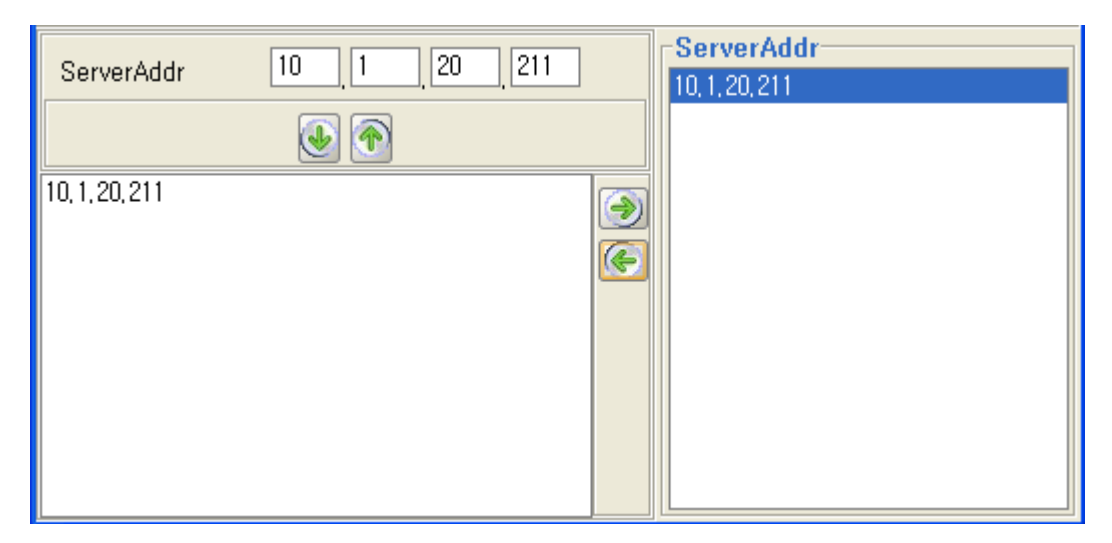

Server Addr 리스트에서 삭제하려는 Server Addr정보를 선택한다.

'레프트 아로우' 버튼을 선택하여 삭제한다.

# *7.4.7 SYSLOG* 관리

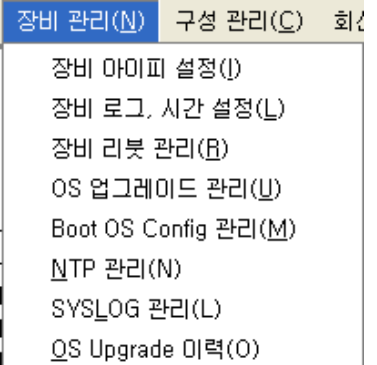

메뉴에서 '장비 관리' / SYSLOG 관리' 메뉴를 선택한다.

www.degree.com

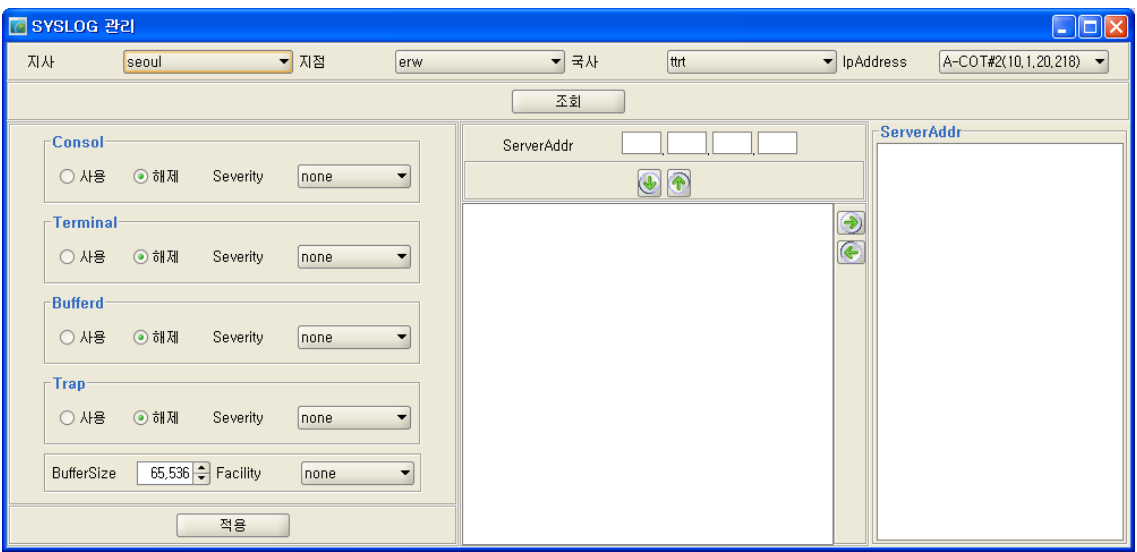

장비에 설정된 Syslog 정보를 확인 할수 있다.

Syslog를 전송할 Server Addr정보를 입력 할수 있다.

Severity 등급 설명.

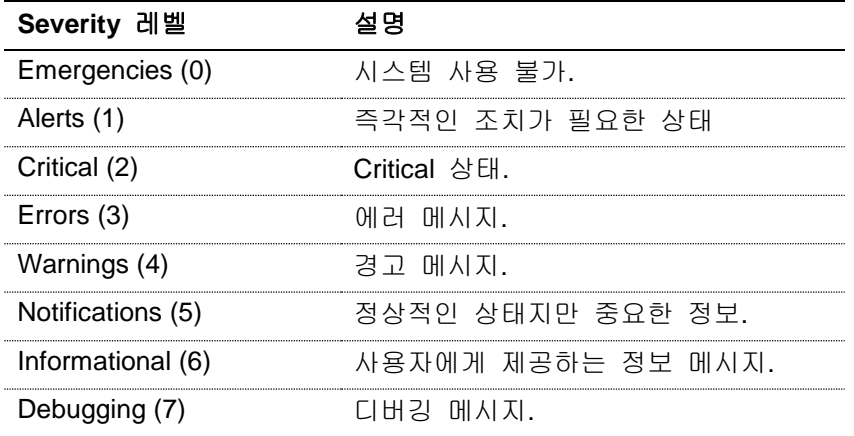

7.4.7.1 조회

76 CSR EMS Manual

www.ubiquess.com

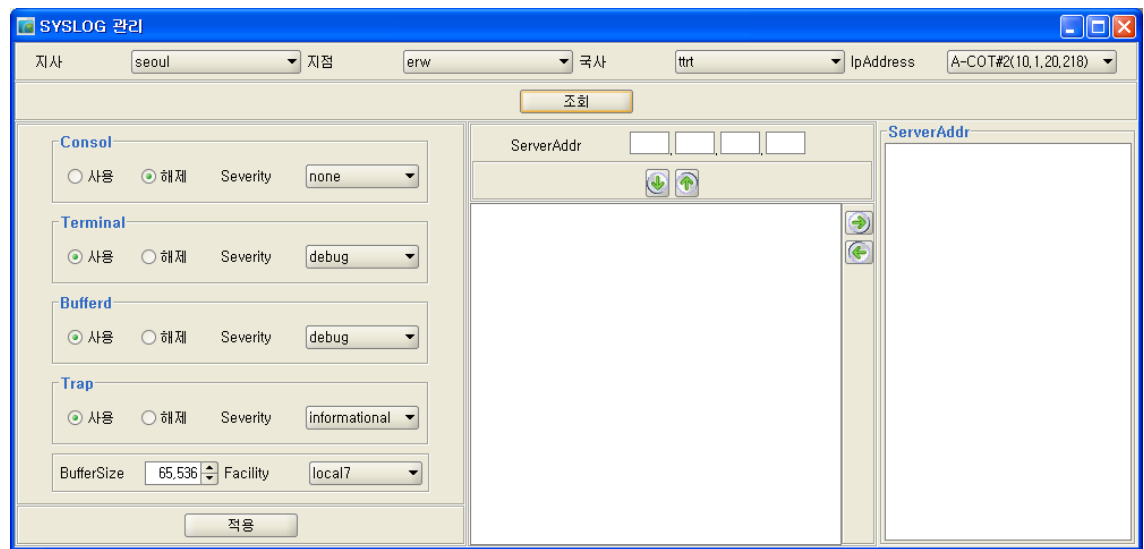

조회 버튼을 선택하여 NE에 설정된 SysLog 정보를 가져온다.

### 7.4.7.2 SysLog 설정

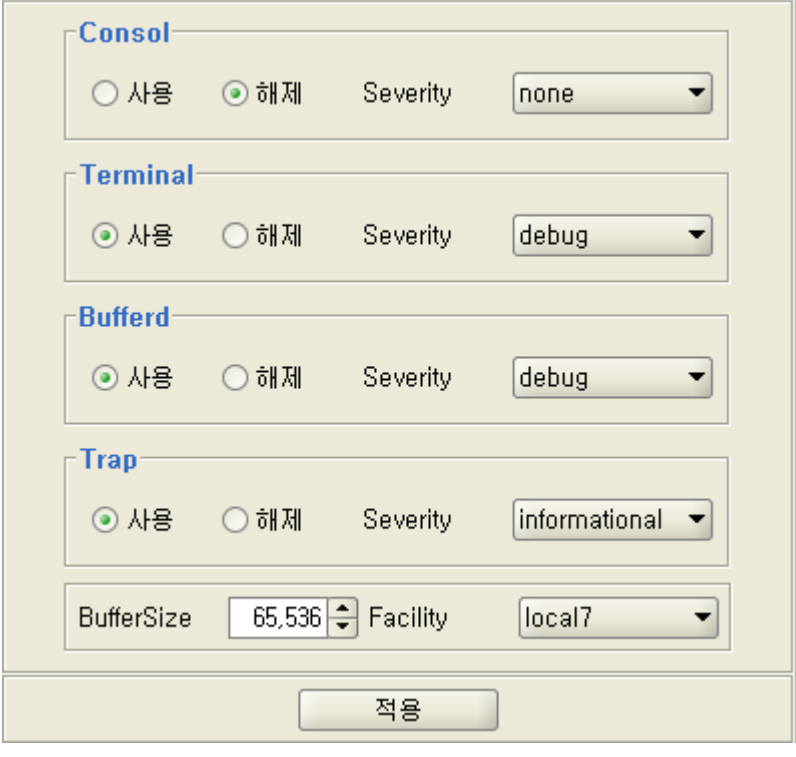

SysLog 사용여부를 설정하고 '적용' 버튼을 선택하여 적용한다.

Consol, Terminal, Buffered, Trap정보에 대하여 Severity등급을 설정 할수 있다. None은 전송 하지 않는다.

7.4.7.3 ServerAddr 추가

CSR EMS Manual 77

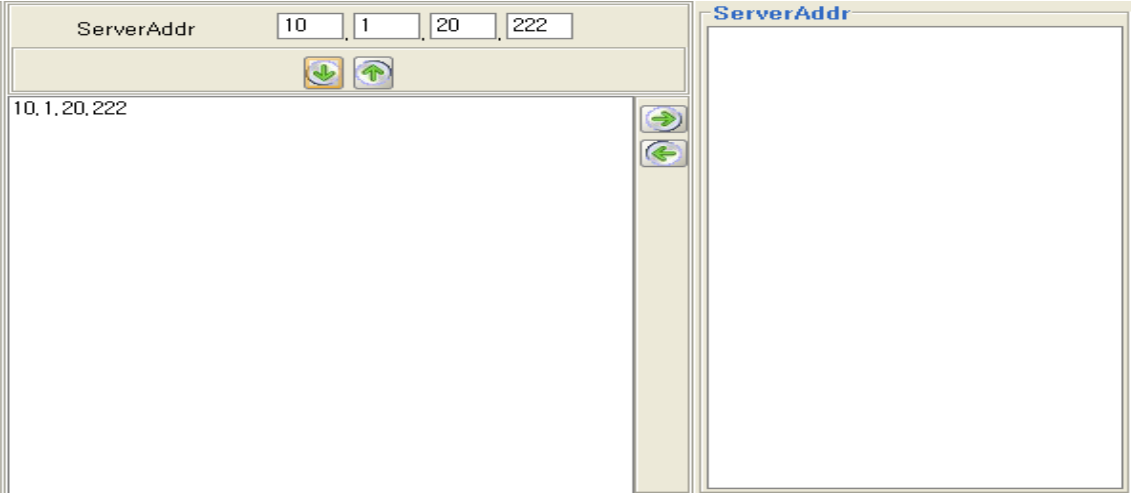

Server Addr를 입력하고 '다운 아로우' 버튼을 선택하여 리스트에 추가 한다. 리스트에서 선택후 '업 아로우' 버튼을 선택하면 리스트에서 삭제된다. '라이트 아로우' 버튼을 선택하여 추가한다.

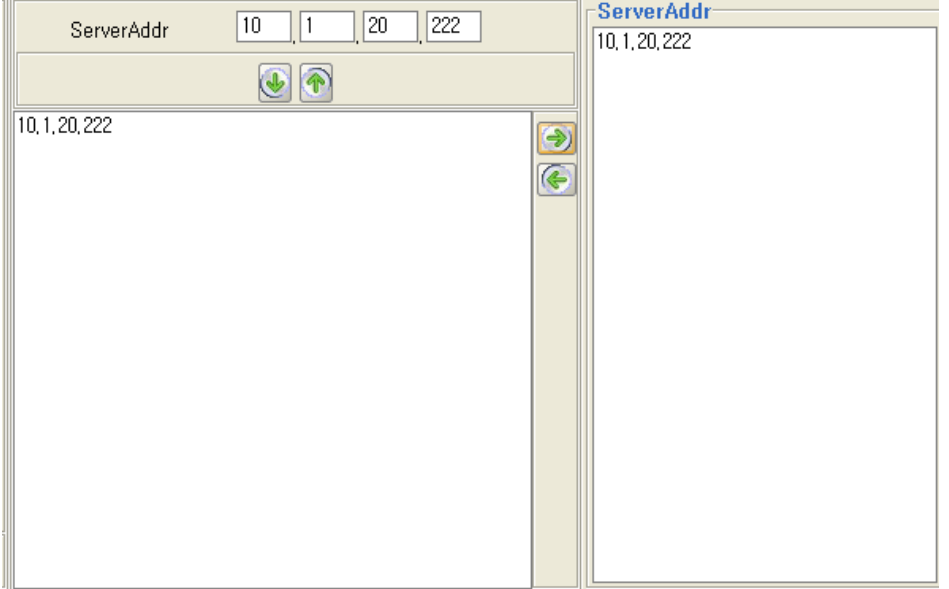

### 7.4.7.4 ServerAddr 삭제

78 CSR EMS Manual

www.ubiques.com

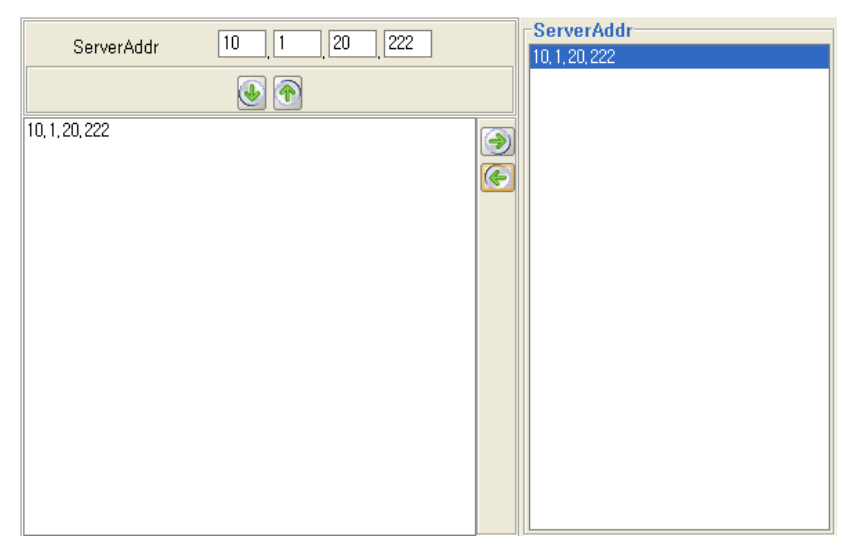

Server Addr 리스트에서 삭제하려는 Server Addr정보를 선택한다. '레프트 아로우' 버튼을 선택하여 삭제한다.

# *7.4.8 OS Upgrade* 이력

메뉴에서 '장비 관리' / 'OS Upgrade 이력' 메뉴를 선택한다

OS Upgrade에 대한 이력을 확인한다.

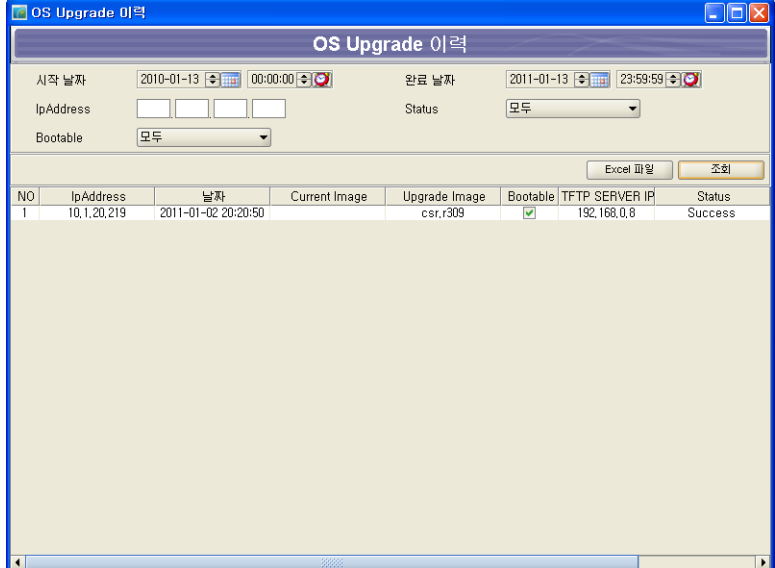

www.ukapatis.com

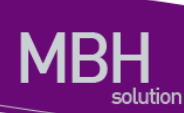

# **7.5** 구성관리

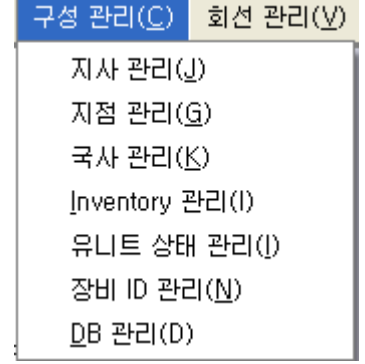

# *7.5.1* 지사 관리

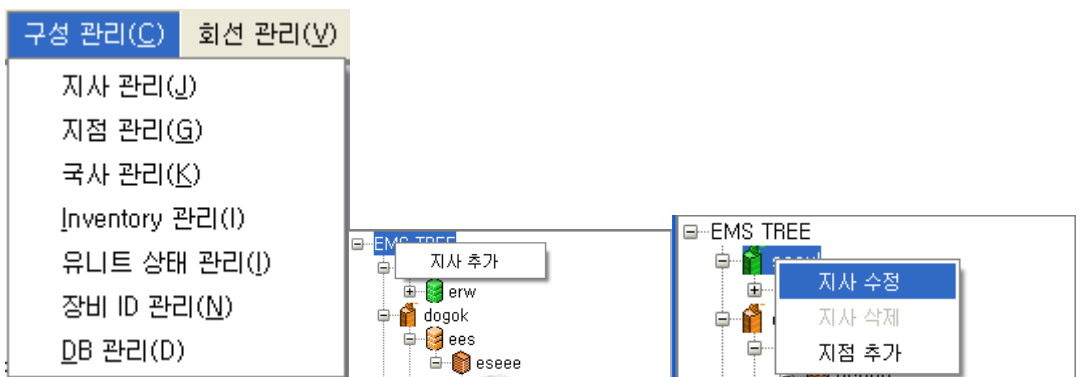

메뉴에서 '구성 관리' / '지사 관리' 메뉴를 선택한다.

Main Tree에서 마우스 오른쪽 메뉴 지사 추가, 지사 수정을 선택 시에도 출력된다.

1) 지사 조회

추가된 지사에 대하여 Search 할 수 있다.

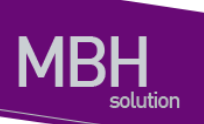

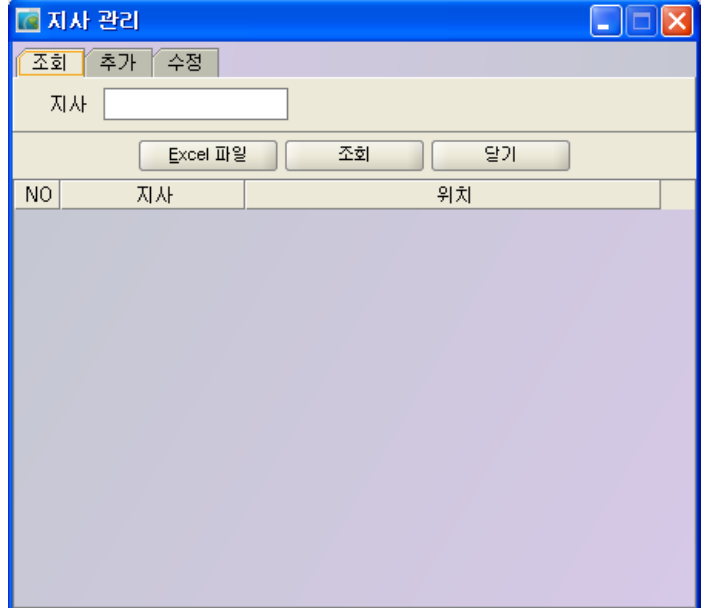

2) 지사 추가

지사를 추가 한다.

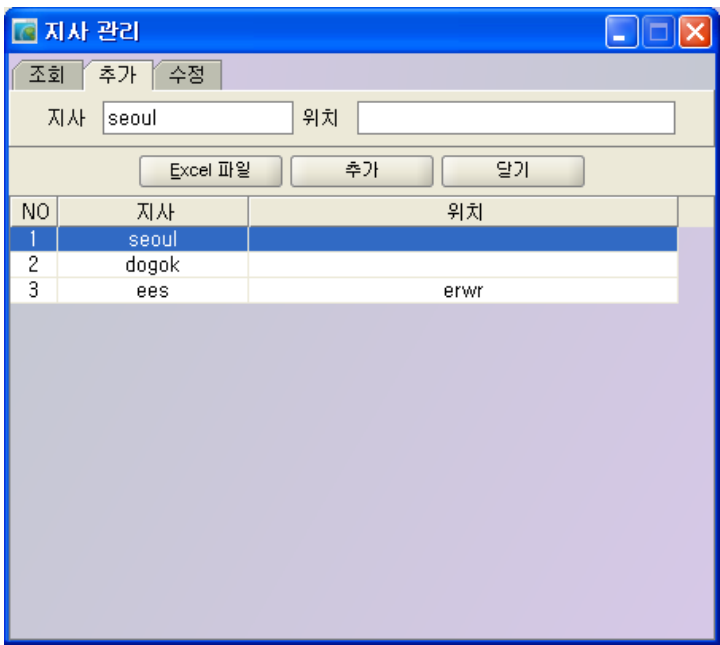

3) 지사 수정

지사 수정은 위치를 변경한다.

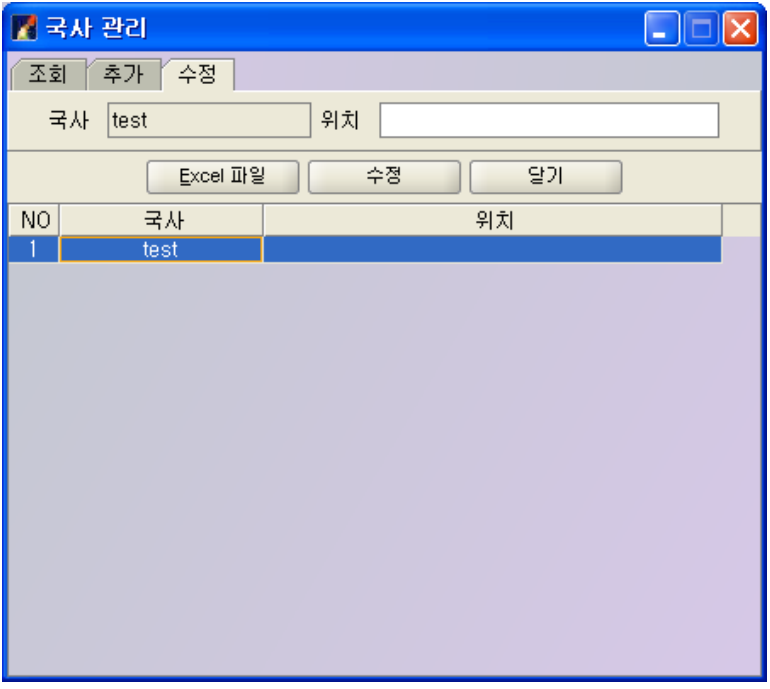

4) 지사 삭제

지사에 속한 지점 정보가 없는 지사에 대해서만 삭제가 가능하다.

지사를 삭제 하려면 지사에 속한 지점을 삭제 후 지사를 삭제 한다.

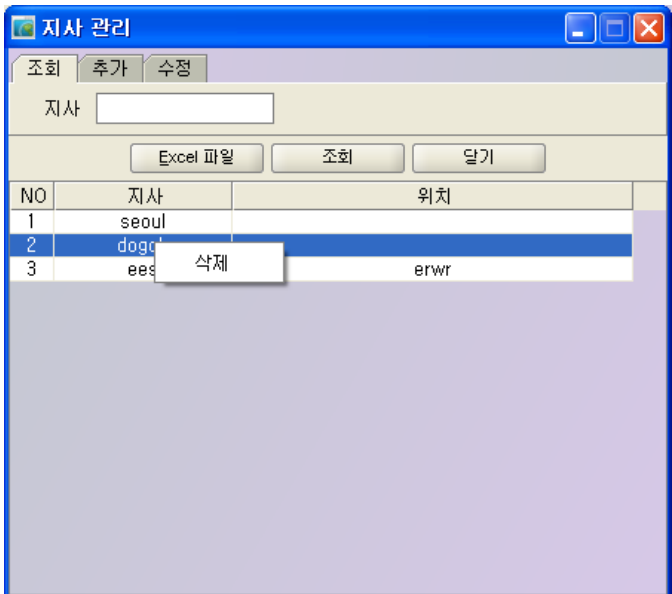

82 **CSR EMS Manual** 

www.ubiques.com

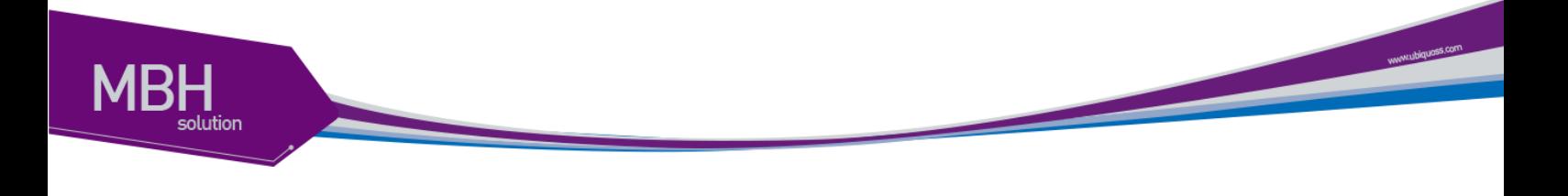

## *7.5.2* 지점 관리

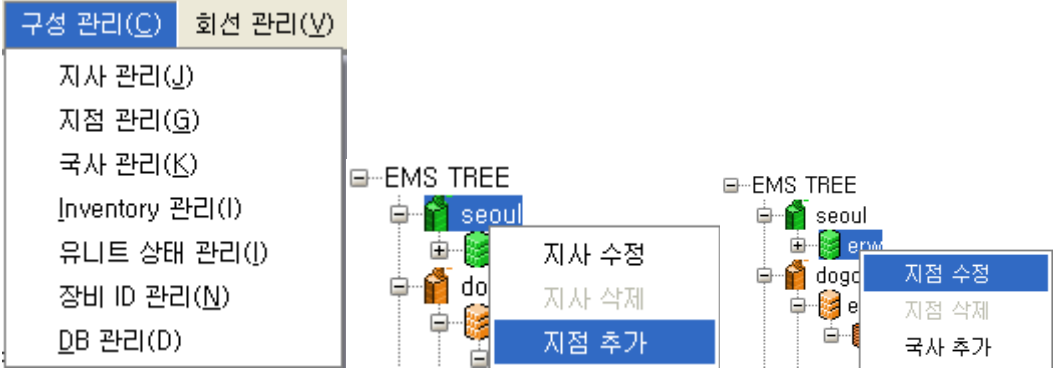

메뉴에서 '구성 관리' / '지점 관리' 메뉴를 선택한다.

Main Tree에서 마우스 오른쪽 메뉴 지점 추가, 지점 수정을 선택 시에도 출력된다.

1) 지점 조회

추가된 지점에 대하여 Search 할 수 있다.

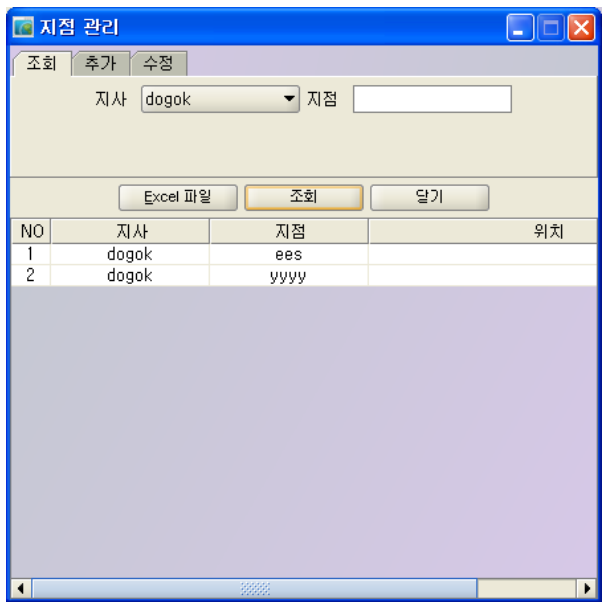

2) 지점 추가

지점을 추가 한다.

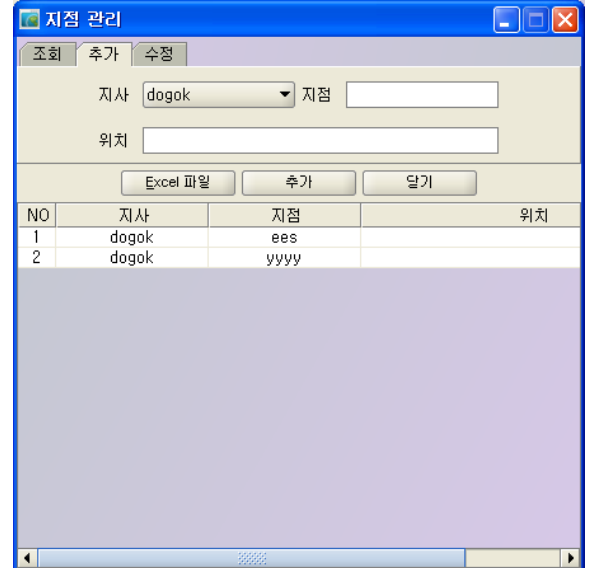

3) 지점 수정

지점 수정은 위치를 변경한다.

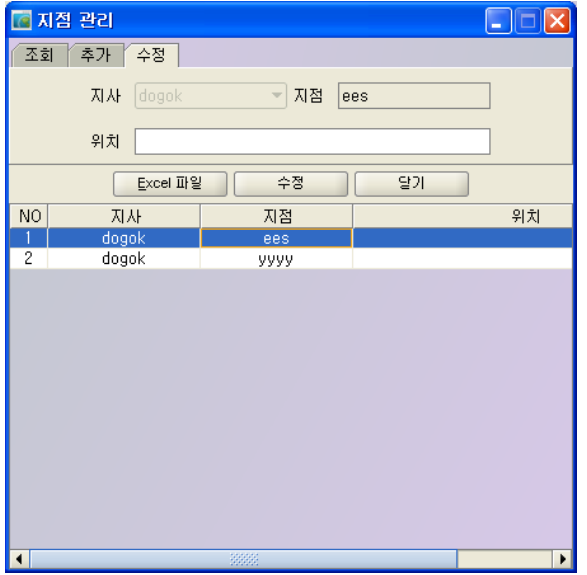

4) 지점 삭제

지점에 속한 국사정보가 없는 지점에 대해서만 삭제가 가능하다.

지점을 삭제 하려면 지점에 속한 국사를 삭제 후 지점을 삭제 한다.

84 CSR EMS Manual

www.ubiques com

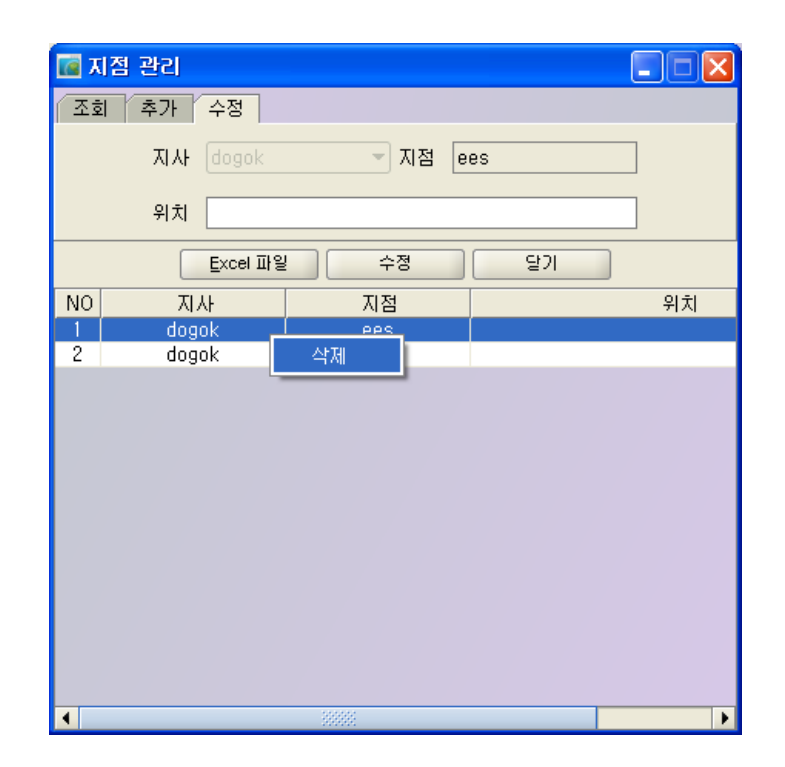

## *7.5.3* 국사 관리

**MBH** 

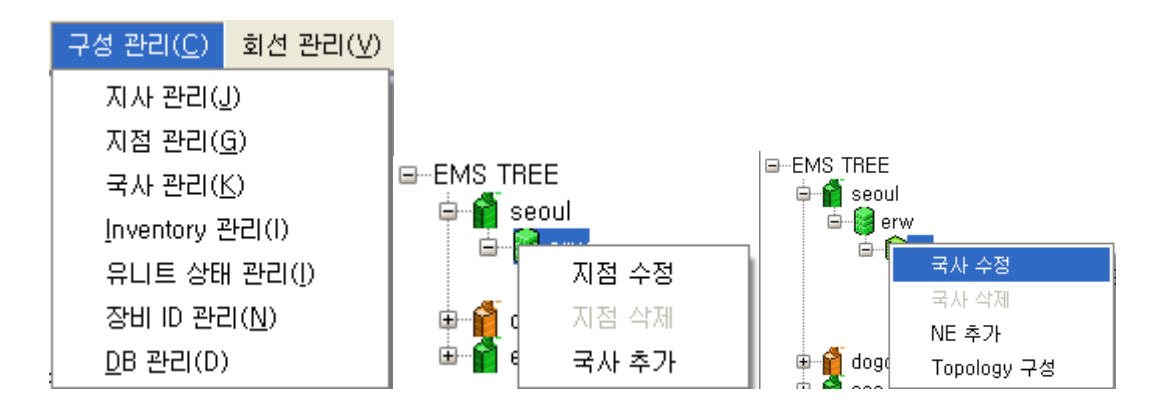

메뉴에서 '구성 관리' / '국사 관리' 메뉴를 선택한다.

Main Tree에서 마우스 오른쪽 메뉴 국사 추가, 국사 수정을 선택 시에도 출력된다.

1) 국사 조회

추가된 국사에 대하여 Search 할 수 있다.

www.ukapatis.com

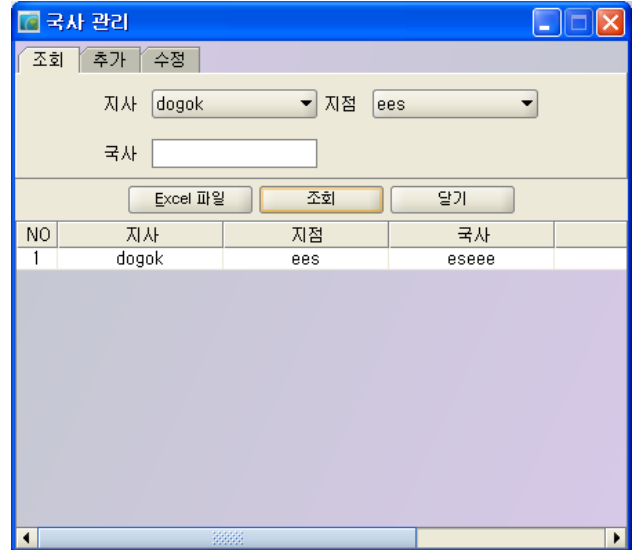

2) 국사 추가

국사를 추가 한다.

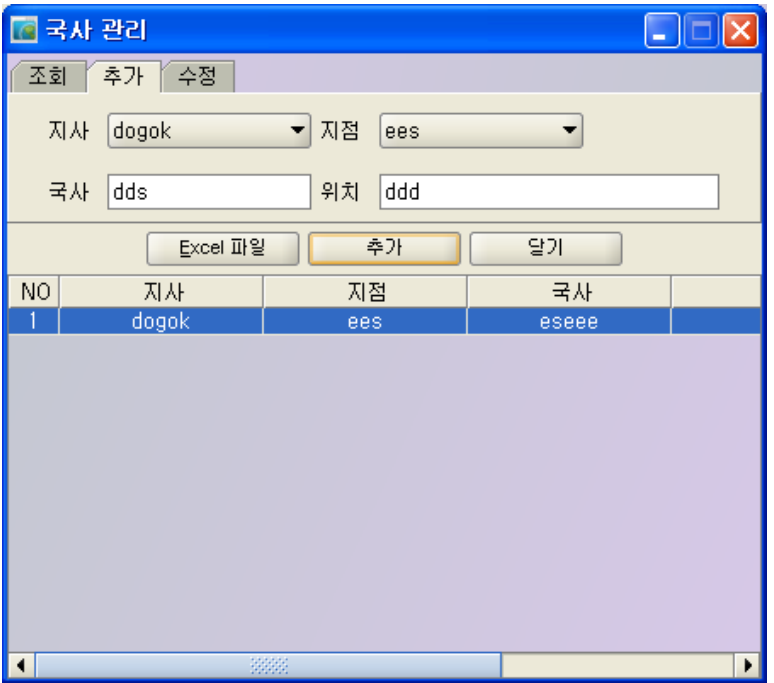

3) 국사 수정

국사 수정은 위치를 변경한다.

Were addressed for the control of the control of the control of the control of the control of the control of the control of the control of the control of the control of the control of the control of the control of the cont

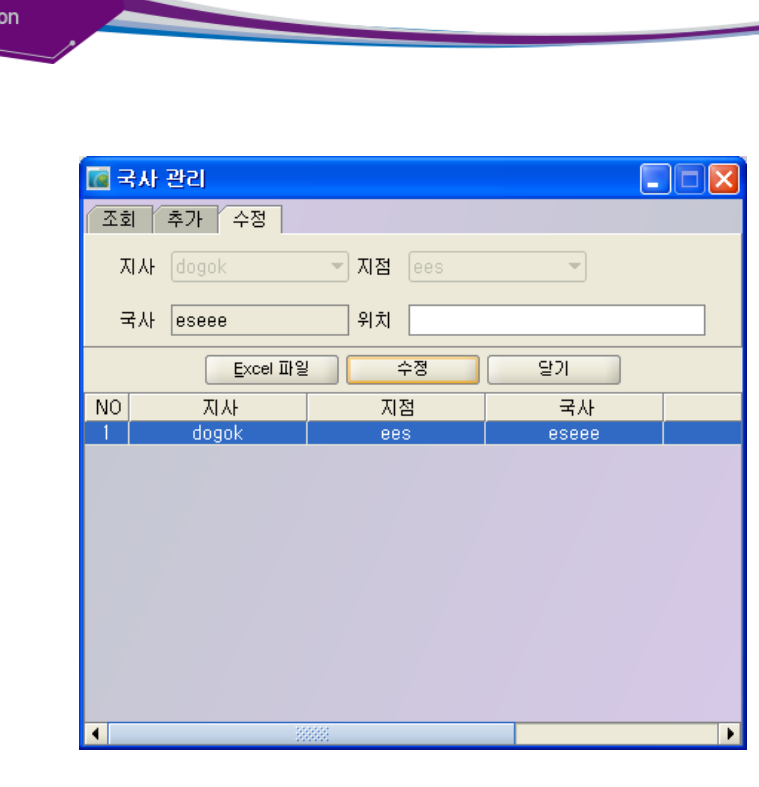

4) 국사 삭제

**MBH** 

국사에 속한 장비정보가 없는 국사에 대해서만 삭제가 가능하다.

국사를 삭제 하려면 국사에 속한 장비를 삭제 후 국사를 삭제 한다.

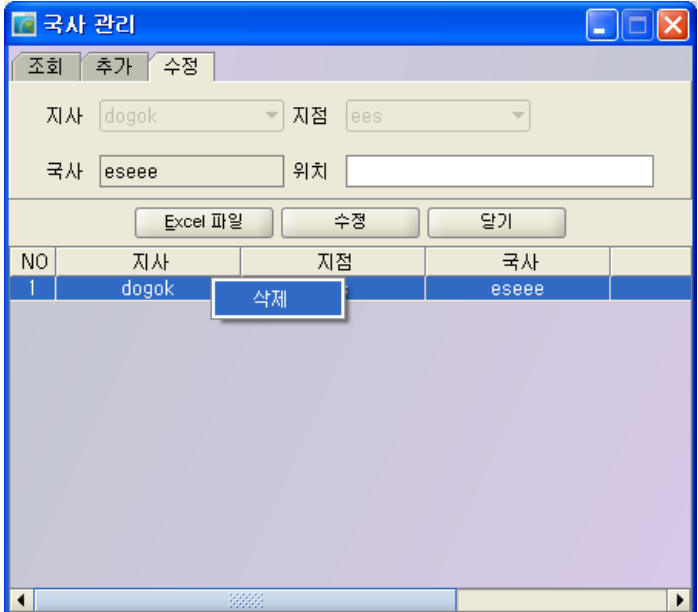

www.ukiepost.com

# *7.5.4 Inventory*

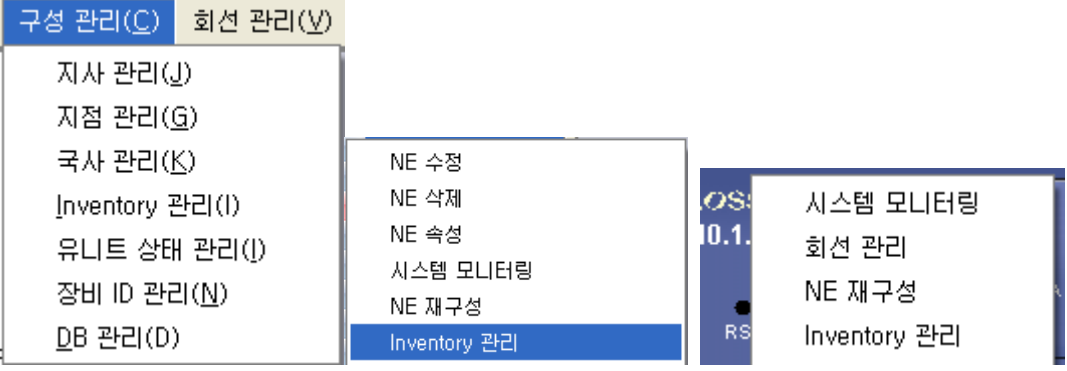

NE 관리는 '구성 관리' / 'Inventory 관리'를 선택하여 실행한다

Main Tree화면의 NE 아이콘의 마우스 팝업 메뉴로 실행 한다

또는 형상 정보에서 마우스 팝업 메뉴로 실행 한다

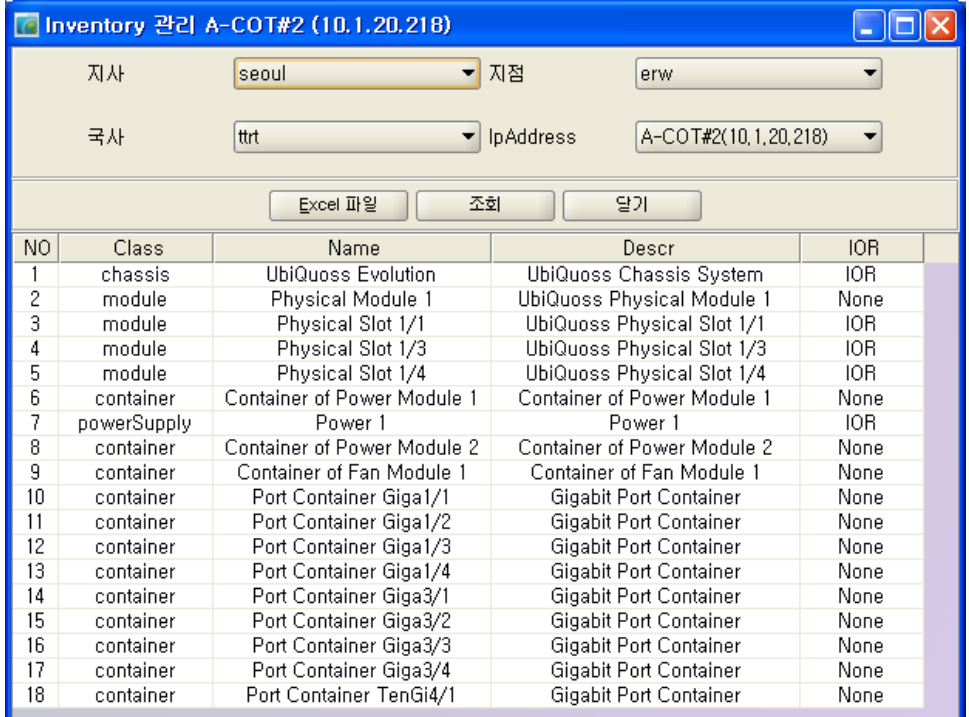

NE의 Inventory 정보를 출력한다.

88 CSR EMS Manual

www.ukipeas.com

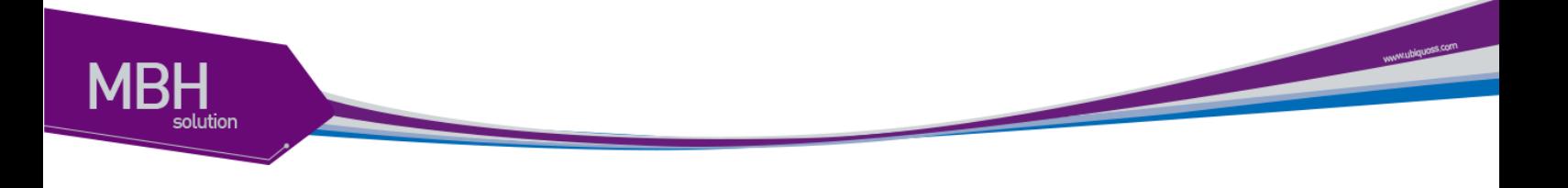

# *7.5.5* 유니트 상태 관리

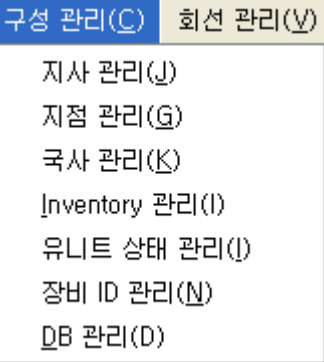

메뉴의 '구성 관리' / '유니트 상태 관리' 메뉴를 선택한다.

NE의 현재 포트 정보를 출력한다.

#### 1) 조회

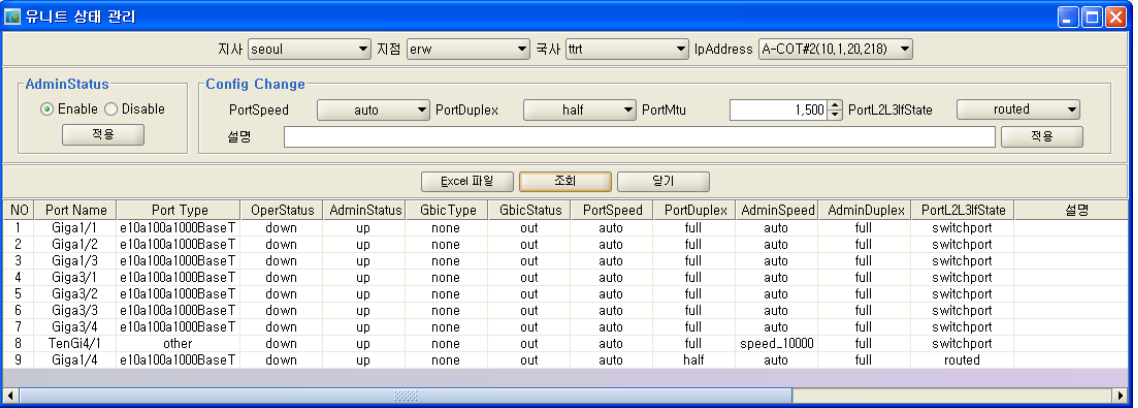

포트 정보를 출력한다.

2) 수정

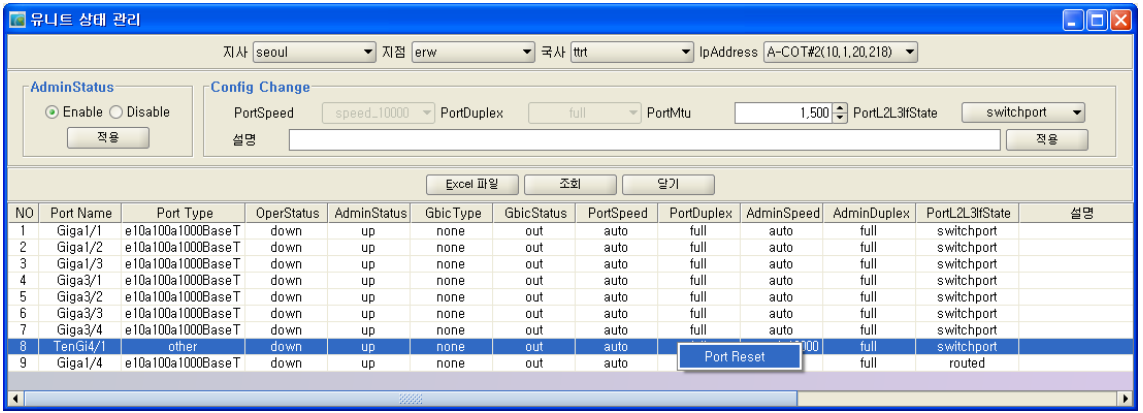

포트의 Admin Status와 포트 리셋 을 수행한다.

Admin Status변경은 CLI커맨드 의 Shutdown, No Shutdown명령이다.

포트 리셋의 경우 현재 Operation Status의 상태가 UP일 경우만 실행한다.

그렇지 않은 경우 의미가 없다.

NE속성의 포트 마우스 팝업메뉴의 포트 리셋 메뉴도 같은 기능이다.

Port Speed, duplex를 변경한다 10G일 때는 변경 할 수 없다..

Port Mode를 변경한다.

Port의 Description정보를 변경한다.

# *7.5.6* 장비 *ID* 관리

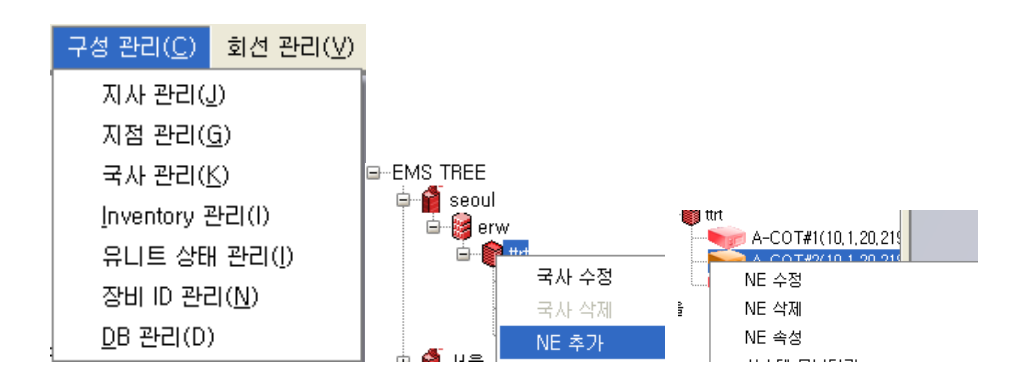

NE 관리는 '구성 관리' / '장비 ID 관리'를 선택하여 실행한다.

**With the Committee Property and Committee Property and Committee Property and Committee** 

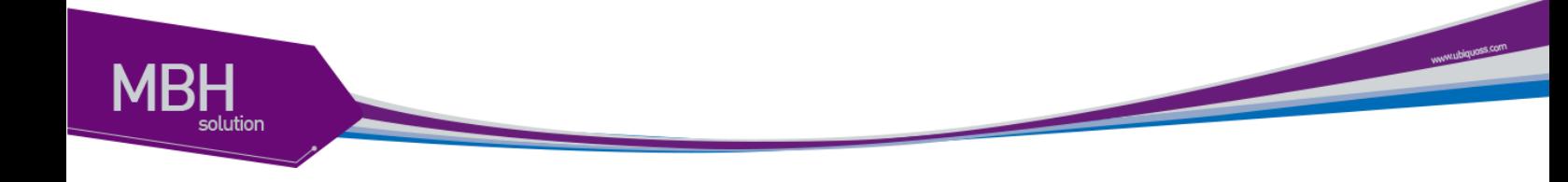

Main 화면에서 NE 추가, NE 수정을 실행 해도 화면이 출력된다.

### 3) NE 조회

등록된 지사, 지점, 국사, 장비 IP, 이름 별로 Search 된다.

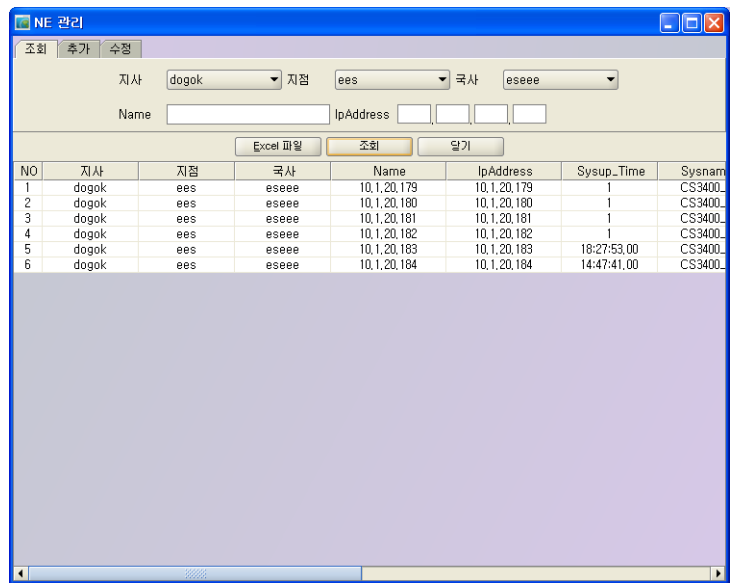

#### 4) NE 추가

선택한 국사의 하위에 등록된다.

IP를 기준으로 등록하고 등록 하려는 IP가 없을 경우 추가 할 수 없다는 메시지가 출력된다.

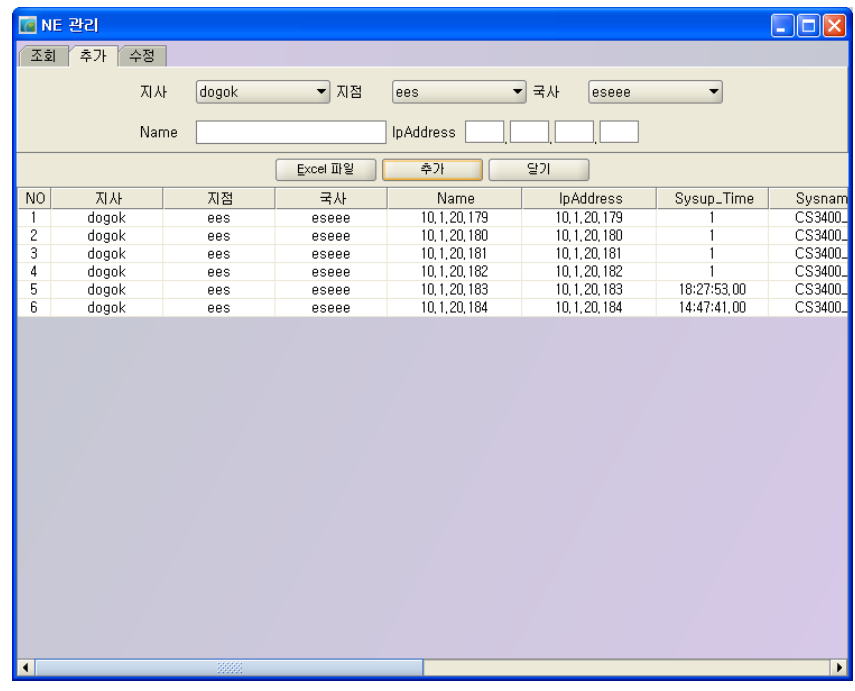

5) NE 수정

지점, 지사, 국사, NE 이름만 변경 할 수 있다.

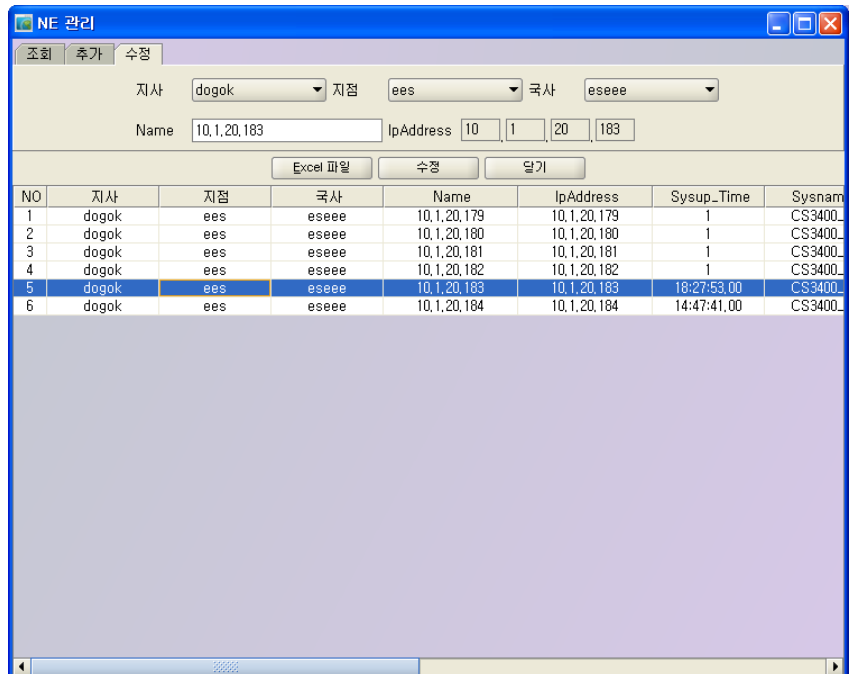

6) NE 삭제

검색된 NE 정보 중에서 삭제 하려는 장비에서 마우스 팝업이나 Main Tree화면에서 아이콘의 마

www.ubiques.com

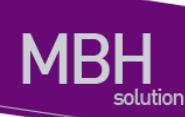

우스 팝업의 NE 삭제 메뉴로 삭제 한다.

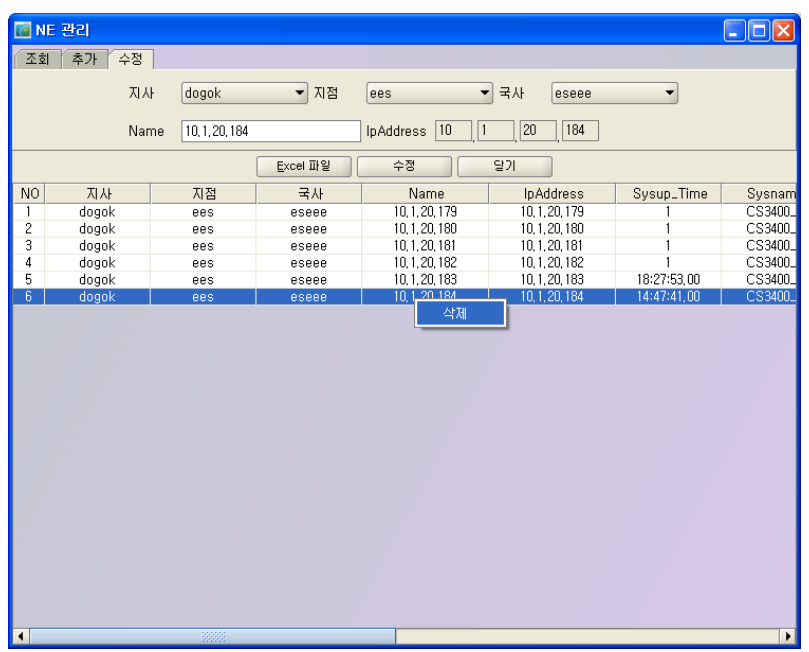

## *7.5.7 NE* 속성

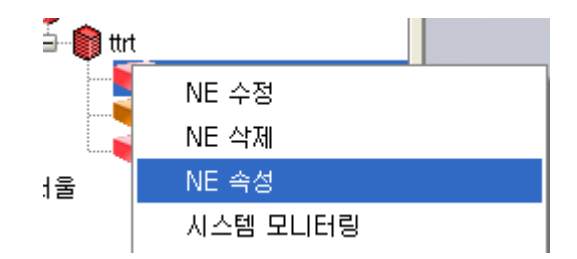

Main Tree화면의 NE 아이콘의 마우스 팝업 메뉴로 실행 한다.

또는 더블클릭으로 실행한다.

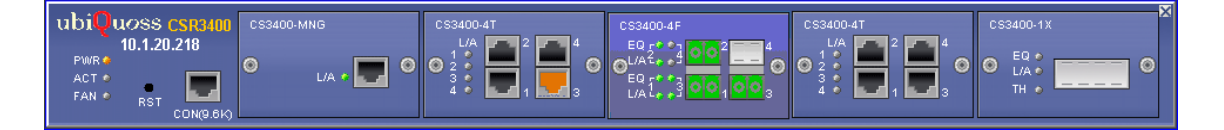

현재 NE의 상태를 출력한다.

NE의 Port Status, Gbic Status를 반영한다.

Western Controller States Corp.

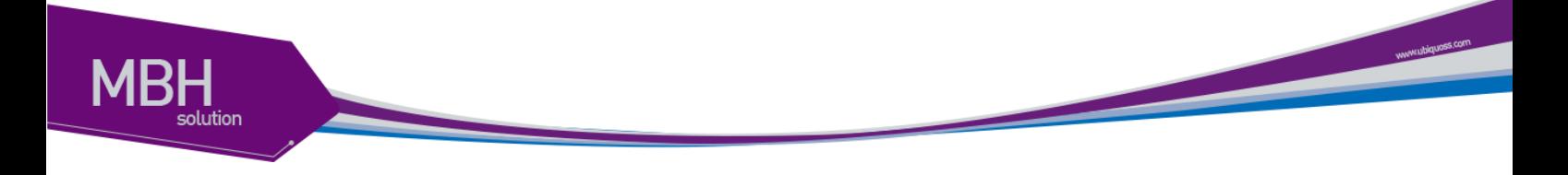

## *7.5.8* 시스템 모니터링

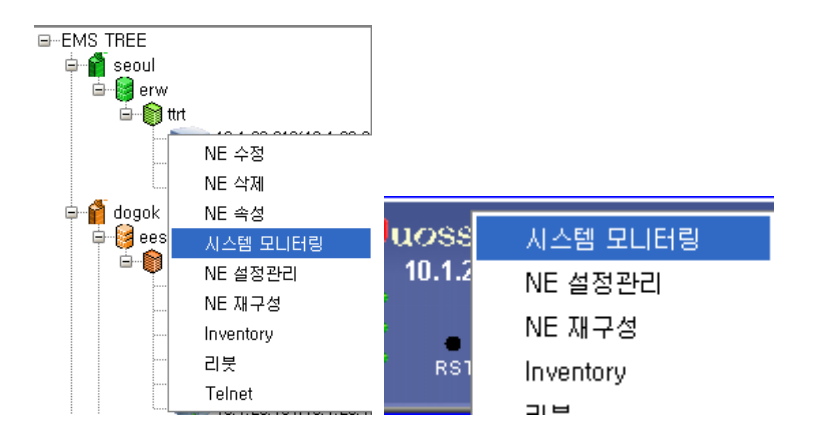

Main Tree화면의 NE 아이콘의 마우스 팝업 메뉴로 실행 한다

또는 형상 정보에서 마우스 팝업 메뉴로 실행 한다

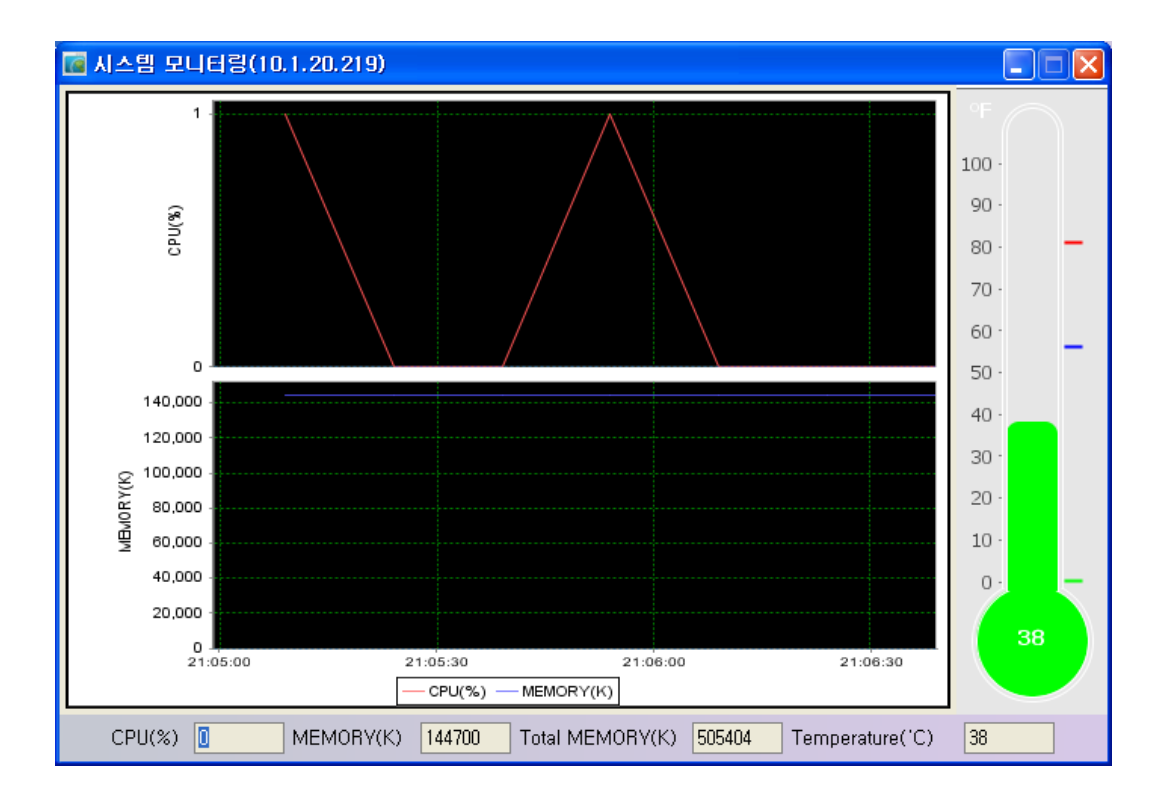

NE의 CPU, Memory, Temperature 정보를 그래프로 출력한다.

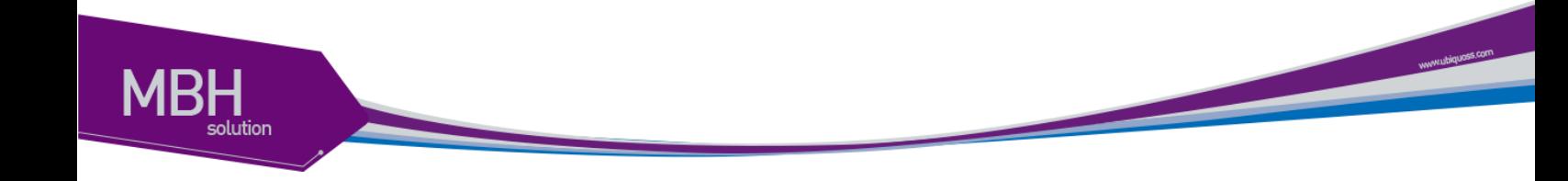

## *7.5.9 DB* 관리

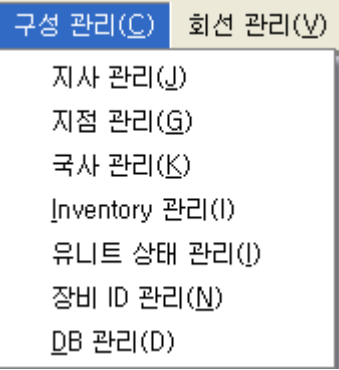

NE 관리는 '구성 관리' / 'DB 관리'를 선택하여 실행한다.

DB의 Auto Backup, Manual, Restore 기능을 수행한다.

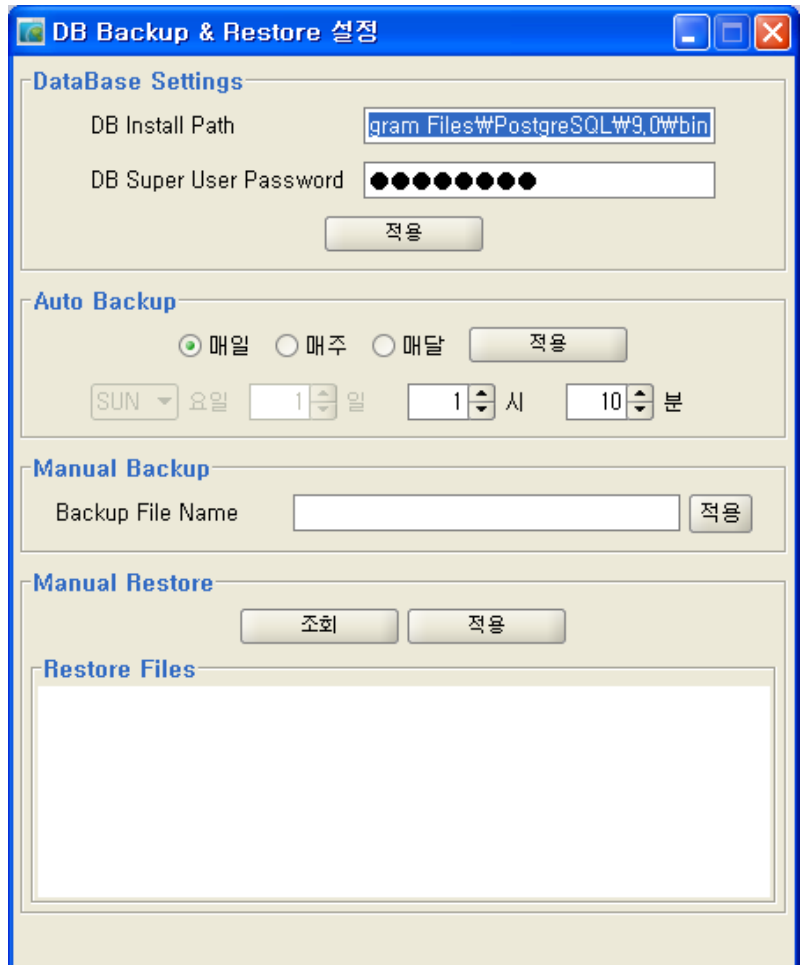

Auto Backup : 설정된 시간대에 자동으로 Backup한다.

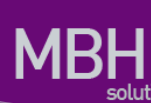

경로는 설치 디렉토리의 db\_Backup 디렉토리에 date.sql 로 저장됨. DB Install Path의 경우 DB를 인스톨한 디렉토리를 입력한다. DB Super User Password의 경우 DB Install시 입력한 Super User Password를 입력한다. Manual Backup : 사용자가 수동으로 임의의 디렉토리에 Backup Manual Restore : Auto Backup 파일이나 Manual Backup 파일을 DB로 Restore함. Restore한 후에는 Client를 재기동 하여야 한다.

**7.6** 회선 관리**.**

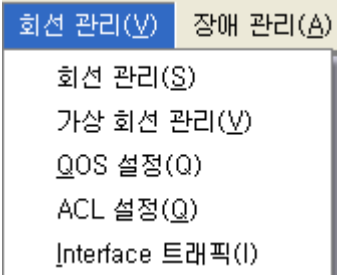

## *7.6.1* 회선관리

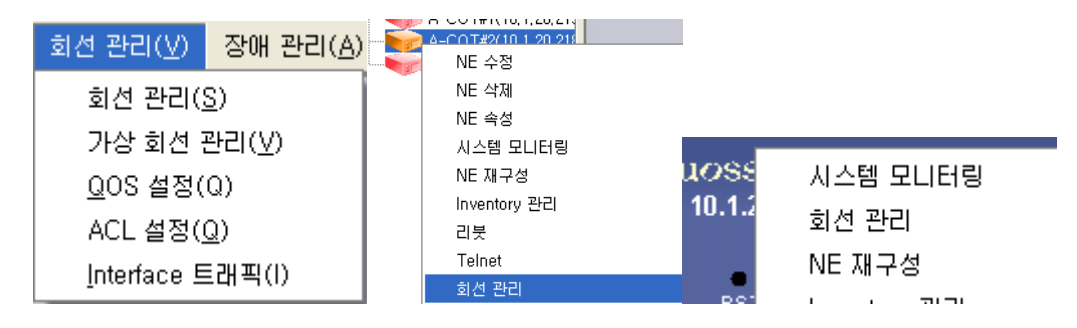

메뉴에서 '회선관리' / '회선 관리' 메뉴를 선택한다.

또는 Main 화면의 팝업메뉴 회선 관리를 선택한다.

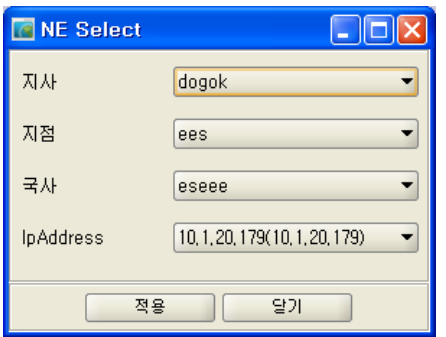

**MBH** 

olution

메뉴에서 선택 할 경우 설정 하려는 IP를 선택하는 창이 출력되고 Tree에서 선택하면 바로 g회 선 관리 창이 출력된다.

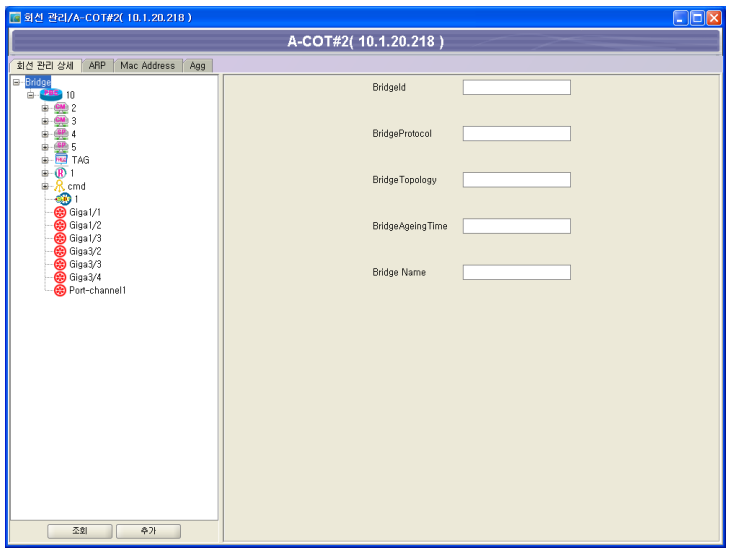

조회 버튼을 선택하여 Tree를 구성한다.

Bridge, Vlan, Erps, Cfm, Pb 기능을 Tree로 구성하여 한눈에 볼수 있다.

www.ubiques.com

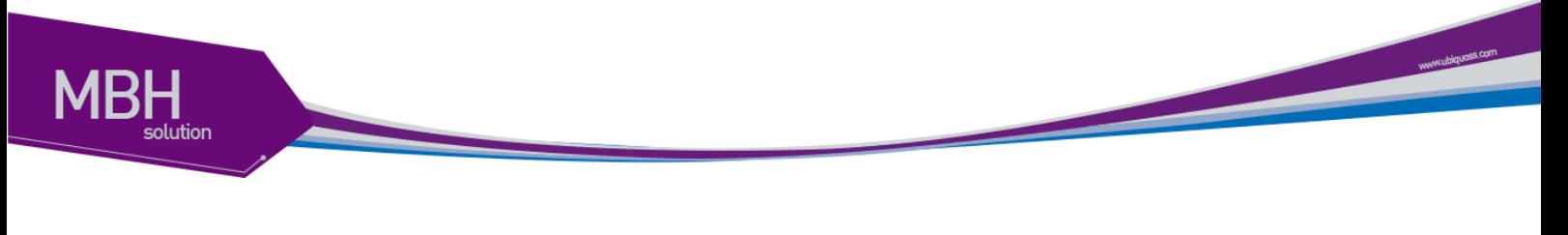

7.6.1.1 회선 관리 추가

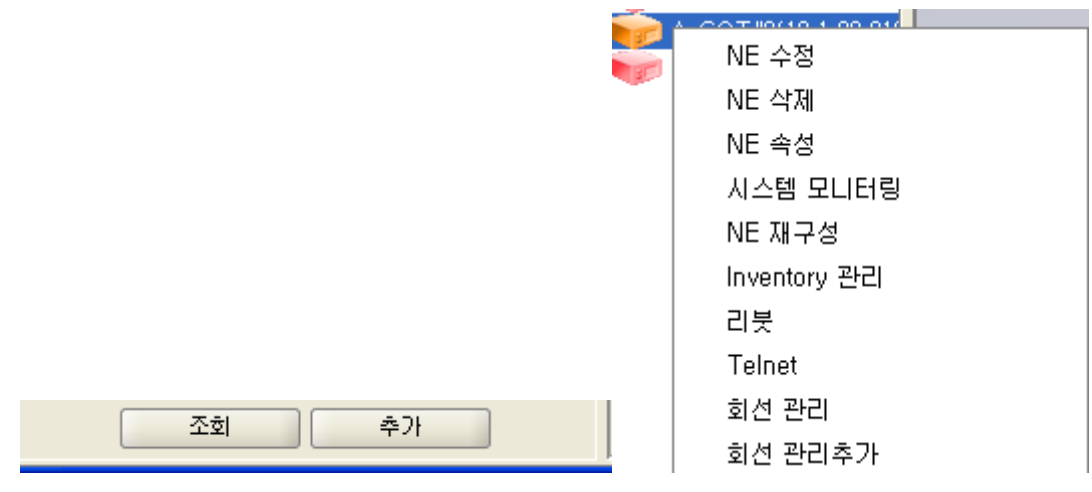

'추가' 버튼을 선택하거나 Tree에서 팝업 메뉴 회선 관리 추가 메뉴를 선택 할 수 있다.

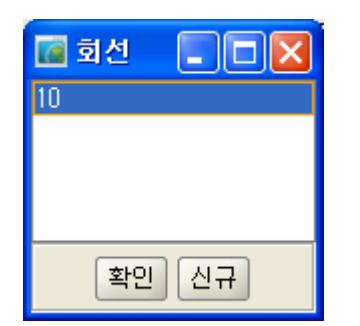

Bridge를 선택하거나 신규로 할수 있다.

PB Network는 C-VLAN tag(C-tag)에 의해 frame의 switching이 이루어지는 Customer Network, S-VLAN tag(S-tag)에 의해 frame이 switching되는 PB Domain으로 나누어지게된다. 이러한 계층적 인 구조를 통해ISP는 Network를 보다많은 VLAN으로 세분화 할수 있다. 또한 PB Domain내에서 Customer Network에서 전송된 frame의 C-tag는 S-tag내에 쌓여서 손실없이 반대쪽 Customer Network에 전달된다. 따라서 고객은 VLAN ID가 다른 고객이 사용하는 VLAN-ID와 겹치는것에 대 한 우려없이 여러개의 VLAN을 사용할 수 있게된다.

Bridge를 선택하고 '확인' 버튼을 선택한다.

98 CSR EMS Manual

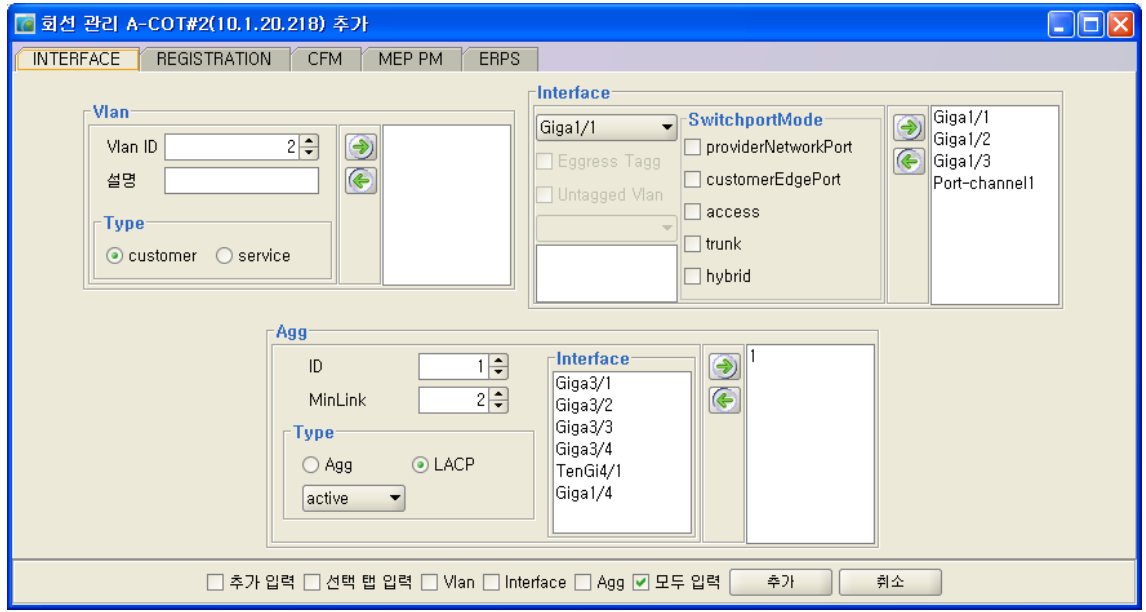

설정된 회선 정보를 확인 할수 있다.

추가 입력 체크는 이미 있는 정보에 대해서는 새로 생성 하지 않고 스킵한다.

디폴트는 있으면 삭제후 새로 입력이다.

선택 탭입력은 선택 되어진 탭 항목만 새로 입력 한다.

Vlan, Interface, Agg는 따로 입력 할수 있다.

### *7.6.1.1.1 Interface*

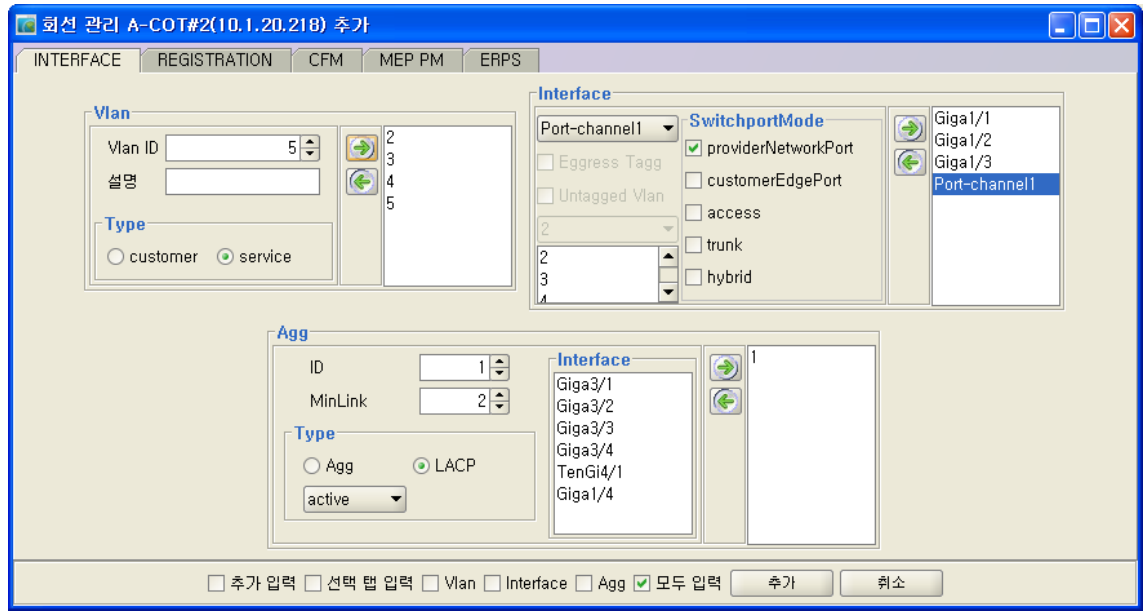

Vlan 정보는 Custormer, Service정보를 생성 및 삭제 한다.

Vlan ID는 중복 될수 없다.

설명은 Vlan에 대한 Description을 설정한다.

CSR EMS Manual 99

www.ukipeasi.com

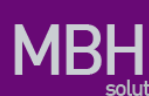

Vlan Type을 설정한후 추가버튼을 선택하여 추가한다.

VLAN : 가상 LAN(이하 VLAN)은 네트워크 사용자와 리소스를 논리적으로 그룹화한 것이다. 이들 사용자와 리소스는 스위치의 포트에 연결되어 있다. VLAN을 구축함으로써 많은 시간을 소모하는 네트워크 관리 작업이 용이해지며 브로드캐스트 트래픽을 제어함으로써 네트워크의 효율도 증가 한다.

Agg 정보는 PortChannel정보를 생성 및 삭제한다.

Agg설정시 Port Type 정보가 같아야 한다

Link Aggregation Control Protocol (LACP)는 IEEE 802.3ad에 기술 되어 있는 프로토콜로 여러 개 의 물리적 interface를 하나의 logical interface로 묶어서 사용할 수 있게 해준다. 상대편 장비와 연결된 interface에서 서로 LACP 패킷 (LACPDU)을 주고 받으며 해당 interface가 logical interface에 포함되는 여부를 판단한다.

Lag 생성시 active 나 passive 모드를 사용하면 된다.

적어도 링크의 한쪽은 active 모드로 설정되어 있어야 한다.

Passive 모드의 포트는 LACP 패킷을 먼저 전송하지 않고 LACP 패킷을 수신했을 경우에 LACP 패킷을 전송하기 시작한다.

Interface는 Port Mode, Taged Vlan, Untaged Vlan정보를 생성 및 삭제한다.

### *7.6.1.1.2 REGISTRATION*

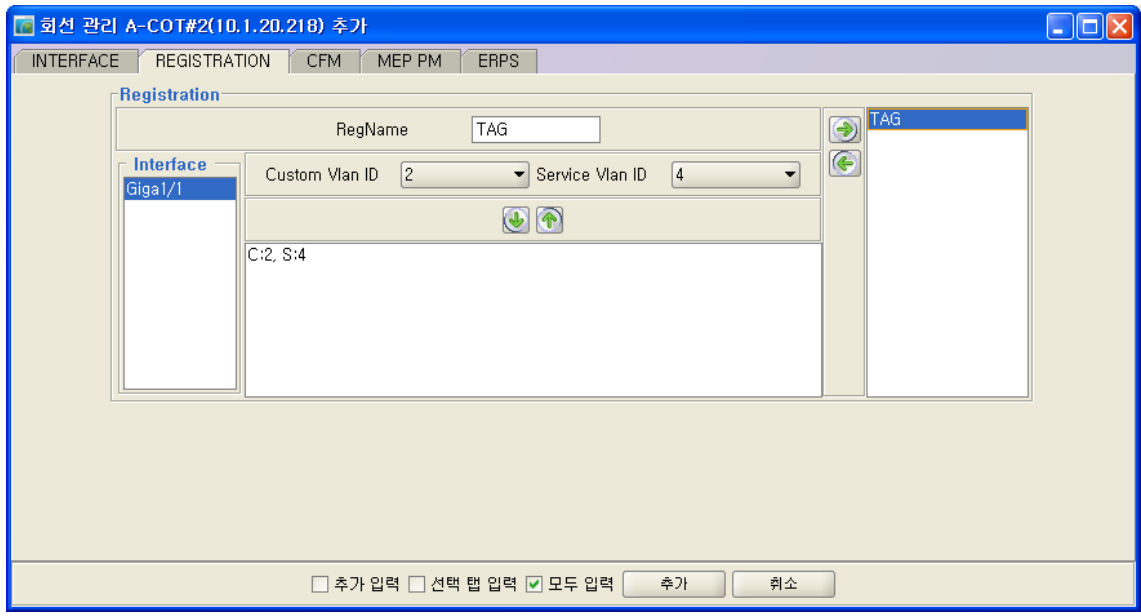

RegName, Registration Port, Custorm Vlan, Service Vlan정보를 입력 및 삭제할수 있다.

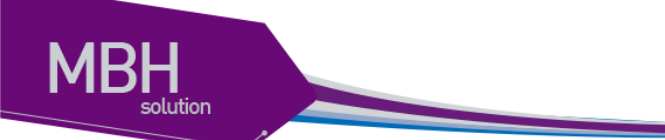

## *7.6.1.1.3 CFM*

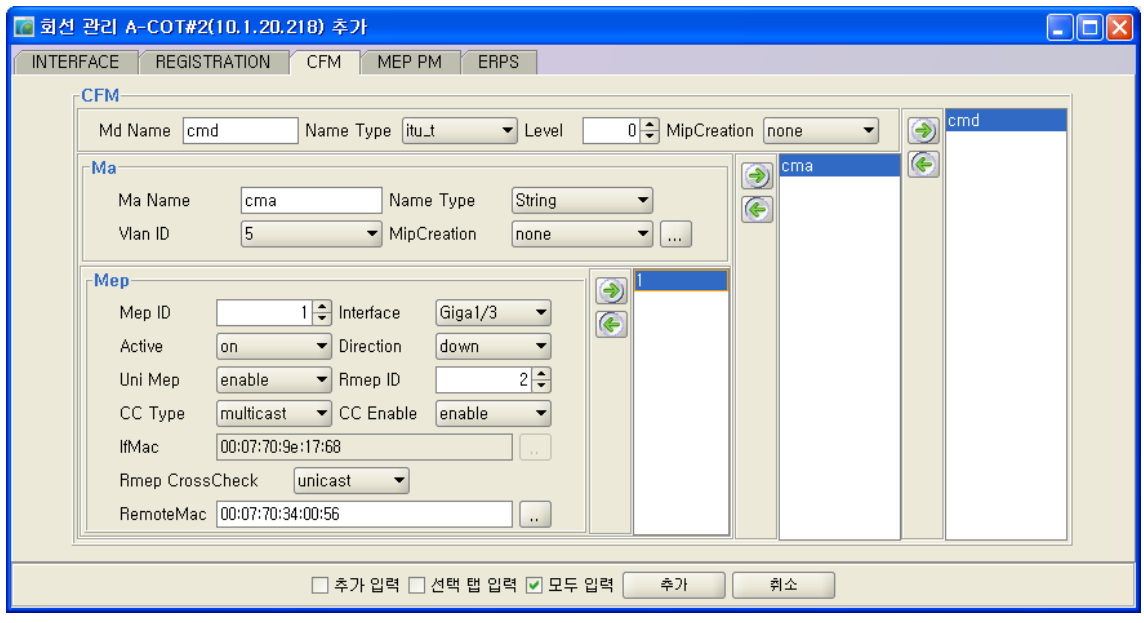

CFM MD, MA, MEP, RMEP정보를 생성 및 삭제 할수 있다.

인에 속한 MA들은 VLAN별로 MA ID를 부여할 수 있다.

CFM은 연결상태 감시(connectivity monitoring), 장애 확인(fault verification) 그리고 성능 측정 (performance monitoring) 기능을 제공한다

CFM 관리 도메인 (maintenance domain)은 네트워크 관리를 위해 논리적으로 구분한 관리 공간 이다. CFM 도메인은 8(0 ~ 7레벨) 개의 레벨로 나뉘고 각 도메인들은 계층적 관계로 정의 된다. CFM MA(Mainteneace Association)는 도메인 내에 유일한 MA ID로 정의된다. MA에 속한 MEP들 은 MA가 속한 도메인의 레벨을 가진다. 동일한 도메인 내에 여러 MA를 설정할 수 있으며, 도메

MEP는 도메인의 종단에 자리잡고 있는 경계점이다. 즉, MEP는 도메인의 경계를 의미한다. MEP 는 CFM 프레임을 생성하여 송신하고 수신한 CFM 프레임을 처리한다.

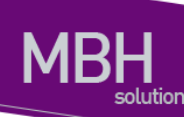

### *7.6.1.1.4 MEP PM*

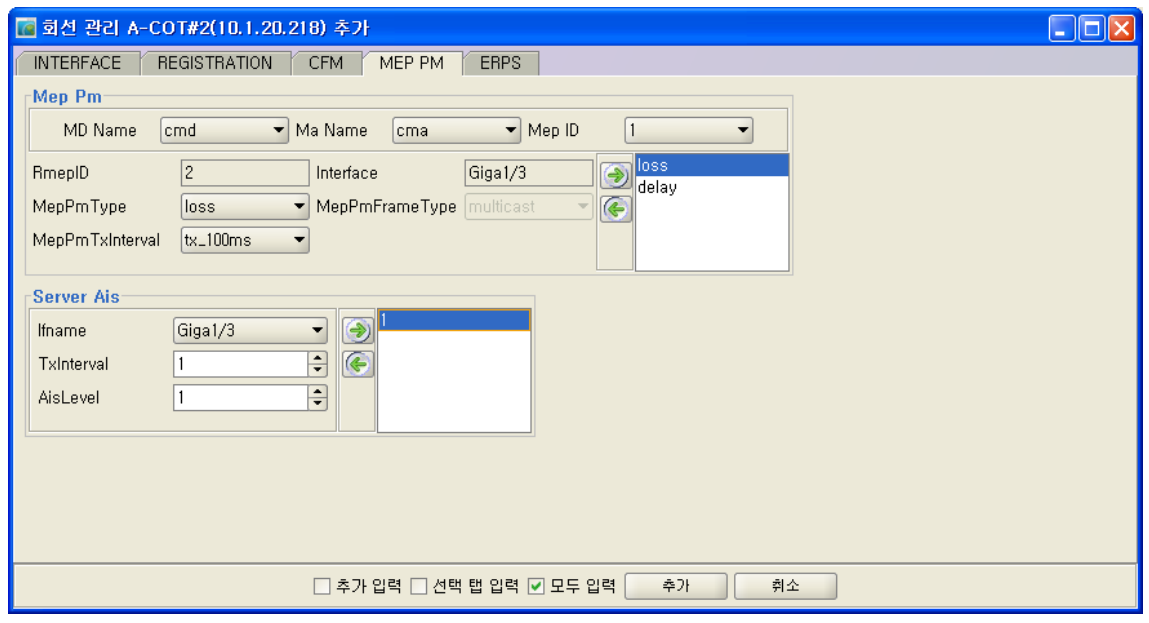

CFM MEP PM, Server AIS 정보를 생성 및 삭제 할수 있다.

*7.6.1.1.5 ERPS*

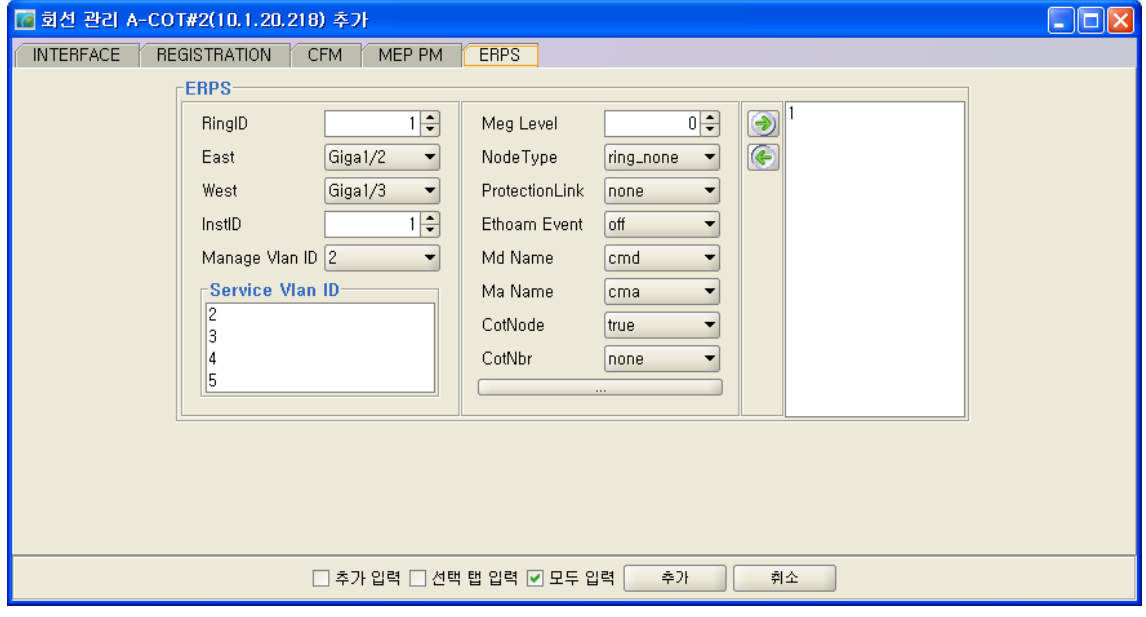

ERPS Ring, Manage Vlan, Service Vlan, Switch 정보를 생성 및 삭제 할수 있다. 이더넷 링 노드 중 RPL Owner는 PRL의 트래픽을 차단하고, Link 장애가 발생하면 RPL의 트래 픽 차단을 해제하여 서비스가 가능하도록 한다.

Ring Protection Link (RPL) : 이더넷 링에서 Loop 방지를 위하여 임의로 지정하여 차단된 Link.

www.ubiques com

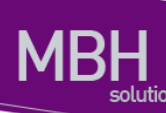

RPL Owner : RPL에 연결되어 있는 링 노드가 Idle 상태이면 RPL을 차단하고, 링 장애가 발생했 을 때 RPL의 차단을 해제한다.

Wait To Restore (WTR) Timer : Link flapping을 방지하기 위해 RPL Owner에 설정되는 타이머. Link 장애가 복구되면 WTR 동안 기다린 후 원래(Idle) 상태(RPL이 차단된 상태)로 되돌아 간다.

Guard Timer : Link 장애가 복구 되었을 때 Guard 타이머가 시작된다. Guard 타이머 만료 전까지 는 수신한 R-APS를 처리하거나 전달하지 않는다. 이와 같은 동작으로 유효하지 않은 R-APS 메 시지를 처리하지 않도록 한다.

Hold-off Timer : Link 장애가 감지 되었을 때 Hold-off 타이머가 시작 된다. Hold-off 타이머 만료 전 까지 ERPS는 Link 장애에 대한 동작을 하지 않고, hold-off 타이머가 만료 되었을 때 Link 장 애에 대한 동작을 한다. 이는 Link flapping이 심하게 발생 할 경우 불필요한 ERPS 상태 변화를 방지 한다.

Wait To Block (WTB) Timer : WTB와 유사하다. EPRS의 상태가 Manual/Force Switch 에서 관리자 가 Manual/Force Switch를 clear 하면 WTB 타이머가 시작되고, WTB 타이머가 만료되면 PRL 차 단(Idle) 상태로 되돌아 온다.

복귀 모드 (Revertive mode) : Link의 장애가 복구되면 WTR 타이머가 시작되어 타이머가 만료되 면 다시 RPL이 차단되어 원래(Idle) 상태로 되돌아 가게 되는데, 이렇게 Link 장애가 복구되면 원래 상태로 되돌아 가는 ERPS 모드를 복귀 모드라고 한다.

비복귀 모드 (Non-revertive mode) : 비복귀 모드에서는 Link 장애가 복구되어도 WTR 타이머가 시작되지 않고 현 상태를 계속 유지한다.

CFM CCM 연동 설정 : ERPS는 CCM Fail/OK에 의해서 Link Fail/OK를 감지 할 수 있다. ERPS는 Down MEP만 연동 가능 하며 Port-channel 또는 VLAN 인터페이스가 아닌 링 포트에 모두 MEP 설정이 있어야 한다. MEP설정은 CFM 매뉴얼을 참고 한다. CCM 연동 설정은 Default Disable 이 다.

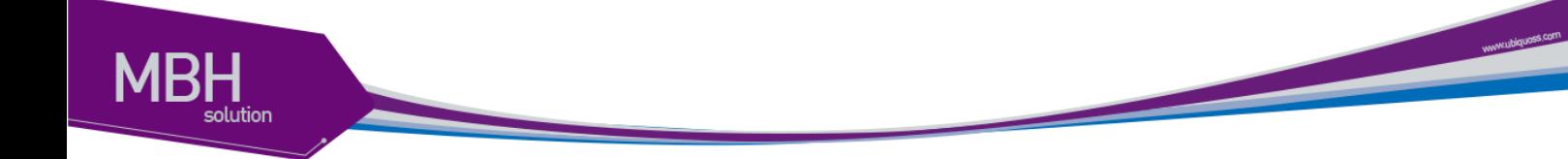

### 7.6.1.2 Bridge

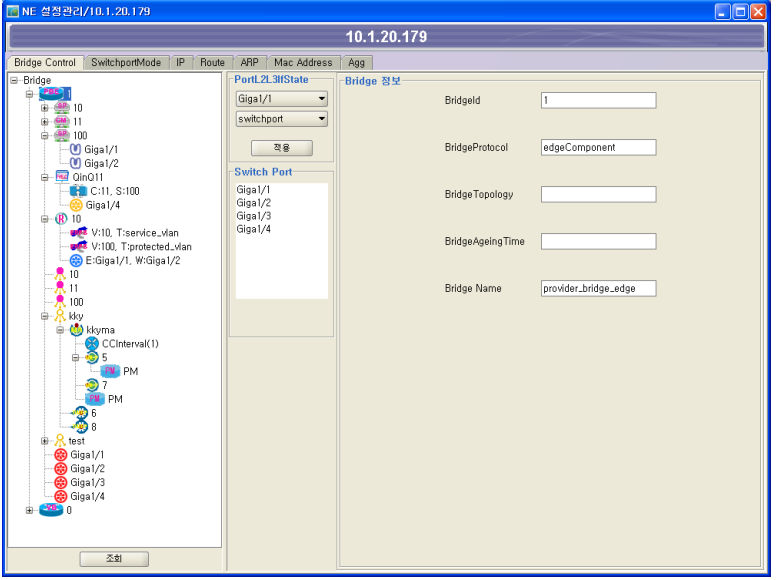

Tree에서 Bridge를 선택하면 오른쪽화면에 Brige에 대한 정보가 출력된다.

PB Network는 C-VLAN tag(C-tag)에 의해 frame의 switching이 이루어지는 Customer Network, S-VLAN tag(S-tag)에 의해 frame이 switching되는 PB Domain으로 나누어지게된다. 이러한 계층적 인 구조를 통해ISP는 Network를 보다많은 VLAN으로 세분화 할수 있다. 또한 PB Domain내에서 Customer Network에서 전송된 frame의 C-tag는 S-tag내에 쌓여서 손실없이 반대쪽 Customer Network에 전달된다. 따라서 고객은 VLAN ID가 다른 고객이 사용하는 VLAN-ID와 겹치는것에 대 한 우려없이 여러개의 VLAN을 사용할 수 있게된다.

### *7.6.1.2.1 Bridge* 추가

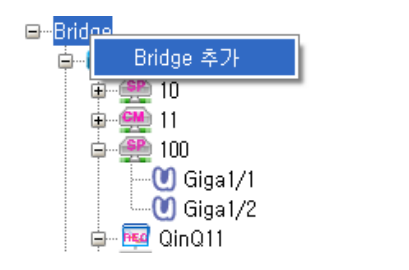

Bridge Tree에서 마우스 팝업으로 Bridge 추가 메뉴를 선택한다.

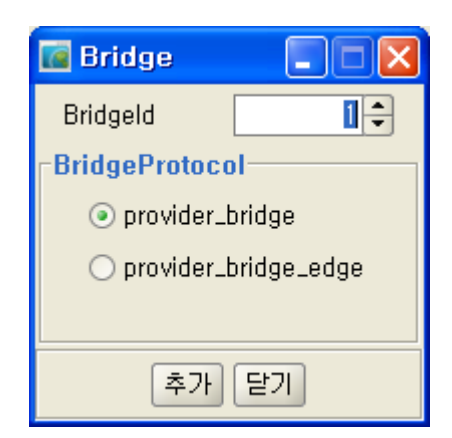

BrigeID는 중복 되어서는 안된다.

Bridge Protocol을 선택후 추가 버튼을 선택하면 Bridge가 추가된다.

*7.6.1.2.2 Brige* 삭제

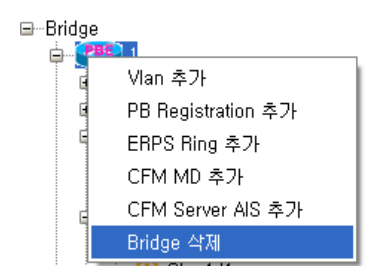

삭제하려는 Bridge를 선택후 마우스 팝업메뉴로 Bridge삭제를 선택하면 삭제할수 있다.

#### 7.6.1.3 Vlan

Tree에서 Vlan을 선택하면 Vlan에 대한 정보를 확인 할수 있다.

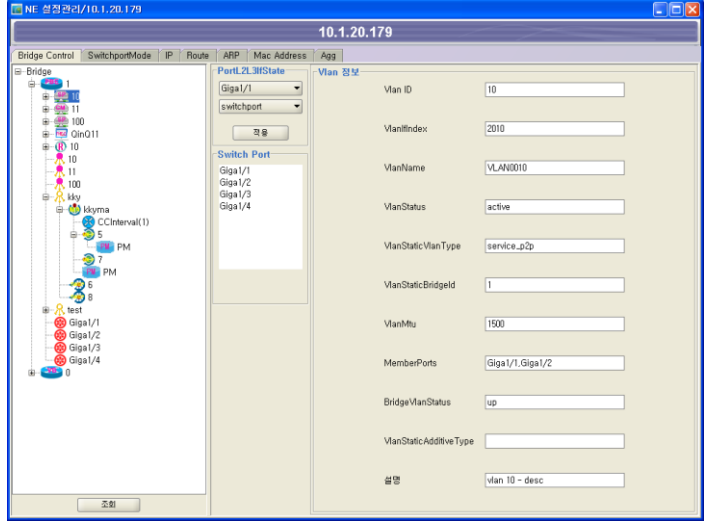

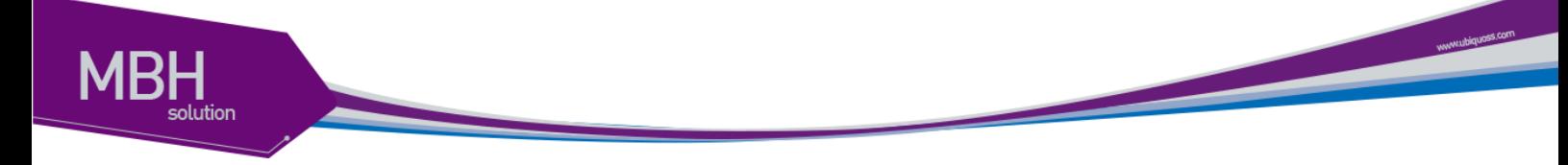

가상 LAN(이하 VLAN)은 네트워크 사용자와 리소스를 논리적으로 그룹화한 것이다. 이들 사용자 와 리소스는 스위치의 포트에 연결되어 있다. VLAN을 구축함으로써 많은 시간을 소모하는 네트 워크 관리 작업이 용이해지며 브로드캐스트 트래픽을 제어함으로써 네트워크의 효율도 증가한다.

#### *7.6.1.3.1 Vlan* 추가

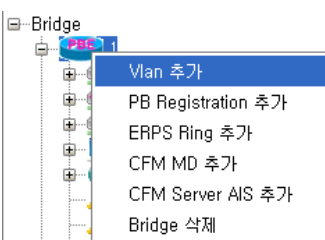

생성할려는 Bridge를 선택하여 팝업메뉴 Vlan추가 메뉴를 선택한다.

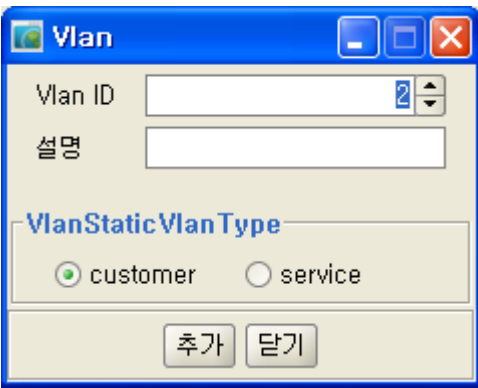

Vlan ID는 중복 될수 없다.

설명은 Vlan에 대한 Description을 설정한다.

Vlan Type을 설정한후 추가버튼을 선택하여 추가한다.

*7.6.1.3.2 Vlan* 수정

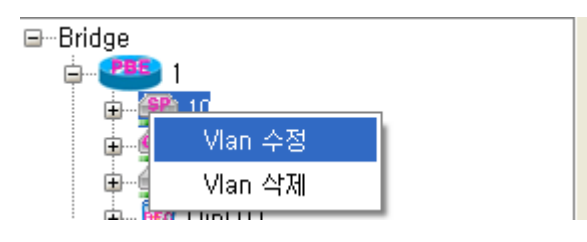

Tree에서 Vlan을 선택한후 마우스 메뉴를 통해 Vlan 수정 메뉴를 선택한다.

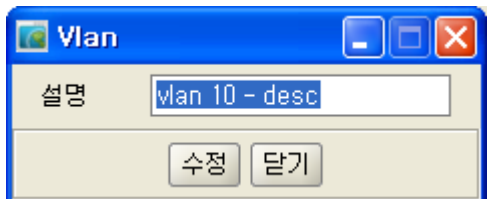

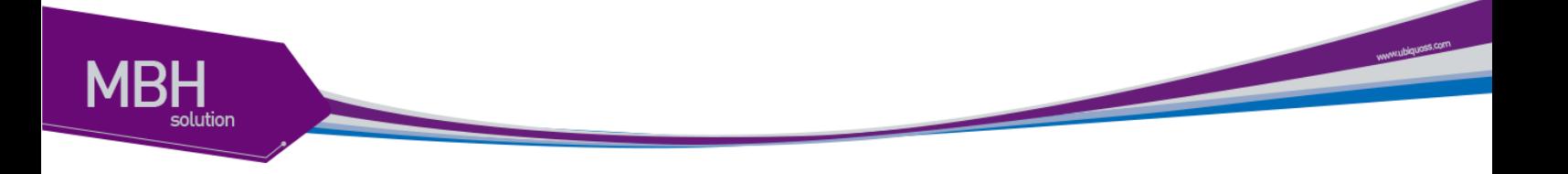

Vlan 설명을 입력후 수정 버튼을 선택하여 Vlan Description정보를 수정한다.

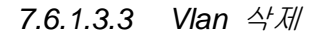

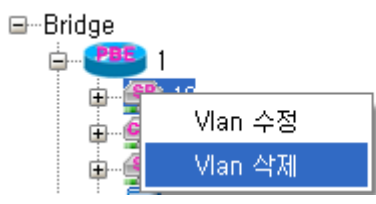

삭제하려는 Vlan 을 선택하고 삭제메뉴를 선택하여 삭제한다.

### 7.6.1.4 PB Registration

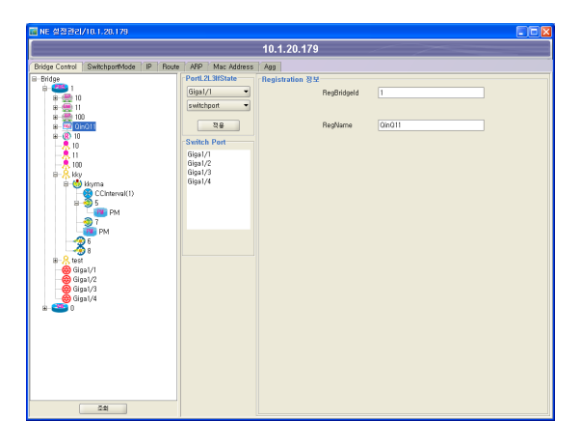

Tree에서 PB Registration을 선택하면 정보를 확인할수 있다.

### *7.6.1.4.1 PB Registration* 추가

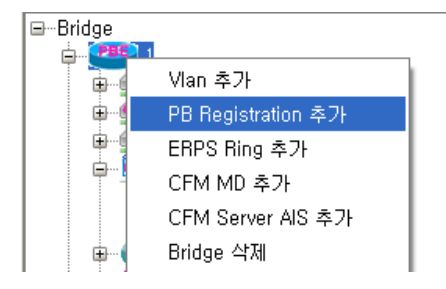

생성할려는 Bridge를 선택하여 팝업메뉴 PB Registration추가 메뉴를 선택한다.

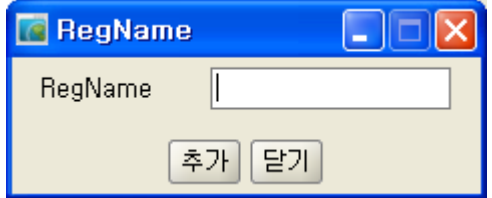

Name을 설정한후 추가버튼을 선택하여 추가한다.

Name을 중복 될수 없다.

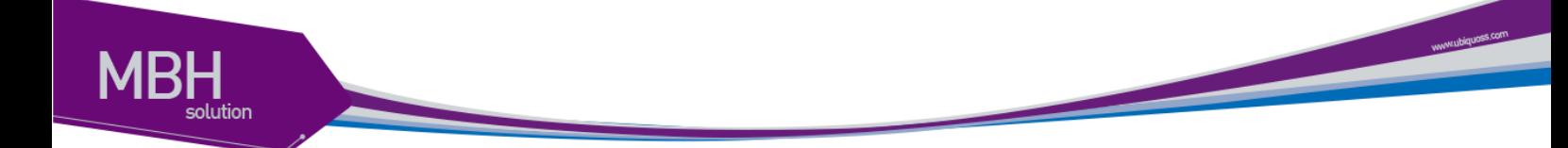

*7.6.1.4.2 PB Registration* 삭제

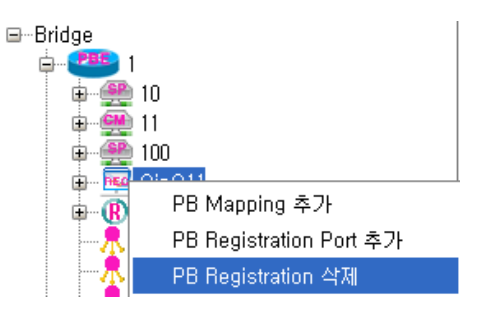

삭제하려는 PB Registration 을 선택하고 삭제메뉴를 선택하여 삭제한다.

#### 7.6.1.5 ERPS Ring

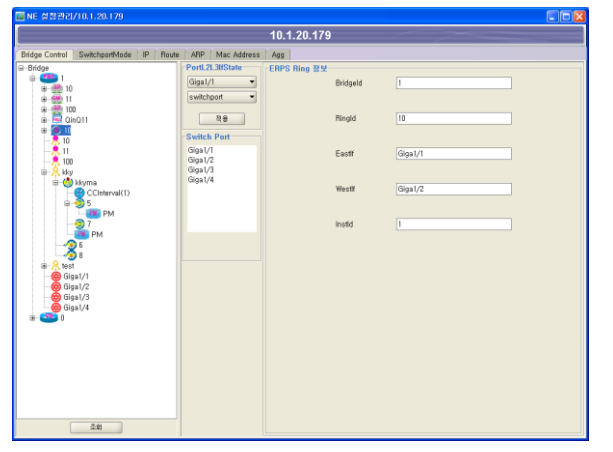

Tree에서 Erps를 선택하면 정보를 확인할수 있다.

이더넷 링 노드 중 RPL Owner는 PRL의 트래픽을 차단하고, Link 장애가 발생하면 RPL의 트래 픽 차단을 해제하여 서비스가 가능하도록 한다.

Ring Protection Link (RPL) : 이더넷 링에서 Loop 방지를 위하여 임의로 지정하여 차단된 Link.

RPL Owner : RPL에 연결되어 있는 링 노드가 Idle 상태이면 RPL을 차단하고, 링 장애가 발생했 을 때 RPL의 차단을 해제한다.

Wait To Restore (WTR) Timer : Link flapping을 방지하기 위해 RPL Owner에 설정되는 타이머. Link 장애가 복구되면 WTR 동안 기다린 후 원래(Idle) 상태(RPL이 차단된 상태)로 되돌아 간다.

Guard Timer : Link 장애가 복구 되었을 때 Guard 타이머가 시작된다. Guard 타이머 만료 전까지 는 수신한 R-APS를 처리하거나 전달하지 않는다. 이와 같은 동작으로 유효하지 않은 R-APS 메 시지를 처리하지 않도록 한다.
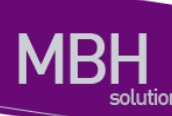

Hold-off Timer : Link 장애가 감지 되었을 때 Hold-off 타이머가 시작 된다. Hold-off 타이머 만료 전 까지 ERPS는 Link 장애에 대한 동작을 하지 않고, hold-off 타이머가 만료 되었을 때 Link 장 애에 대한 동작을 한다. 이는 Link flapping이 심하게 발생 할 경우 불필요한 ERPS 상태 변화를 방지 한다.

Wait To Block (WTB) Timer : WTB와 유사하다. EPRS의 상태가 Manual/Force Switch 에서 관리자 가 Manual/Force Switch를 clear 하면 WTB 타이머가 시작되고, WTB 타이머가 만료되면 PRL 차 단(Idle) 상태로 되돌아 온다.

복귀 모드 (Revertive mode) : Link의 장애가 복구되면 WTR 타이머가 시작되어 타이머가 만료되 면 다시 RPL이 차단되어 원래(Idle) 상태로 되돌아 가게 되는데, 이렇게 Link 장애가 복구되면 원래 상태로 되돌아 가는 ERPS 모드를 복귀 모드라고 한다.

비복귀 모드 (Non-revertive mode) : 비복귀 모드에서는 Link 장애가 복구되어도 WTR 타이머가 시작되지 않고 현 상태를 계속 유지한다.

CFM CCM 연동 설정 : ERPS는 CCM Fail/OK에 의해서 Link Fail/OK를 감지 할 수 있다. ERPS는 Down MEP만 연동 가능 하며 Port-channel 또는 VLAN 인터페이스가 아닌 링 포트에 모두 MEP 설정이 있어야 한다. MEP설정은 CFM 매뉴얼을 참고 한다. CCM 연동 설정은 Default Disable 이 다.

*7.6.1.5.1 ERPS Ring* 추가

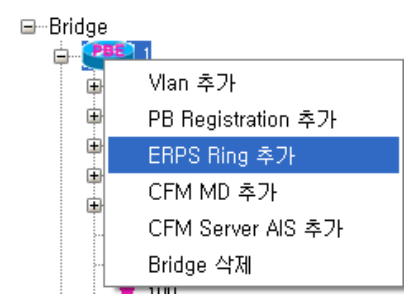

생성할려는 Bridge를 선택하여 팝업메뉴 ERPS Ring추가 메뉴를 선택한다.

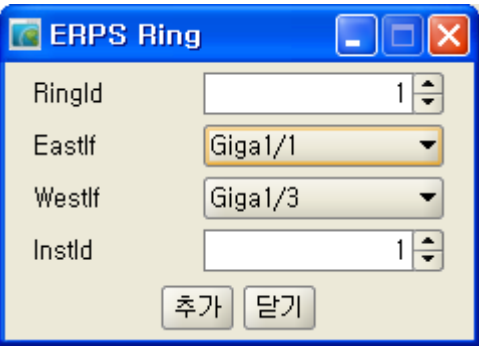

Ring ID, InstId는 중복 될수 없다.

Ring ID, Eastif, WestIF, InstId를 설정한후 추가버튼을 선택하여 추가한다.

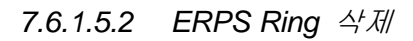

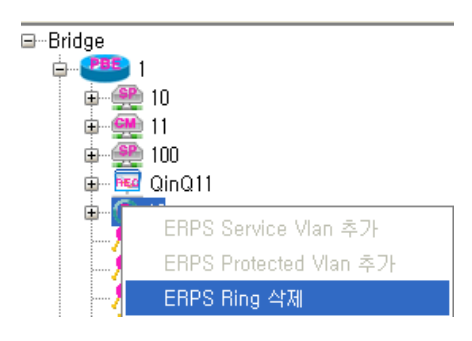

삭제하려는 ERPS Ring을 선택하고 삭제메뉴를 선택하여 삭제한다.

# 7.6.1.6 ERPS Vlan

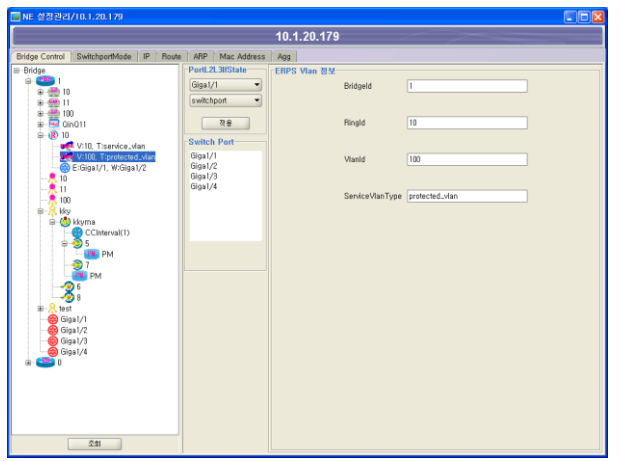

Tree에서 Erps Vlan을 선택하면 정보를 확인할수 있다.

manufacturers con-

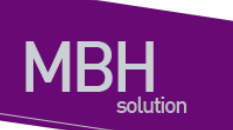

*7.6.1.6.1 ERPS Vlan* 추가

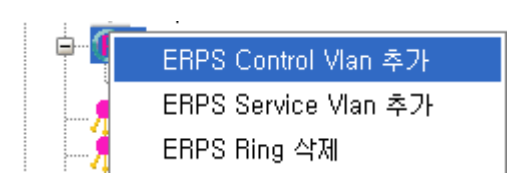

ERPS Vlan은 Control Vlan, Service Vlan생성이 있다.

Control Vlan은 하나만 설정한다.

Service Vlan 은 여러 개 설정 가능하다.

단 이미 설정된 피무이 있을 경우에는 삭제후 추가한다.

생성할려는 ERPS Ring을 선택하여 팝업메뉴 ERPS Vlan추가 메뉴를 선택한다.

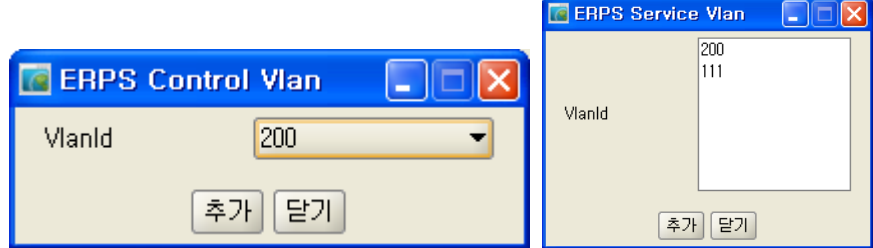

Vlanid를 선택하여 추가 버튼을 선택하여 추가한다.

#### *7.6.1.6.2 ERPS Vlan* 삭제

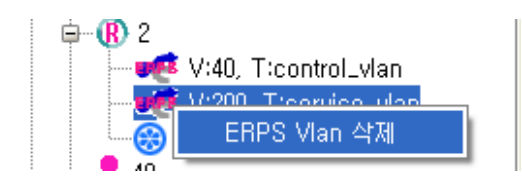

삭제하려는 ERPS Ring을 선택하고 삭제메뉴를 선택하여 삭제한다.

# 7.6.1.7 ERPS Switch

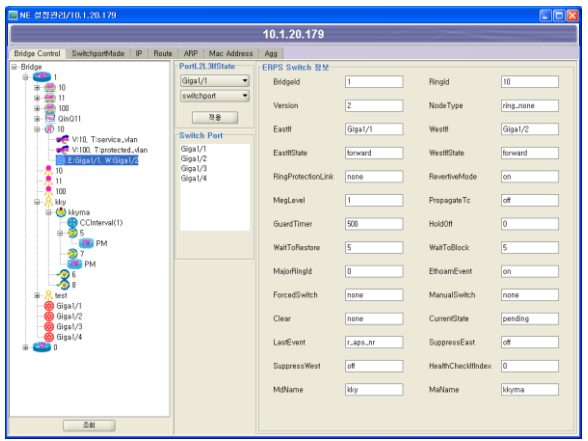

www.ubiquess.com

Tree에서 Erps Switch를 선택하면 정보를 확인할수 있다.

### *7.6.1.7.1 ERPS Switch* 적용

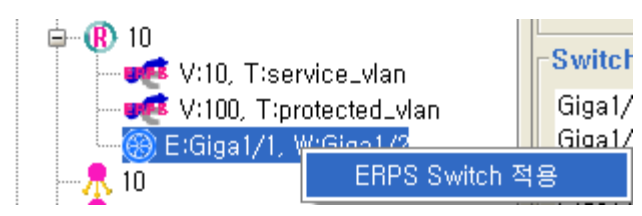

생성할려는 ERPS Switch를 선택하여 팝업메뉴 ERPS Switch적용 메뉴를 선택한다.

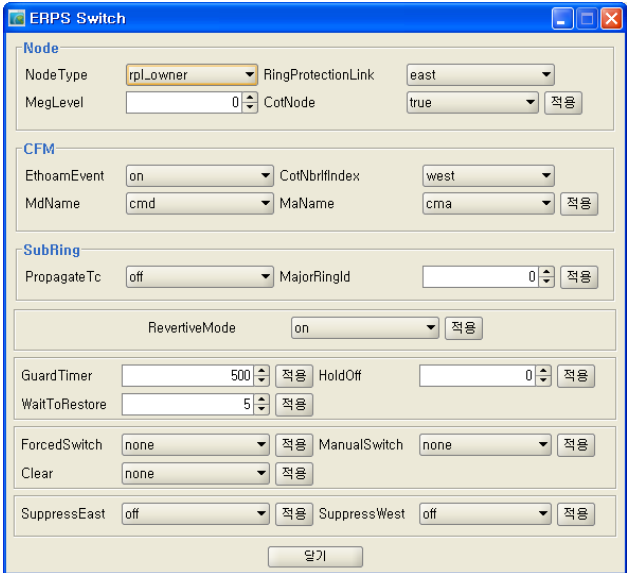

Node, CFM, SubRing등의 정보를 선택하고 적용 버튼을 선택하여 적용한다. 적용후에는 다시 창을 열어야 한다.

#### 7.6.1.8 CFM MD

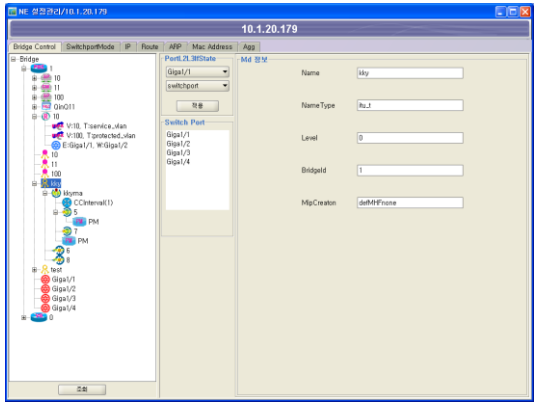

Tree에서 CFM MD를 선택하면 정보를 확인할수 있다. CFM은 연결상태 감시(connectivity monitoring), 장애 확인(fault verification) 그리고 성능 측정 (performance monitoring) 기능을 제공한다

112 **CSR EMS Manual** 

www.abgusta.com

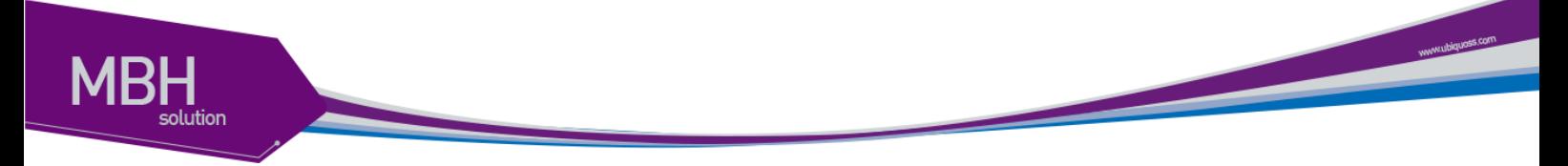

CFM 관리 도메인 (maintenance domain)은 네트워크 관리를 위해 논리적으로 구분한 관리 공간 이다. CFM 도메인은 8(0 ~ 7레벨) 개의 레벨로 나뉘고 각 도메인들은 계층적 관계로 정의 된다.

#### *7.6.1.8.1 CFM MD* 추가

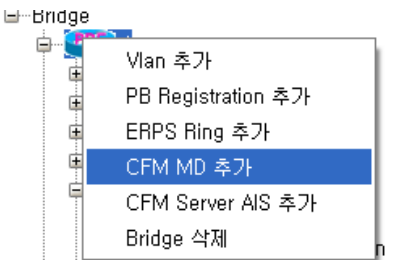

생성할려는 Bridge를 선택하여 팝업메뉴 CFM MD 추가 메뉴를 선택한다.

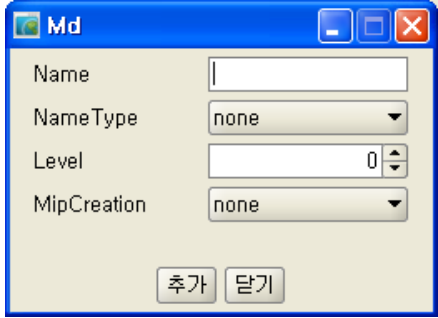

Name, Name Type, Level, MipCreation을 설정한후 추가버튼을 선택하여 추가한다.

#### *7.6.1.8.2 CFM MD* 삭제

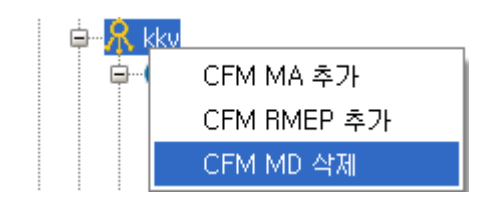

삭제하려는 CFM MD를 선택하고 CFM MD 삭제 메뉴를 선택하여 삭제한다.

Name은 중복 될수 없다.

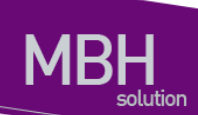

## 7.6.1.9 CFM MA

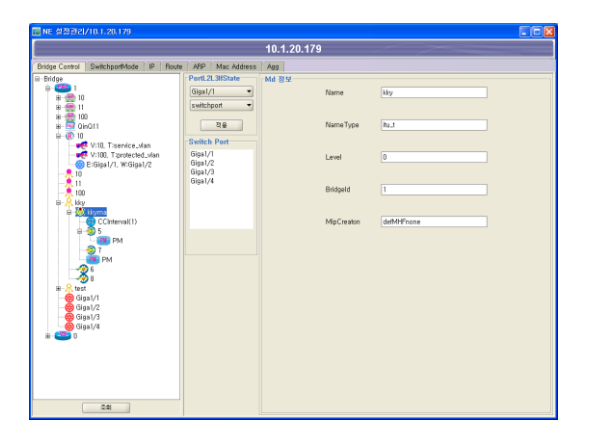

Tree에서 CFM MD를 선택하면 정보를 확인할수 있다.

CFM MA(Mainteneace Association)는 도메인 내에 유일한 MA ID로 정의된다. MA에 속한 MEP들 은 MA가 속한 도메인의 레벨을 가진다. 동일한 도메인 내에 여러 MA를 설정할 수 있으며, 도메 인에 속한 MA들은 VLAN별로 MA ID를 부여할 수 있다.

#### *7.6.1.9.1 CFM MA* 추가

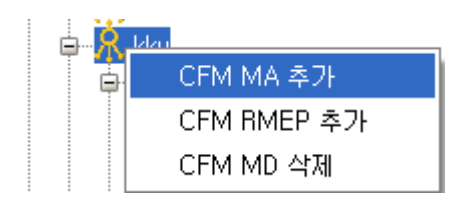

생성할려는 CFM MD를 선택하여 팝업메뉴 CFM MA 추가 메뉴를 선택한다.

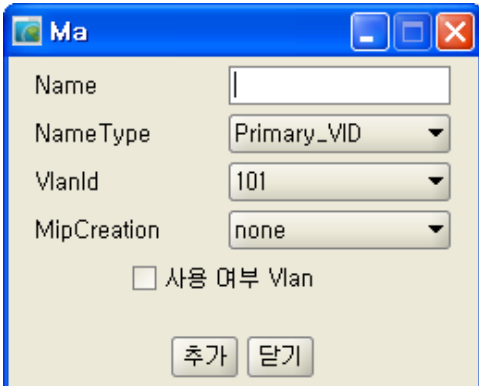

Name은 중복 될수 없다.

Name, Name Type, VlanId, MipCreation을 설정한후 추가버튼을 선택하여 추가한다.

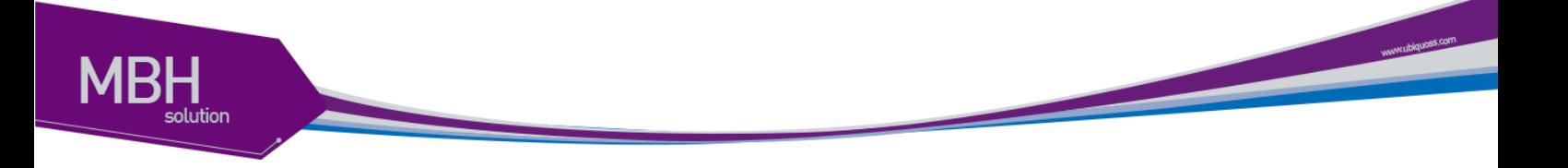

#### *7.6.1.9.2 CFM MA* 삭제

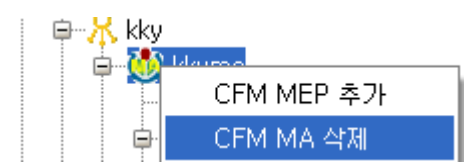

삭제하려는 CFM MA를 선택하고 CFM MA 삭제 메뉴를 선택하여 삭제한다.

#### 7.6.1.10 CFM RMEP

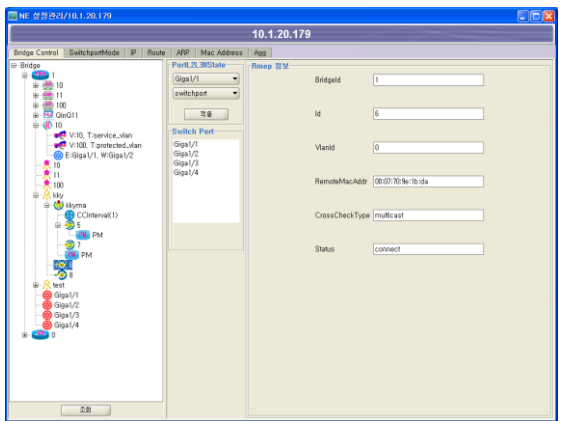

Tree에서 CFM Rmep를 선택하면 정보를 확인할수 있다.

## *7.6.1.10.1 CFM RMEP* 추가

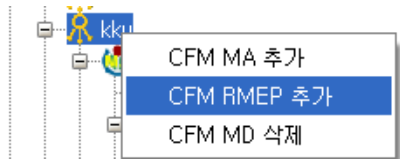

생성할려는 CFM MD를 선택하여 팝업메뉴 CFM RMEP 추가 메뉴를 선택한다.

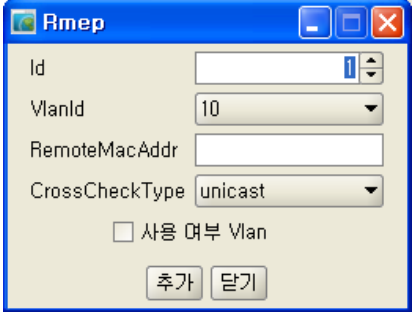

ID는 중복 될수 없다.

Id, VlanId, RemoteMacAddr, CrossCheckType을 설정한후 추가버튼을 선택하여 추가한다.

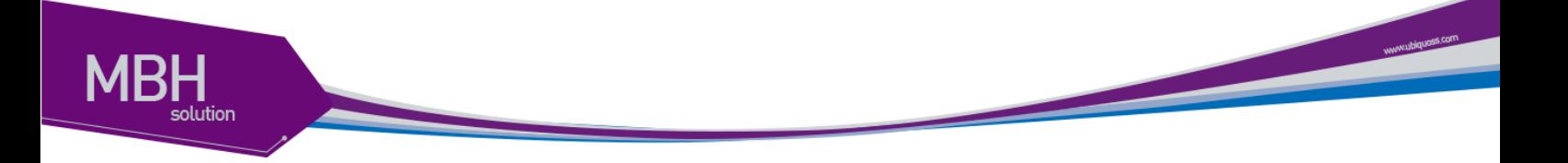

#### *7.6.1.10.2 CFM RMEP* 삭제

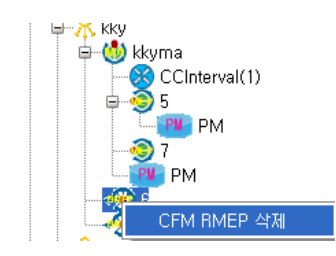

삭제하려는 CFM RMEP를 선택하고 CFM RMEP 삭제 메뉴를 선택하여 삭제한다.

### 7.6.1.11 CFM MEP

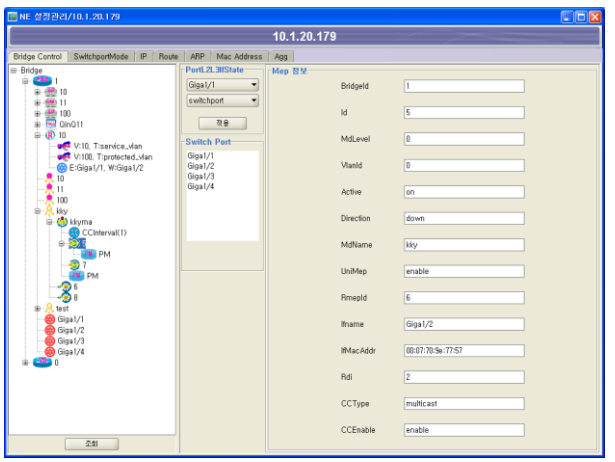

Tree에서 CFM MEP를 선택하면 정보를 확인할수 있다.

MEP는 도메인의 종단에 자리잡고 있는 경계점이다. 즉, MEP는 도메인의 경계를 의미한다. MEP 는 CFM 프레임을 생성하여 송신하고 수신한 CFM 프레임을 처리한다.

*7.6.1.11.1 CFM MEP* 추가

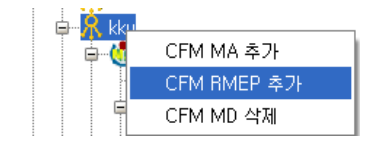

생성할려는 CFM MD를 선택하여 팝업메뉴 CFM RMEP 추가 메뉴를 선택한다.

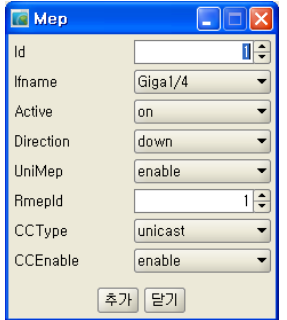

116 CSR EMS Manual

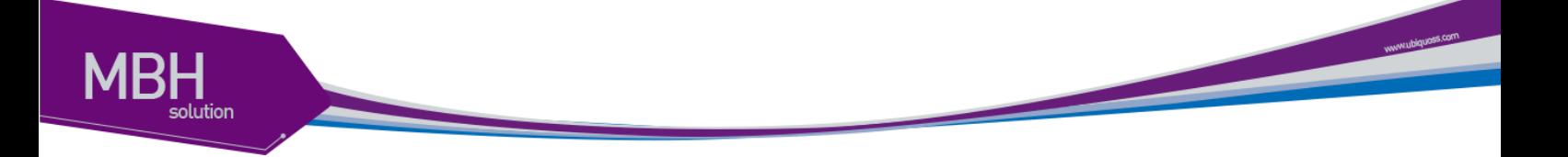

ID, RmepId는 중복 될수 없다.

Id, IfName, Active, Direction, UniMep, RmepId, CCType, CCEnable을 설정한후 추가버튼을 선택하 여 추가한다.

### *7.6.1.11.2 CFM MEP* 삭제

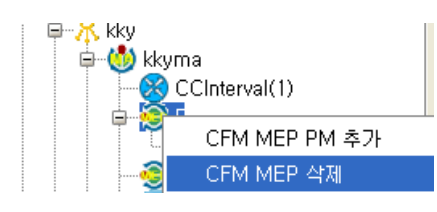

삭제하려는 CFM MEP를 선택하고 CFM MEP 삭제 메뉴를 선택하여 삭제한다.

### 7.6.1.12 CFM MA CC Tx Interval

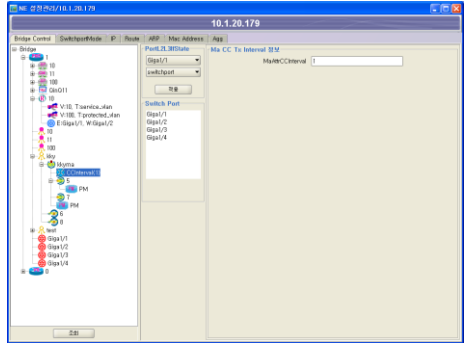

Tree에서 CFM MA CC Tx Interval 을 선택하면 정보를 확인할수 있다.

#### *7.6.1.12.1 CFM MA CC Tx Interval* 적용

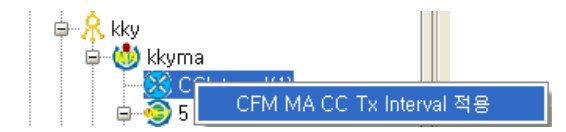

생성할려는 CFM MA를 선택하여 팝업메뉴 CFM MA CC Tx Interval 적용 메뉴를 선택한다.

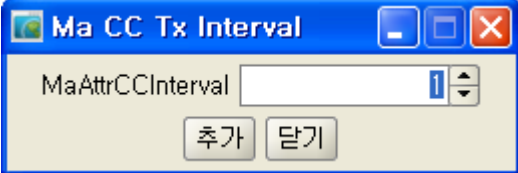

MaAttrCCInterval을 설정한후 추가버튼을 선택하여 적용한다.

CFM MA CC Tx Intervald은 Ma 추가시 자동으로 추가되어 Default 값이 설정된다.

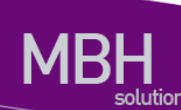

# 7.6.1.13 CFM MA PM

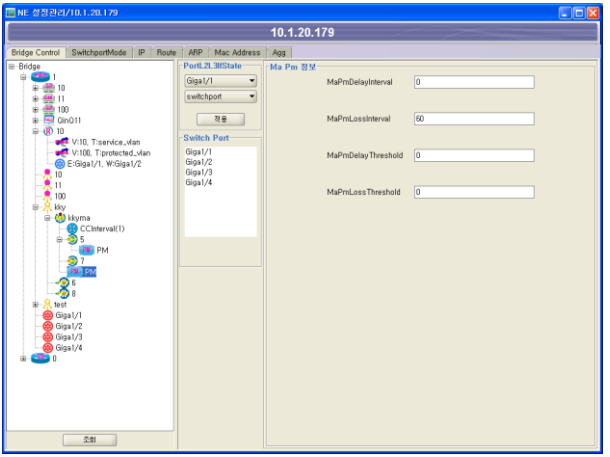

Tree에서 CFM MA PM을 선택하면 정보를 확인할수 있다.

## *7.6.1.13.1 CFM MA PM* 적용

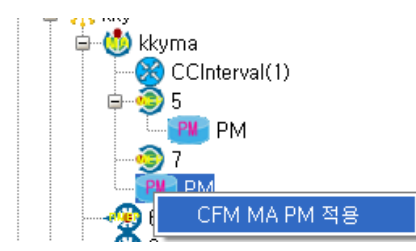

CFM MA PM을 선택하여 팝업메뉴 CFM MA PM 적용 메뉴를 선택한다.

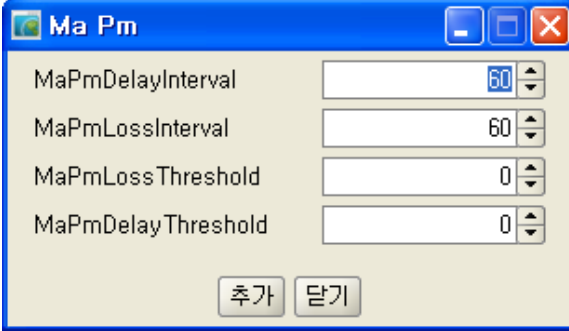

MaPmDeleayInterval, MaPmLossInterval, MaPmLossThreshold, MaPmDeleayThreshold를 설정한후 추가버튼을 선택하여 적용한다.

www.akapuses.com

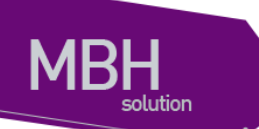

## 7.6.1.14 CFM MEP PM

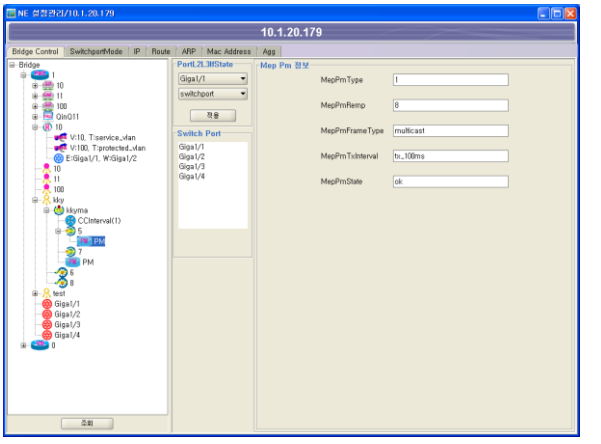

Tree에서 CFM MEP PM을 선택하면 정보를 확인할수 있다.

#### *7.6.1.14.1 CFM MEP PM* 적용

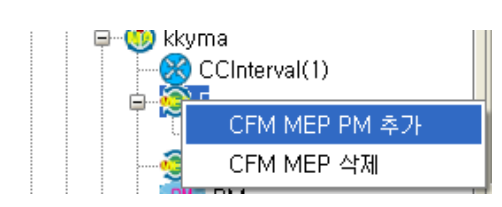

추가하려는 CFM MEP를 선택하여 팝업메뉴 CFM MEP PM 추가 메뉴를 선택한다.

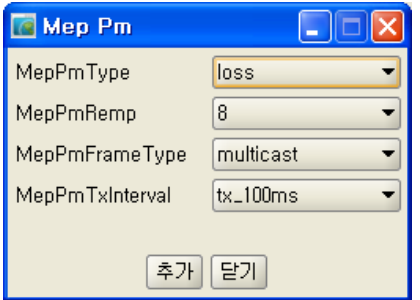

MepPmType, MepPmRmep, MepPmFrameType, MepPmTxInterval 을 설정한후 추가버튼을 선택하 여 추가한다.

*7.6.1.14.2 CFM MEP* 삭제

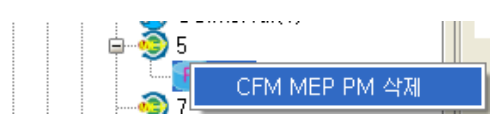

삭제하려는 CFM MEP PM을 선택하고 CFM MEP PM 삭제 메뉴를 선택하여 삭제한다.

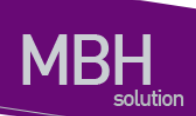

## 7.6.1.15 ARP

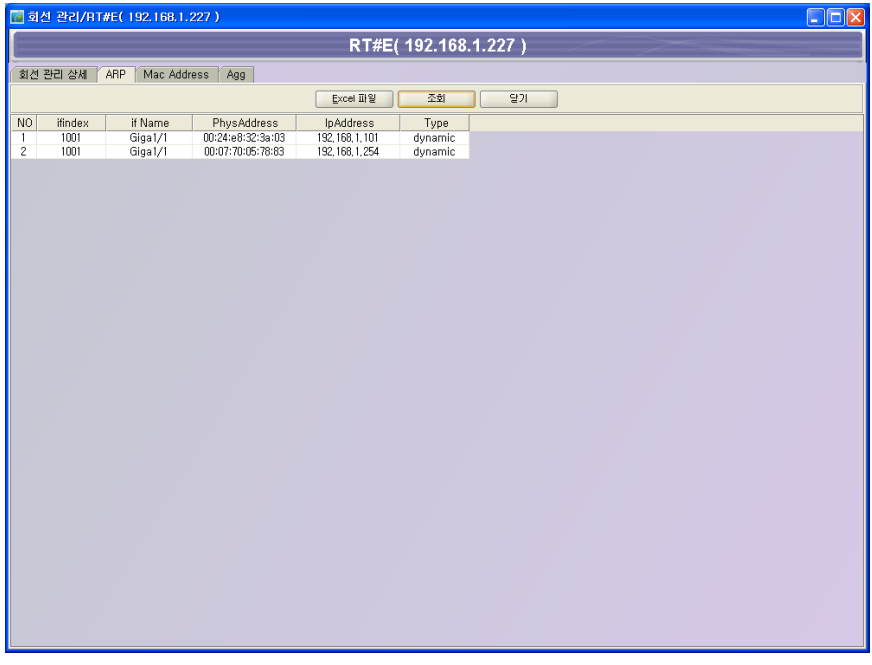

- 1. 장비에 ARP 정보를 확인 할수 있다.
- 2. 조회 버튼을 선택하여 ARP 정보를 확인한다.

# 7.6.1.16 MAC

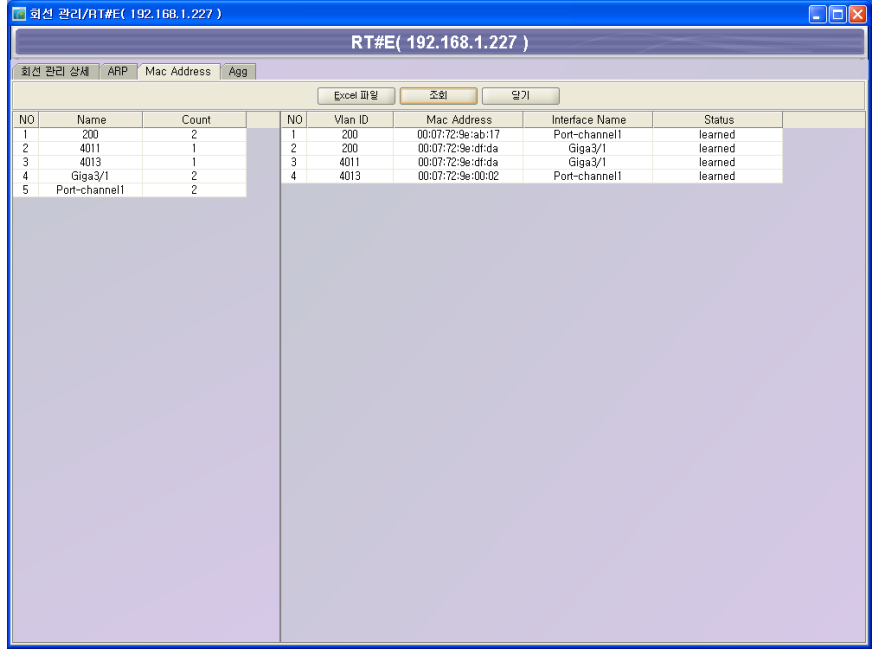

- 1. 장비에 MAC 정보를 확인 할수 있다.
- 2. 조회 버튼을 선택하여 MAC 정보를 확인한다.

www.ubiques.com

# 7.6.1.17 Agg

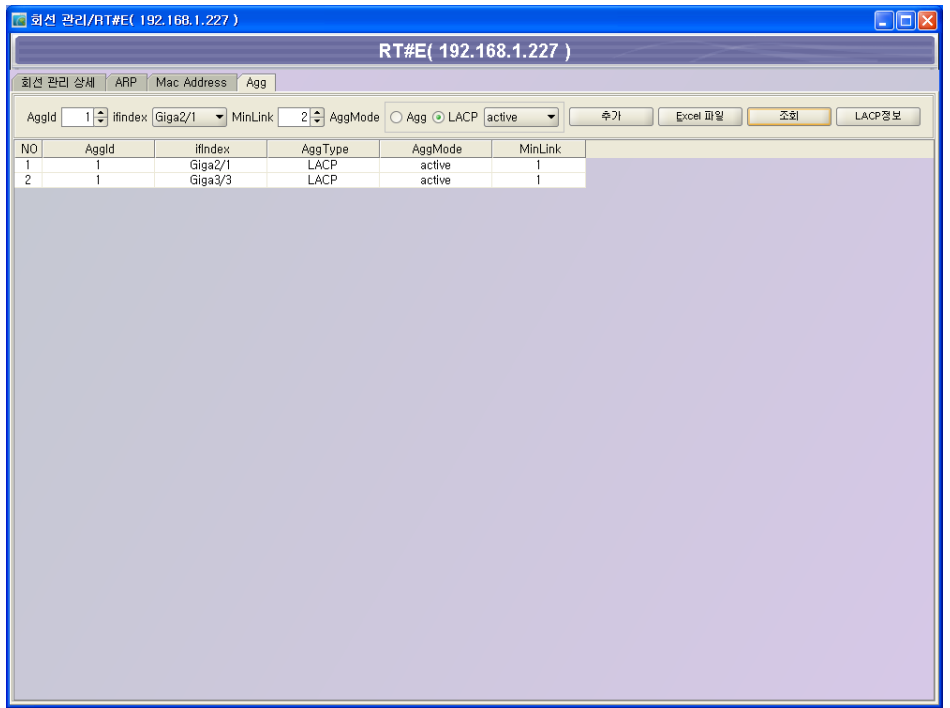

Link Aggregation Control Protocol (LACP)는 IEEE 802.3ad에 기술 되어 있는 프로토콜로 여러 개 의 물리적 interface를 하나의 logical interface로 묶어서 사용할 수 있게 해준다. 상대편 장비와 연결된 interface에서 서로 LACP 패킷 (LACPDU)을 주고 받으며 해당 interface가 logical interface에 포함되는 여부를 판단한다.

Lag 생성시 active 나 passive 모드를 사용하면 된다.

적어도 링크의 한쪽은 active 모드로 설정되어 있어야 한다.

Passive 모드의 포트는 LACP 패킷을 먼저 전송하지 않고 LACP 패킷을 수신했을 경우에 LACP 패킷을 전송하기 시작한다.

- 1. 장비에 설정된 LACP, 및 Port Group 정보를 확인 할수 있다.
- 2. 조회 버튼을 선택하여 정보를 확인한다.

#### *7.6.1.17.1 Agg* 추가

Aggld | 1 → ifindex Giga2/1 ▼ MinLink | 2 → AggMode | ○ Agg ⊙ LACP active | - 후개 | Excel 파일 | 조회 | LACP정보 | AggId, IfIndex, AggPortAggMode 를 선택하여 추가 버튼을 선택한다. 이미 설정된 AggId인 경우 이미 설정된 Port와 Type 정보가 같아야 한다. 추가 버튼을 선택하여 추가한다.

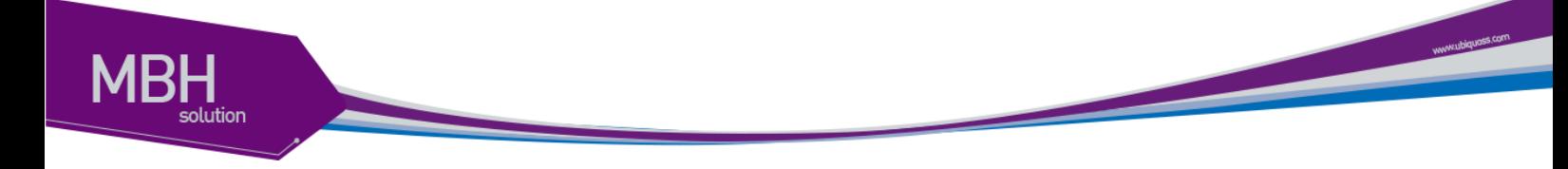

## *7.6.1.17.2 Agg* 삭제

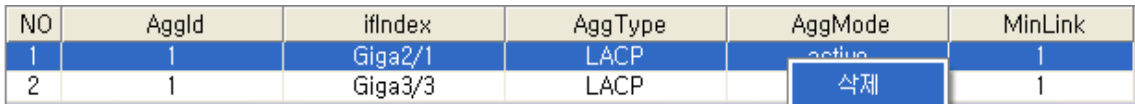

삭제하려는 데이터를 선택하여 삭제 메뉴를 선택하여 삭제한다.

#### *7.6.1.17.3 LACP* 정보

Aggld | 1<mark>수</mark> ifindex Giga2/1 • MinLink | 2수 AggMode | O Agg ⊙ LACP |active • | <del>| 추가 | | Excel 파일 | 조회 | | LACP정보 |</del>

LACP정보 버튼을 선택하여 LACP에 대한 상세 정보를 확인한다. LACP가 연결되고 Active된 상태에서만 데이터가 출력된다.

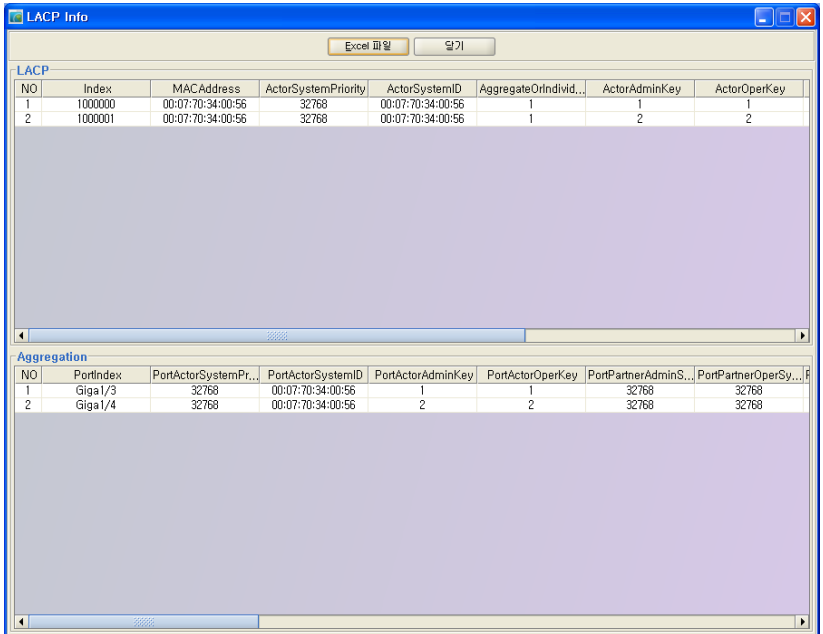

# *7.6.2* 가상 회선 관리

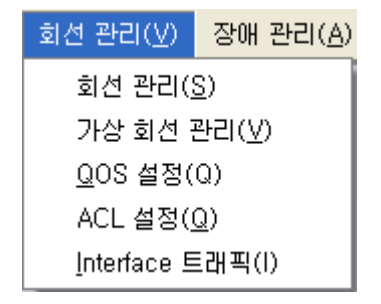

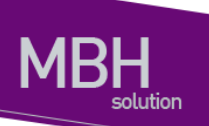

메뉴의 '회선 관리' / '가상 회선 관리' 선택하여 실행 한다.

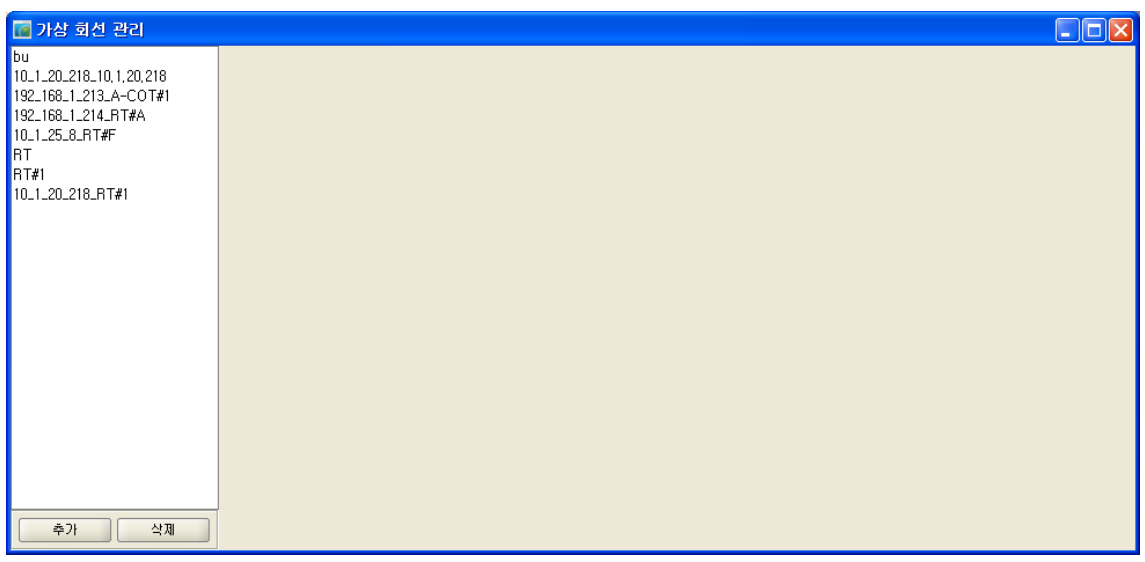

'추가' 버튼을 선택하여 새로 생성 하거나 기존에 생성된 가상 회선 정보를 선택하여 수정 하여 도 된다.

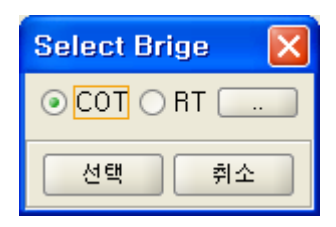

'선택' 버튼을 선택하거나 리스트에서 선택한다.

PB Network는 C-VLAN tag(C-tag)에 의해 frame의 switching이 이루어지는 Customer Network, S-VLAN tag(S-tag)에 의해 frame이 switching되는 PB Domain으로 나누어지게된다. 이러한 계층적 인 구조를 통해ISP는 Network를 보다많은 VLAN으로 세분화 할수 있다. 또한 PB Domain내에서 Customer Network에서 전송된 frame의 C-tag는 S-tag내에 쌓여서 손실없이 반대쪽 Customer Network에 전달된다. 따라서 고객은 VLAN ID가 다른 고객이 사용하는 VLAN-ID와 겹치는것에 대 한 우려없이 여러개의 VLAN을 사용할 수 있게된다.

**CONSTRUCTION OF THE CONSTRUCTION OF THE CONSTRUCTION OF THE CONSTRUCTION OF THE CONSTRUCTION OF THE CONSTRUCTION** 

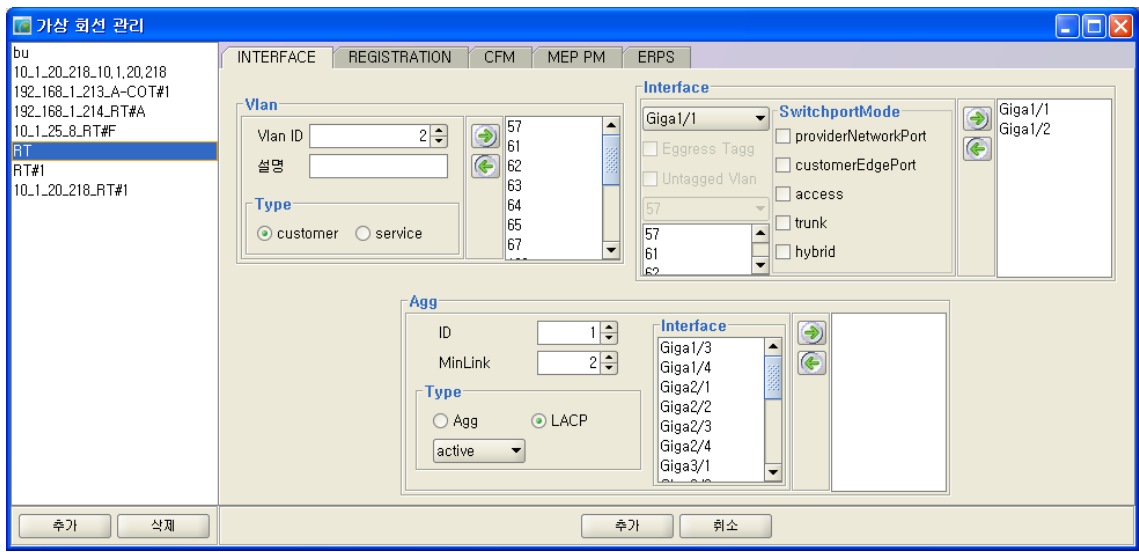

설정된 회선 정보를 확인 할수 있다.

#### 7.6.2.1 Interface

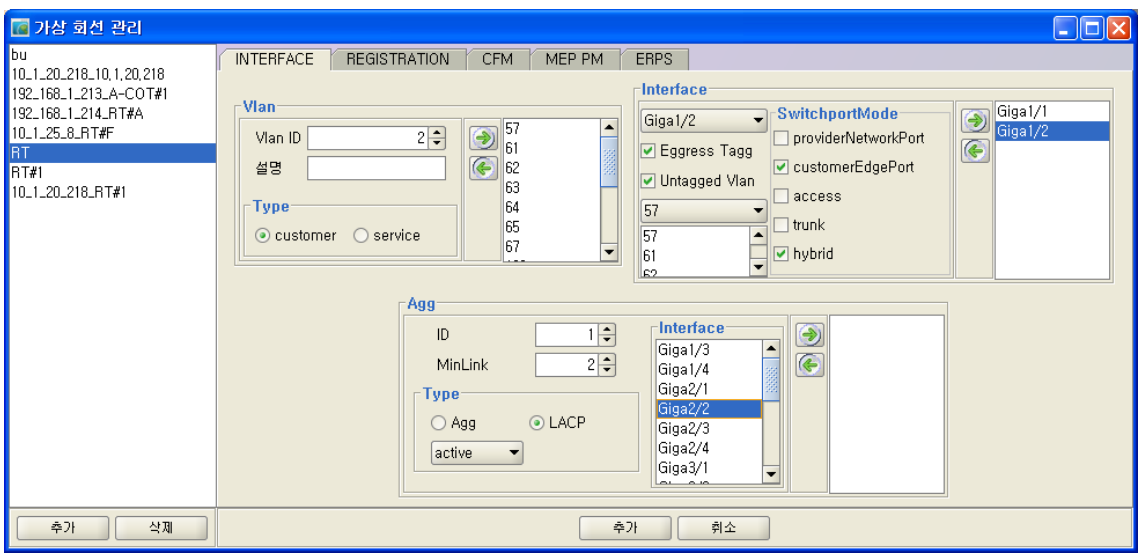

Vlan 정보는 Custormer, Service정보를 생성 및 삭제 한다.

Vlan ID는 중복 될수 없다.

설명은 Vlan에 대한 Description을 설정한다.

Vlan Type을 설정한후 추가버튼을 선택하여 추가한다.

VLAN : 가상 LAN(이하 VLAN)은 네트워크 사용자와 리소스를 논리적으로 그룹화한 것이다. 이들 사용자와 리소스는 스위치의 포트에 연결되어 있다. VLAN을 구축함으로써 많은 시간을 소모하는 네트워크 관리 작업이 용이해지며 브로드캐스트 트래픽을 제어함으로써 네트워크의 효율도 증가 한다.

**Hardward Communications (Separate Communication)** 

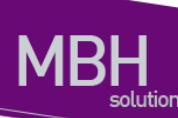

Agg 정보는 PortChannel정보를 생성 및 삭제한다. Agg설정시 Port Type 정보가 같아야 한다 Link Aggregation Control Protocol (LACP)는 IEEE 802.3ad에 기술 되어 있는 프로토콜로 여러 개 의 물리적 interface를 하나의 logical interface로 묶어서 사용할 수 있게 해준다. 상대편 장비와 연결된 interface에서 서로 LACP 패킷 (LACPDU)을 주고 받으며 해당 interface가 logical interface에 포함되는 여부를 판단한다. Lag 생성시 active 나 passive 모드를 사용하면 된다. 적어도 링크의 한쪽은 active 모드로 설정되어 있어야 한다. Passive 모드의 포트는 LACP 패킷을 먼저 전송하지 않고 LACP 패킷을 수신했을 경우에 LACP 패킷을 전송하기 시작한다.

Interface는 Port Mode, Taged Vlan, Untaged Vlan정보를 생성 및 삭제한다.

# 7.6.2.2 REGISTRATION

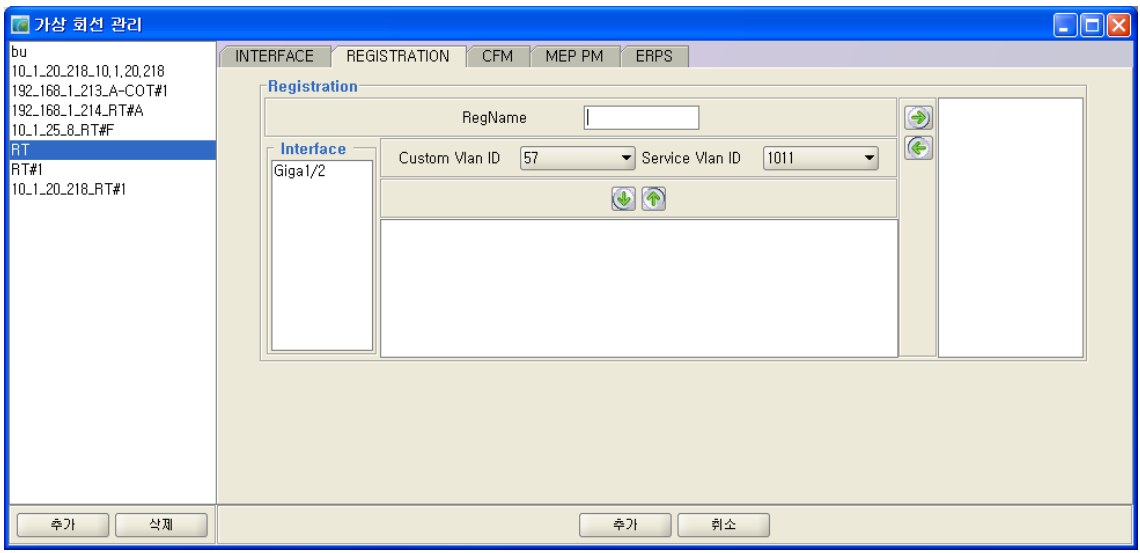

RegName, Registration Port, Custorm Vlan, Service Vlan정보를 입력 및 삭제할수 있다.

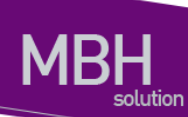

### 7.6.2.3 CFM

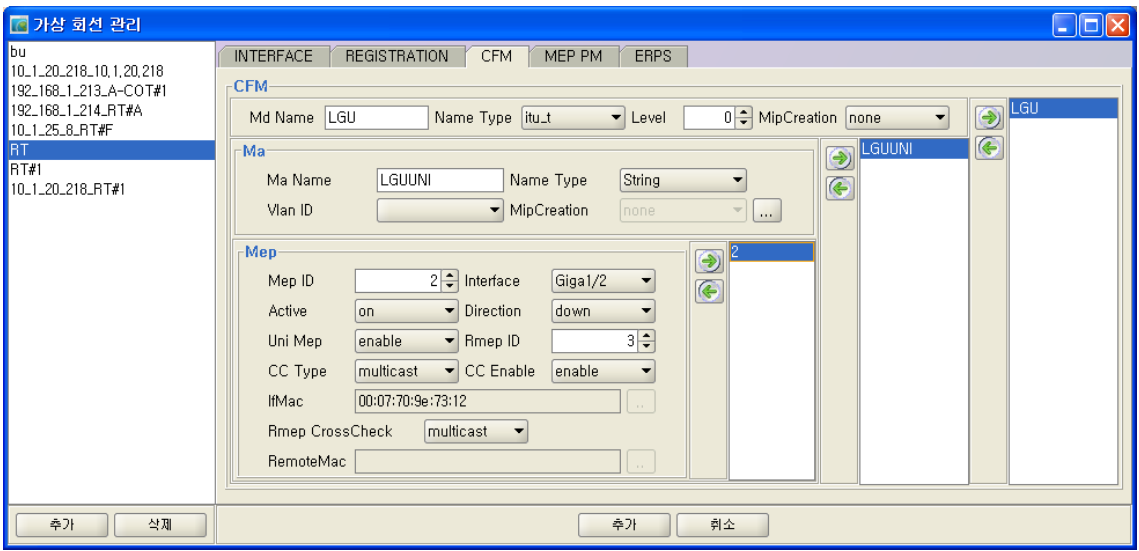

CFM MD, MA, MEP, RMEP정보를 생성 및 삭제 할수 있다.

CFM은 연결상태 감시(connectivity monitoring), 장애 확인(fault verification) 그리고 성능 측정 (performance monitoring) 기능을 제공한다

CFM 관리 도메인 (maintenance domain)은 네트워크 관리를 위해 논리적으로 구분한 관리 공간 이다. CFM 도메인은 8(0 ~ 7레벨) 개의 레벨로 나뉘고 각 도메인들은 계층적 관계로 정의 된다. CFM MA(Mainteneace Association)는 도메인 내에 유일한 MA ID로 정의된다. MA에 속한 MEP들 은 MA가 속한 도메인의 레벨을 가진다. 동일한 도메인 내에 여러 MA를 설정할 수 있으며, 도메 인에 속한 MA들은 VLAN별로 MA ID를 부여할 수 있다.

MEP는 도메인의 종단에 자리잡고 있는 경계점이다. 즉, MEP는 도메인의 경계를 의미한다. MEP 는 CFM 프레임을 생성하여 송신하고 수신한 CFM 프레임을 처리한다.

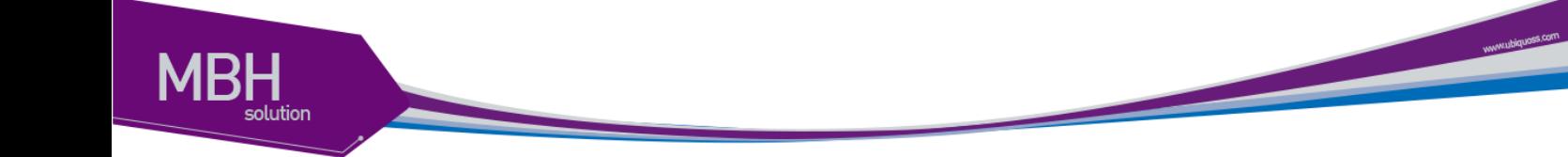

### 7.6.2.4 MEP PM

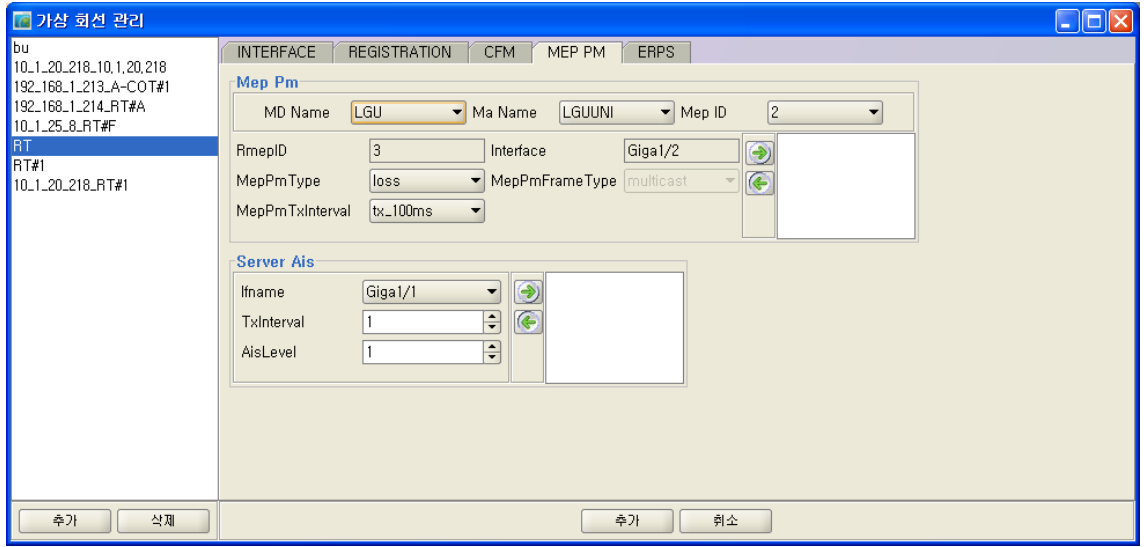

CFM MEP PM, Server AIS 정보를 생성 및 삭제 할수 있다.

### 7.6.2.5 ERPS

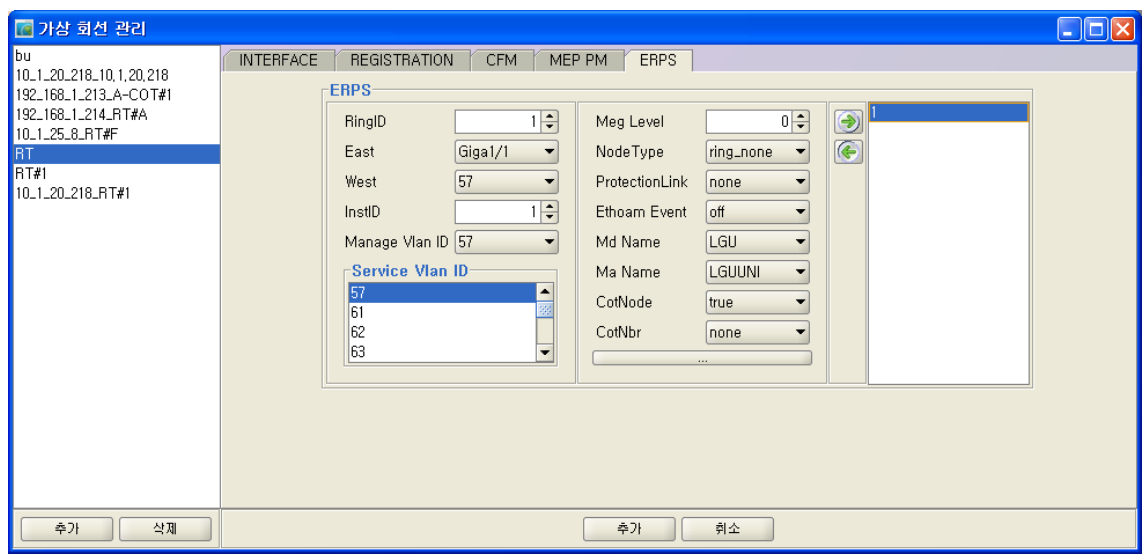

ERPS Ring, Manage Vlan, Service Vlan, Switch 정보를 생성 및 삭제 할수 있다.

이더넷 링 노드 중 RPL Owner는 PRL의 트래픽을 차단하고, Link 장애가 발생하면 RPL의 트래 픽 차단을 해제하여 서비스가 가능하도록 한다.

Ring Protection Link (RPL) : 이더넷 링에서 Loop 방지를 위하여 임의로 지정하여 차단된 Link.

RPL Owner : RPL에 연결되어 있는 링 노드가 Idle 상태이면 RPL을 차단하고, 링 장애가 발생했

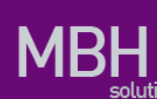

을 때 RPL의 차단을 해제한다.

Wait To Restore (WTR) Timer : Link flapping을 방지하기 위해 RPL Owner에 설정되는 타이머. Link 장애가 복구되면 WTR 동안 기다린 후 원래(Idle) 상태(RPL이 차단된 상태)로 되돌아 간다.

Guard Timer : Link 장애가 복구 되었을 때 Guard 타이머가 시작된다. Guard 타이머 만료 전까지 는 수신한 R-APS를 처리하거나 전달하지 않는다. 이와 같은 동작으로 유효하지 않은 R-APS 메 시지를 처리하지 않도록 한다.

Hold-off Timer : Link 장애가 감지 되었을 때 Hold-off 타이머가 시작 된다. Hold-off 타이머 만료 전 까지 ERPS는 Link 장애에 대한 동작을 하지 않고, hold-off 타이머가 만료 되었을 때 Link 장 애에 대한 동작을 한다. 이는 Link flapping이 심하게 발생 할 경우 불필요한 ERPS 상태 변화를 방지 한다.

Wait To Block (WTB) Timer : WTB와 유사하다. EPRS의 상태가 Manual/Force Switch 에서 관리자 가 Manual/Force Switch를 clear 하면 WTB 타이머가 시작되고, WTB 타이머가 만료되면 PRL 차 단(Idle) 상태로 되돌아 온다.

복귀 모드 (Revertive mode) : Link의 장애가 복구되면 WTR 타이머가 시작되어 타이머가 만료되 면 다시 RPL이 차단되어 원래(Idle) 상태로 되돌아 가게 되는데, 이렇게 Link 장애가 복구되면 원래 상태로 되돌아 가는 ERPS 모드를 복귀 모드라고 한다.

비복귀 모드 (Non-revertive mode) : 비복귀 모드에서는 Link 장애가 복구되어도 WTR 타이머가 시작되지 않고 현 상태를 계속 유지한다.

CFM CCM 연동 설정 : ERPS는 CCM Fail/OK에 의해서 Link Fail/OK를 감지 할 수 있다. ERPS는 Down MEP만 연동 가능 하며 Port-channel 또는 VLAN 인터페이스가 아닌 링 포트에 모두 MEP 설정이 있어야 한다. MEP설정은 CFM 매뉴얼을 참고 한다. CCM 연동 설정은 Default Disable 이 다.

#### 7.6.2.6 추가

'추가' 버튼을 선택하면 이름을 입력하는 창이 출력된다.

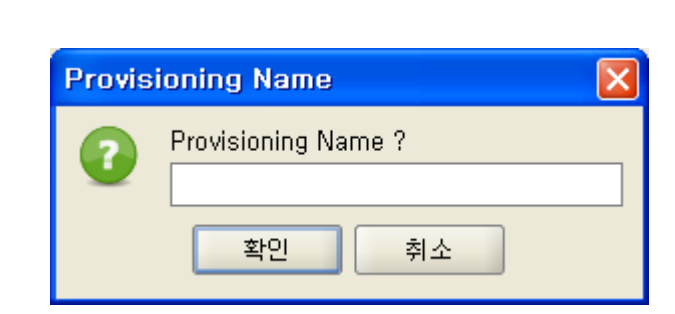

같은 이름을 입력하면 엎어 쓸것인지 확인 창이 출력 된다.

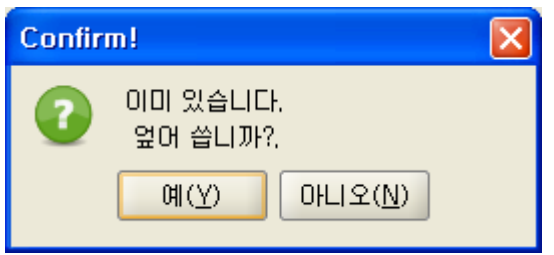

생성된 가상 회선은 Main Tree나 Map에서 팝업 메뉴 '가상 회선 적용' 메뉴를 선택하여 NE에 적 용 할수 있다.

단 이미 있는 정보는 삭제되고 있는 새로 입력 된다.

# *7.6.3 QOS* 설정

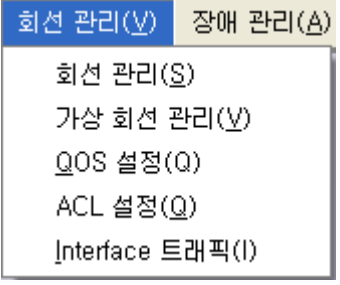

메뉴의 '회선 관리' / 'QOS 설정' 메뉴로 실행한다.

'QOS 설정 조회' 버튼을 선택한다.

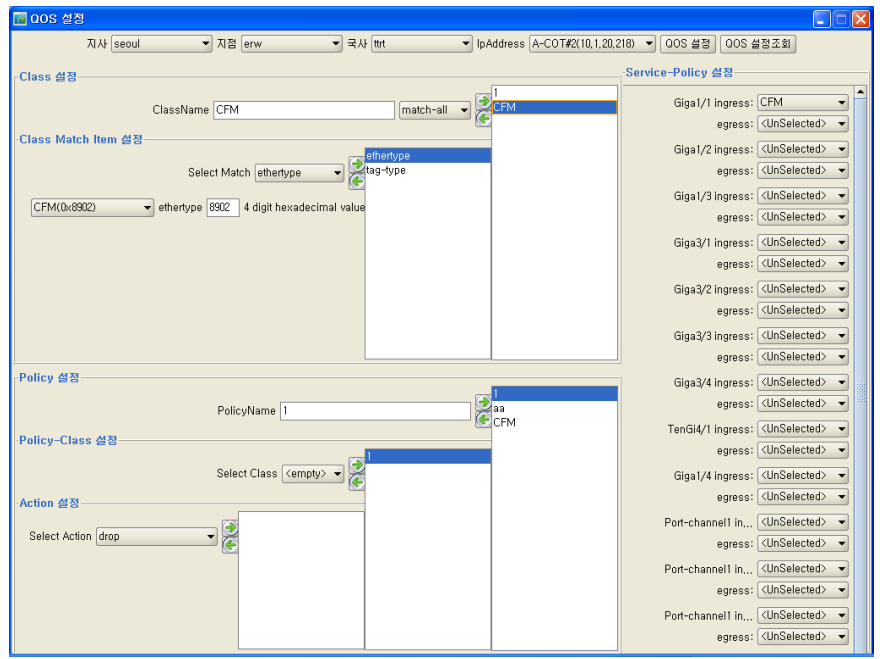

Class, Policy, Service policy를 설정 할수 있다.

기존 데이터는 삭제되고 새로 입력 된다.

Class : Input 방향과 output 방향에 걸 수 있으며, 해당 인터페이스로 들어 오는 또는 나가는 패 킷에 대해서 ACL 을 설정할 수 있다.

Class-map : 패킷을 분류하기 위한 목적으로 생성된다. 패킷의 분류는 기본적으로 ACL 을 사용 하여 할수 있으며, 그외에도 ethertype, cos, vlan, protocol, dscp, ip-preedence(TOS), l4 port, tcp flag, mlps flag 등 다양한 방법으로 패킷을 분류하는 것이 가능하다.

Policy-map : Class-map 으로 분류된 트래픽은 기본적인 permit / drop 동작이외에도 queueing, cos marking / remarking, dscp marking / remarking, rate-limit 등의 동작을 수행하는 것이 가능하다. 또한 nexthop 을 연동하여 PBR (Policy based routing) 이 가능하게 할 수 있다. QOS 와 상관 없 지만, trap-cpu, mirror, redirect, netflow 등의 동작을 수행하게 하여 장비 운용에 필요한 다양한 동 작을 수행토록 할 수도 있다.

Service-Policy : 설정된 policy-map 은 switchport또는 router port interface 에 적용이 가능하다. ACL 과 마찬가지로 input 과 output 방향에 설정할 수 있다. 단, output 방향으로는 service-policy 와 ACL 중 하나만 설정이 가능하며, input 방향은 두 가지 설정을 동시에 적용이 가능하다.

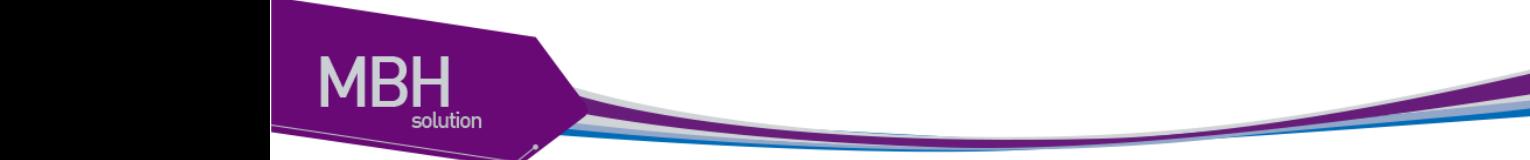

# *7.6.4 ACL* 설정

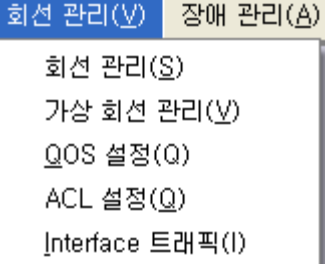

메뉴의 '회선 관리' / 'ACL 설정' 메뉴로 실행한다.

#### 'ACL 조회' 버튼을 선택한다.

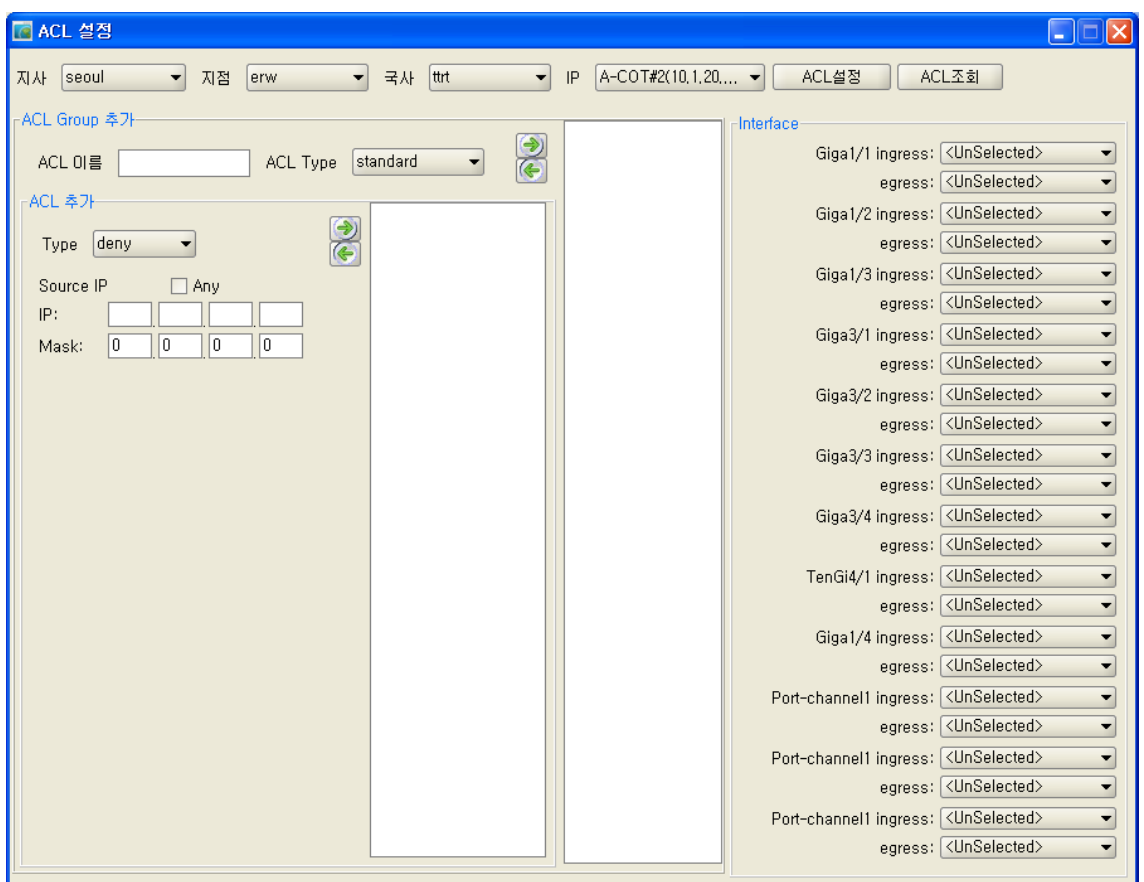

ACL, ACL Group을 설정 할수 있다.

기존 데이터는 삭제되고 새로 입력 된다.

허용하고자 하는 패킷과 그렇지 않는 패킷을 구분할 수 있다.

**Montana Maria Company and Service Company** 

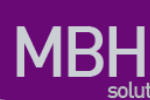

ACL 은 크게 분류하여 standard IP ACL, extended IP ACL, MAC ACL 로 구분할 수 있다.

Standard IP ACL 은 source IP 로만 패킷을 구분한다. Standard IP ACL 을 위해서는 <1-99>, <1300-1999> 의 번호 대역이 할당되어 있으며, 그 외 번호가 아닌 이름으로도 생성하는 것이 가 능하다.

Extended IP ACL 은 source IP, destination IP, protocol type 을 이용해서 패킷을 구분할 수 있다. 또한, TCP, UDP 패킷인 경우는 L4 src 및 dst port 를 이용해서 구분하는 것도 가능하며, ICMP 패 킷의 경우는 icmp-type 을, IGMP 패킷인 경우는 igmp-type 을 이용해서 구분하는 것도 가능하다. <100-199> <2000-2699> 의 번호 대역이 할당되어 있으며, 그 외 번호가 아닌 이름으로도 생성 하는 것이 가능하다.

MAC ACL 은 mac 주소를 이용해서 패킷을 구분하며, <1100-1199> 의 번호 대역이 할당되어 있다.

# *7.6.5 Interface* 트래픽

메뉴의 '회선 관리' / 'Interface 트래픽' 메뉴로 실행한다.

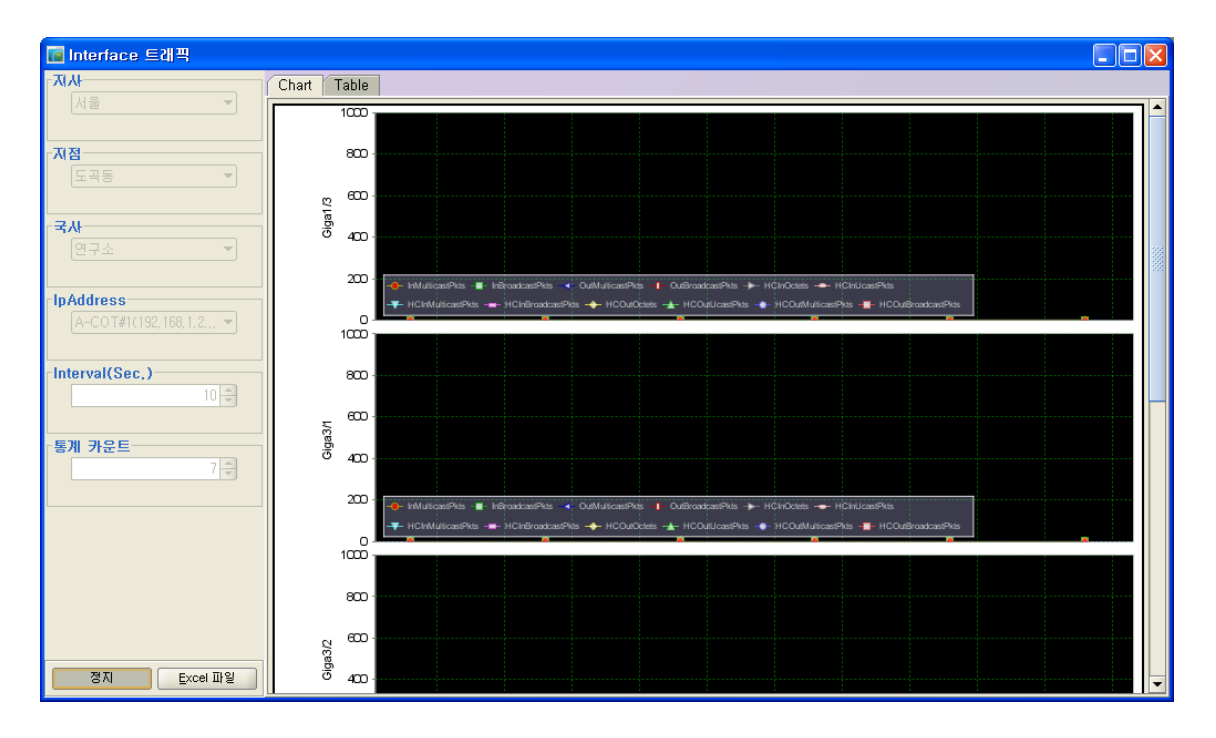

장비의 통계 수치를 확인한다.

132 CSR EMS Manual

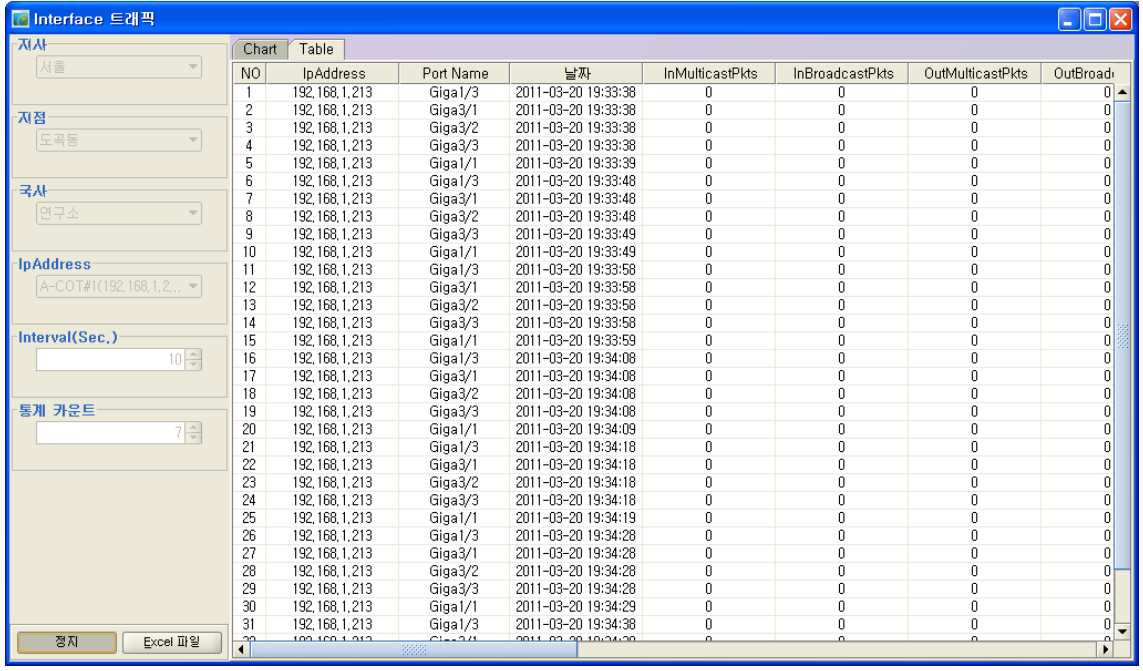

"Chart" 탭 옆의 "Table" 탭을 선택하면, 해당 데이터들에 대해 상세한 표로 수치가 나타난다.

# **7.7** 장애 관리

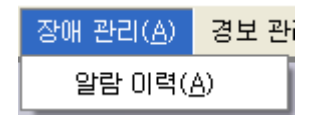

# *7.7.1* 알람 이력

알람 이력은 메뉴 '장애 관리' / '알람 이력'을 선택하여 실행한다.

NE에서 발생된 장애에 대하여 Search 한다.

Search시 사용자 알람 필터에 맞게 알람 필터를 적용하여 출력한다.

www.ubiques.com

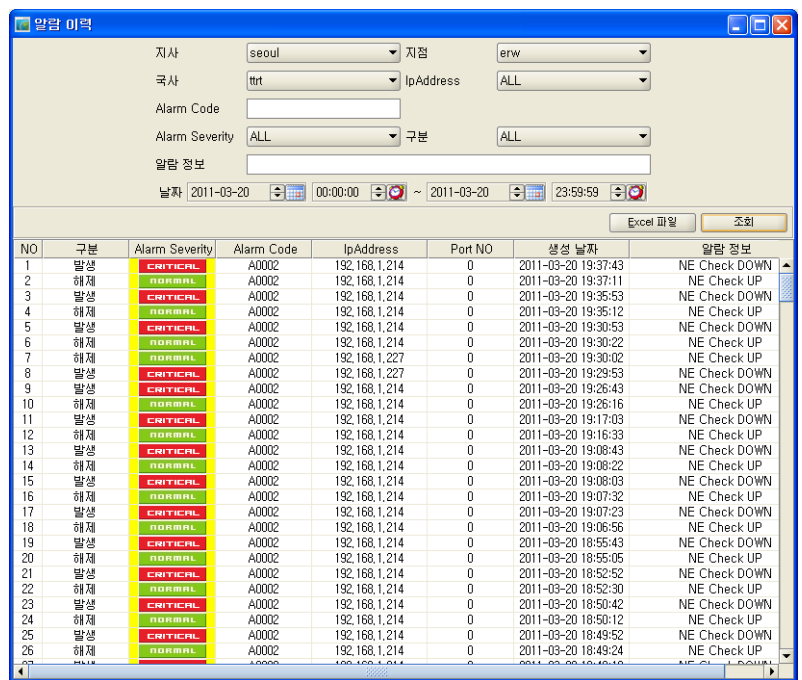

ERPS 알람 필터 적용 화면

ERPS 알람 : Major 등급 => 필터 Info 등급

# **7.8** 경보 관리

경보 관리(I) 성능 관리(P 알람 필터 관리(F) 알람 상태 관리(S)

# *7.8.1* 알람 필터 관리

알람 필터 관리는 메뉴 '경보 관리' / '알람 필터 관리'를 선택하여 실행한다.

알람 필터 관리는 기본 등급의 알람을 알람 코드 별로 등급을 설정을 할 수 있다.

1) 알람 필터 조회

monutages con-

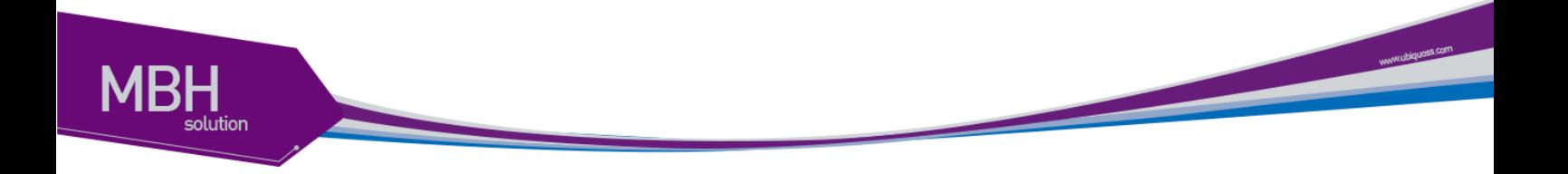

아래 그림은 알람 필터 Search화면이다.

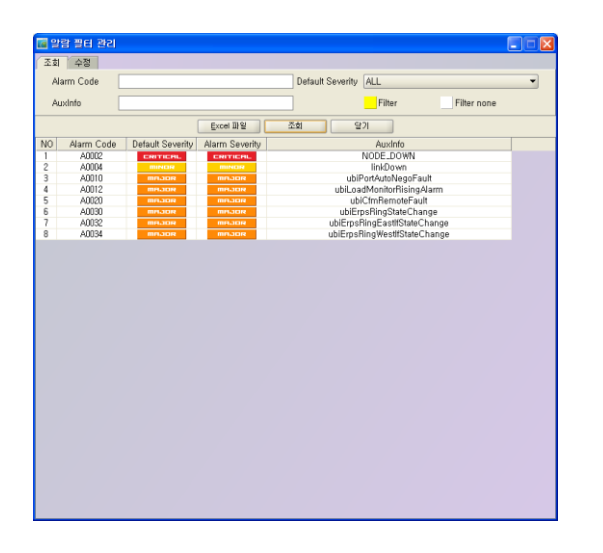

현재 사용자가 설정한 알람 필터에 대하여 Search한다.

2) 알람 필터 추가

알람 필터 추가는 리스트에서 데이터를 선택후 수정탭을 선택하여 수정한다.

필터는 알람 등급, 소리 설정을 한다.

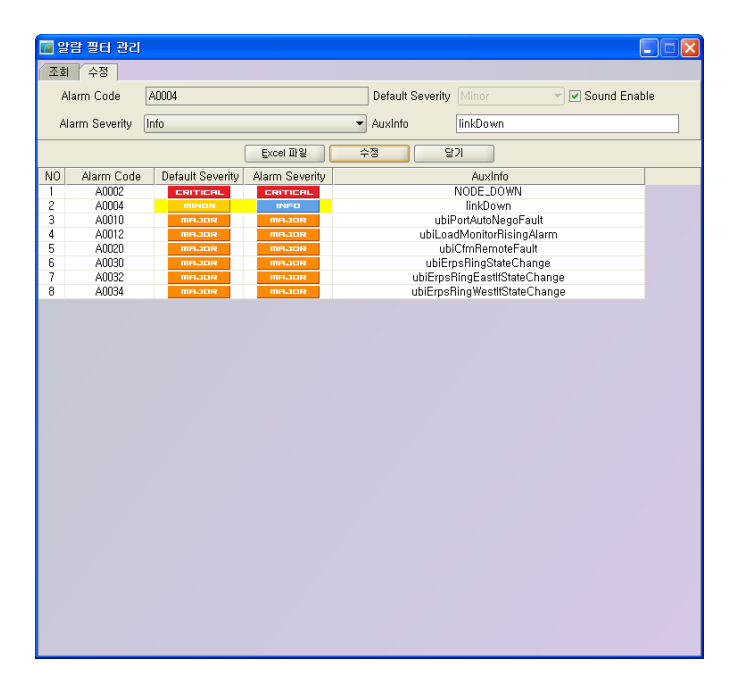

특정 코드에 대하여 가청을 영구적으로 중지 하려면 소리 활성화 부분을 선택 안 하고 필터 를 적용하면 가청은 중지된다.

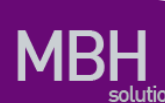

필터를 추가하면 알람 필터 Search화면에 추가된다.

아래 그림은 알람 필터가 적용전 Main화면이다.

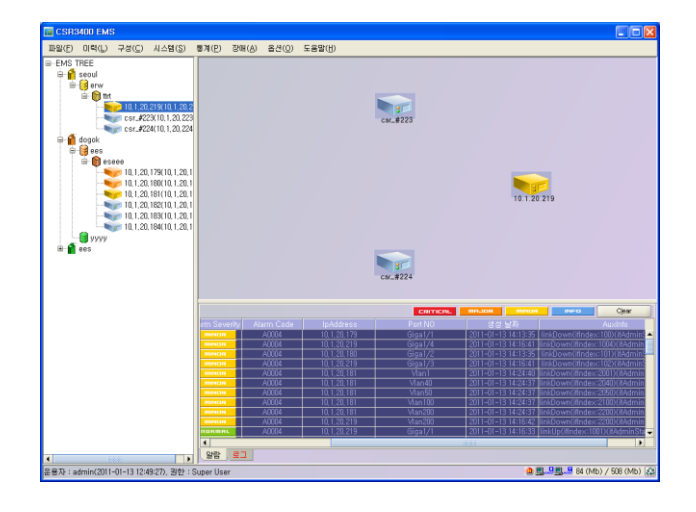

아래 그림은 알람 필터가 적용된 Main화면이다.

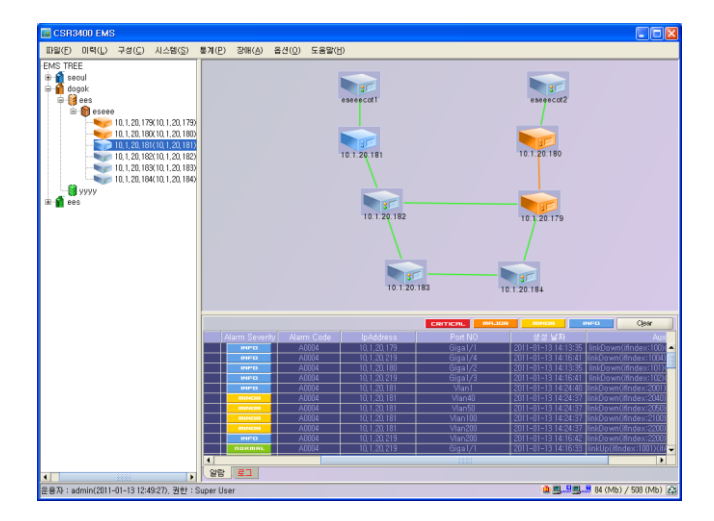

Link Down : Minor -> Info으로 출력됨.

3) 알람 필터 삭제

데이터를 선택 후 마우스 팝업 Delete메뉴를 선택하여 삭제한다.

알람 필터를 삭제하면 Default 알람 정보로 적용된다.

136 CSR EMS Manual

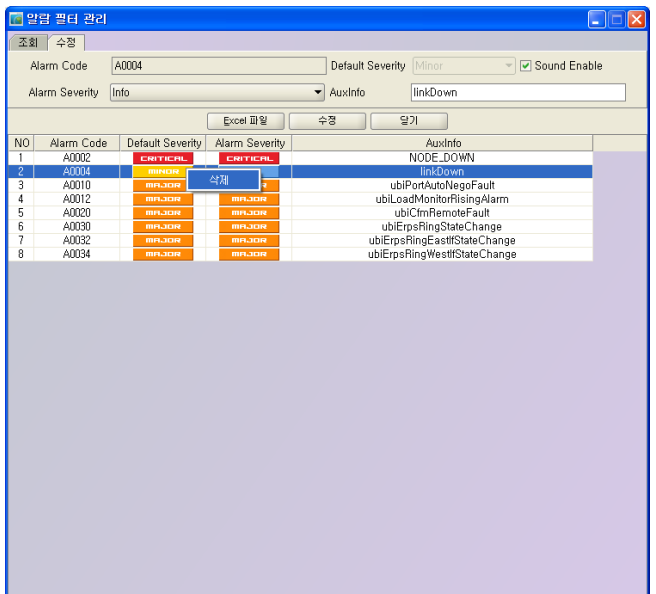

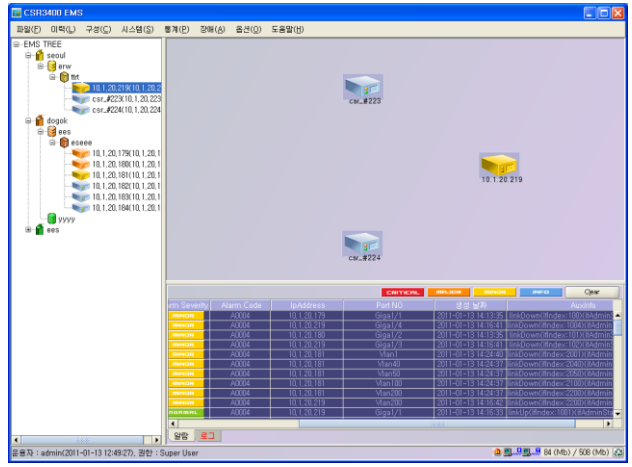

# *7.8.2* 알람 상태 관리

알람 상태 관리는 메뉴 '경보 관리' / '알람 상태 관리'를 선택하여 실행한다.

현재 발생한 알람에 대하여 관리자가 임으로 삭제 하는 기능이다.

www.ubiques.com

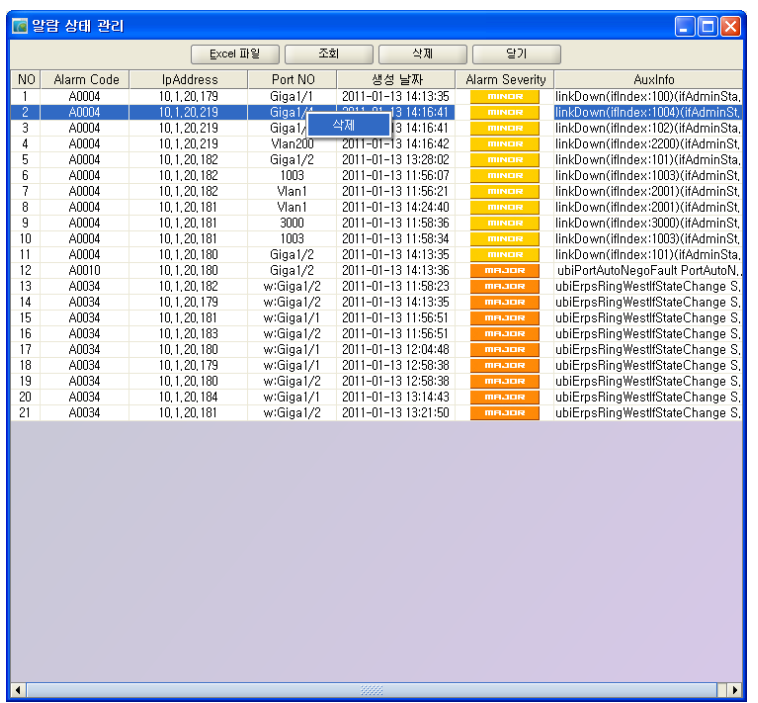

# *7.8.3 Main* 경보 메시지

알람 메시지 창은 Operator가 로그인 후 실행한 시점을 기준으로 최대 100개의 이력을 출력한다. 알람은 NE에서 발생하는 장애를 출력한다.

Clear버튼은 이력과 장애를 클리어 한다.

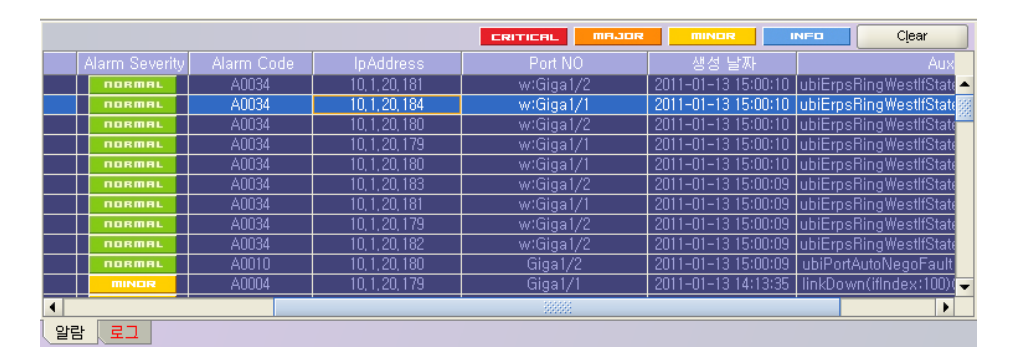

로그는 NE에서 발생한 Trap 메시지를 출력한다.

Clear버튼은 이력만 클리어 된다.

www.ubiques.com

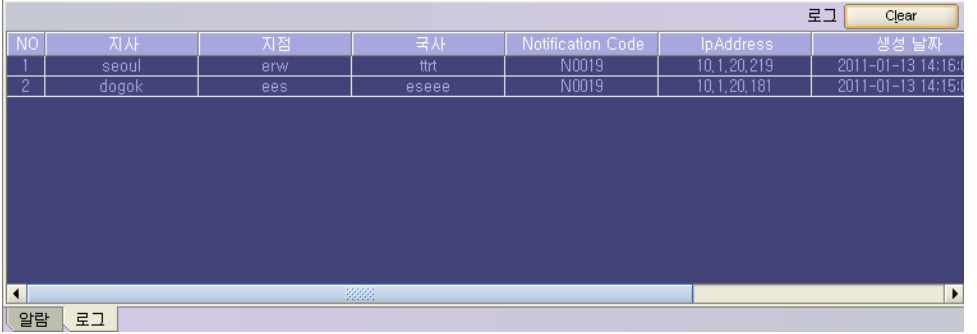

# **7.9** 성능 관리

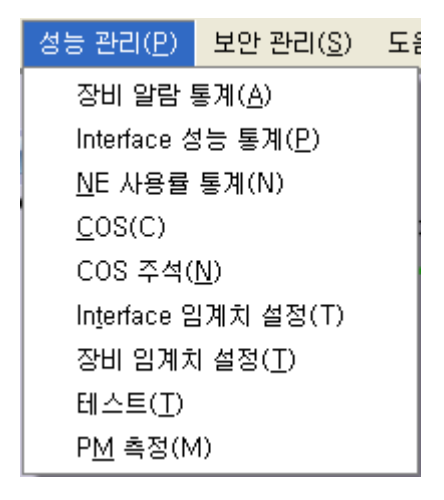

성능 관리 메뉴는 주기적으로 수집한 각각의 NE에 대한 통계데이터, Thread hold를 보는 메뉴이 다.

Threshold는 장비에 특정 조건 발생시 Notification을 발생조건을 설정한다.

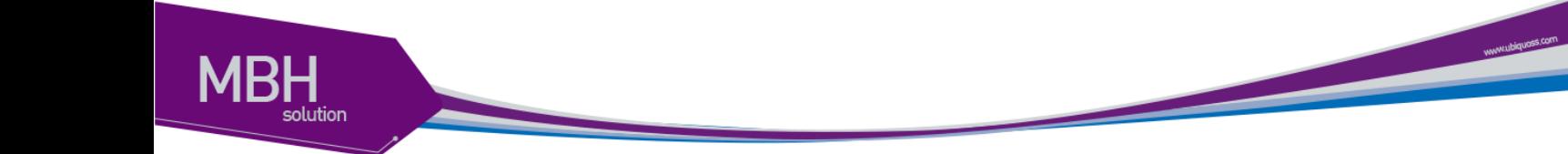

# *7.9.1* 장비 알람 통계

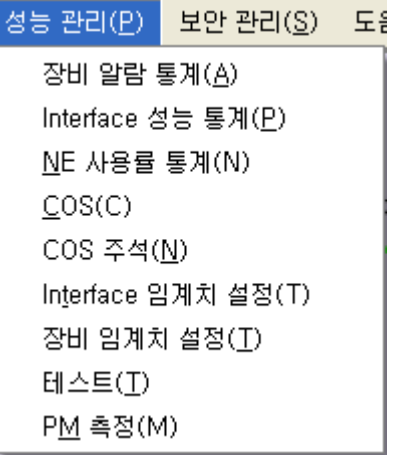

'성능 관리' / '장비 알람 통계' 메뉴를 선택하여 실행한다.

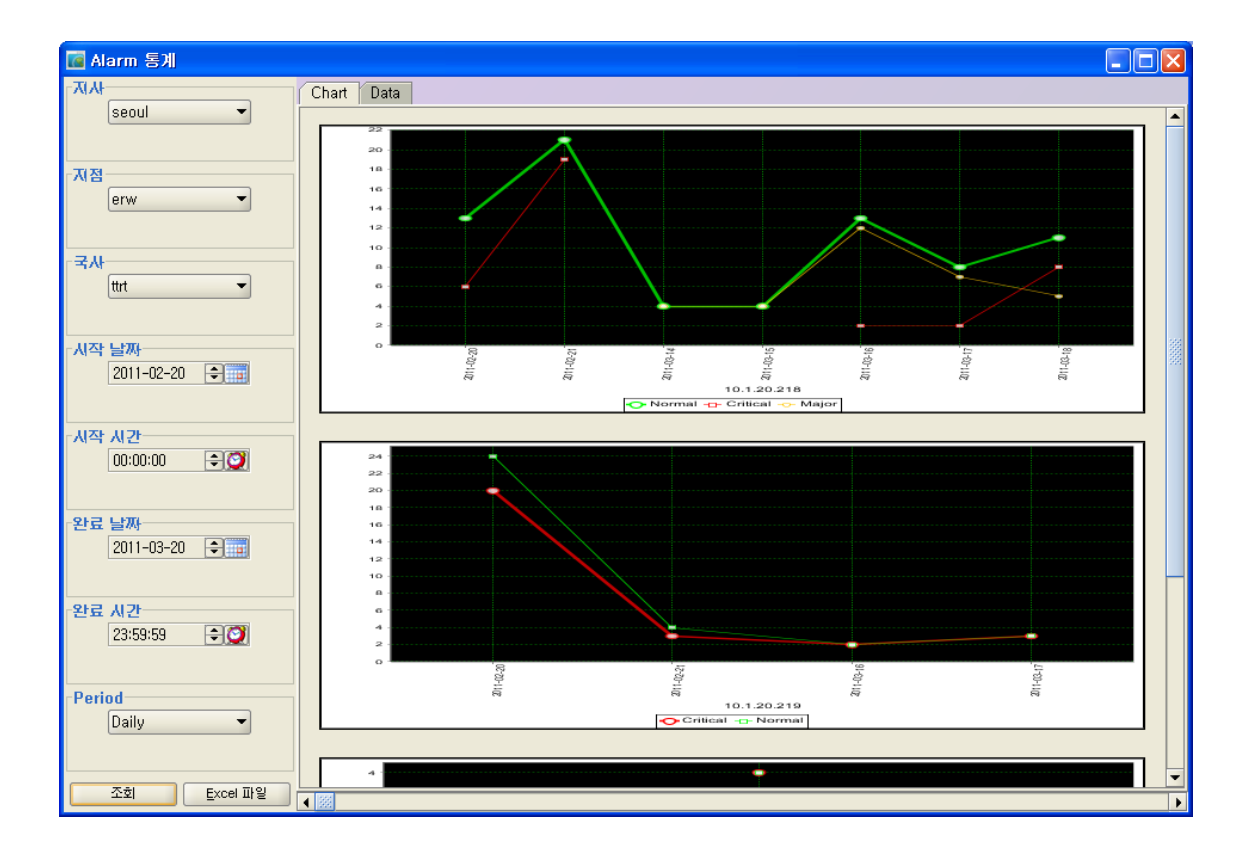

알람 통계 메뉴는 알람 통계 수치이다.

하루, 한달의 통계를 수집한다.

| I Alarm 동계                                   |                |                     |                   |                          |                         | $\Box$ o $x$   |
|----------------------------------------------|----------------|---------------------|-------------------|--------------------------|-------------------------|----------------|
| 林庆                                           | Chart          | Data                |                   |                          |                         |                |
| seoul<br>$\blacktriangledown$                | N <sub>O</sub> | 통계 날짜               | <b>I</b> pAddress | Port NO                  | 통계 카운트                  | Alarm Severity |
|                                              | 1              | 2011-02-20 00:00:00 | 10.1.20.218       |                          | 13                      | Normal         |
|                                              | $\overline{c}$ | 2011-02-20 00:00:00 | 10.1.20.219       | ٠                        | 20                      | Critical       |
| 지점                                           | 3              | 2011-03-17 00:00:00 | 10.1.20.218       | ٠                        | $\overline{c}$          | Critical       |
| $\overline{\phantom{a}}$<br>erw              | 4              | 2011-03-17 00:00:00 | 10, 1, 20, 219    | $\overline{\phantom{a}}$ | 3                       | Normal         |
|                                              | 5              | 2011-03-14 00:00:00 | 10, 1, 20, 218    | $\equiv$                 | $\overline{4}$          | Major          |
|                                              | 6              | 2011-03-16 00:00:00 | 10, 1, 20, 218    | $\qquad \qquad -$        | 13                      | Normal         |
|                                              | $\overline{7}$ | 2011-03-16 00:00:00 | 10.1.20.219       | ۰                        | $\overline{2}$          | Critical       |
| 국사<br>lttrt<br>$\overline{\phantom{a}}$      | 8              | 2011-03-18 00:00:00 | 10, 1, 20, 218    | ۰                        | 11                      | Normal         |
|                                              | 9              | 2011-02-21 00:00:00 | 10.1.25.8         | ۰                        | $\overline{4}$          | Critical       |
|                                              | 10             | 2011-03-16 00:00:00 | 10, 1, 20, 218    | ٠                        | 12                      | Major          |
|                                              | 11             | 2011-03-18 00:00:00 | 10.1.20.218       | ٠                        | 5                       | Major          |
| 시작 날짜                                        | 12             | 2011-02-21 00:00:00 | 10, 1, 25, 8      | ٠                        | 4                       | Normal         |
| $\left  \bullet \right $<br>$2011 - 02 - 20$ | 13             | 2011-03-14 00:00:00 | 10, 1, 20, 218    | $\overline{\phantom{a}}$ | 4                       | Normal         |
|                                              | 14             | 2011-03-17 00:00:00 | 10, 1, 20, 218    | $\overline{\phantom{a}}$ | $\overline{7}$          | Major          |
|                                              | 15             | 2011-02-21 00:00:00 | 10, 1, 20, 218    | ۰                        | 19                      | Critical       |
|                                              | 16             | 2011-02-21 00:00:00 | 10, 1, 20, 219    | $\overline{\phantom{a}}$ | $\overline{4}$          | Normal         |
| 시작 시간                                        | 17             | 2011-03-15 00:00:00 | 10.1.20.218       | ٠                        | 4                       | Major          |
| FOI<br>00:00:00                              | 18             | 2011-03-16 00:00:00 | 10.1.20.218       | ٠                        | $\overline{c}$          | Critical       |
|                                              | 19             | 2011-03-16 00:00:00 | 10.1.20.219       | ٠                        | $\overline{c}$          | Normal         |
|                                              | 20             | 2011-03-18 00:00:00 | 10.1.20.218       | ٠                        | $\overline{8}$          | Critical       |
| 완료 날짜                                        | 21             | 2011-03-17 00:00:00 | 10.1.20.218       | $\overline{\phantom{a}}$ | 8                       | Normal         |
| $\left  \div \right $ and<br>2011-03-20      | 22             | 2011-03-17 00:00:00 | 10, 1, 20, 219    | $\overline{\phantom{a}}$ | $\overline{\mathbf{3}}$ | Critical       |
|                                              | 23             | 2011-02-20 00:00:00 | 10, 1, 20, 218    | ٠                        | 6                       | Critical       |
|                                              | 24             | 2011-02-20 00:00:00 | 10, 1, 20, 219    | ۰                        | 24                      | Normal         |
|                                              | 25             | 2011-03-15 00:00:00 | 10, 1, 20, 218    | ۰                        | $\overline{a}$          | Normal         |
| 완료 시간                                        | 26             | 2011-02-21 00:00:00 | 10.1.20.218       | ٠                        | 21                      | Normal         |
| HO<br>23:59:59                               | 27             | 2011-02-21 00:00:00 | 10, 1, 20, 219    | ٠                        | $\overline{3}$          | Critical       |
| Period<br>Daily<br>$\overline{\phantom{a}}$  |                |                     |                   |                          |                         |                |
| 조회<br>Excel 파일                               | 18             |                     |                   |                          |                         |                |

"Graph" 탭 옆의 "Data" 탭을 선택하면, 해당 데이터들에 대해 상세한 표로 수치가 나타난다.

# *7.9.2 Interface* 성능 통계

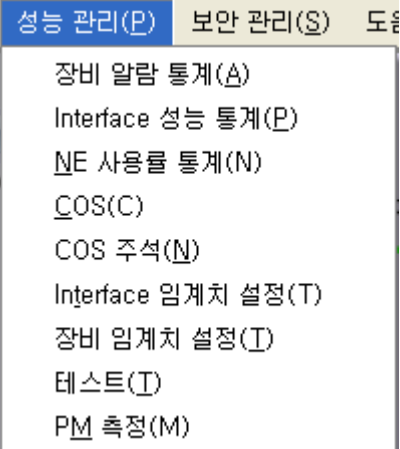

'성능 관리'/'Interface 성능 통계' 메뉴를 선택하여 실행한다.

www.ubiques.com

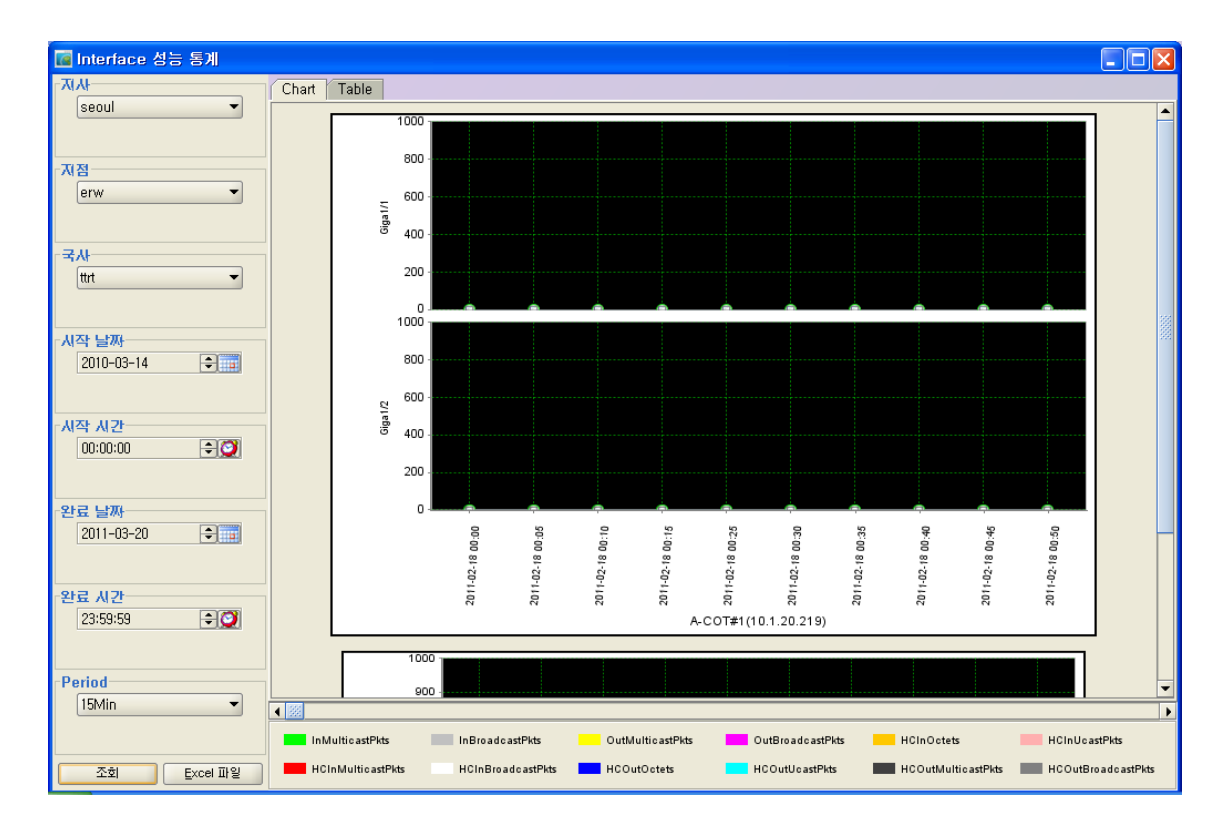

5분마다 데이터를 수집하여 DB에 저장하였다가 선택한 기간에 해당하는 데이터를 보여준다. 5분, 15분, 30분, 1시간, 하루, 한주, 한달 주기의 통계데이터를 확인한다.

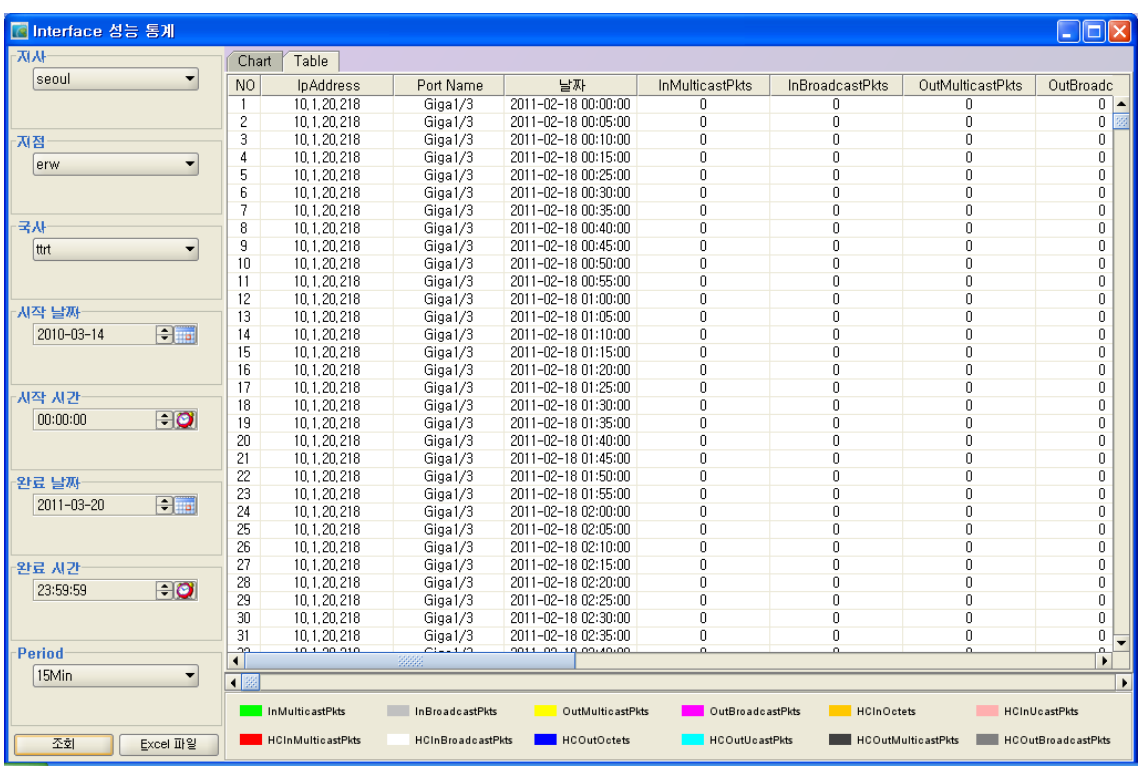

142 CSR EMS Manual

www.ubiquois.com

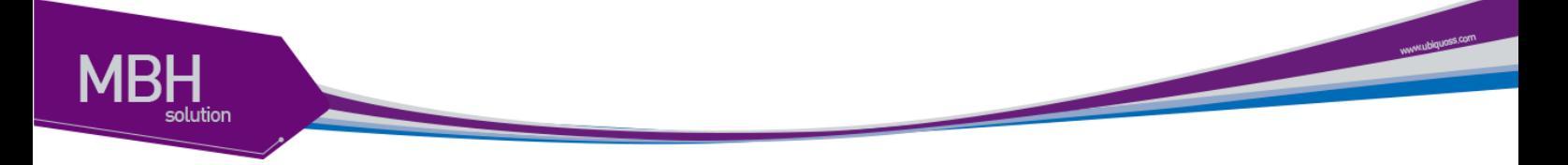

"Chart" 탭 옆의 "Table" 탭을 선택하면, 해당 데이터들에 대해 상세한 표로 수치가 나타난다.

# *7.9.3* 장비 사용률 통계

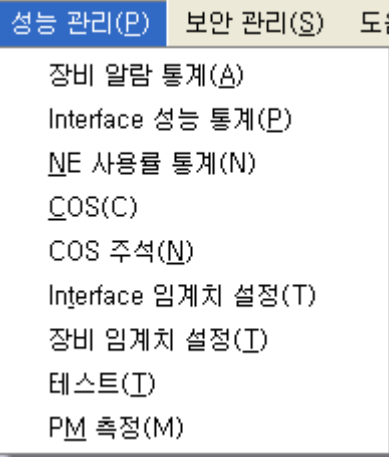

메뉴의 '성능 관리' / '장비 사용률 통계' 메뉴를 선택하여 실행한다.

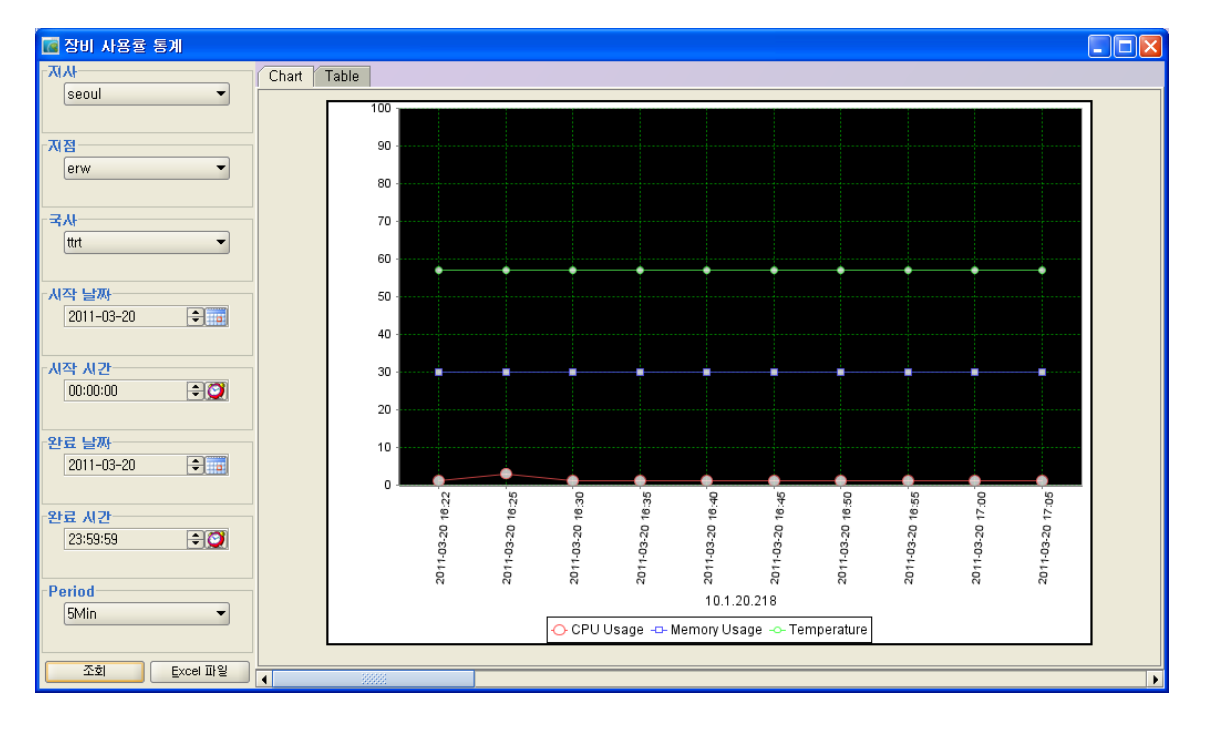

5분마다 데이터를 수집하여 DB에 저장하였다가 선택한 기간에 해당하는 데이터를 보여준다. 5분, 15분, 30분, 1시간, 하루, 한주, 한달 주기의 통계데이터를 확인한다.

| $\Box$ o $\boxtimes$<br>國 장비 사용률 통계        |                            |                |                     |           |                 |             |  |  |  |  |  |  |
|--------------------------------------------|----------------------------|----------------|---------------------|-----------|-----------------|-------------|--|--|--|--|--|--|
| 一天八十                                       | Chart                      | Table          |                     |           |                 |             |  |  |  |  |  |  |
| $\overline{\phantom{a}}$<br>seoul          | N <sub>O</sub>             | IpAddress      | 날짜                  | CPU Usage | Memory Usage    | Temperature |  |  |  |  |  |  |
|                                            |                            | 10.1.20.218    | 2011-03-20 16:22:00 |           | 30              | 57          |  |  |  |  |  |  |
|                                            | 2                          | 10.1.20.218    | 2011-03-20 16:25:00 | ٩         | 30 <sub>1</sub> | 57          |  |  |  |  |  |  |
| 지점                                         | 3                          | 10.1.20.218    | 2011-03-20 16:30:00 |           | 30              | 57          |  |  |  |  |  |  |
| $\overline{\phantom{a}}$<br>erw            | $\overline{4}$             | 10.1.20.218    | 2011-03-20 16:35:00 |           | 30              | 57          |  |  |  |  |  |  |
|                                            | 5                          | 10, 1, 20, 218 | 2011-03-20 16:40:00 |           | 30              | 57          |  |  |  |  |  |  |
|                                            | 6                          | 10.1.20.218    | 2011-03-20 16:45:00 |           | 30 <sub>2</sub> | 57          |  |  |  |  |  |  |
| 국사                                         | $\overline{7}$             | 10.1.20.218    | 2011-03-20 16:50:00 |           | 30              | 57          |  |  |  |  |  |  |
| ttrt<br>$\overline{\phantom{a}}$           | 8                          | 10.1.20.218    | 2011-03-20 16:55:00 |           | 30              | 57          |  |  |  |  |  |  |
|                                            | $\overline{9}$             | 10, 1, 20, 218 | 2011-03-20 17:00:00 |           | 30              | 57          |  |  |  |  |  |  |
|                                            | 10                         | 10.1.20.218    | 2011-03-20 17:05:00 |           | 30              | 57          |  |  |  |  |  |  |
| 시작 날짜                                      | 11                         | 10.1.20.218    | 2011-03-20 17:10:00 | 2         | 30              | 57          |  |  |  |  |  |  |
| नि ज<br>2011-03-20                         | 12                         | 10, 1, 20, 218 | 2011-03-20 17:15:00 |           | 31              | 57          |  |  |  |  |  |  |
|                                            | 13                         | 10, 1, 20, 218 | 2011-03-20 17:20:00 |           | 31              | 57          |  |  |  |  |  |  |
|                                            | 14                         | 10, 1, 20, 218 | 2011-03-20 17:25:00 |           | 31              | 57          |  |  |  |  |  |  |
| 시작 시간                                      | 15                         | 10.1.20.218    | 2011-03-20 17:30:00 |           | 31              | 57          |  |  |  |  |  |  |
| 00:00:00                                   | 16                         | 10, 1, 20, 218 | 2011-03-20 17:35:00 |           | 31              | 57          |  |  |  |  |  |  |
| $\Box$ o                                   | 17                         | 10, 1, 20, 218 | 2011-03-20 17:40:00 |           | 31              | 57          |  |  |  |  |  |  |
|                                            | 18                         | 10.1.20.218    | 2011-03-20 17:45:00 |           | 31              | 57          |  |  |  |  |  |  |
| 완료 날짜                                      | 19                         | 10.1.20.218    | 2011-03-20 17:50:00 |           | 31              | 57          |  |  |  |  |  |  |
|                                            | 20                         | 10, 1, 20, 218 | 2011-03-20 17:55:00 |           | 31              | 57          |  |  |  |  |  |  |
| $\left  \bullet \right $ and<br>2011-03-20 | 21                         | 10.1.20.218    | 2011-03-20 18:00:00 |           | 31              | 57          |  |  |  |  |  |  |
|                                            | 22                         | 10.1.20.218    | 2011-03-20 18:05:00 |           | 31              | 57          |  |  |  |  |  |  |
|                                            | 23                         | 10.1.20.218    | 2011-03-20 18:10:00 |           | 31              | 57          |  |  |  |  |  |  |
| 완료 시간                                      | 24                         | 10, 1, 20, 218 | 2011-03-20 18:15:00 | 2         | $\overline{31}$ | 57          |  |  |  |  |  |  |
| $\div$ 0<br>23:59:59                       | 25                         | 10, 1, 20, 218 | 2011-03-20 18:20:00 |           | 31              | 57          |  |  |  |  |  |  |
|                                            | 26                         | 10, 1, 20, 218 | 2011-03-20 18:25:00 |           | 31              | 57          |  |  |  |  |  |  |
|                                            | 27                         | 10, 1, 20, 218 | 2011-03-20 18:30:00 |           | 31              | 57          |  |  |  |  |  |  |
| Period                                     | 28                         | 10, 1, 20, 218 | 2011-03-20 18:35:00 |           | 31              | 57          |  |  |  |  |  |  |
| 5Min<br>$\overline{\phantom{a}}$           | 29                         | 10.1.20.218    | 2011-03-20 18:40:00 |           | 31              | 57          |  |  |  |  |  |  |
|                                            | 30                         | 10.1.20.218    | 2011-03-20 18:45:00 |           | 31              | 57          |  |  |  |  |  |  |
|                                            | 31                         | 10.1.20.218    | 2011-03-20 18:50:00 |           | 31              | 57          |  |  |  |  |  |  |
| 조회<br>Excel 파일                             | 66<br>$\blacktriangleleft$ | 0.100000       |                     |           |                 | --          |  |  |  |  |  |  |
|                                            |                            | 32323          |                     |           |                 |             |  |  |  |  |  |  |

"Chart" 탭 옆의 "Table" 탭을 선택하면, 해당 데이터들에 대해 상세한 표로 수치가 나타난다.

# *7.9.4 COS*

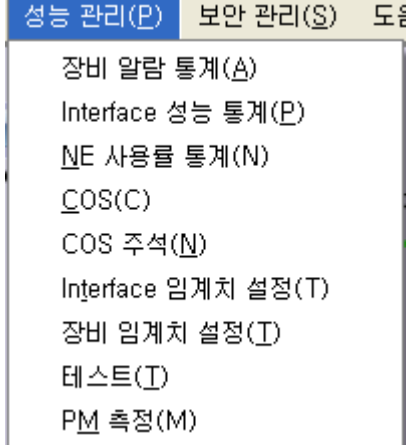

메뉴의 '성능 관리' / 'COS' 메뉴를 선택하여 실행한다.

144 CSR EMS Manual
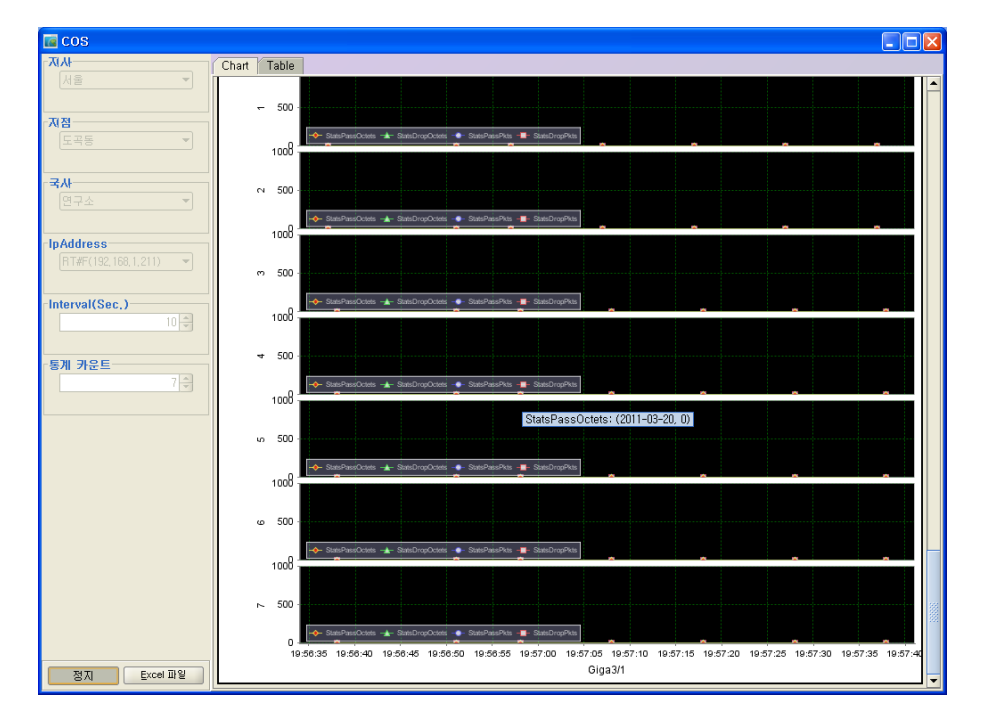

10초 마다 데이터를 수집하여 출력 한다.

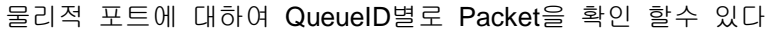

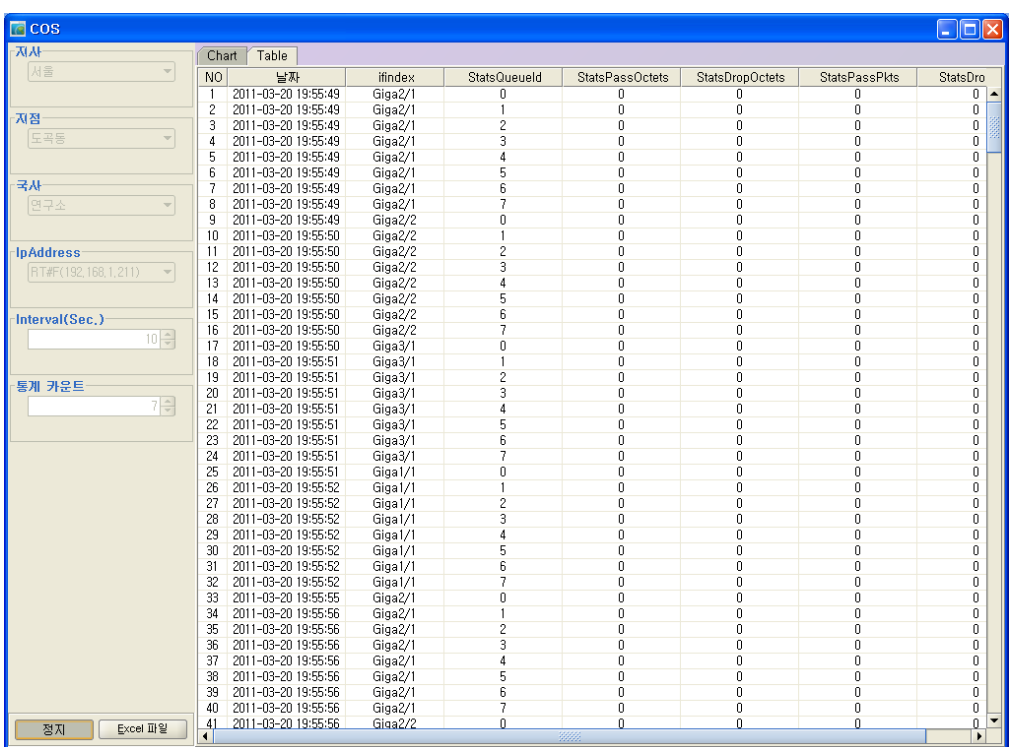

"Chart" 탭 옆의 "Table" 탭을 선택하면, 해당 데이터들에 대해 상세한 표로 수치가 나타난다.

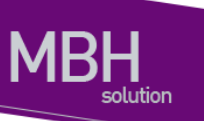

# *7.9.5 COS* 주석

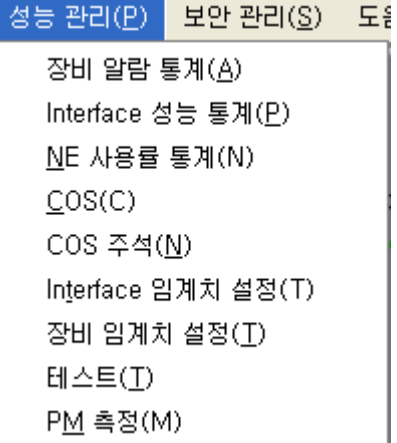

메뉴의 '성능 관리' / 'COS 주석' 메뉴를 선택하여 실행한다.

146 CSR EMS Manual

Were subscribed and the control of the control of the control of the control of the control of the control of

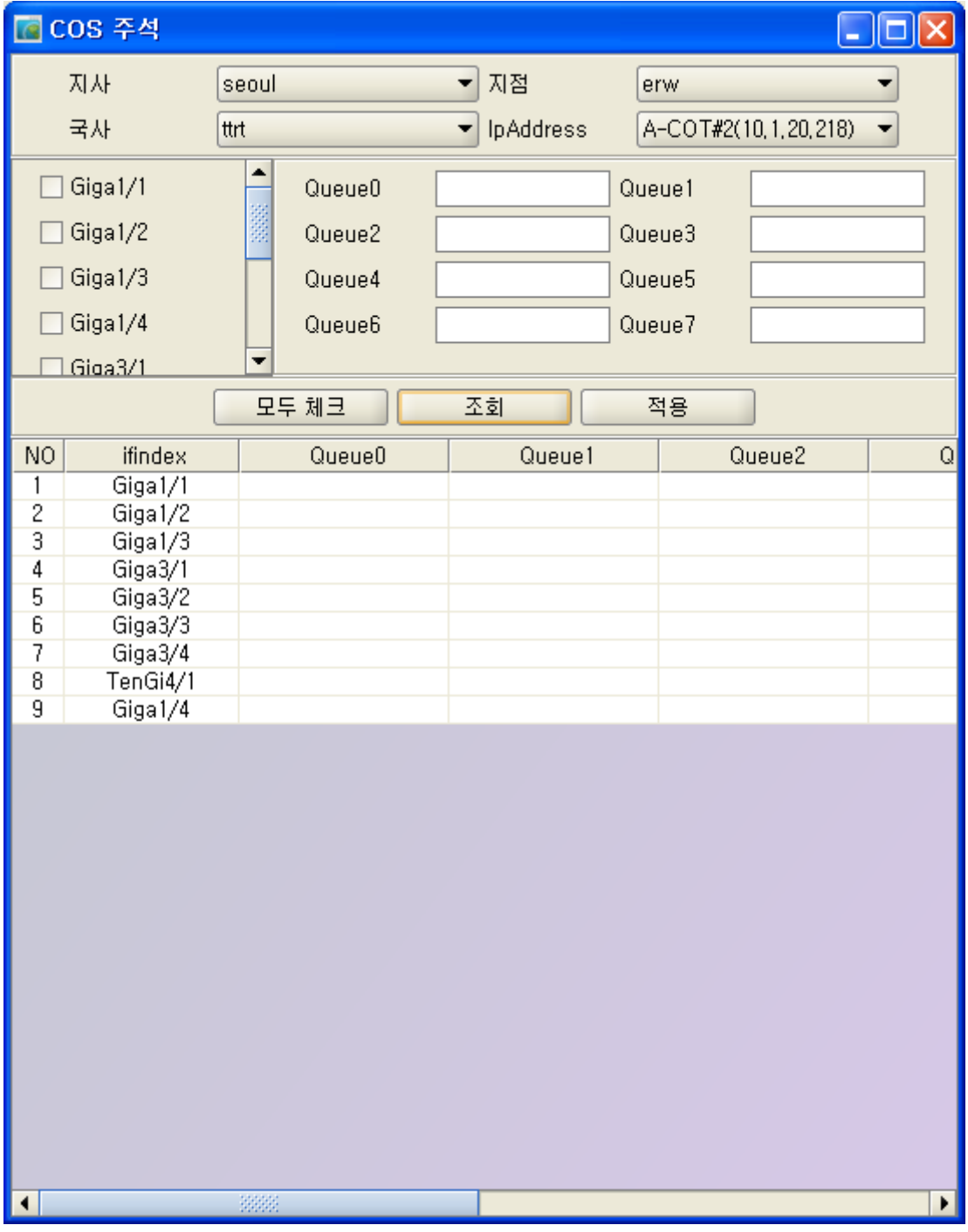

Interface별로 Queue ID당 Description을 설정 한다.

선택된 Interface모두에 같은 Description을 설정 한다.

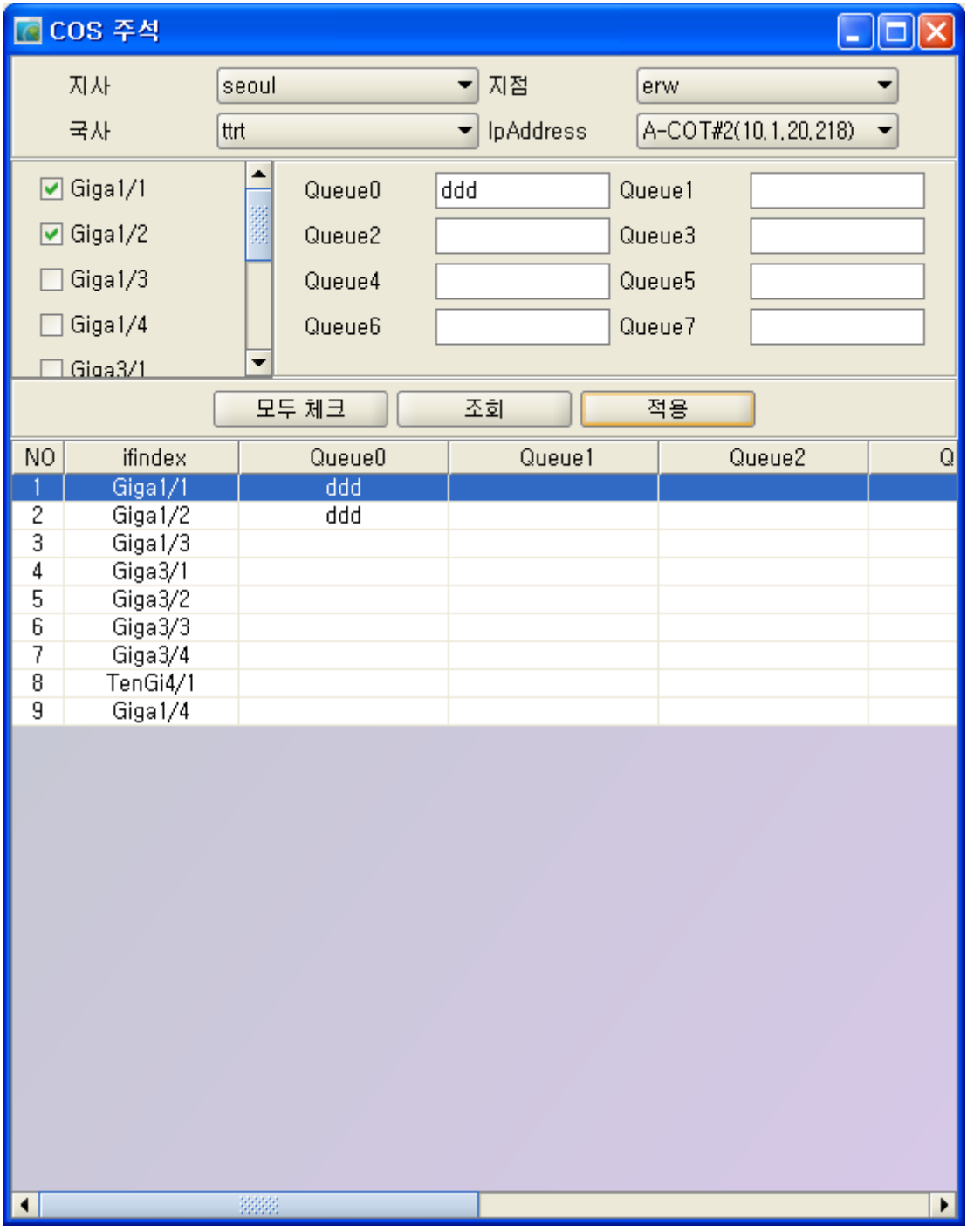

선택된 Giga1/1, Giga1/2는 같은 Queue ID가 동일 한 Description으로 설정 됨.

Wednesday of the control of the control of the control of the control of the control of the control of the control of the control of the control of the control of the control of the control of the control of the control of

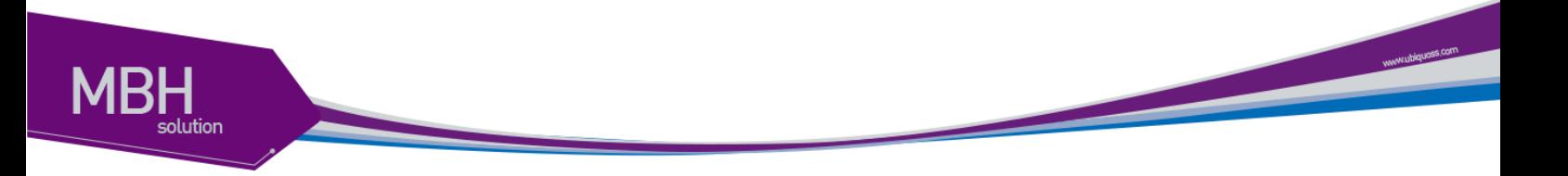

# *7.9.6 Interface* 임계치 설정

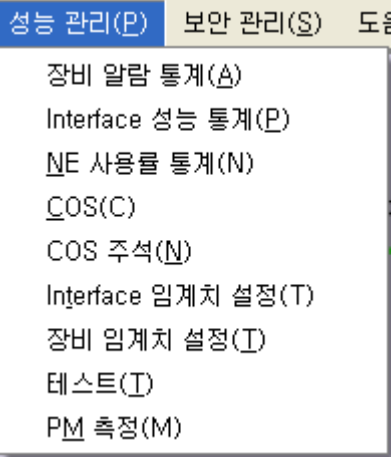

메뉴의 '성능 관리' / 'Interface 임계치 설정' 메뉴를 선택하여 실행한다.

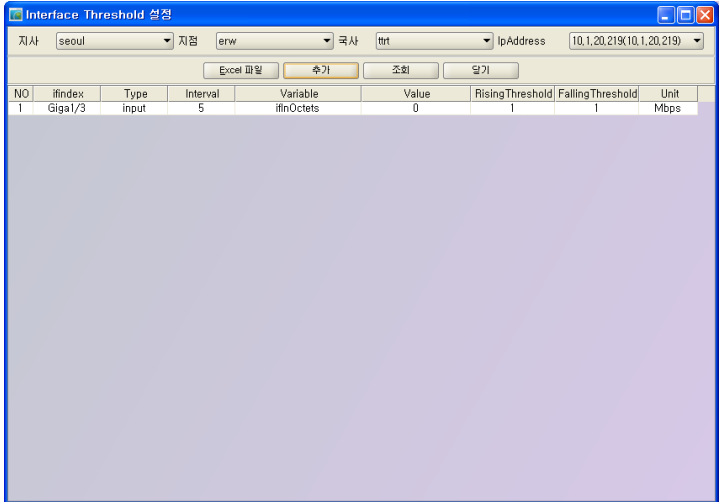

물리적 포트에 대하여 Input, CRC, Error, Drop, Output에 대한 Threshold를 설정 할수 있다.

## *7.9.7* 장비 임계치 설정

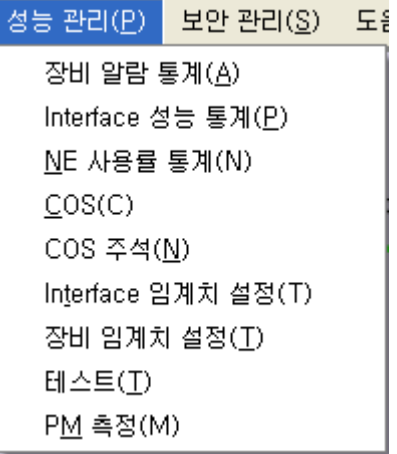

메뉴의 '성능 관리' / '장비 임계치 설정' 메뉴를 선택하여 실행한다.

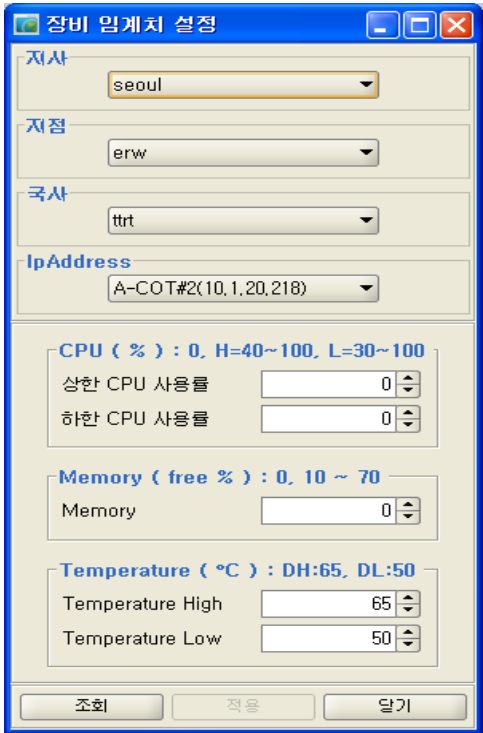

현재 장비에 설정된 CPU, Memory에 대한 Threshold를 설정 할수 있다.

150 CSR EMS Manual

www.ubiques.com

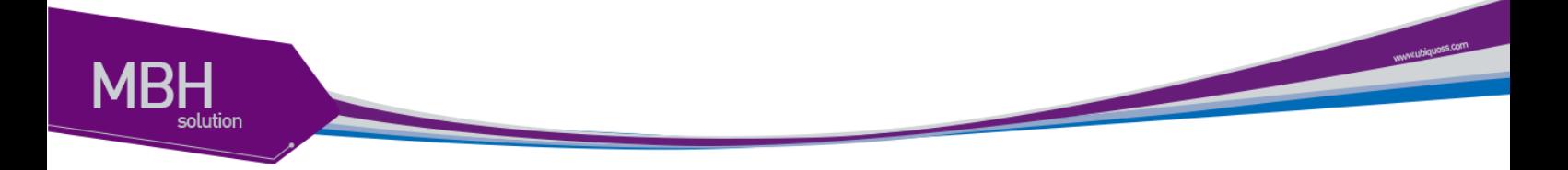

### *7.9.8* 테스트

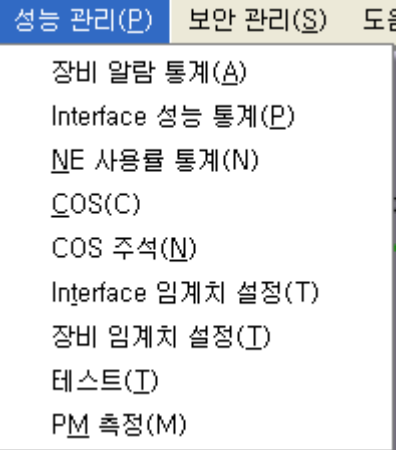

메뉴의 '성능 관리' / '테스트' 메뉴를 선택하여 실행한다.

#### 7.9.8.1 Loop Back

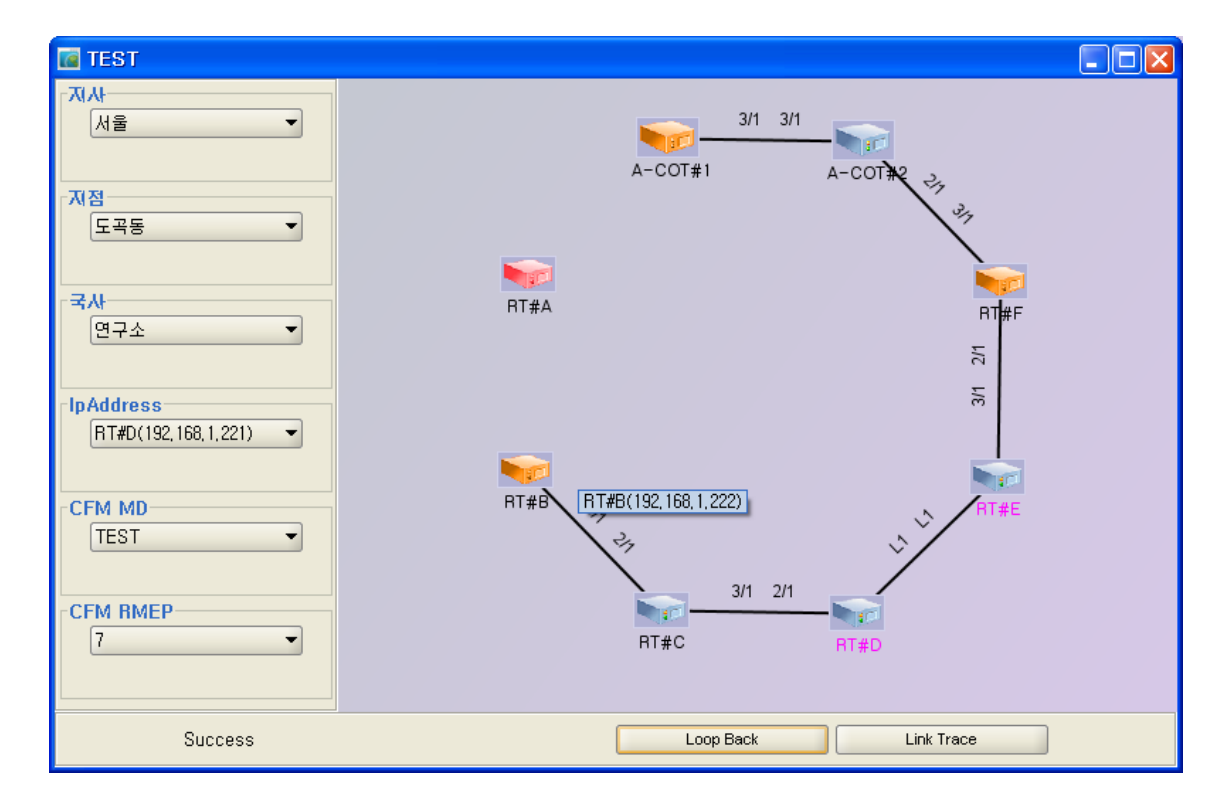

생성된 Rmep정보를 가지고 Loop Back Test를 진행 한다.

'Loop Back' 버튼을 실행 하여 테스트를 진행 한다.

실행 버튼 왼쪽은 실행 Set에 대한 결과 값이다.

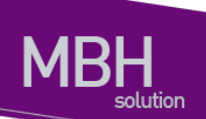

테스트에 대한 결과는 Popup으로 실행 된다.

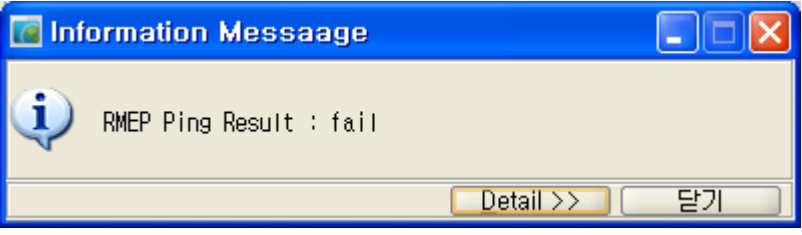

Time Out의 경우도 마찬가지로 우측에 출력 된다.

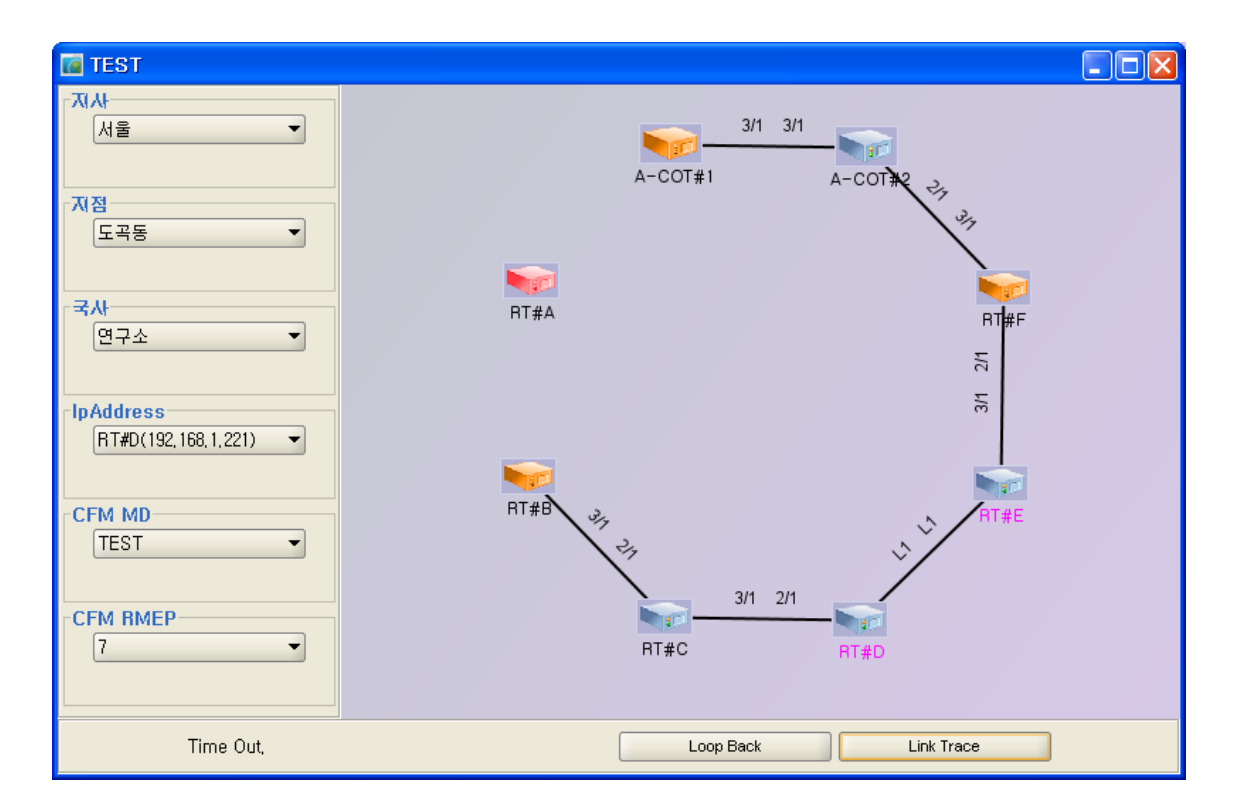

www.ubiquores.com

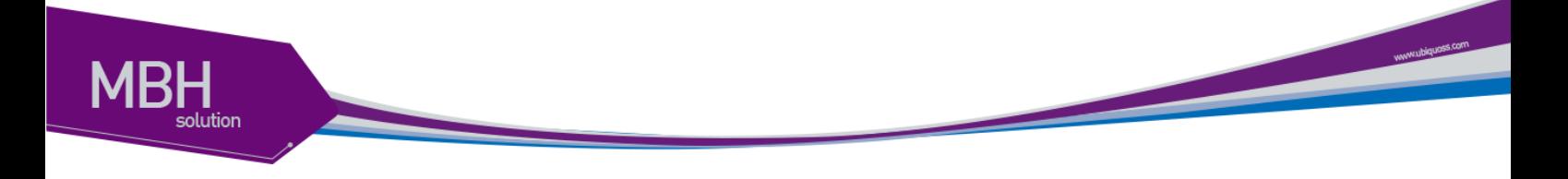

7.9.8.2 Link Trace

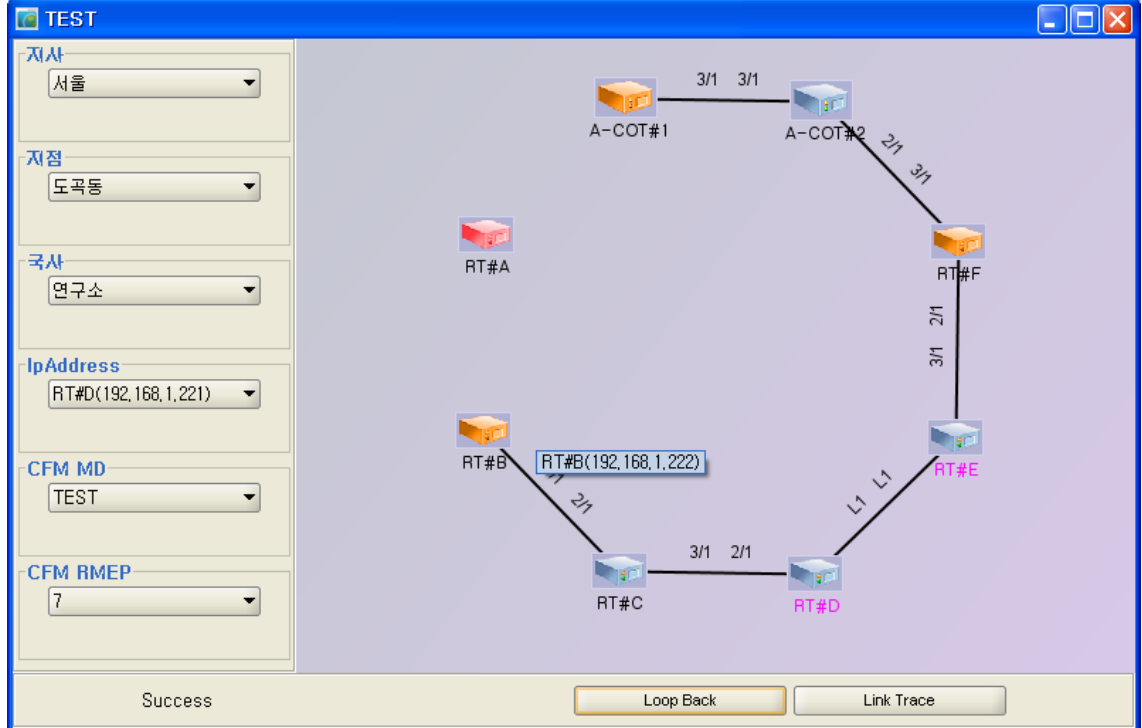

생성된 Rmep정보를 가지고 Link Trace Test를 진행 한다.

'Loop Back' 버튼을 실행 하여 테스트를 진행 한다.

실행 버튼 왼쪽은 실행 Set에 대한 결과 값이다.

테스트에 대한 결과는 Link의 색으로 출력된다.

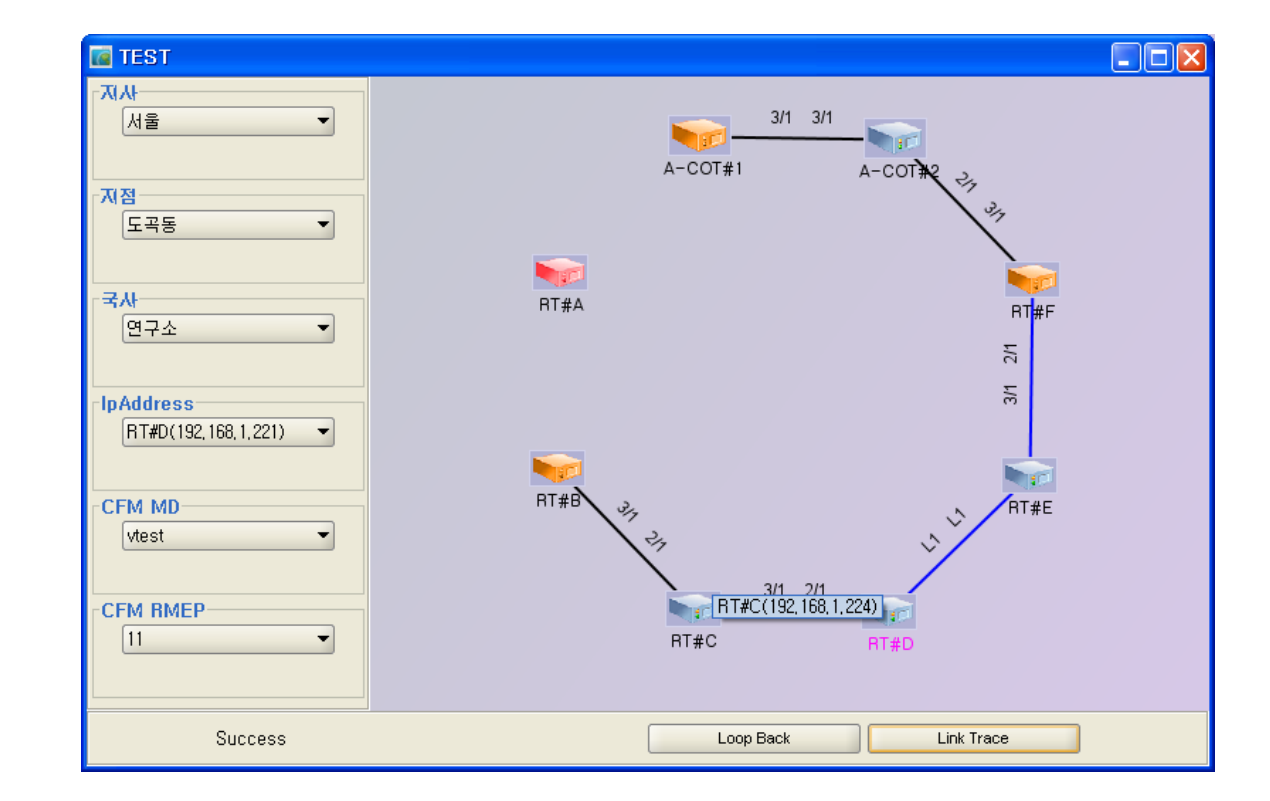

Time Out의 경우도 마찬가지로 우측에 출력 된다.

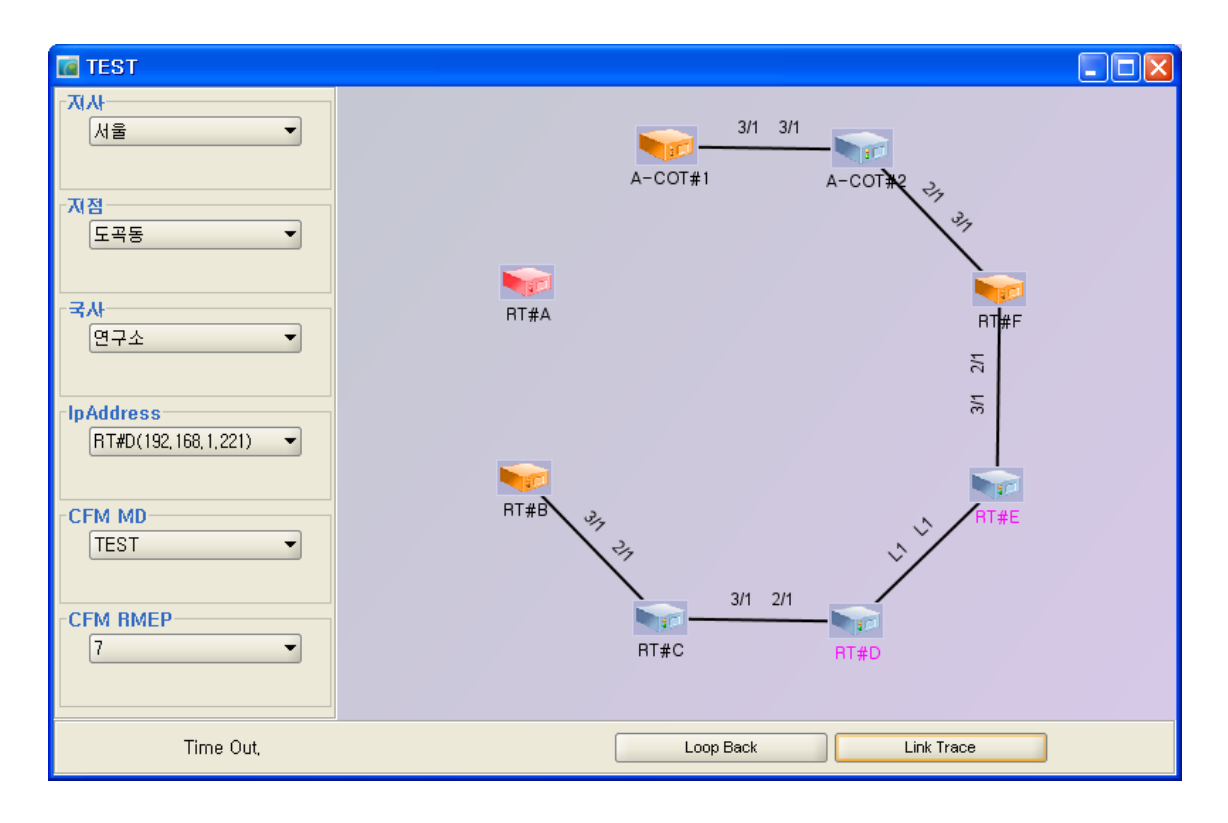

154 CSR EMS Manual

**MBH** 

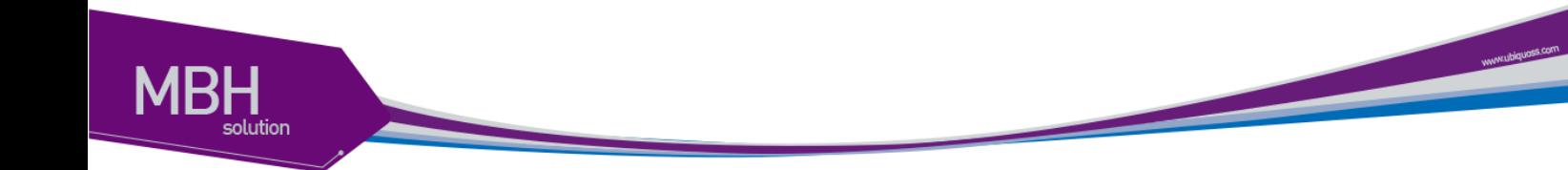

## *7.9.9 PM* 측정

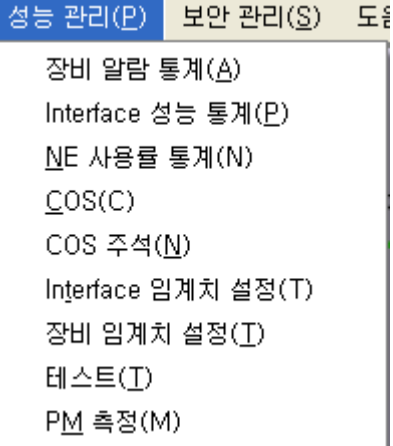

메뉴의 '성능 관리' / 'PM 측정' 메뉴를 선택하여 실행한다.

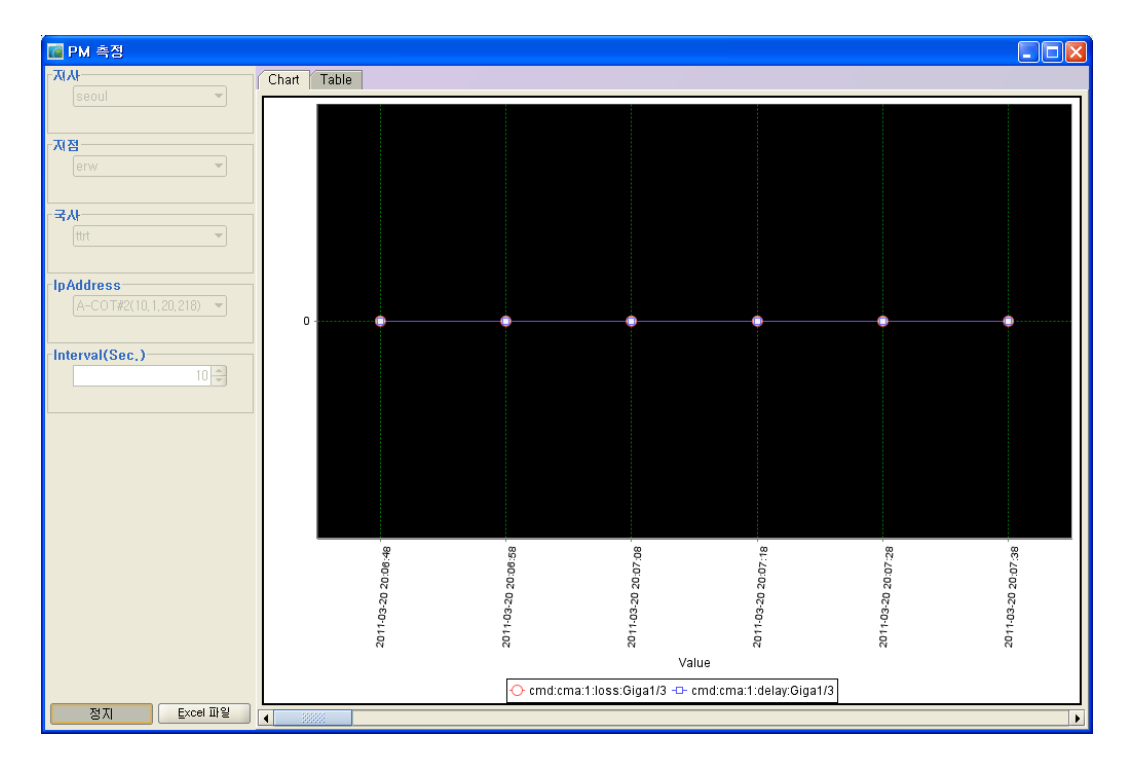

10초 마다 데이터를 수집하여 출력 한다.

CFM Mep PM 별로 성능을 확인 할 수 있다

| $\square$ ex<br>■ PM 촉정                 |                        |                   |                     |                   |           |                |              |         |
|-----------------------------------------|------------------------|-------------------|---------------------|-------------------|-----------|----------------|--------------|---------|
| 一天人                                     | Chart                  | Table             |                     |                   |           |                |              |         |
| seoul<br>$\forall$                      | N <sub>O</sub>         | <b>I</b> pAddress | 날짜                  | MepPmCurrentValue | MepPmType | MepPmFrameType | Mep          | if Name |
|                                         | $\mathbf{1}$           | 10, 1, 20, 218    | 2011-03-20 20:06:48 | 0                 | loss      | multicast      |              | Giga1/3 |
|                                         | $\overline{c}$         | 10.1.20.218       | 2011-03-20 20:06:48 | $\overline{0}$    | delay     | multicast      | 1            | Giga1/3 |
| 지점                                      | 3                      | 10, 1, 20, 218    | 2011-03-20 20:06:58 | 0                 | loss      | multicast      | 1            | Giga1/3 |
| erw<br>$\overline{\phantom{a}}$         | $\overline{4}$         | 10, 1, 20, 218    | 2011-03-20 20:06:58 | 0                 | delay     | multicast      | 1            | Giga1/3 |
|                                         | 5                      | 10, 1, 20, 218    | 2011-03-20 20:07:08 | 0                 | loss      | multicast      | 1            | Giga1/3 |
|                                         | 6                      | 10, 1, 20, 218    | 2011-03-20 20:07:08 | 0                 | delay     | multicast      | 1            | Giga1/3 |
| 국사                                      | $\overline{7}$         | 10, 1, 20, 218    | 2011-03-20 20:07:18 | 0                 | loss      | multicast      | 1            | Giga1/3 |
| ttrt<br>$\overline{\phantom{a}}$        | 8                      | 10, 1, 20, 218    | 2011-03-20 20:07:18 | $\overline{0}$    | delay     | multicast      | 1            | Giga1/3 |
|                                         | $\overline{9}$         | 10, 1, 20, 218    | 2011-03-20 20:07:28 | 0                 | loss      | multicast      | $\mathbf{1}$ | Giga1/3 |
|                                         | 10                     | 10, 1, 20, 218    | 2011-03-20 20:07:28 | 0                 | delay     | multicast      |              | Giga1/3 |
| <b>I</b> pAddress                       | 11                     | 10, 1, 20, 218    | 2011-03-20 20:07:38 | 0                 | loss      | multicast      | 1            | Giga1/3 |
| $A-COT#2(10, 1, 20, 218)$ $\rightarrow$ | 12                     | 10, 1, 20, 218    | 2011-03-20 20:07:38 | 0                 | delay     | multicast      | 1            | Giga1/3 |
|                                         |                        |                   |                     |                   |           |                |              |         |
| Excel 파일<br>정자                          | $\left  \cdot \right $ |                   | 388                 |                   |           |                |              | ∩       |

"Chart" 탭 옆의 "Table" 탭을 선택하면, 해당 데이터들에 대해 상세한 표로 수치가 나타난다.

# **7.10** 도움말

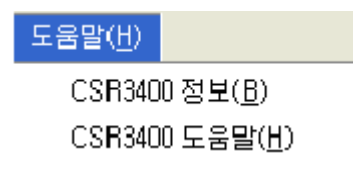

### *7.10.1 About*

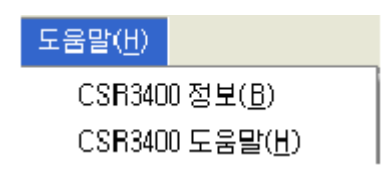

www.ukipeas.com

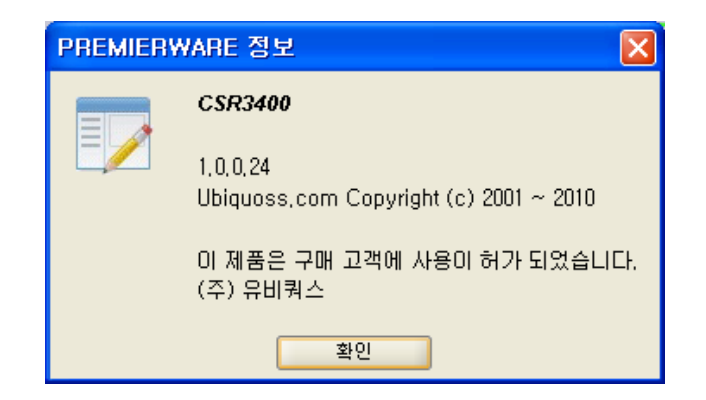

CSR3400 정보에는 EMS에 대한 간략한 정보가 표시된다.

## *7.10.2 Help*

도움말(H) CSR3400 정보(B) CSR3400 도움말(H)

도움말 메뉴를 선택하면 Web Help를 볼 수 있다.

Web help는 Manual을 바탕으로 하여 만들었다.

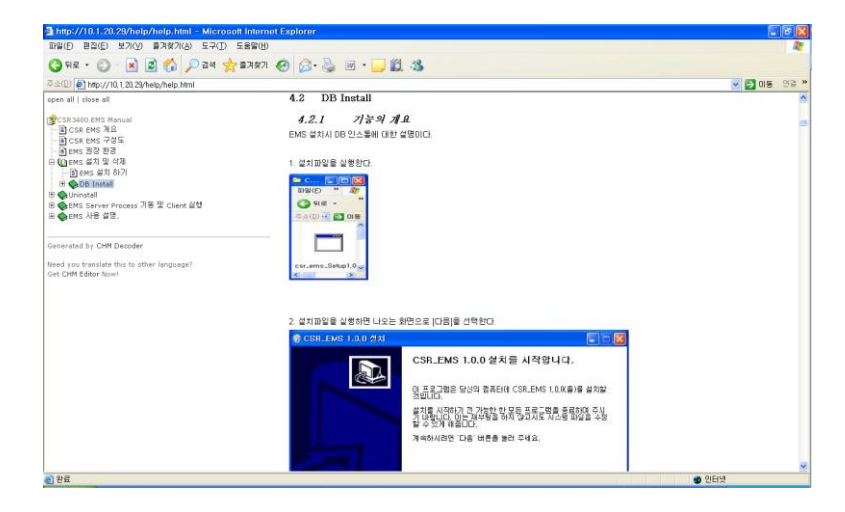

www.ubiquotes.com